# TravelMate 4730/4730G Series Service Guide

Service guide files and updates are available on the ACER/CSD web; for more information, please refer to http://csd.acer.com.tw

PRINTED IN TAIWAN

## **Revision History**

Please refer to the table below for the updates made on TravelMate 4730/4730G Series service guide.

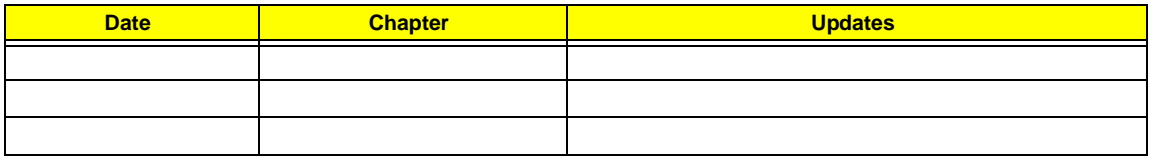

## **Copyright**

Copyright © 2008 by Acer Incorporated. All rights reserved. No part of this publication may be reproduced, transmitted, transcribed, stored in a retrieval system, or translated into any language or computer language, in any form or by any means, electronic, mechanical, magnetic, optical, chemical, manual or otherwise, without the prior written permission of Acer Incorporated.

### **Disclaimer**

The information in this guide is subject to change without notice.

Acer Incorporated makes no representations or warranties, either expressed or implied, with respect to the contents hereof and specifically disclaims any warranties of merchantability or fitness for any particular purpose. Any Acer Incorporated software described in this manual is sold or licensed *as is*. Should the programs prove defective following their purchase, the buyer (and not Acer Incorporated, its distributor, or its dealer) assumes the entire cost of all necessary servicing, repair, and any incidental or consequential damages resulting from any defect in the software.

Acer is a registered trademark of Acer Corporation.

Intel is a registered trademark of Intel Corporation.

Pentium and Pentium II/III are trademarks of Intel Corporation.

Other brand and product names are trademarks and/or registered trademarks of their respective holders.

## **Conventions**

The following conventions are used in this manual:

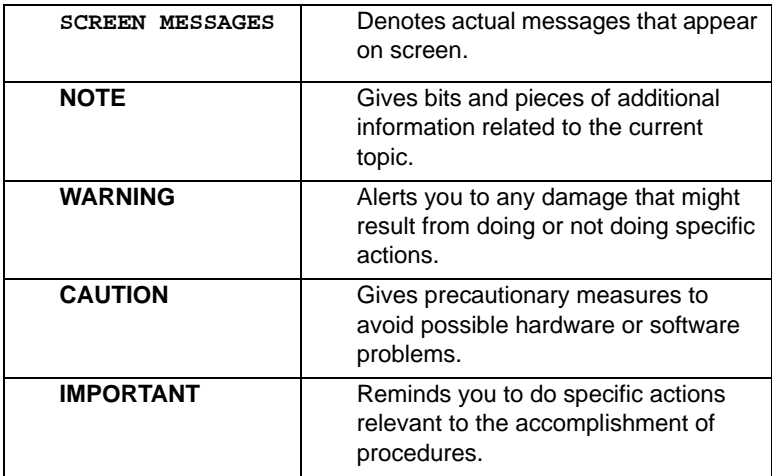

## **Preface**

Before using this information and the product it supports, please read the following general information.

- **1.** This Service Guide provides you with all technical information relating to the BASIC CONFIGURATION decided for Acer's *global* product offering. To better fit local market requirements and enhance product competitiveness, your regional office MAY have decided to extend the functionality of a machine (e.g. add-on card, modem, or extra memory capability). These LOCALIZED FEATURES will NOT be covered in this generic service guide. In such cases, please contact your regional offices or the responsible personnel/channel to provide you with further technical details.
- **2.** Please note WHEN ORDERING FRU PARTS, that you should check the most up-to-date information available on your regional web or channel. If, for whatever reason, a part number change is made, it will not be noted in the printed Service Guide. For ACER-AUTHORIZED SERVICE PROVIDERS, your Acer office may have a DIFFERENT part number code to those given in the FRU list of this printed Service Guide. You MUST use the list provided by your regional Acer office to order FRU parts for repair and service of customer machines.

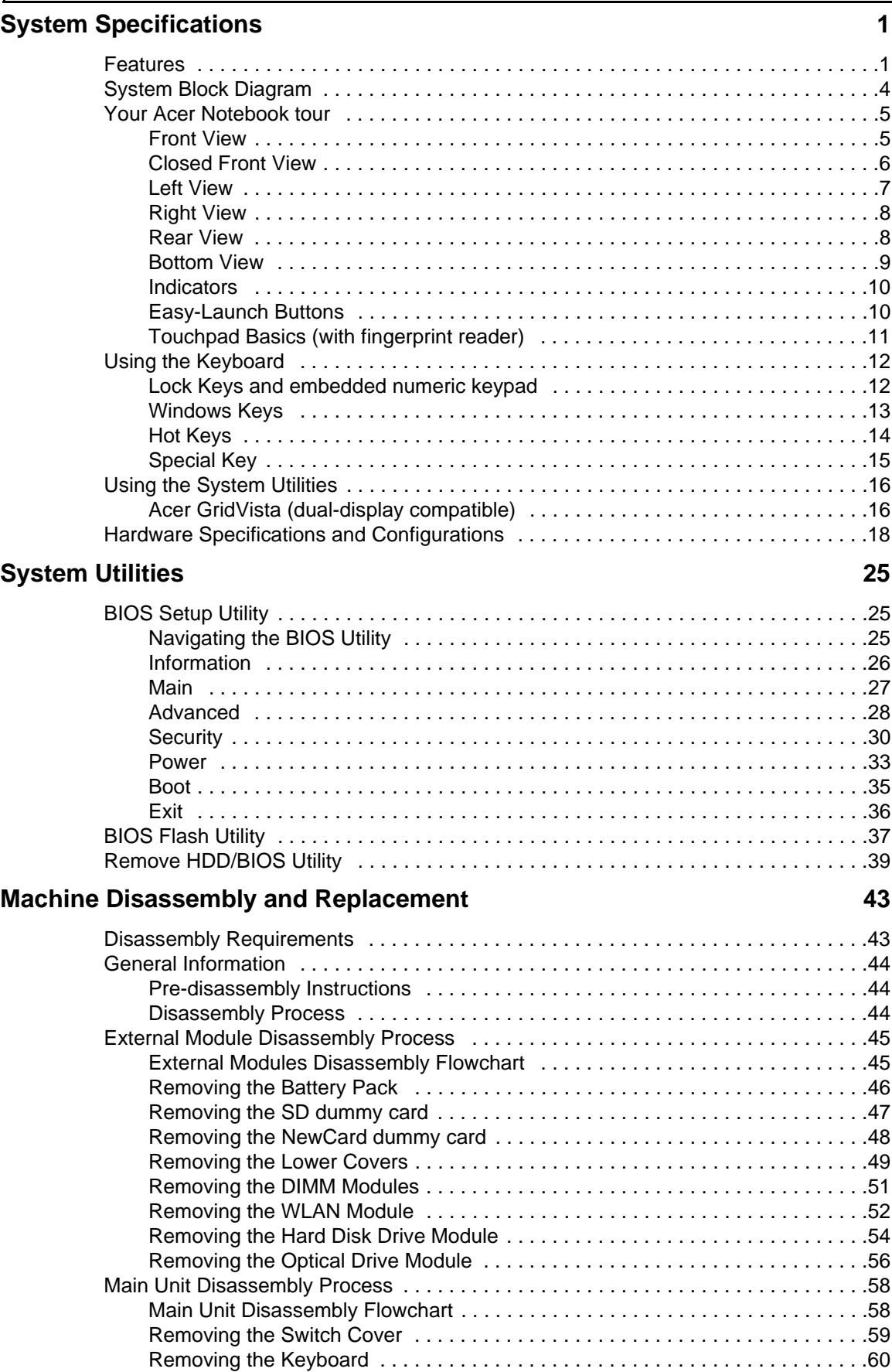

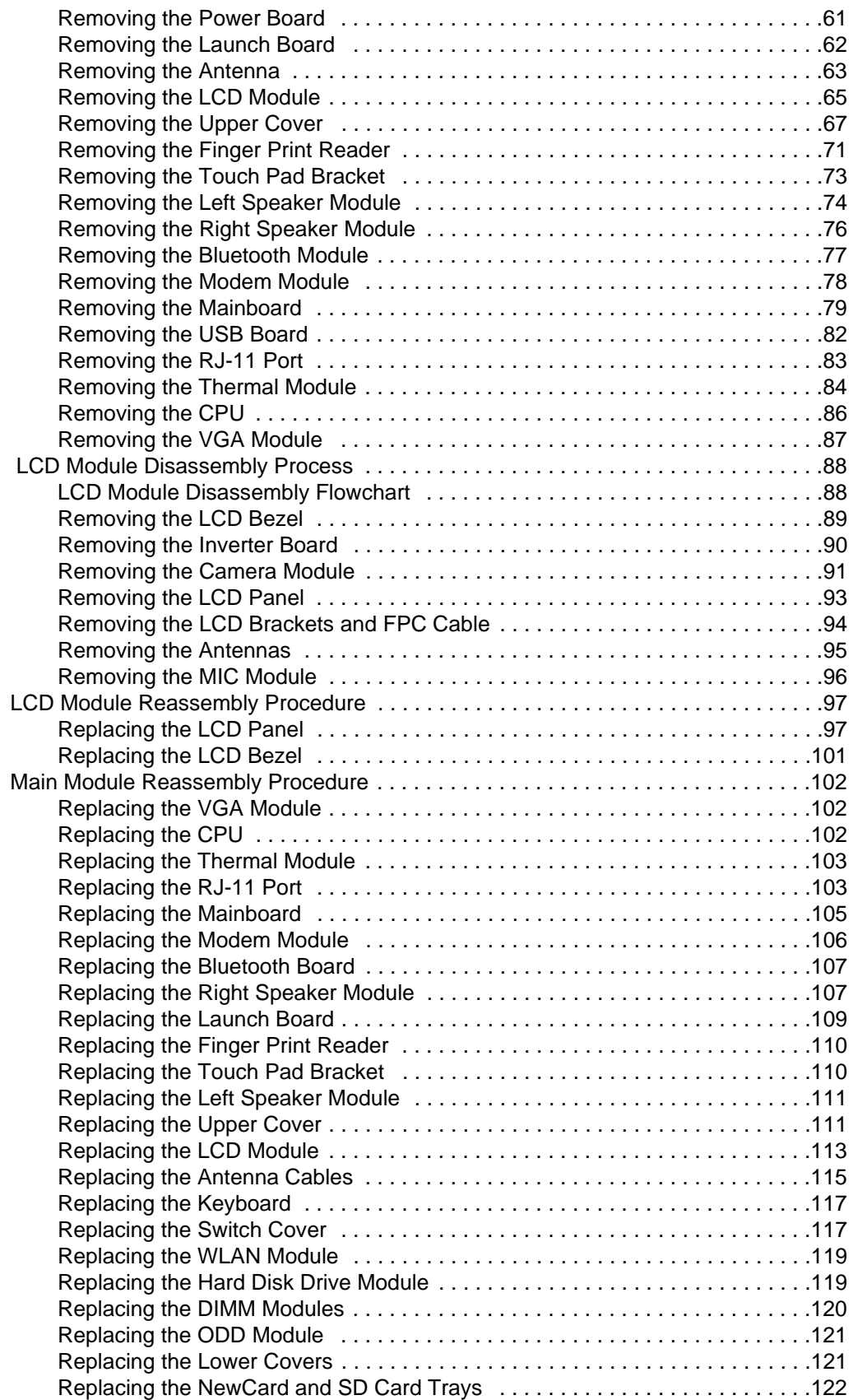

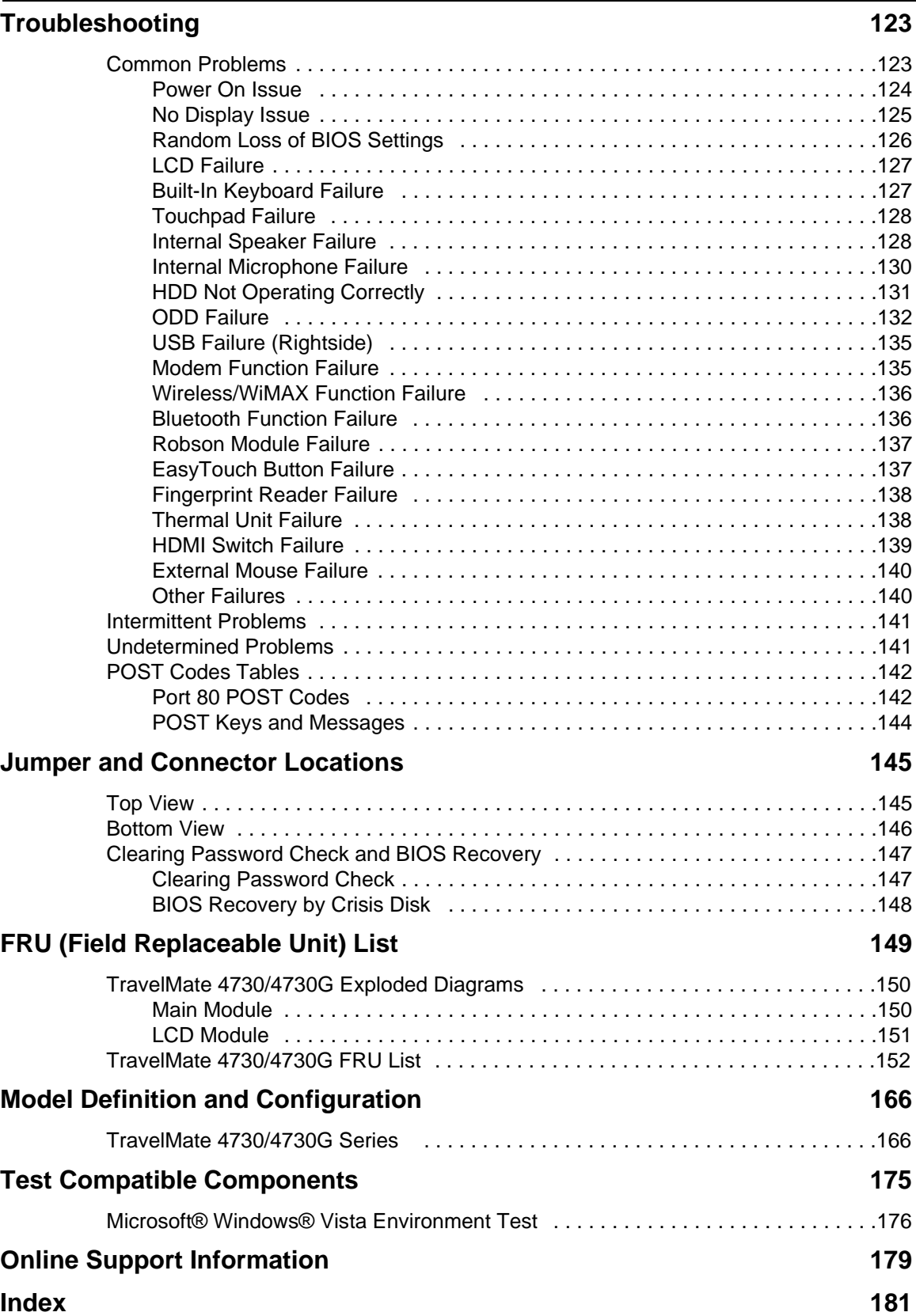

# System Specifications

## Features

Below is a brief summary of the computer's many feature: **NOTE:** Items marked with \* denote only selected models.

### Operating System

Genuine Windows® Vista™

### Platform

- Intel® Centrino® 2 processor technology, featuring:
	- Intel® Core™2 Duo processor
	- Mobile Intel® PM45/GM45 Express Chipset\*
	- Intel® Wireless WiFi Link 5100/5300\*
	- Intel® Wireless WiFi Link 5150/5350 (Subject to availability)

#### System Memory

- Dual-Channel DDR2 SDRAM support
- Up to 2 GB of DDR2 667 MHz memory, upgradeable to 4 GB using two soDIMM modules\*

### Display and graphics

- 14.1" WXGA 1280 x 800
- Mobile Intel® GM45 Express Chipset\*
- NVIDIA® GeForce® 9300M GS\*

#### Storage subsystem

- 2.5" hard disk drive
- Intel® Turbo Memory supported\*
- Optical drive options:
	- Blu-ray Disc™/DVD-Super Multi double-layer drive\*
	- DVD-Super Multi double-layer drive\*
	- DVD/CD-RW combo drive\*
- 5-in-1 card reader

### Audio

- Two built-in Acer 3DSonic stereo speakers
- High-definition audio support
- MS-Sound compatible
- Built-in microphone

### Communication

- Acer Video Conference, featuring:
	- Integrated Acer Crystal Eye webcam\*
	- Optional Acer Xpress VoIP phone\*
- WLAN: Intel® Wireless WiFi Link 5100/5300\*
- WiFIi®/WiMAX™: Intel® Wireless WiFi Link 5150/5350 (Subject to availability)
- WPAN: Bluetooth® 2.0+Enhanced Data Rate (EDR)\*
- LAN: Gigabit Ethernet, Wake-on-LAN ready
- Modem: 56K ITU V.92

### Privacy control

- Enhanced Acer DASP (Disk Anti-Shock Protection)\*
- Acer Bio-Protection fingerprint solution
- BIOS user, supervisor, HDD passwords
- Kensington lock slot

### Dimensions and Weight

- 338 (W) x 247 (D) x 31/41 (H) mm (13.31 (W) x 9.72 (D) x 1.22/1.61 (H) inches)
- 2.35 kg (5.17 lbs.) with 6-cell battery pack\*
- 2.51 kg (5.53 lbs.) with 9-cell battery pack\*

#### Power subsystem

- ACPI 3.0
- 48.8W 4400 mAh
- 3-pin 65 W AC adapter\*
- 3-pin 90 W AC adapter\*
- Energy Star 4.0

### Input Devices

- 88-/89-/93-key keyboard
- Touchpad pointing device

### I/O interface

- Acer EasyPort IV connector
- PC Card slot (Type II)
- Acer Bio-Protection fingerprint reader\*
- 5-in-1 card reader (SD™, MMC, MS, MS PRO, xD)
- 3 USB 2.0 ports
- HDMI™ port with HDCP support\*
- External display (VGA) port
- Headphones/speaker/line-out jack
- Microphone-in jack
- Line-in jack
- Ethernet (RJ-45) port
- Modem (RJ-11) port
- DC-in jack for AC adapter

### Environment

- Temperature:
	- Operating: 5 °C to 35 °C
	- Non-operating: -20 °C to 65 °C
- Humidity (non-condensing):
	- Operating: 20% to 80%
	- Non-operating: 20% to 80%
- **NOTE:** Items marked with \* denote only selected models. The specifications listed above are for reference only. The exact configuration of your PC depends on the model purchased.

# System Block Diagram

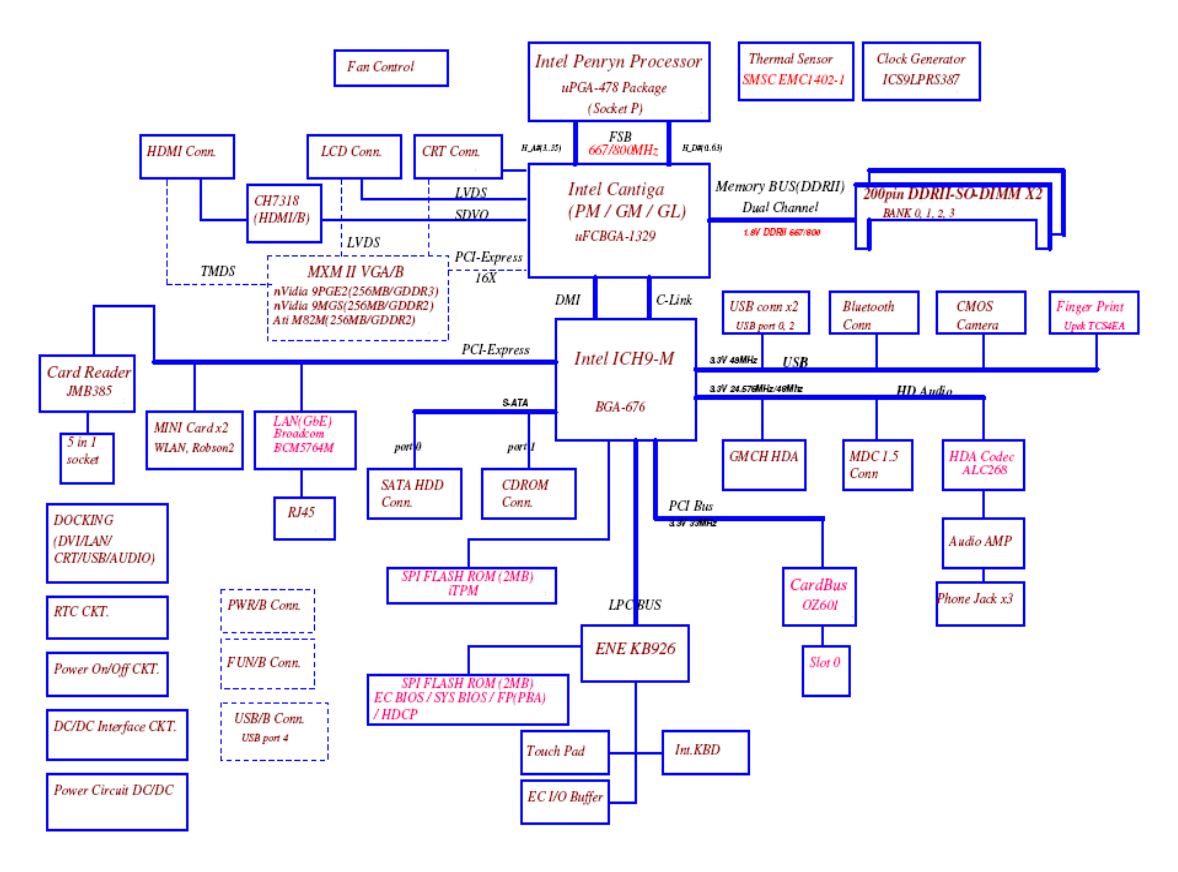

# Your Acer Notebook tour

After knowing your computer features, let us show you around your new computer.

### Front View

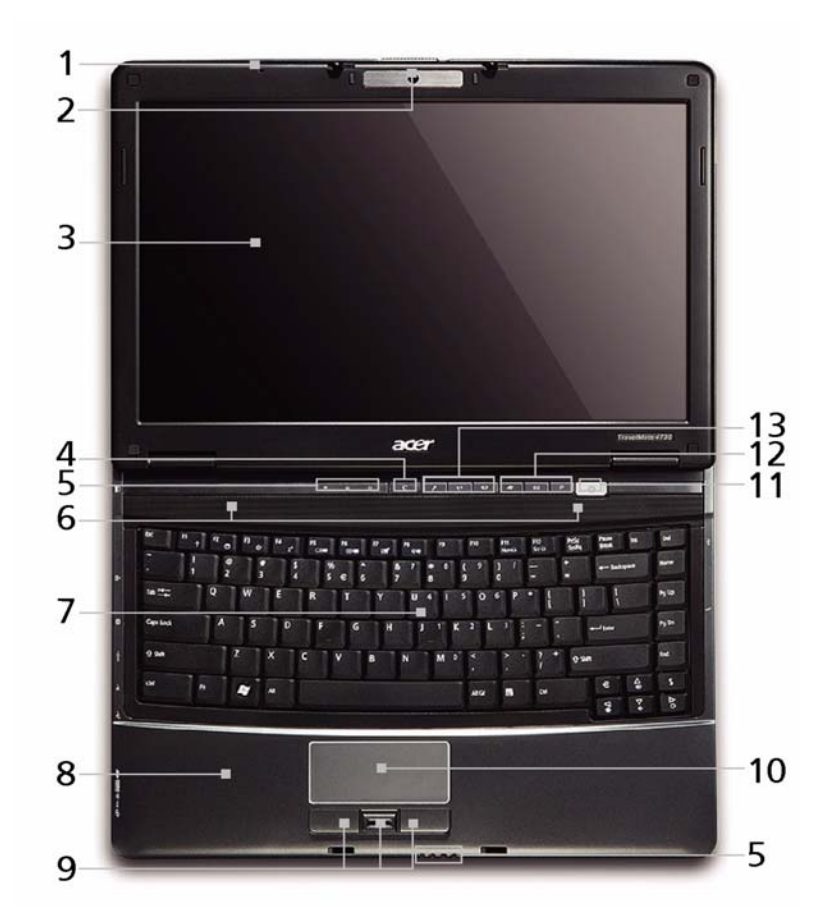

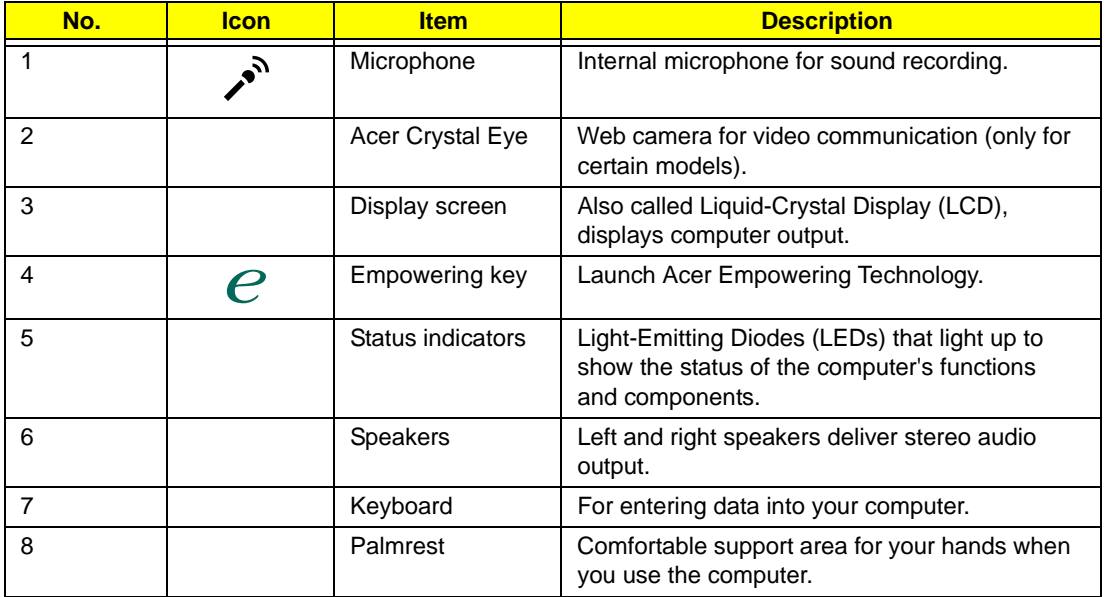

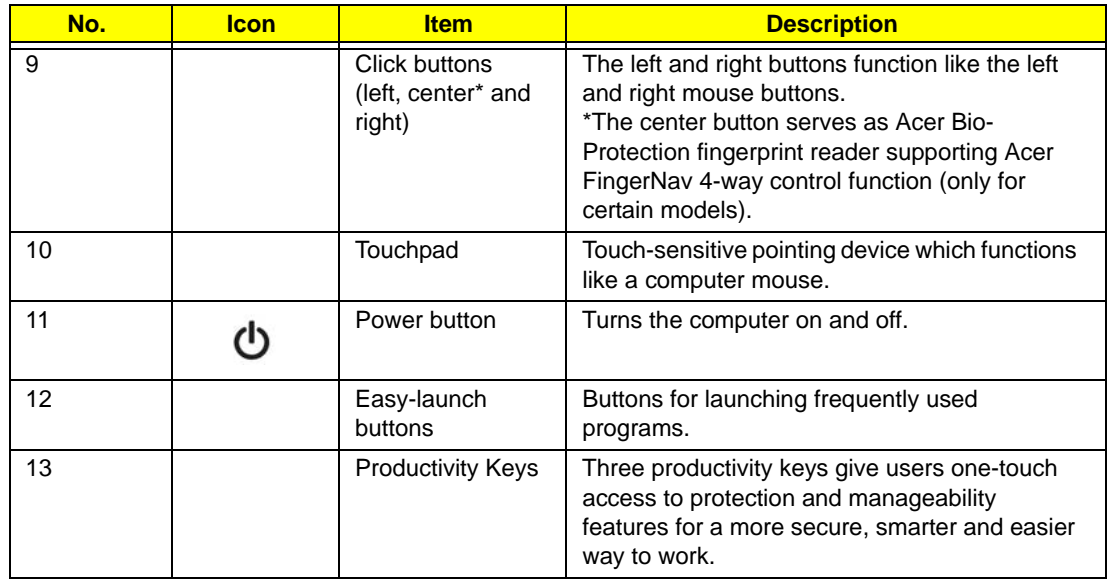

# Closed Front View

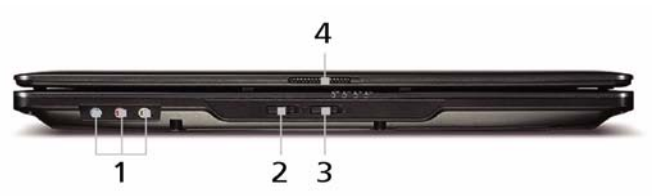

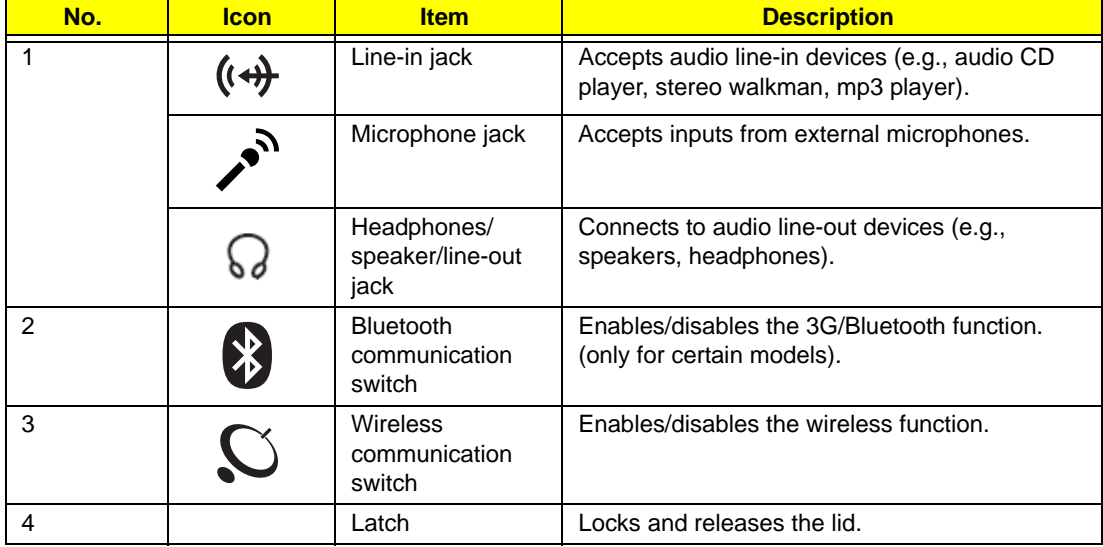

## Left View

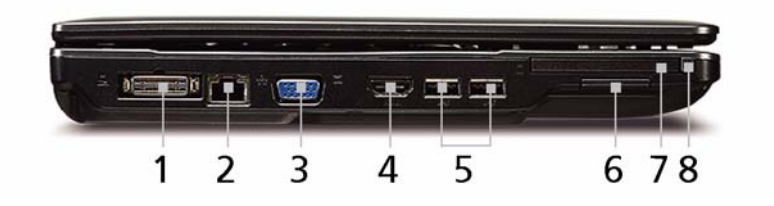

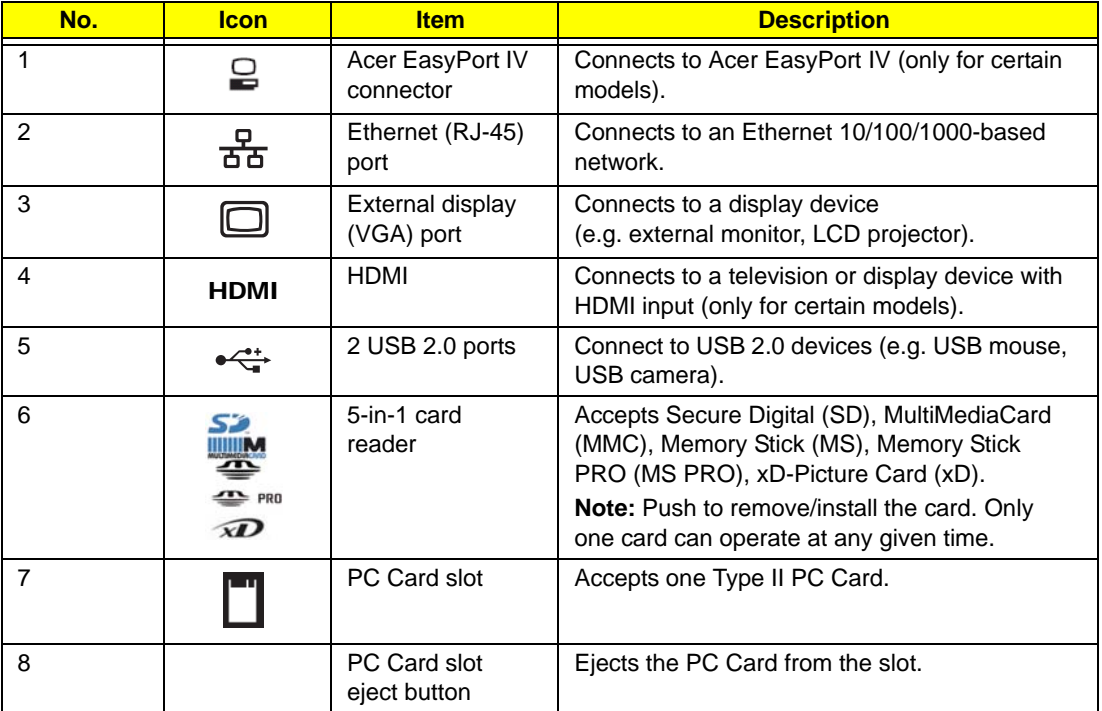

# Right View

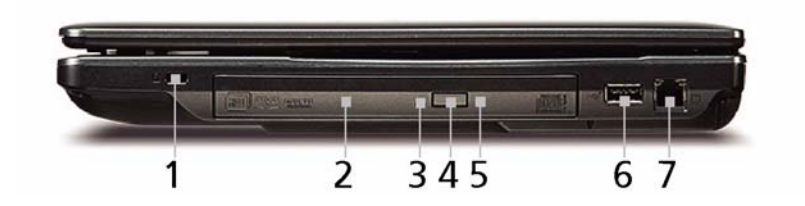

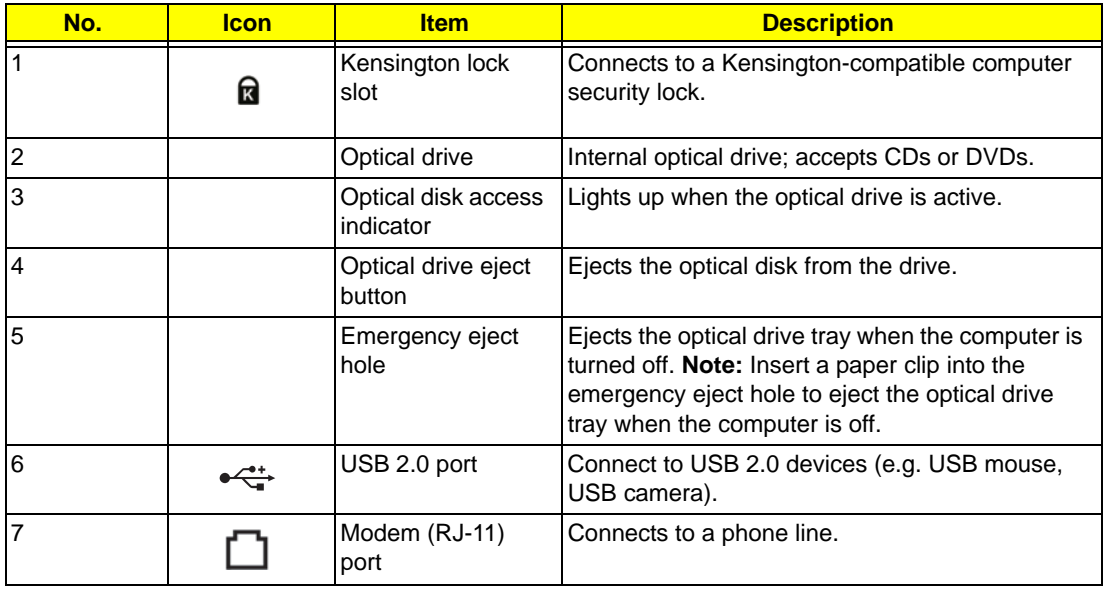

## Rear View

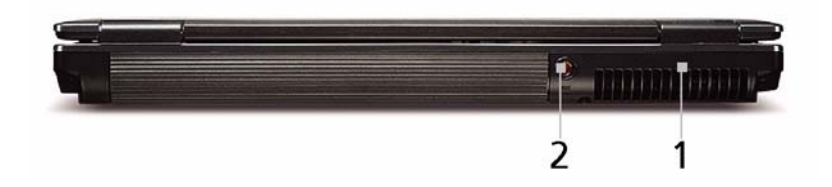

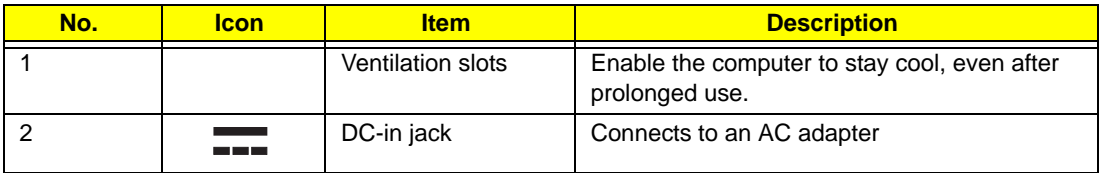

## Bottom View

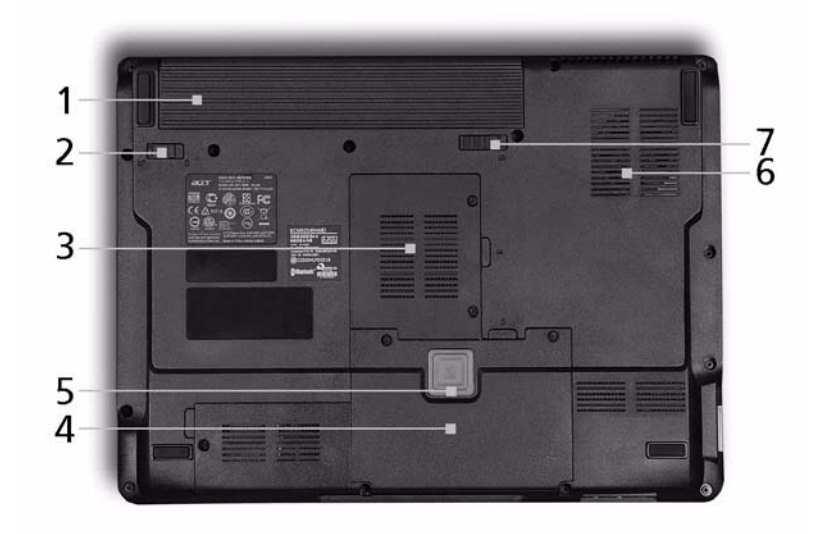

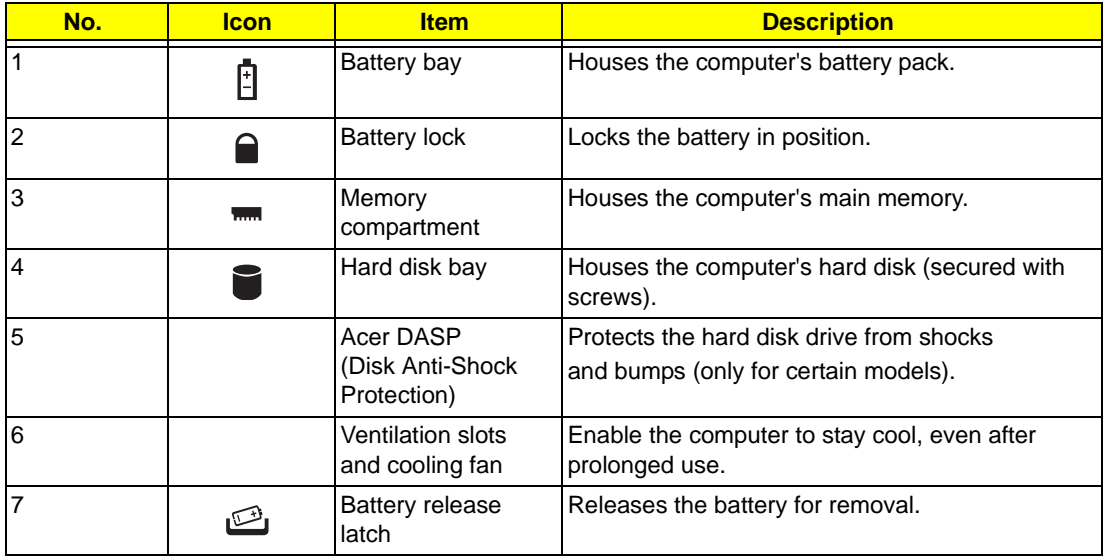

## Indicators

The computer has several easy-to-read status indicators:

The front panel indicators are visible even when the computer cover is closed.

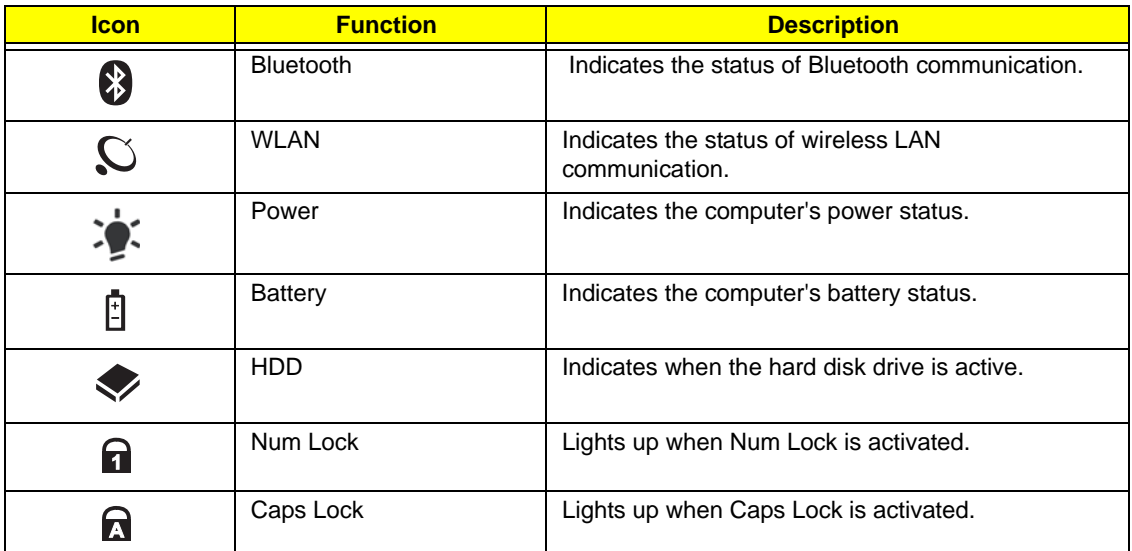

**NOTE:** 1. **Charging:** The battery light shows amber when the battery is charging. 2. **Fully charged:** The light shows green when in AC mode.

### Easy-Launch Buttons

Located beside the keyboard are application buttons. These buttons are called easy-launch buttons. They are: WLAN, Internet, email, Bluetooth, Arcade and Acer Empowering Technology.

The mail and Web browser buttons are pre-set to email and Internet programs, but can be reset by users. To set the Web browser, mail and programmable buttons, run the Acer Launch Manager.

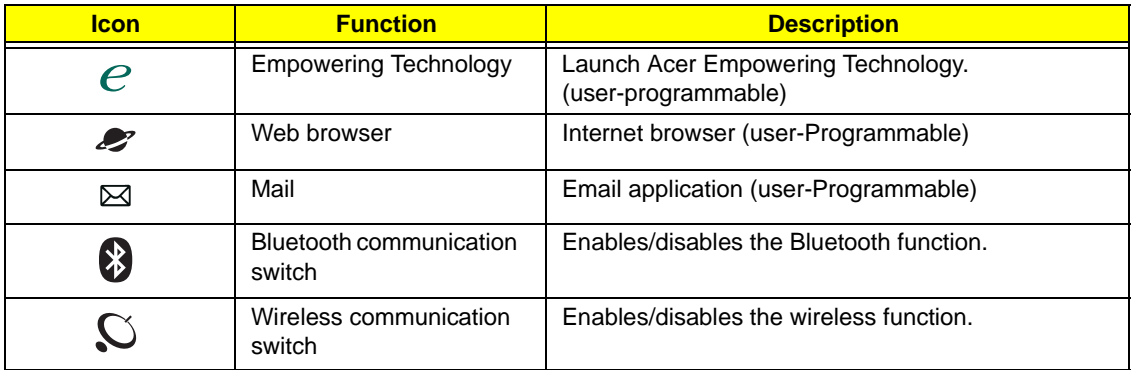

## Touchpad Basics (with fingerprint reader)

The following items show you how to use the touchpad with Acer Bio-Protection fingerprint reader:

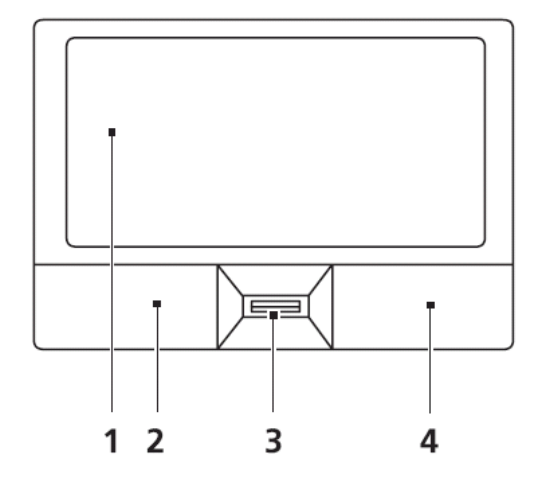

- Move your finger across the touchpad (2) to move the cursor.
- Press the left (1) and right (4) buttons located beneath the touchpad to perform selection and execution functions. These two buttons are similar to the left and right buttons on a mouse. Tapping on the touchpad is the same as clicking the left button.
- Use Acer Bio-Protection fingerprint reader (3) supporting Acer FingerNav 4-way control function (only for certain models) or the 4-way scroll (3) button (only for certain models) to scroll up or down and move left or right a page. This fingerprint reader or button mimics your cursor pressing on the right scroll bar of Windows applications.

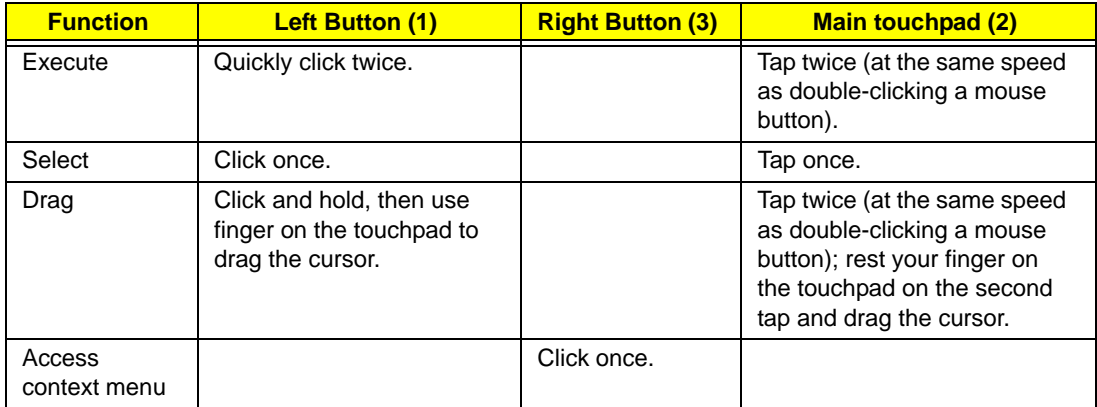

**NOTE:** When using the touchpad, keep it - and your fingers - dry and clean. The touchpad is sensitive to finger movement; hence, the lighter the touch, the better the response. Tapping too hard will not increase the touchpad's responsiveness.

# Using the Keyboard

The keyboard has full-sized keys and an embedded numeric keypad, separate cursor, lock, Windows, function and special keys.

### Lock Keys and embedded numeric keypad

The keyboard has three lock keys which you can toggle on and off.

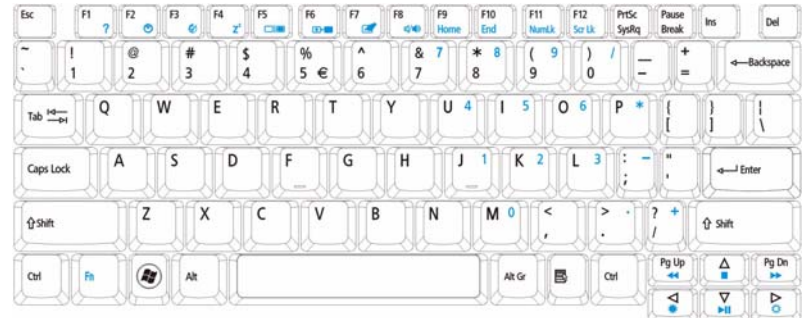

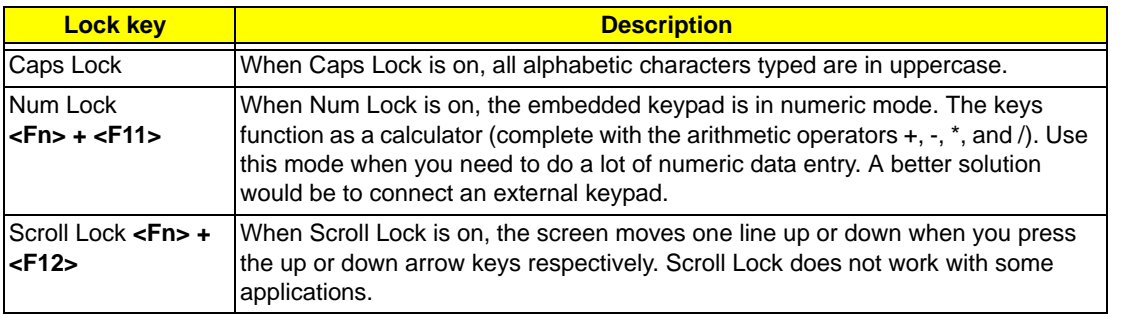

The embedded numeric keypad functions like a desktop numeric keypad. It is indicated by small characters located on the upper right corner of the keycaps. To simplify the keyboard legend, cursor-control key symbols are not printed on the keys.

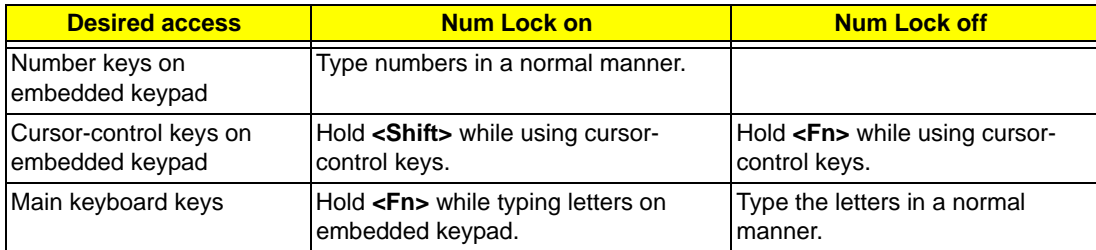

## Windows Keys

The keyboard has two keys that perform Windows-specific functions.

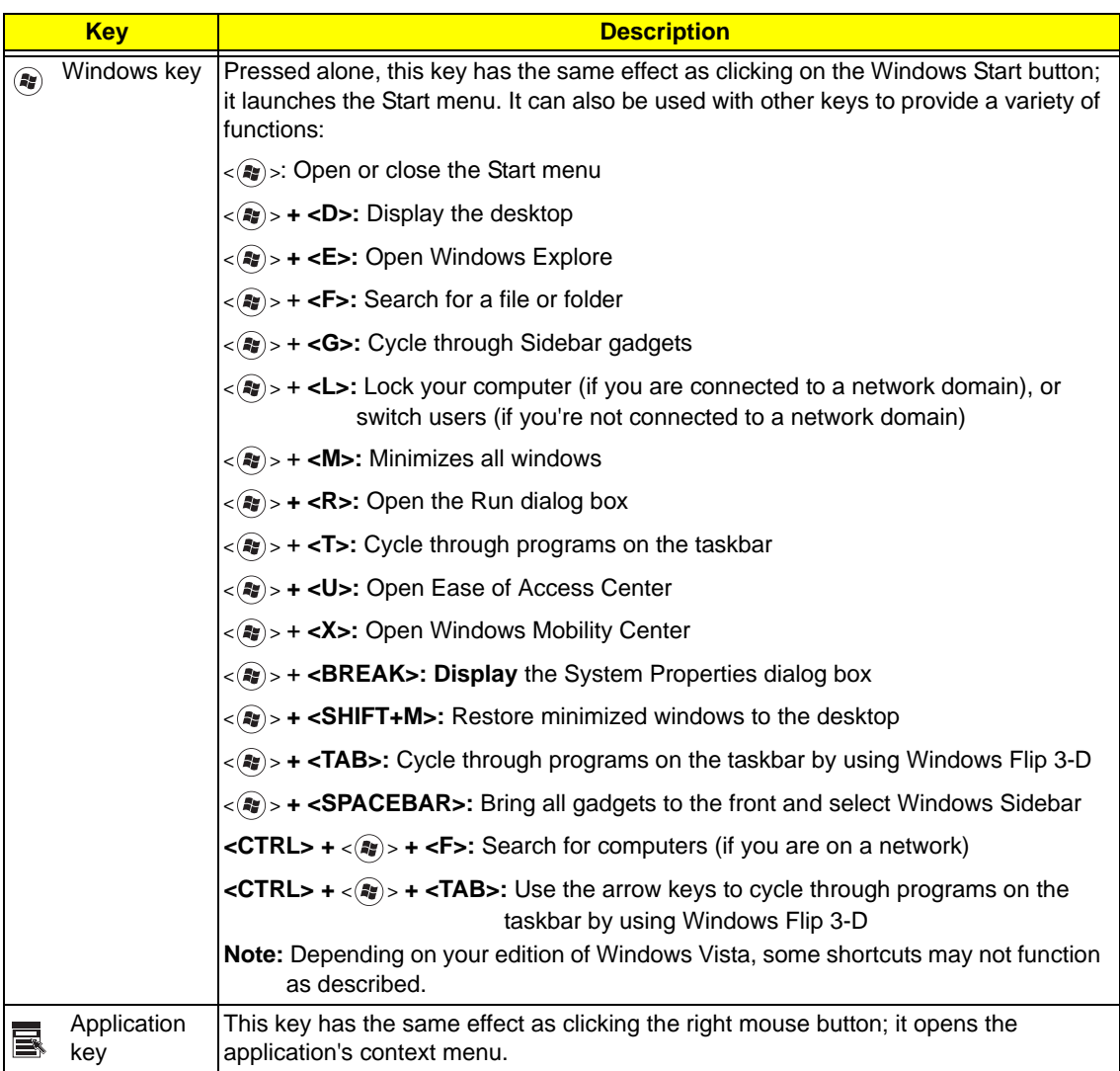

## Hot Keys

The computer employs hotkeys or key combinations to access most of the computer's controls like screen brightness, volume output and the BIOS utility.

To activate hot keys, press and hold the <**Fn>** key before pressing the other key in the hotkey combination.

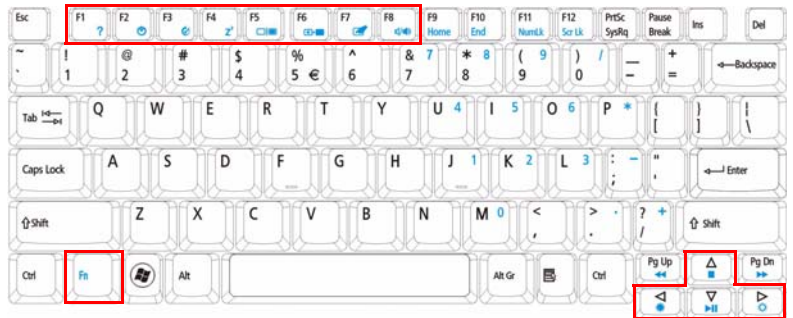

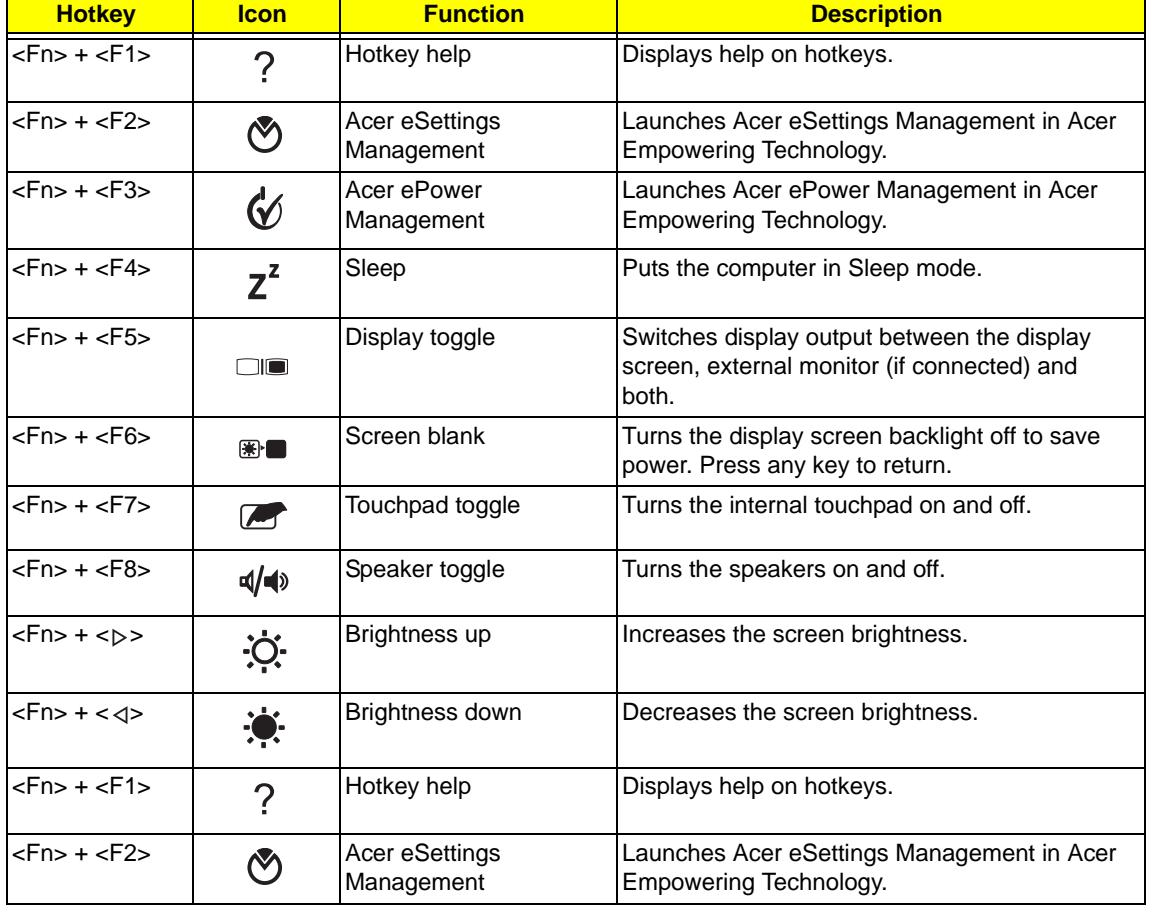

## Special Key

You can locate the Euro symbol and the US dollar sign at the upper-center and/or bottom-right of your keyboard.

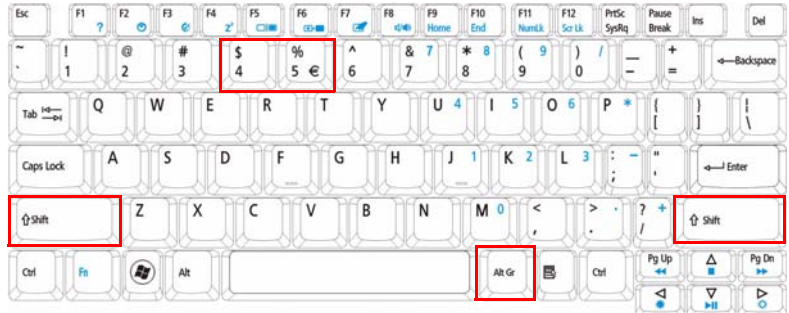

### The Euro symbol

- **1.** Open a text editor or word processor.
- **2.** Hold <Alt Gr> and then press the <5> key at the upper-center of the keyboard.
- **NOTE: Note**: Some fonts and software do not support the Euro symbol. Please refer to **www.microsoft.com/ typography/faq/faq12.htm** for more information.

### The US dollar sign

- **1.** Open a text editor or word processor.
- **2.** Hold **<Shift>** and then press the **<4>** key at the upper-center of the keyboard.

**NOTE:** This function varies by the operating system version.

# Using the System Utilities

Acer Bio-Protection (only for certain models) Acer Bio-Protection Fingerprint Solution is a multi-purpose fingerprint software package integrated with the Microsoft Windows operating system. Utilizing the uniqueness of one's fingerprint features, Acer Bio-Protection Fingerprint Solution has incorporated protection against unauthorized access to your computer with centralized password management with Password Bank, easy music player launching with Acer MusicLaunch, secure Internet favorites via Acer MyLaunch, and fast application/website launching and login with Acer FingerLaunch, while Acer ProfileLaunch can launch up to three applications/websites from a single finger swipe.

Acer Bio-Protection Fingerprint Solution also allows you to navigate through web browsers and documents using Acer FingerNav. With Acer Bio-Protection Fingerprint Solution, you can now enjoy an extra layer of protection for your personal computer, as well as the convenience of accessing your daily tasks with a simple swipe of your finger!

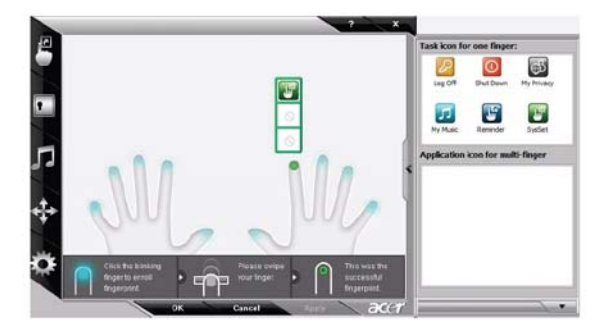

For more information refer to the Acer Bio-Protection help files.

### Acer GridVista (dual-display compatible)

**NOTE:** This feature is only available on certain models.

To enable the dual monitor feature of the notebook, first ensure that the second monitor is connected, then select **Start, Control Panel, Display** and click on **Settings**. Select the secondary monitor **(2)** icon in the display box and then click the check box **Extend my windows desktop onto this monitor**. Finally, click **Apply** to confirm the new settings and click **OK** to complete the process.

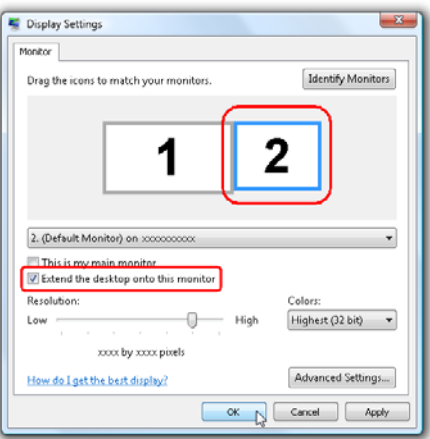

Acer GridVista is a handy utility that offers four pre-defined display settings so you can view multiple windows on the same screen. To access this function, please go to **Start**´ **All Programs** and click on **Acer GridVista**. You may choose any one of the four display settings indicated below:

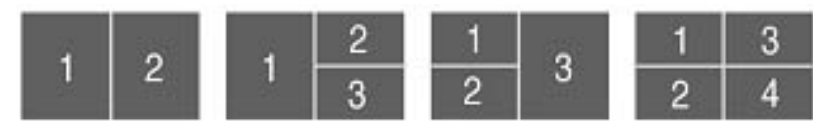

Double (vertical), Triple (primary at left), Triple (primary at right), or Quad Acer Gridvista is dual-display compatible, allowing two displays to be partitioned independently.

Acer Gridvista is dual-display compatible, allowing two displays to be partitioned independently.

AcerGridVista is simple to set up:

- **1.** Run Acer GridVista and select your preferred screen configuration for each display from the task bar.
- **2.** Drag and drop each window into the appropriate grid.
- **3.** Enjoy the convenience of a well-organized desktop.

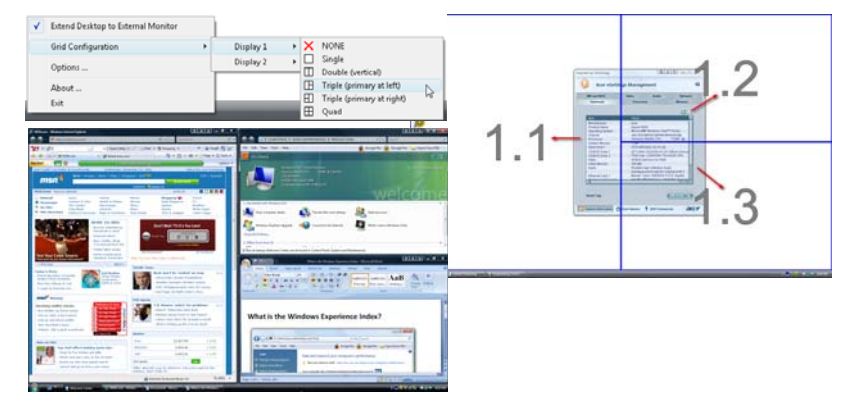

**NOTE:** Please ensure that the resolution setting of the second monitor is set to the manufacturer's recommended value.

# Hardware Specifications and Configurations

#### **Processor**

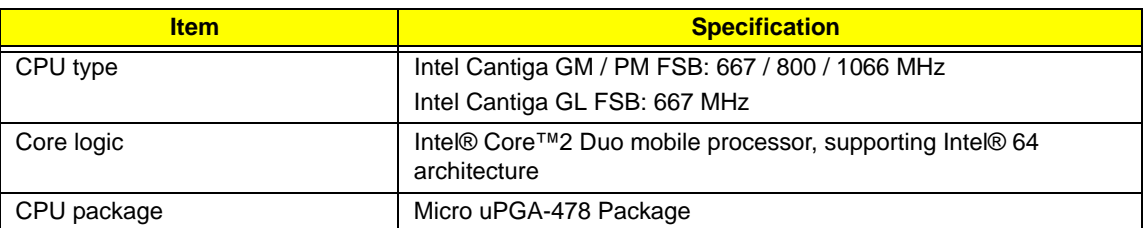

#### **CPU Fan True Value Table**

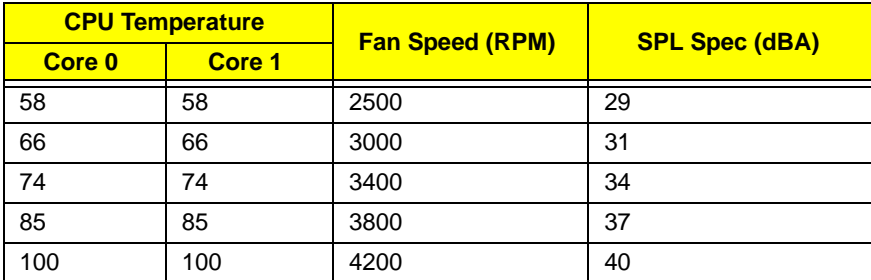

- Throttling 50%: On= 100°C; OFF=90°C
- OS shut down at 105°C; H/W shut down at 96°C

#### **BIOS**

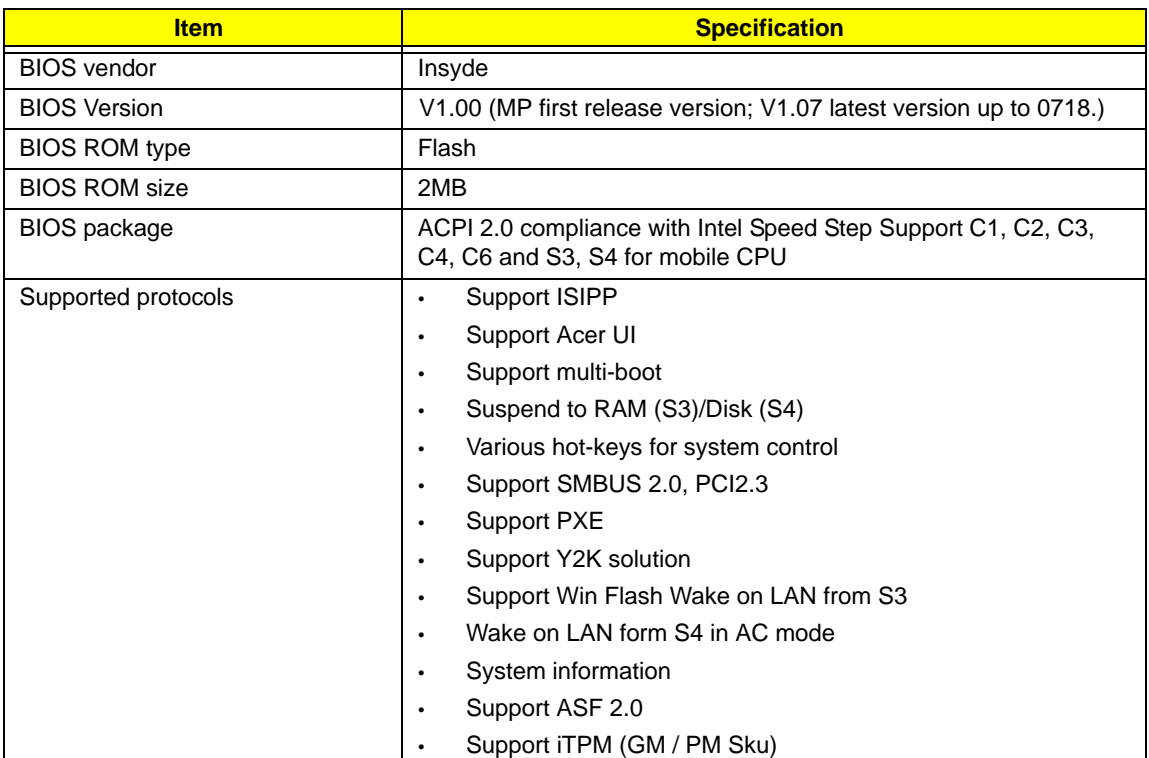

#### **Cache**

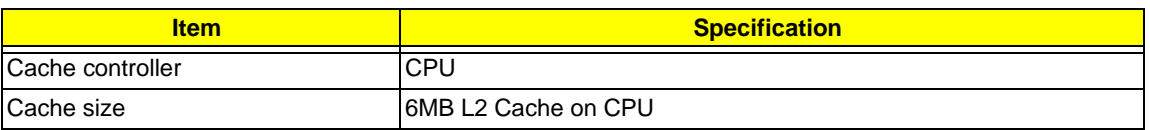

#### **System Memory**

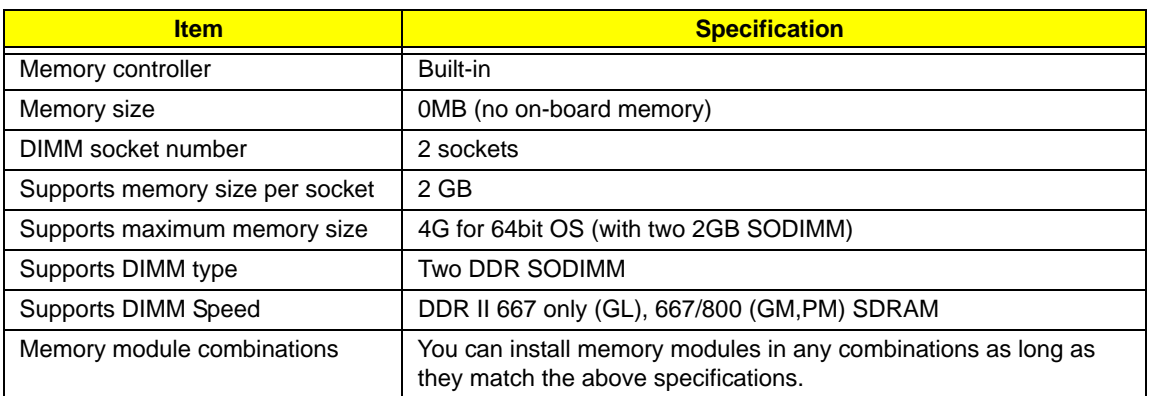

#### **Memory Combinations**

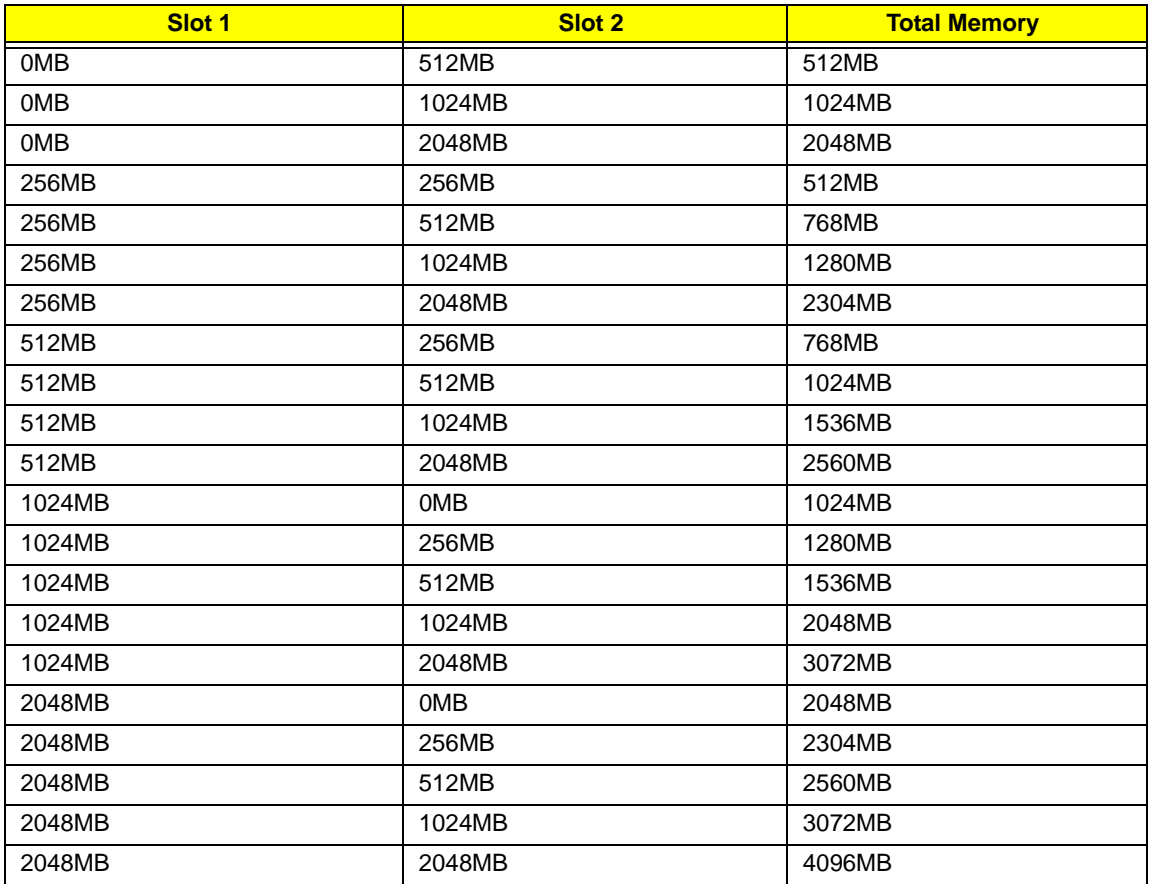

**NOTE:** Above table lists some system memory configurations. You may combine DIMMs with various capacities to form other combinations. On above table, the configuration of slot 1 and slot 2 could be reversed.

### **LAN Interface**

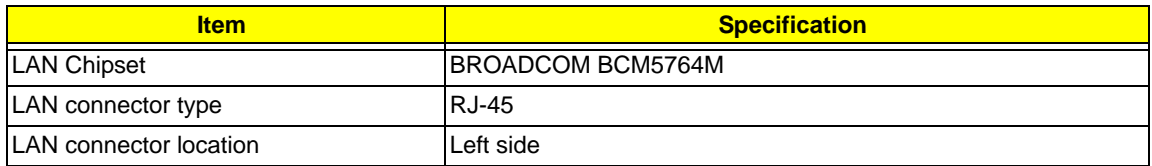

#### **Bluetooth Interface**

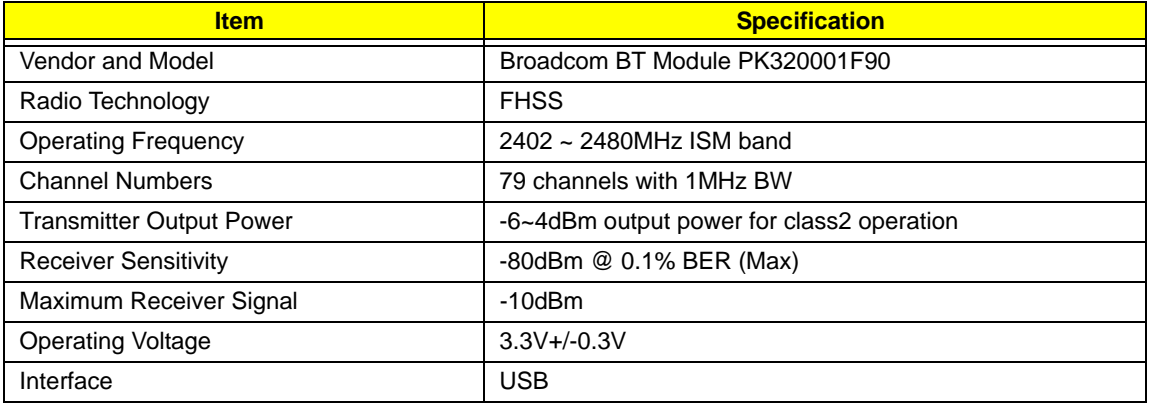

#### **Wireless Module 802.11b/g**

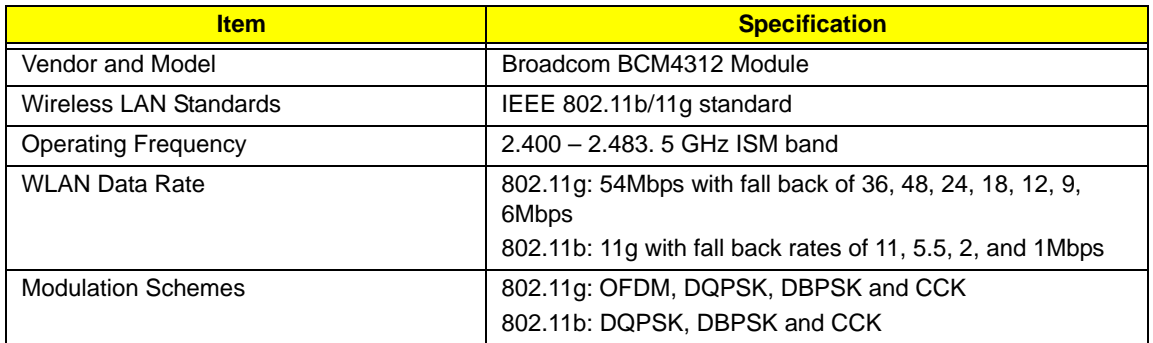

#### **WiFi/WiMAX Combo Module**

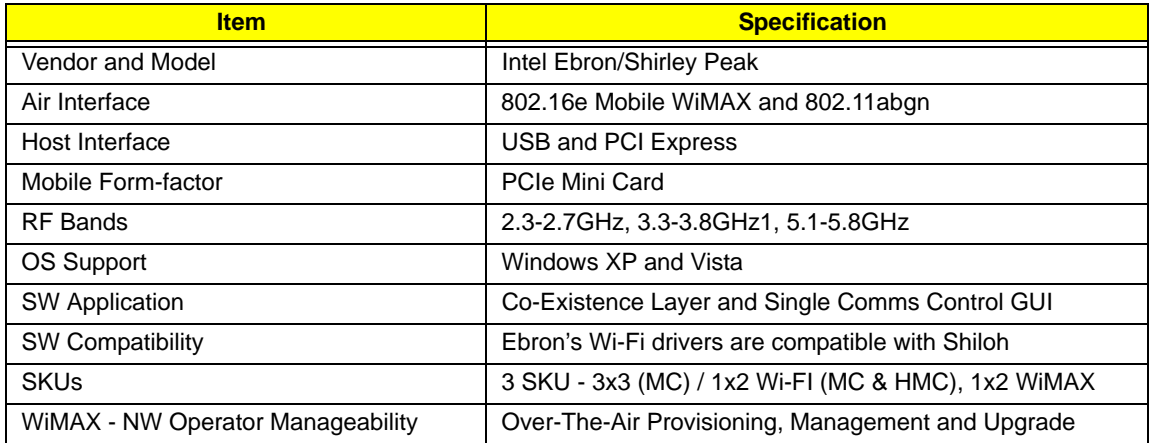

#### **Hard Disk Drive Interface**

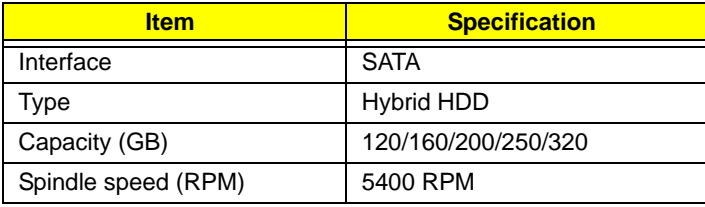

#### **Combo Drive Module**

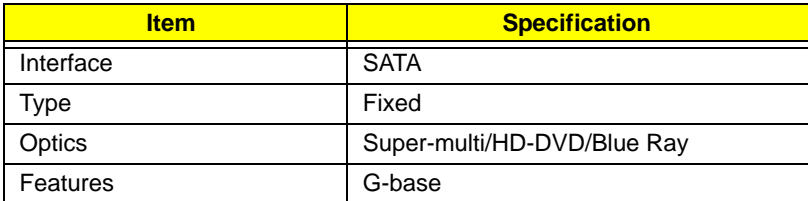

#### **Audio Interface**

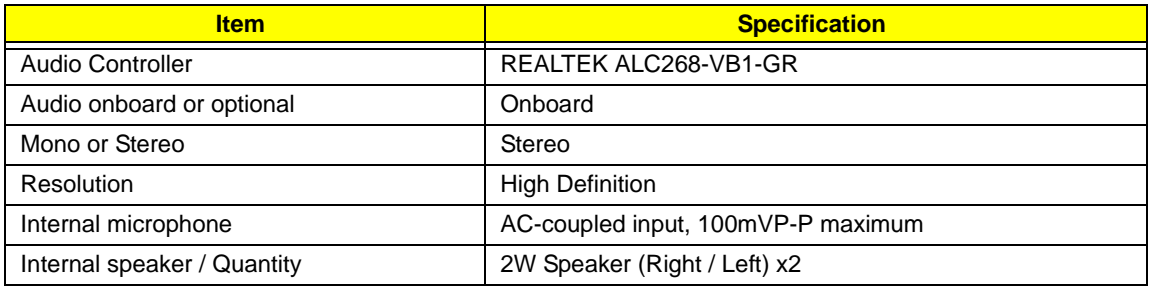

### **Video Memory**

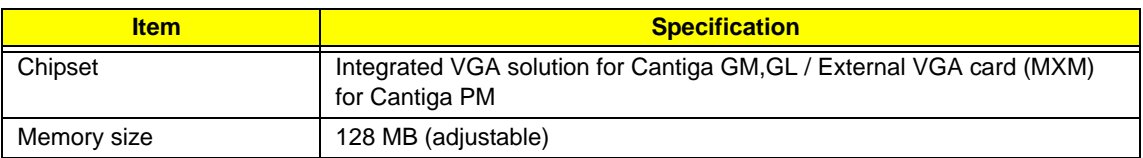

#### **USB Interface**

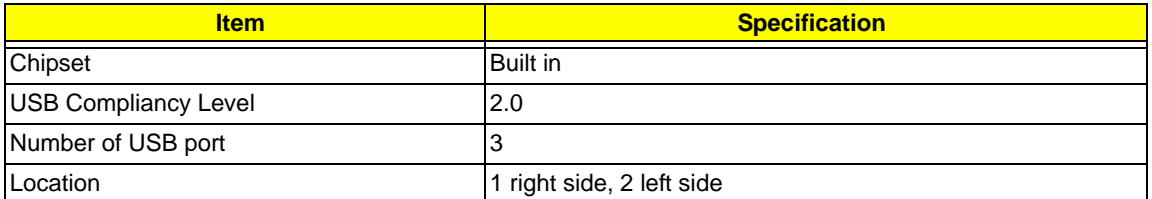

### **PCMCIA Port**

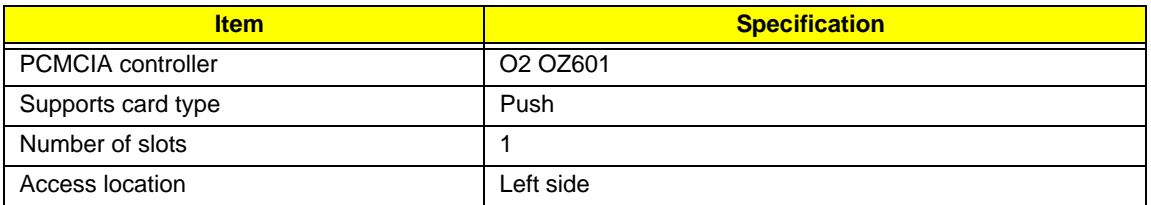

### **System Board Major Chips**

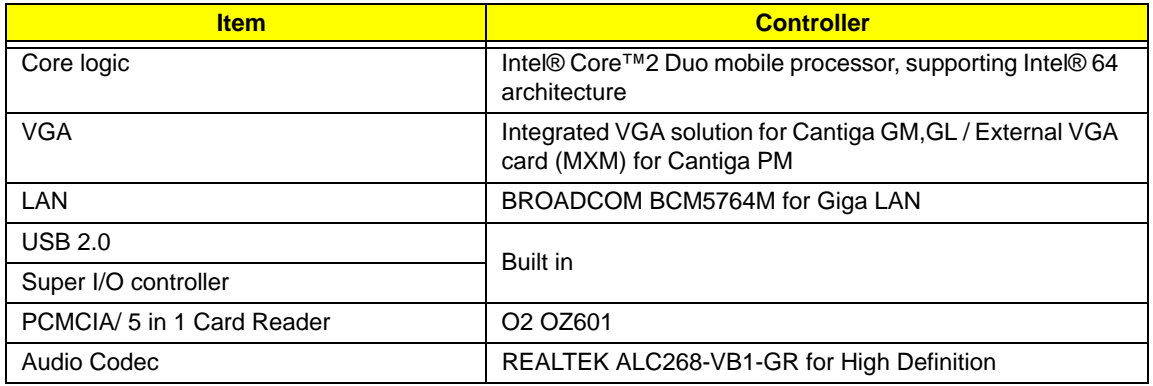

### **Keyboard**

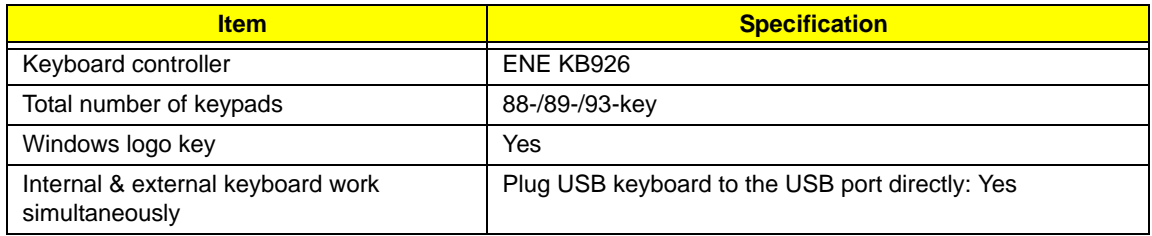

### **Battery**

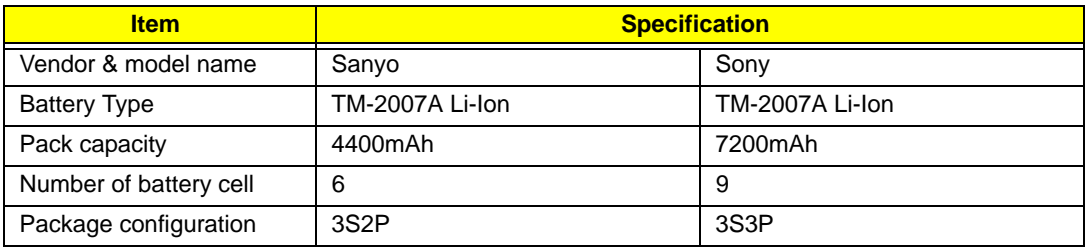

### **LCD 14.1"**

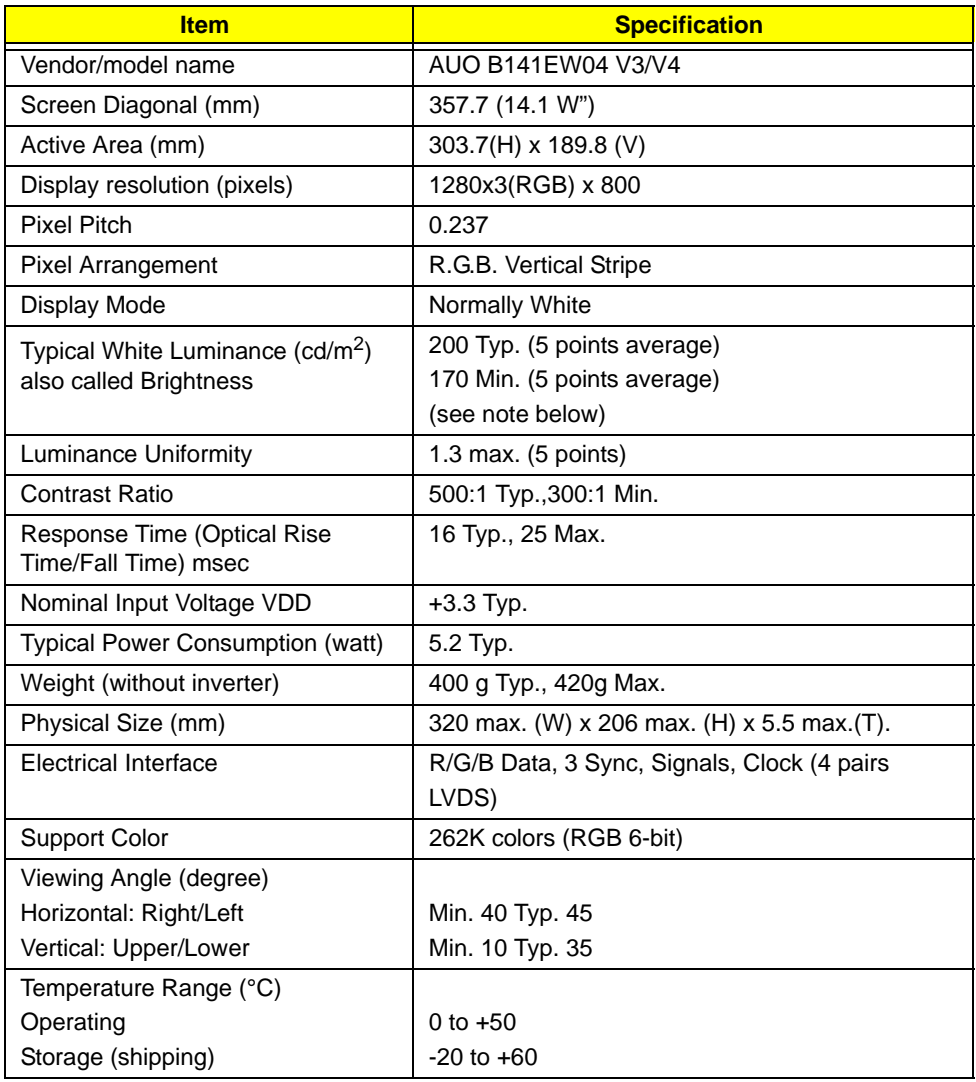

**NOTE:** 5 points position (Display area: 303.7 (H) x 189.8(V)mm)

### **LCD Camera**

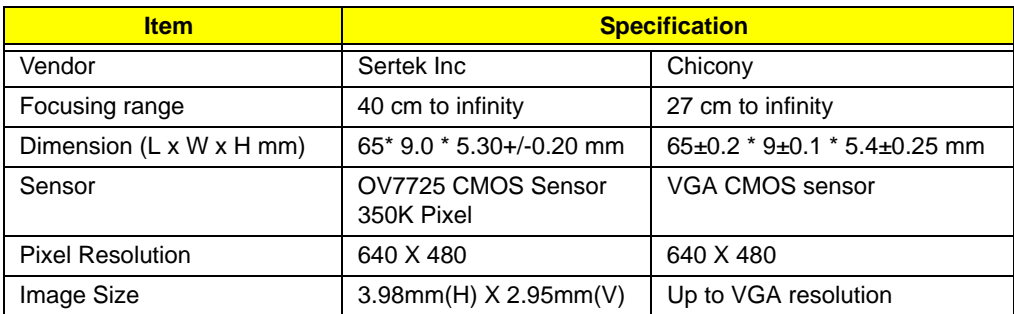

#### **LCD Inverter**

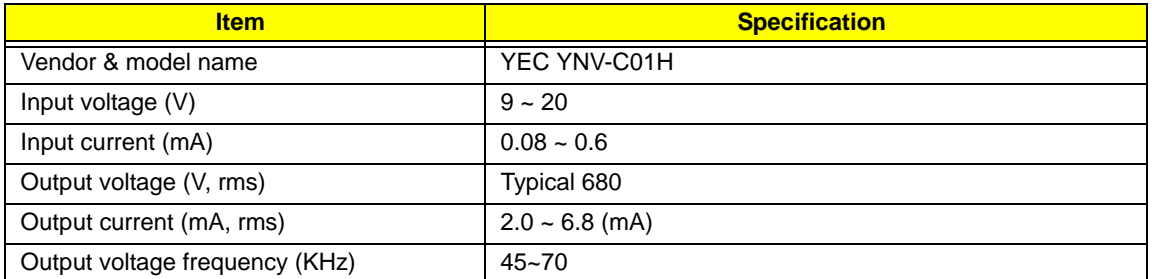

### **AC Adapter**

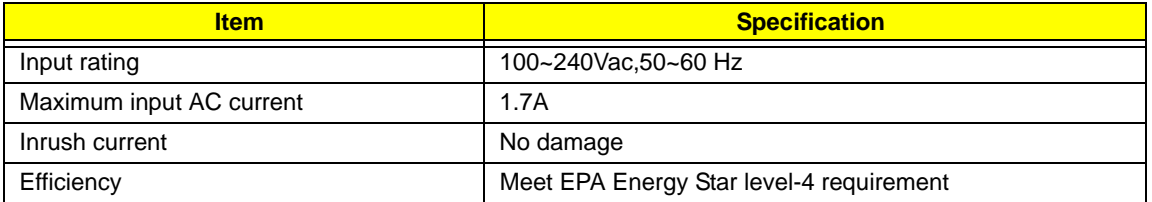

#### **System Power Management**

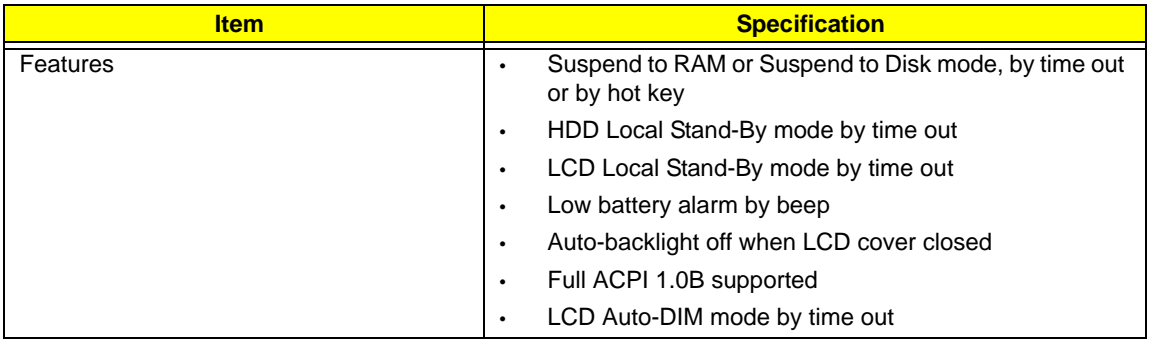

# System Utilities

# BIOS Setup Utility

The BIOS Setup Utility is a hardware configuration program built into your computer's BIOS (Basic Input/ Output System).

Your computer is already properly configured and optimized, and you do not need to run this utility. However, if you encounter configuration problems, you may need to run Setup. Please also refer to Chapter 4 Troubleshooting when problem arises.

To activate the BIOS Utility, press **F2** during POST (when "Press <F2> to enter Setup" message is prompted on the bottom of screen).

Press **F2** to enter setup. The default parameter of F12 Boot Menu is set to "disabled". If you want to change boot device without entering BIOS Setup Utility, please set the parameter to "enabled".

Press <F12> during POST to enter multi-boot menu. In this menu, user can change boot device without entering BIOS SETUP Utility.

### Navigating the BIOS Utility

There are six menu options: Information, Main, Advanced, Security, Boot, and Exit.

Follow these instructions:

- To choose a menu, use the left and right arrow keys.
- To choose an item, use the up and down arrow keys.
- To change the value of a parameter, press **F5** or **F6**.
- A plus sign (+) indicates the item has sub-items. Press **Enter** to expand this item.
- Press **Esc** while you are in any of the menu options to go to the Exit menu.
- In any menu, you can load default settings by pressing **F9**. You can also press **F10** to save any changes made and exit the BIOS Setup Utility.
- **NOTE:** You can change the value of a parameter if it is enclosed in square brackets. Navigation keys for a particular menu are shown on the bottom of the screen. Help for parameters are found in the Item Specific Help part of the screen. Read this carefully when making changes to parameter values. **Please note that system information is subject to different models**.

## Information

The Information screen displays a summary of your computer hardware information.

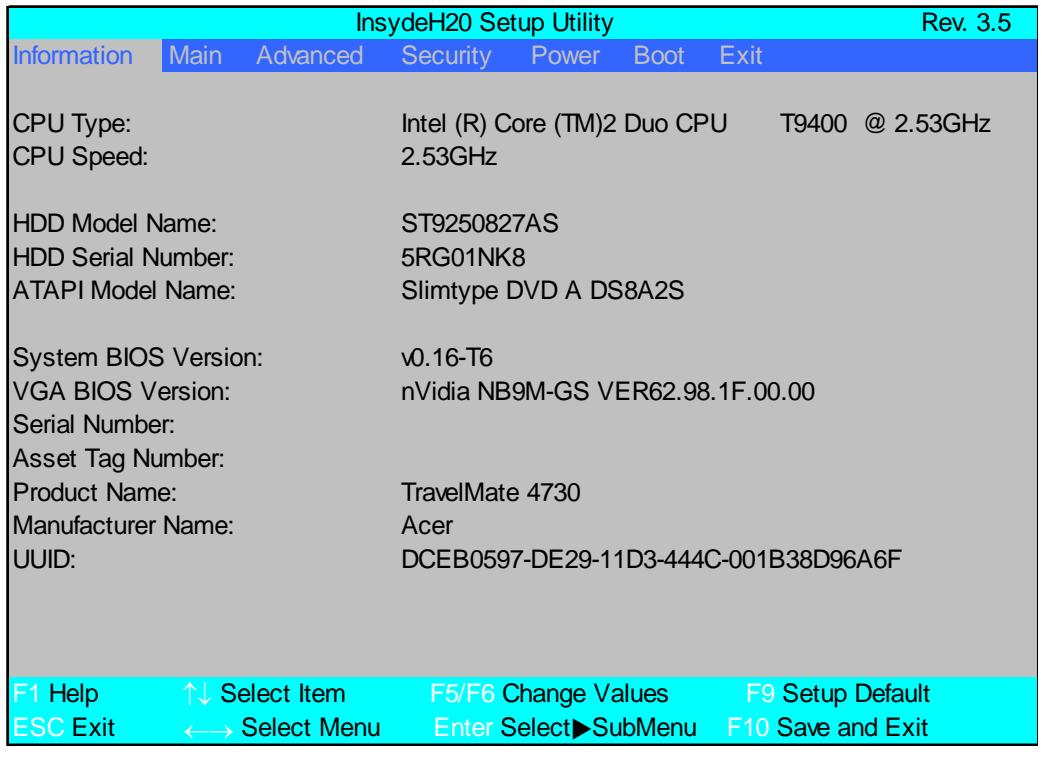

**NOTE:** The system information is subject to different models.

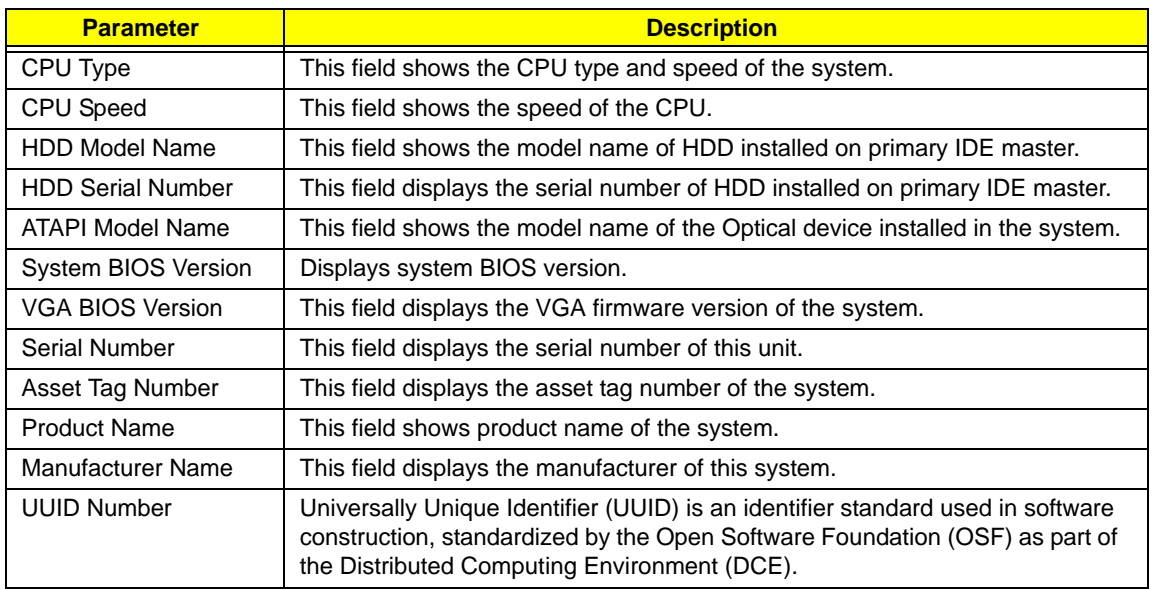
## Main

The Main screen allows the user to set the system time and date as well as enable and disable boot option and recovery.

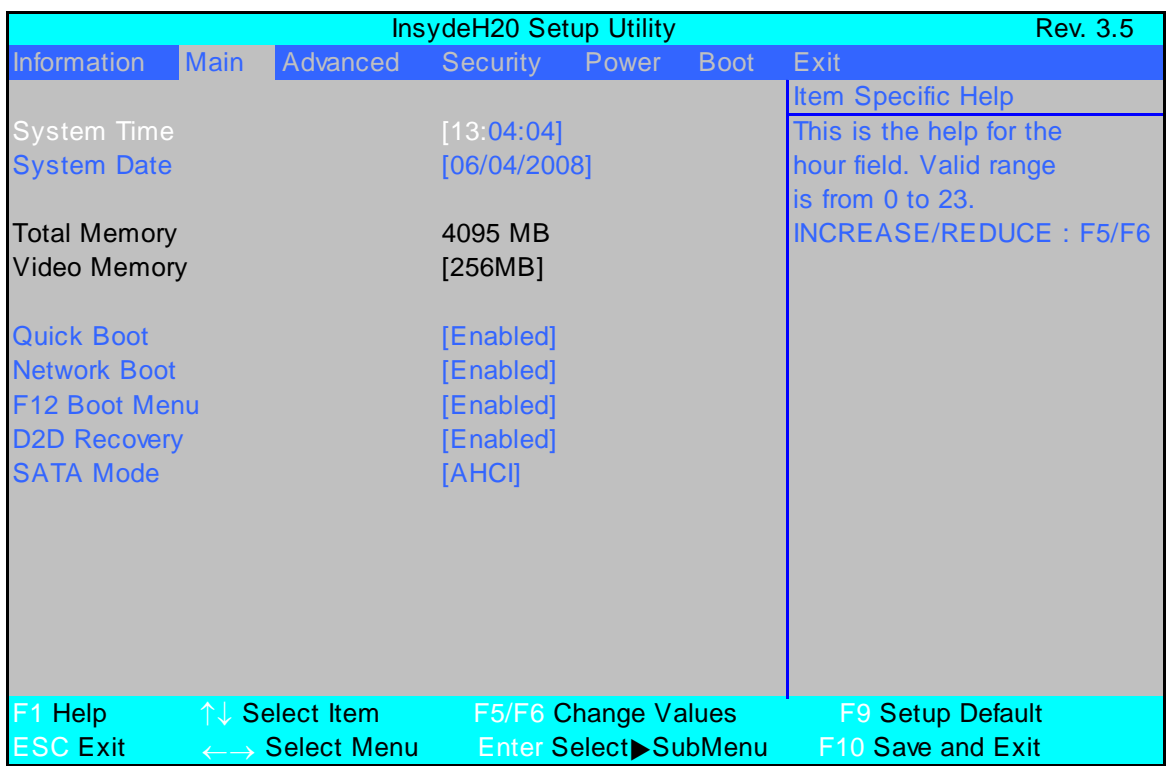

**NOTE:** The screen above is for your reference only. Actual values may differ.

The table below describes the parameters in this screen. Settings in **boldface** are the default and suggested parameter settings.

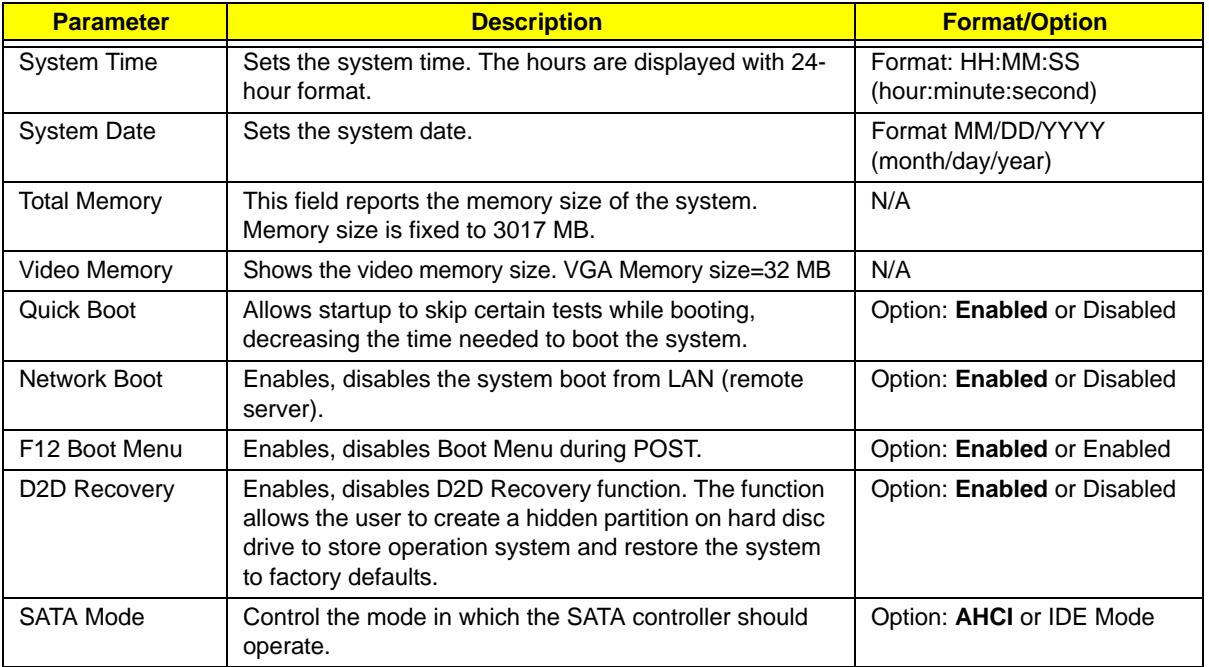

**NOTE:** The sub-items under each device will not be shown if the device control is set to disable or auto. This is because the user is not allowed to control the settings in these cases.

#### Advanced

The Advanced screen allows the user to configure the various advanced BIOS options.

**IMPORTANT:**Making incorrect settings to items on these pages may cause the system to malfunction. Unless you have experience adjusting these items, we recommend that you leave these settings at the default values. If making settings to items on these pages causes your system to malfunction or prevents the system from booting, open BIOS and choose Load Optimal Defaults in the Exit menu to boot up normally.

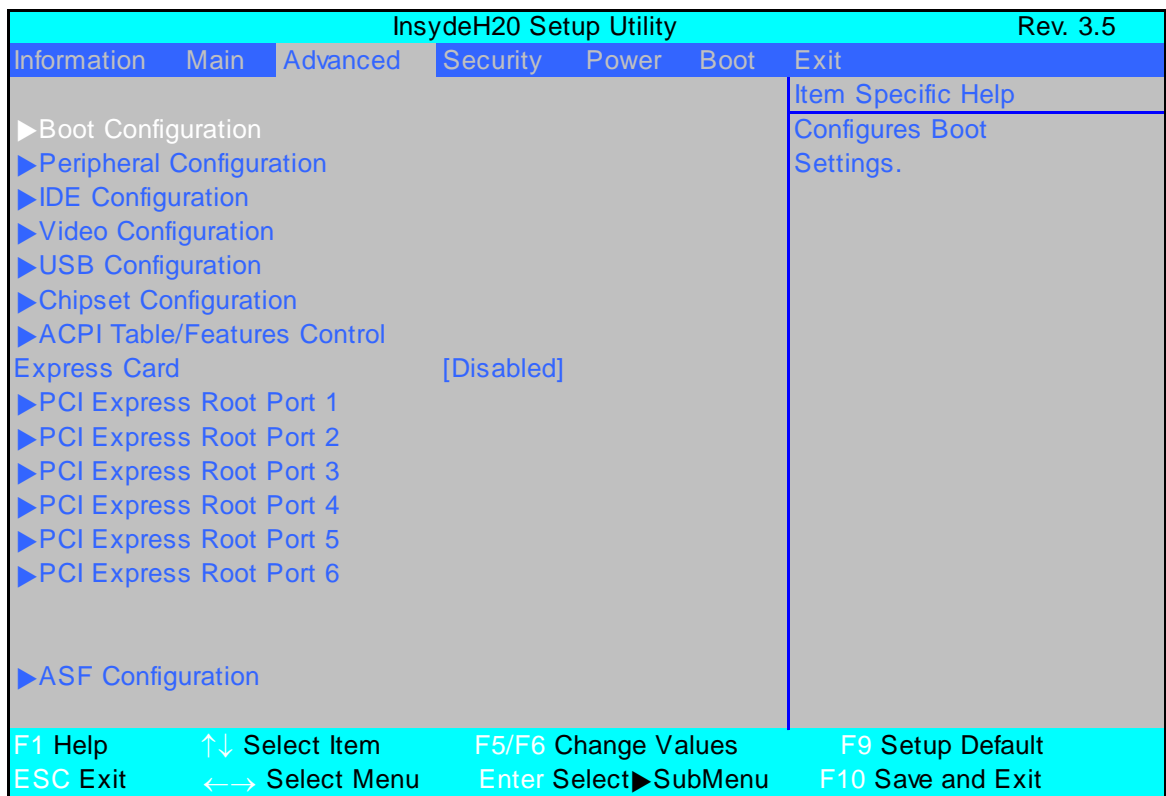

The table below describes the items, menus, and submenus in this screen. Settings in **boldface** are the default and suggested parameter settings.

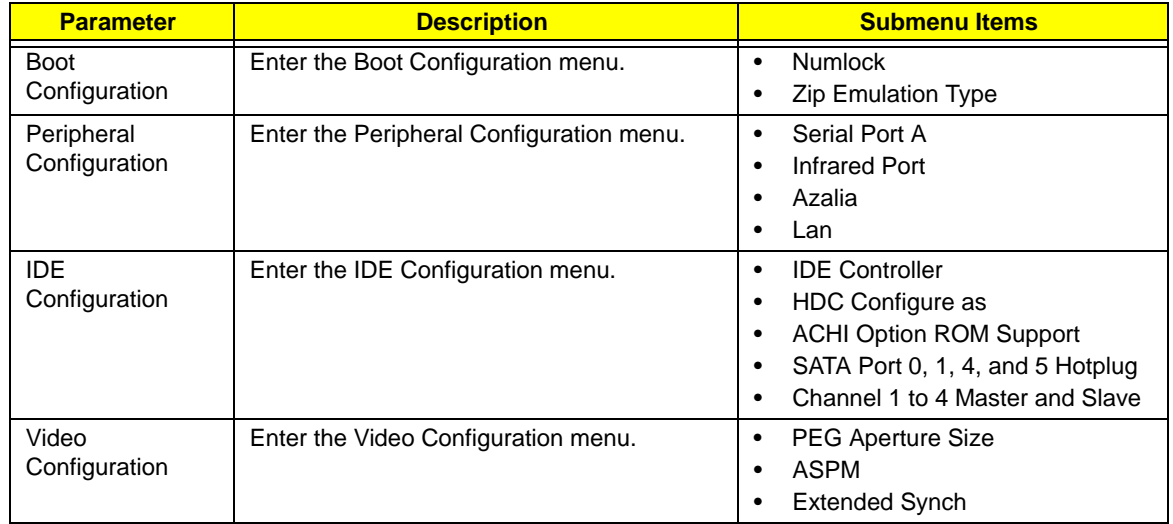

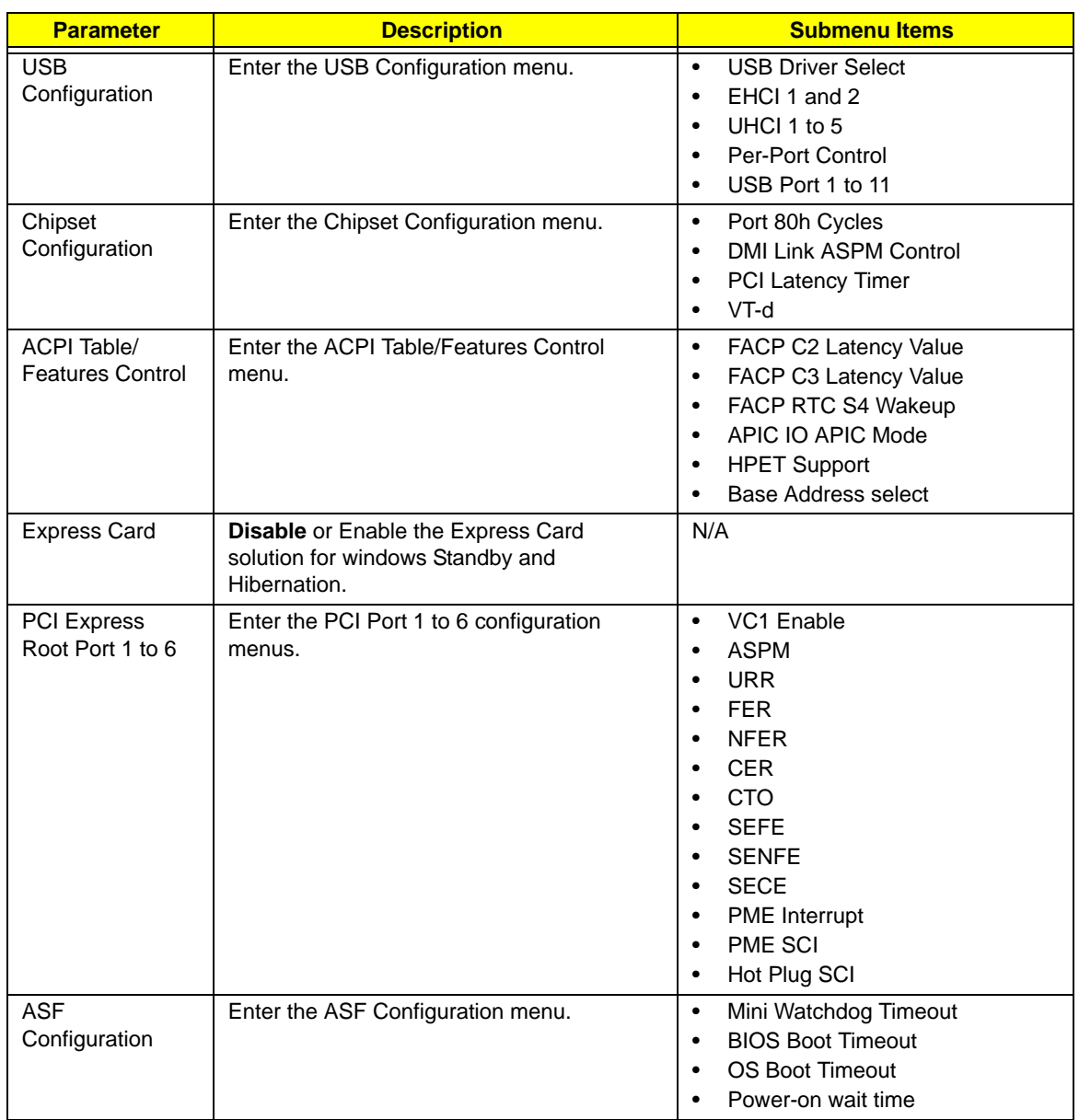

#### Security

The Security screen contains parameters that help safeguard and protect your computer from unauthorized use.

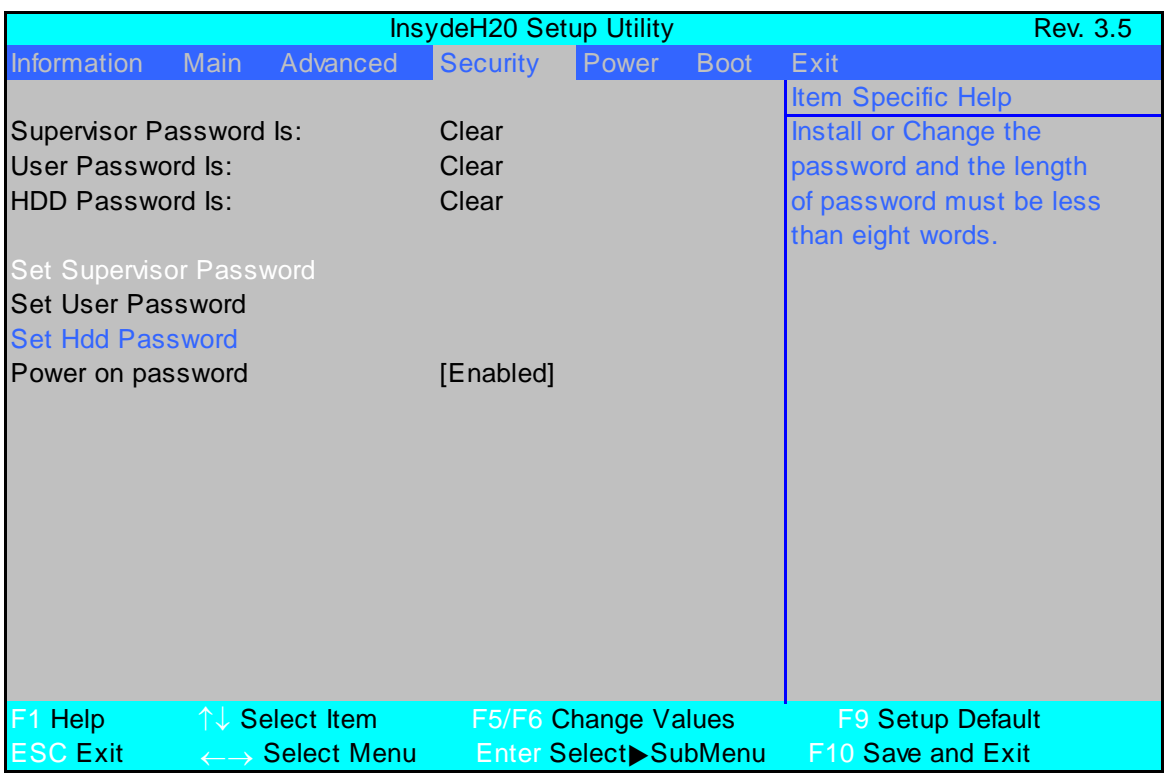

The table below describes the parameters in this screen. Settings in **boldface** are the default and suggested parameter settings.

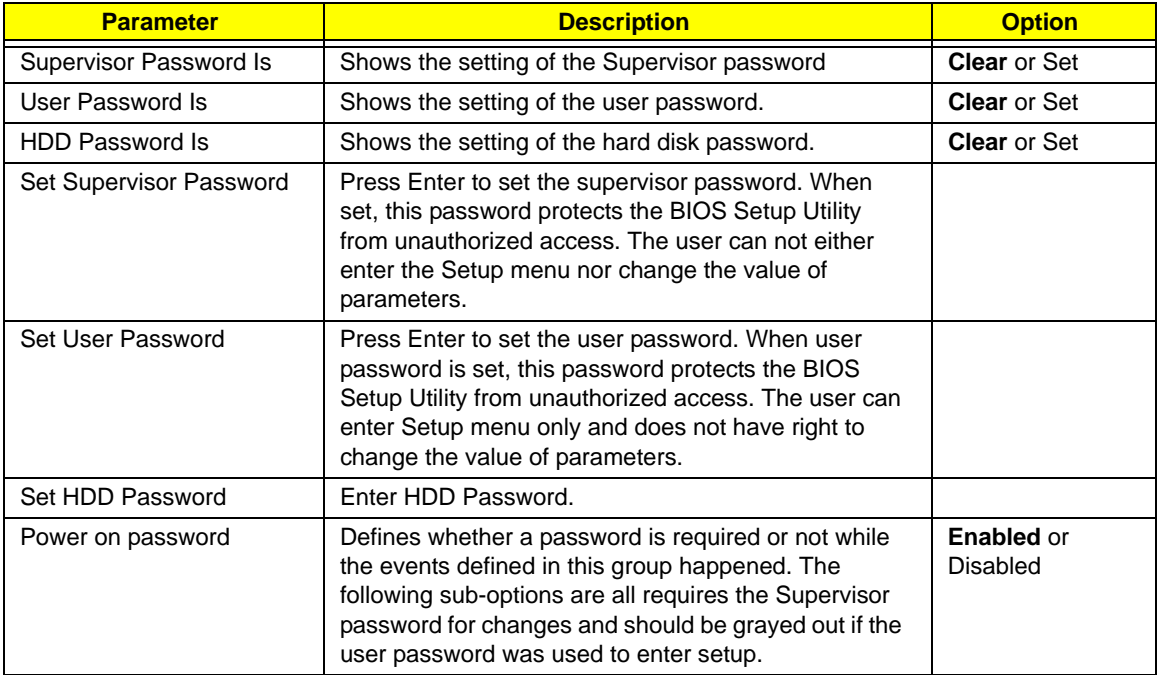

**NOTE:** When you are prompted to enter a password, you have three tries before the system halts. Don't forget your password. If you forget your password, you may have to return your notebook computer to your dealer to reset it.

#### Setting a Password

Follow these steps as you set the user or the supervisor password:

**1.** Use the ↑ and ↓ keys to highlight the Set Supervisor Password parameter and press the **Enter** key. The Set Supervisor Password box appears:

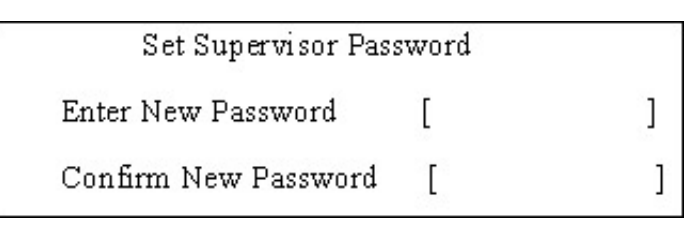

**2.** Type a password in the "Enter New Password" field. The password length can not exceeds 8 alphanumeric characters (A-Z, a-z, 0-9, not case sensitive). Retype the password in the "Confirm New Password" field.

**IMPORTANT:**Be very careful when typing your password because the characters do not appear on the screen.

- **3.** Press **Enter**. After setting the password, the computer sets the User Password parameter to "Set".
- **4.** If desired, you can opt to enable the Password on boot parameter.
- **5.** When you are done, press F10 to save the changes and exit the BIOS Setup Utility.

#### Removing a Password

Follow these steps:

**1.** Use the ↑ and ↓ keys to highlight the Set Supervisor Password parameter and press the **Enter** key. The Set Password box appears:

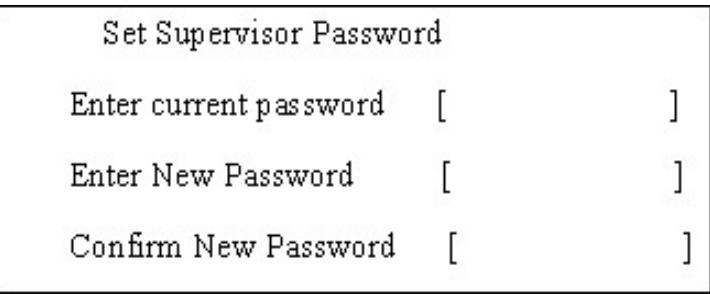

- **2.** Type the current password in the Enter Current Password field and press **Enter**.
- **3.** Press **Enter** twice **without** typing anything in the Enter New Password and Confirm New Password fields. The computer then sets the Supervisor Password parameter to "Clear".
- **4.** When you have changed the settings, press u to save the changes and exit the BIOS Setup Utility.

#### Changing a Password

**1.** Use the ↑ and ↓ keys to highlight the Set Supervisor Password parameter and press the **Enter** key. The Set Password box appears.

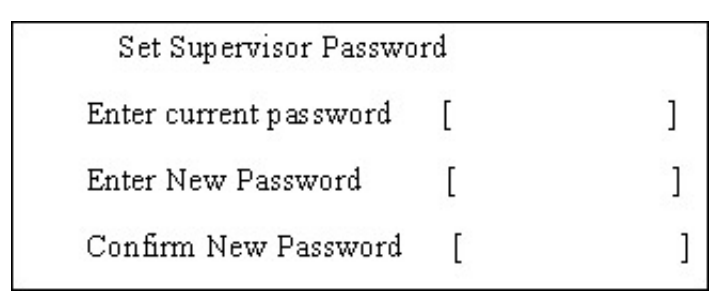

- **2.** Type the current password in the Enter Current Password field and press **Enter**.
- **3.** Type a password in the Enter New Password field. Retype the password in the Confirm New Password field.
- **4.** Press **Enter**. After setting the password, the computer sets the User Password parameter to "Set".
- **5.** If desired, you can enable the Password on boot parameter.
- **6.** When you are done, press F10 to save the changes and exit the BIOS Setup Utility.

If the verification is OK, the screen will display as following.

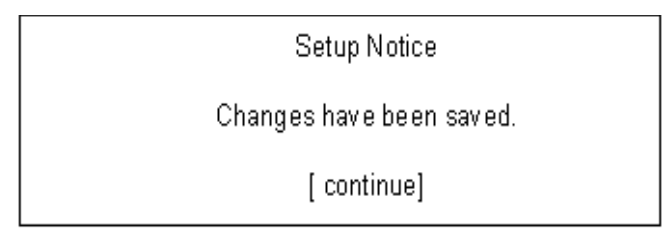

The password setting is complete after the user presses **Enter**.

If the current password entered does not match the actual current password, the screen will show you the Setup Warning.

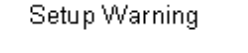

Invalid password

Re-enter Password

[continue]

If the new password and confirm new password strings do not match, the screen will display the following message.

Setup Warning

Password do not match.

Re-enter Password

#### Power

The Power screen allows the user to configure various CPU and power management options and device wakeup behavior.

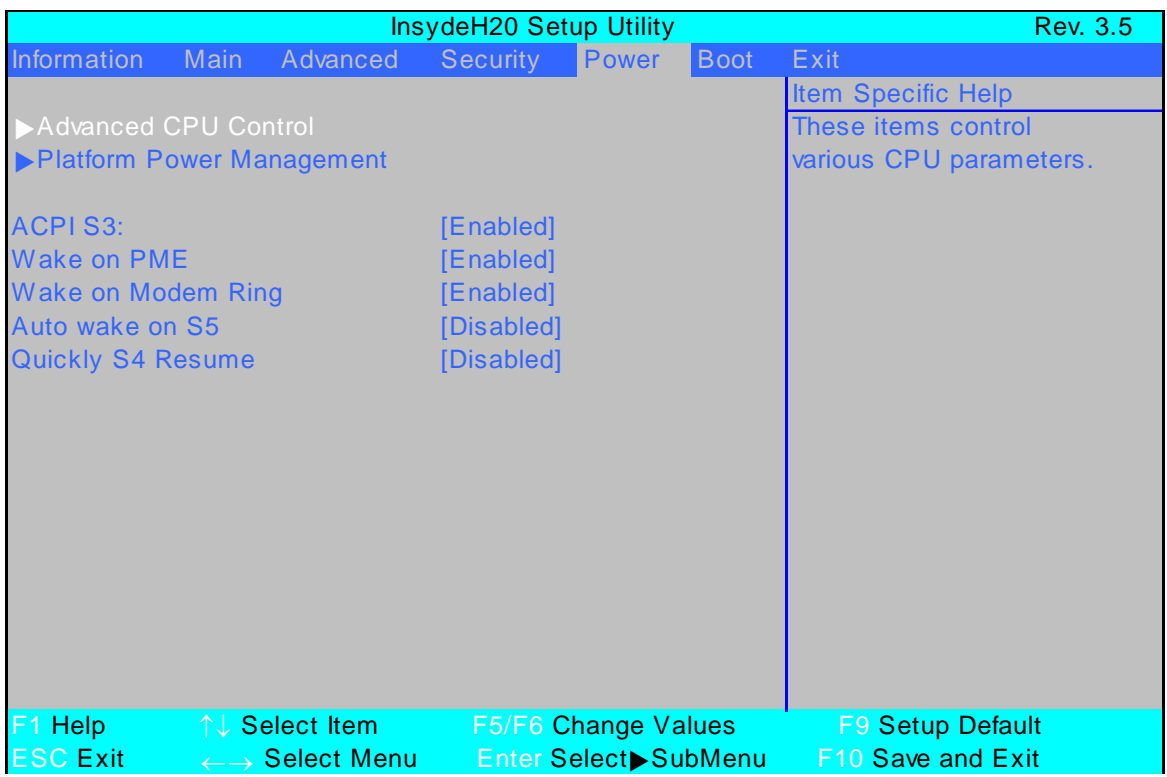

The table below describes the items, menus, and submenus in this screen. Settings in **boldface** are the default and suggested parameter settings.

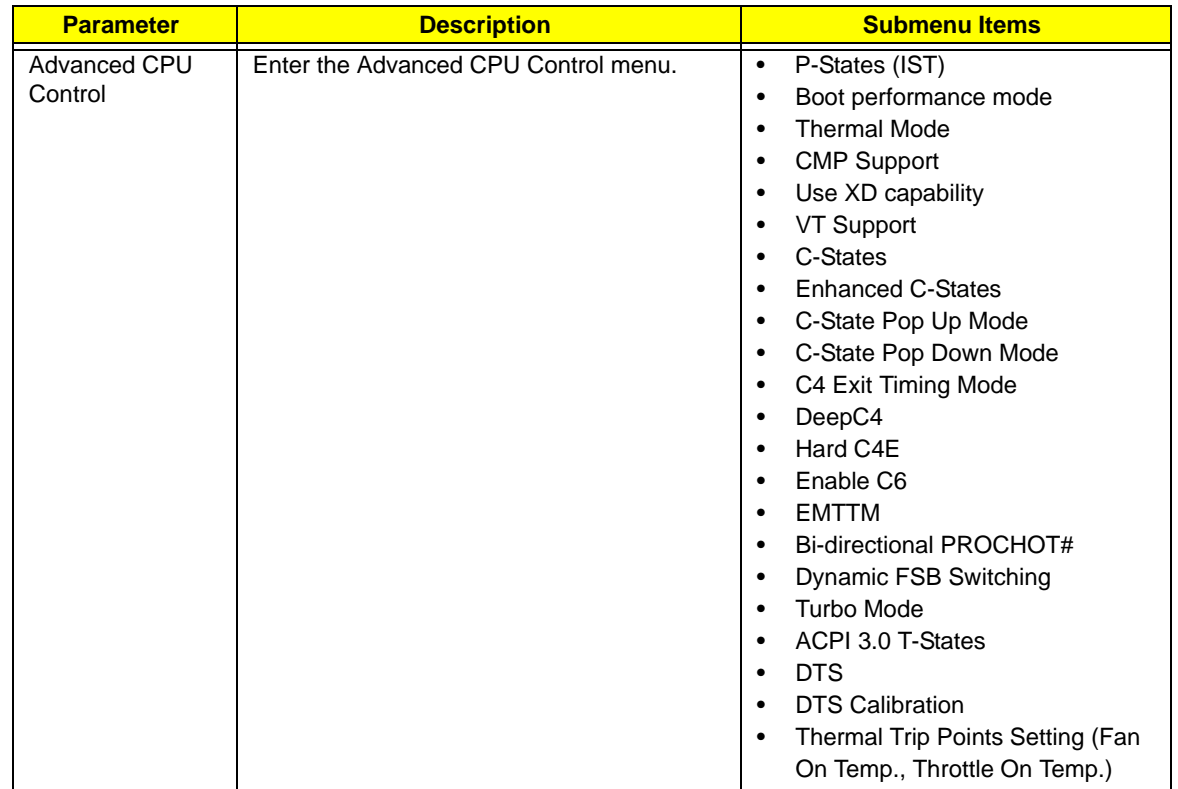

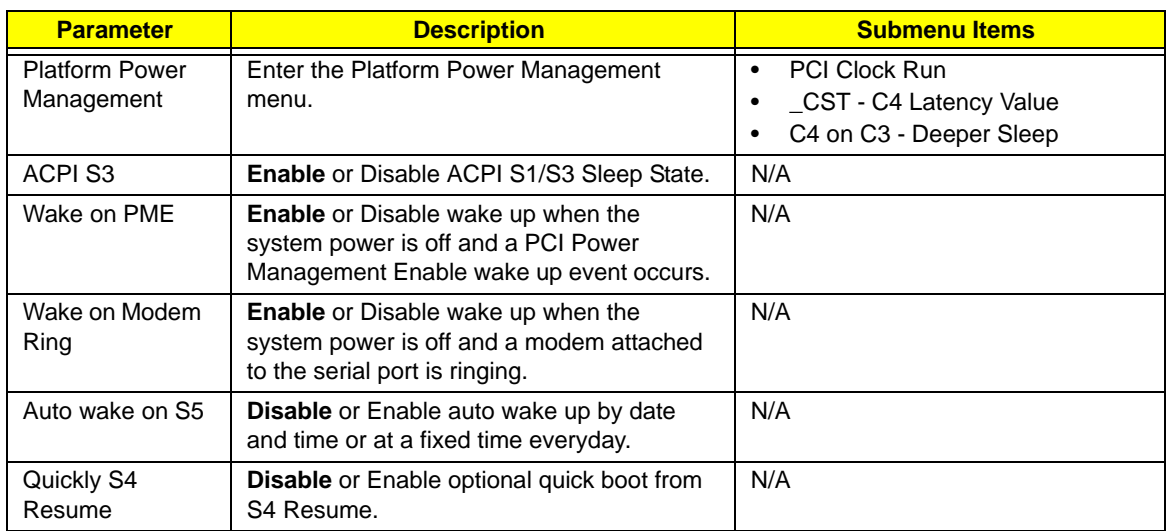

#### Boot

This menu allows the user to decide the order of boot devices to load the operating system. Bootable devices includes the USB diskette drives, the onboard hard disk drive and the DVD drive in the module bay.

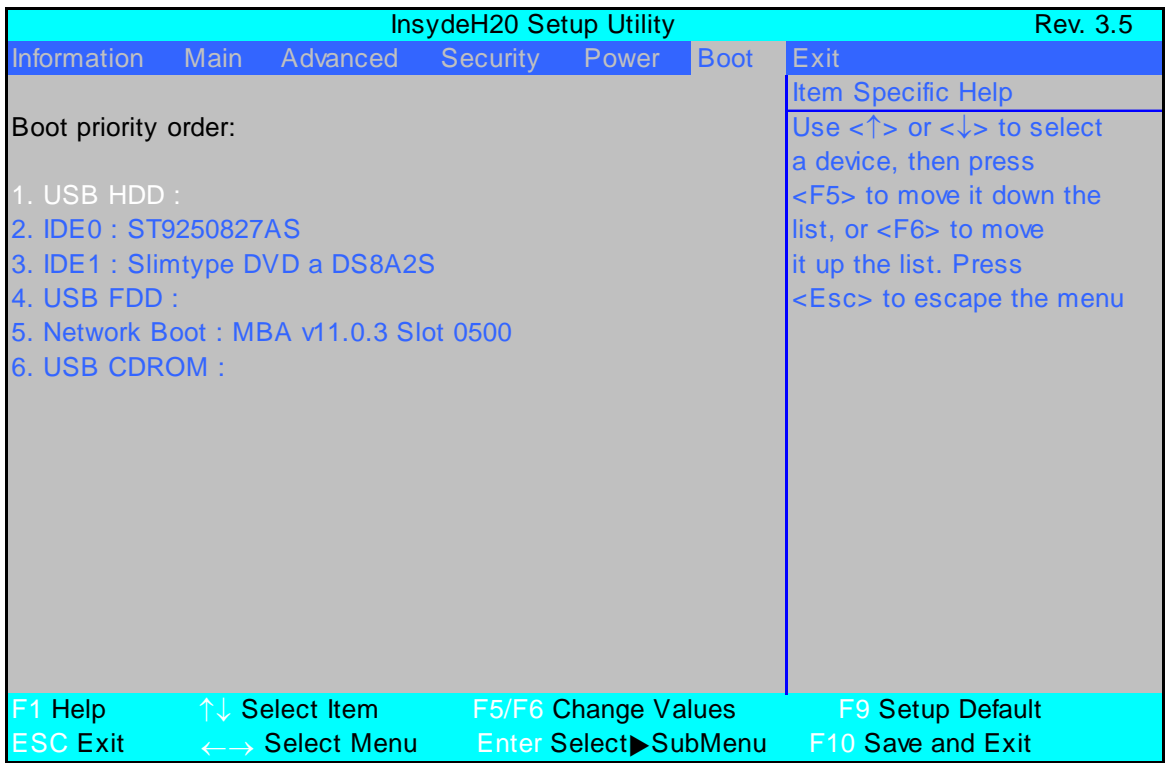

#### Exit

The Exit screen allows you to save or discard any changes you made and quit the BIOS Utility.

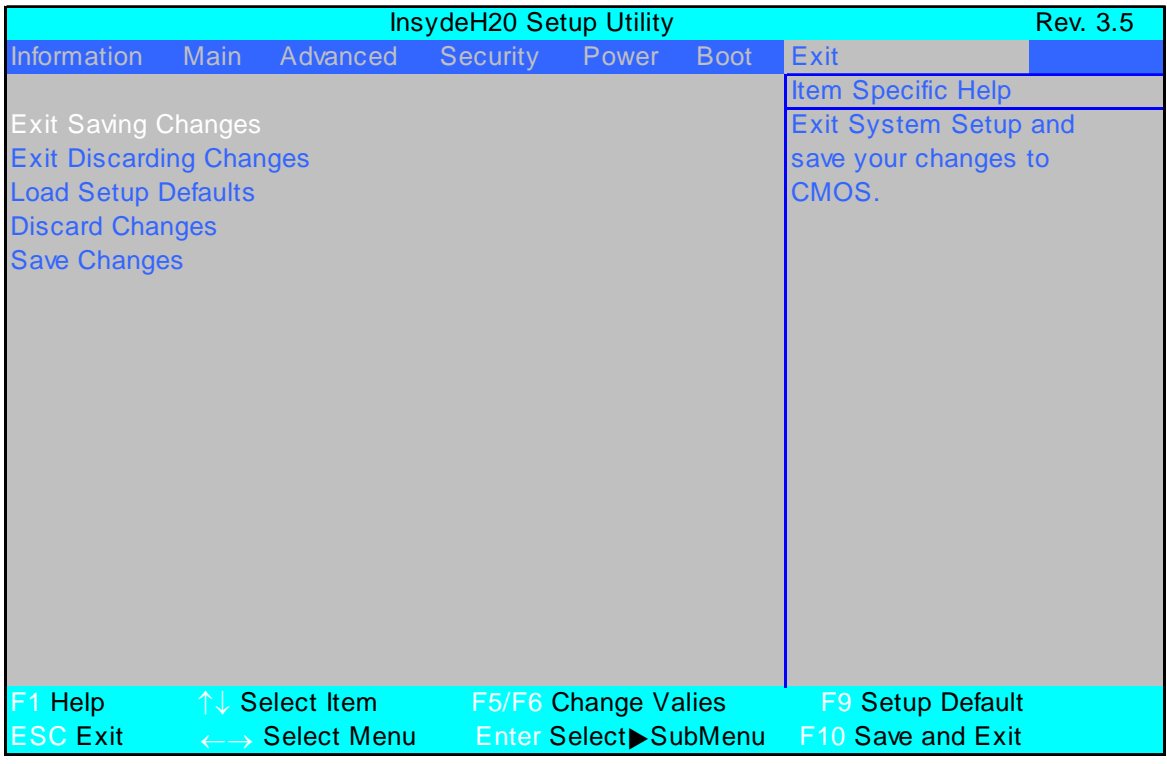

The table below describes the parameters in this screen.

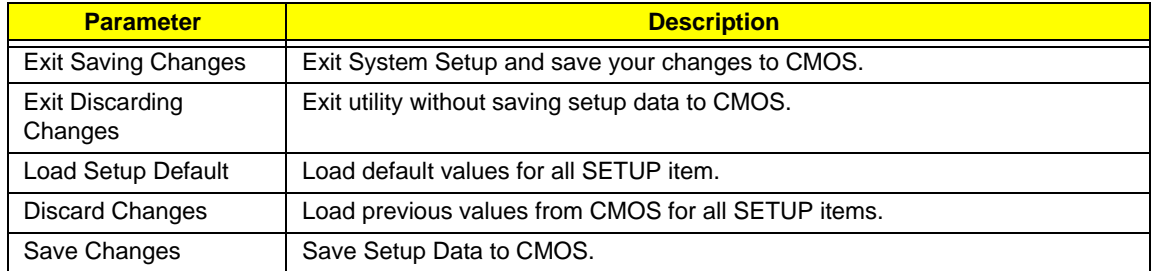

# BIOS Flash Utility

The BIOS flash memory update is required for the following conditions:

- New versions of system programs
- New features or options
- Restore a BIOS when it becomes corrupted.

Use the Phlash utility to update the system BIOS flash ROM.

**NOTE:** Create a **Crisis Recovery Media** (such as USB HDD) before you use the Phlash utility.

**NOTE:** Do not install memory-related drivers (XMS, EMS, DPMI) when you use the Phlash.

**NOTE:** Please use the AC adaptor power supply when you run the Phlash utility. If the battery pack does not contain enough power to finish BIOS flash, the system will not boot as the BIOS is not loaded.

Perform the following steps to use the Flash Utility:

- **1.** Press F2 during boot to enter the Setup Menu.
- **2.** Select **Boot Menu** to modify the boot priority order, for example, if using USB HDD to Update BIOS, move USB HDD to position 1.

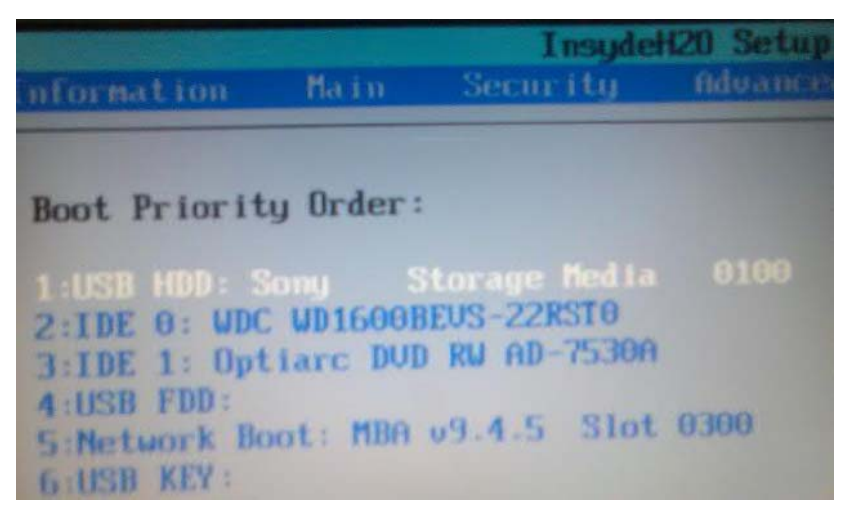

**3.** Execute the **IFLASH.BAT** batch file to update BIOS (Read xxxxx.fd to Memory).

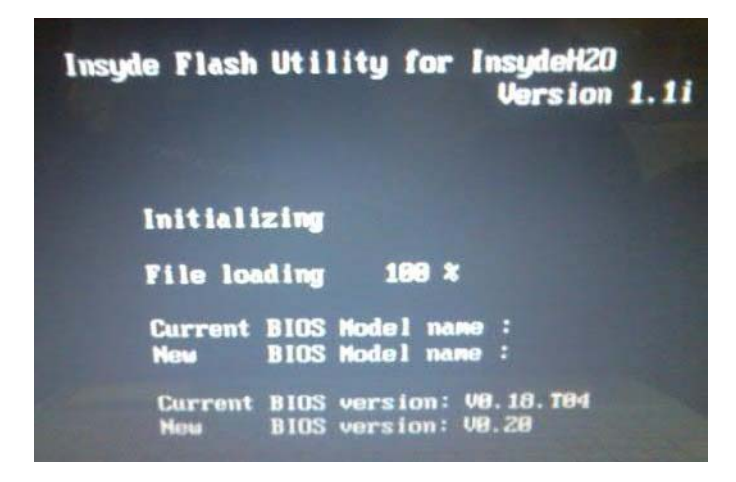

**4.** In flash BIOS, the message **Please do not remove AC Power Source** displays.

**NOTE:** If the AC power is not connected, the following message displays.

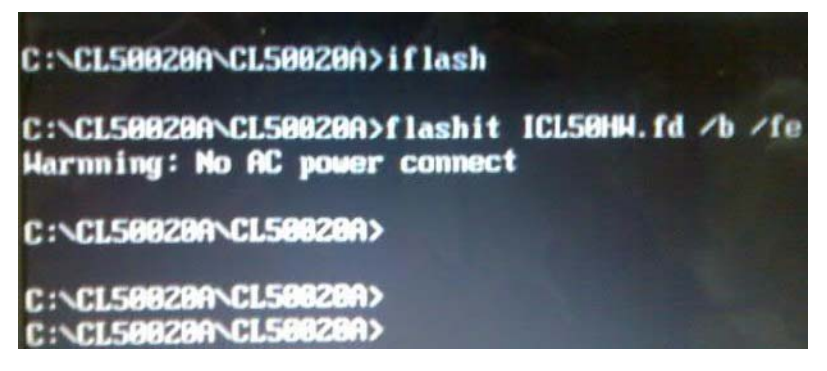

Plug in the AC power to continue.

**5.** Flash is complete when the following message displays.

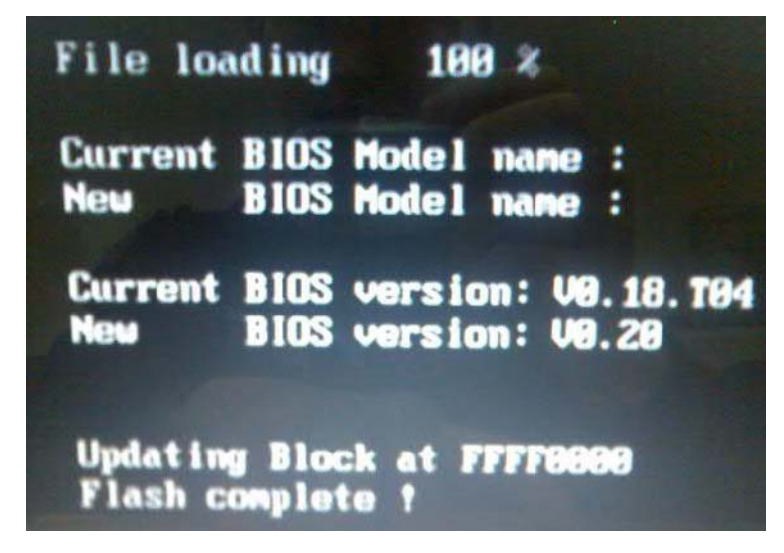

**6.** Shutdown or reboot base on iflash.bat command.

# Remove HDD/BIOS Utility

This section provide you with removing HDD/BIOS method:

#### **Remove HDD Password:**

• If you key in wrong HDD password three times, Hdd password error code displays. See the image below.

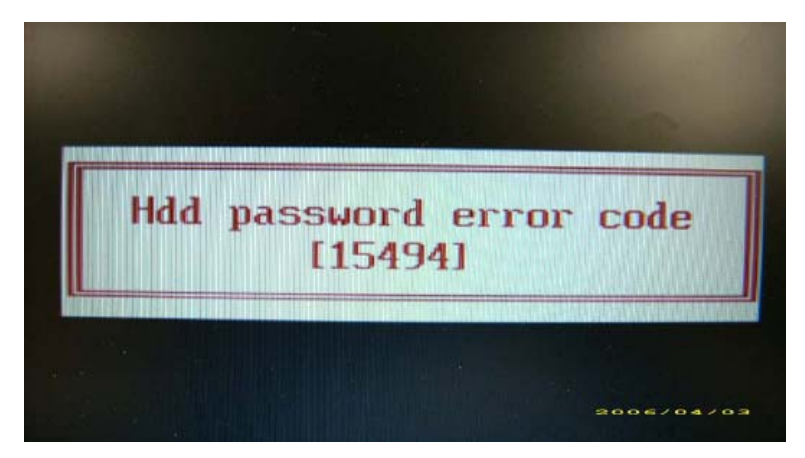

To reset the HDD password, run HDD\_PW.EXE as follows:

- **1.** Key in **hdd\_pw 15494 0**
- **2.** Press 2.
- **3.** Select one upper-case string from the list.

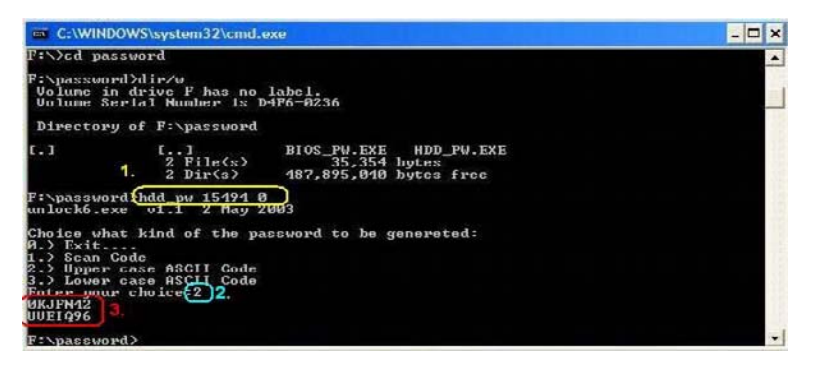

**4.** Reboot system and key in the selected string (0KJFN42 or UVEIQ96) on the HDD User Password screen.

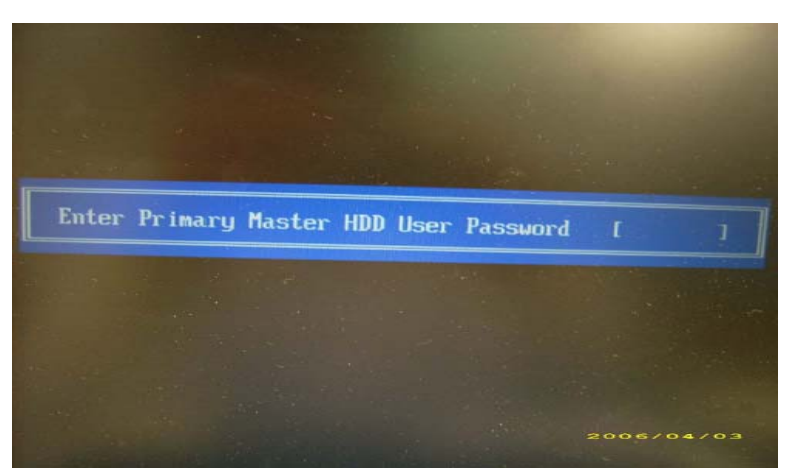

#### **Remove BIOS Password:**

If you key in the wrong Supervisor Password three times, System Disabled displays on the screen. See the image below.

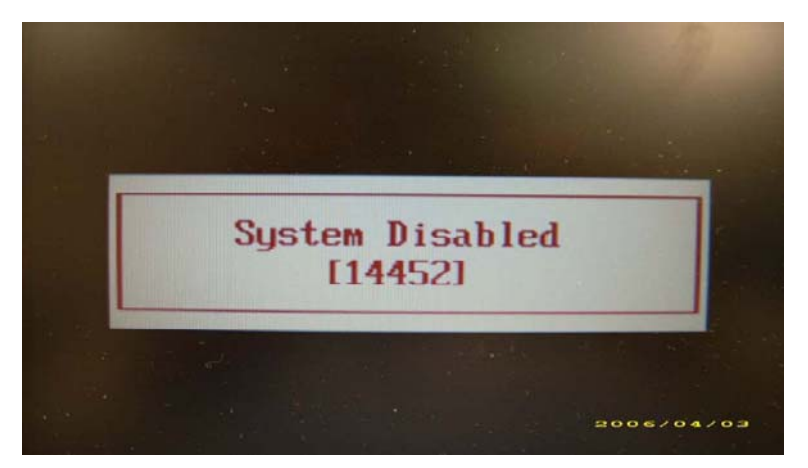

To reset the BIOS password, run BIOS\_PW.EXE as follows:

- **1.** Key in **bios\_pw 14452 0**
- **2.** Select one string from the list.

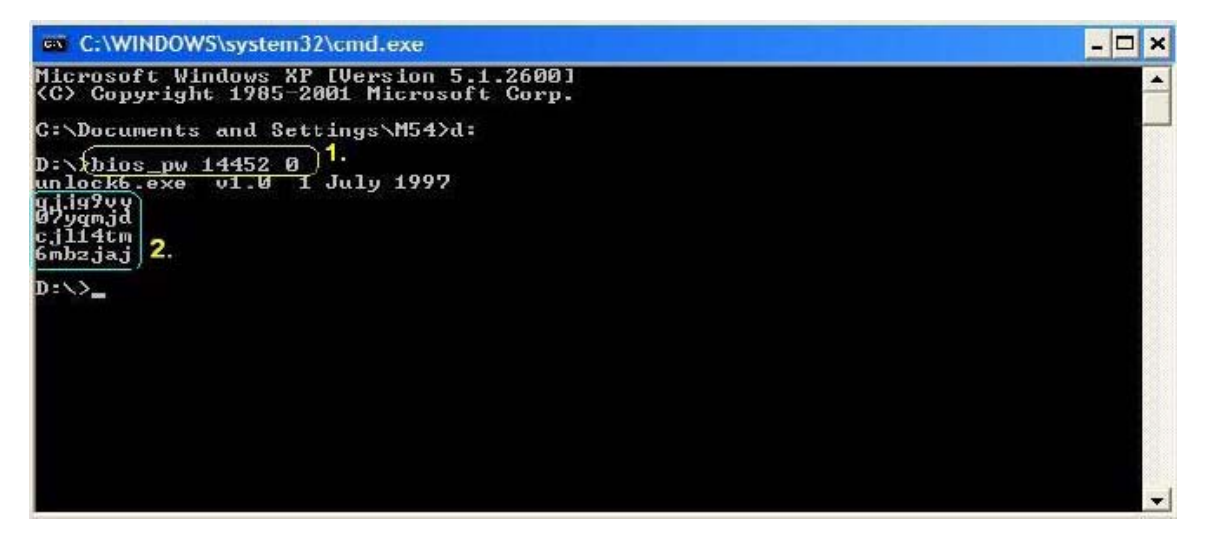

**3.** Reboot the system and key in the selected string (qjjg9vy, 07yqmjd etc.) for the BIOS user password.

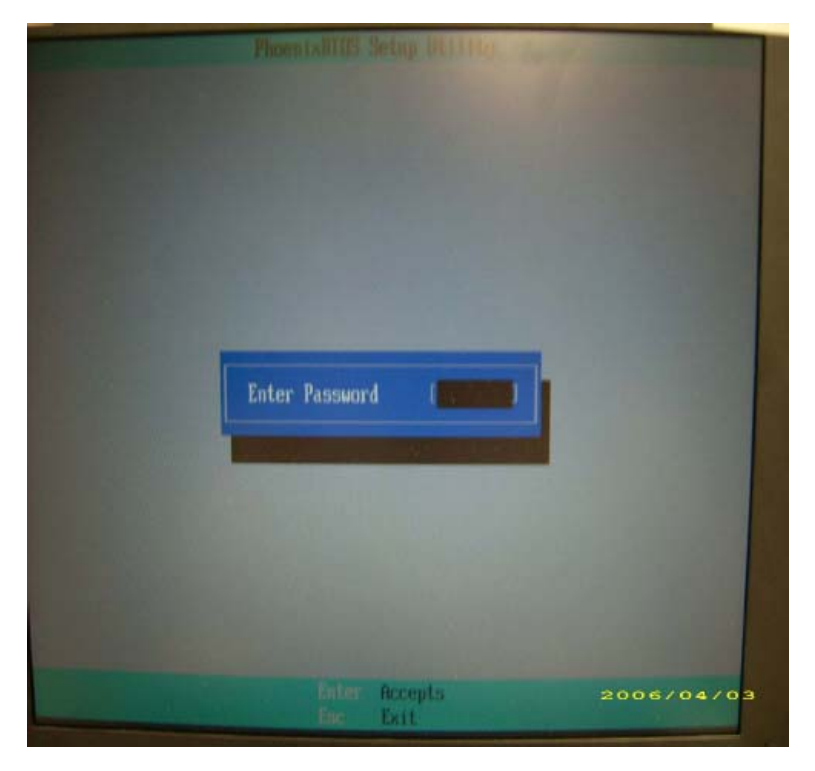

# Machine Disassembly and Replacement

This chapter contains step-by-step procedures on how to disassemble the notebook computer for maintenance and troubleshooting.

# Disassembly Requirements

To disassemble the computer, you need the following tools:

- Wrist grounding strap and conductive mat for preventing electrostatic discharge
- Flat screwdriver
- Philips screwdriver
- Plastic flat screwdriver
- Plastic tweezers
- **NOTE:** The screws for the different components vary in size. During the disassembly process, group the screws with the corresponding components to avoid mismatch when putting back the components.

# General Information

#### Pre-disassembly Instructions

Before proceeding with the disassembly procedure, make sure that you do the following:

- **1.** Turn off the power to the system and all peripherals.
- **2.** Unplug the AC adapter and all power and signal cables from the system.

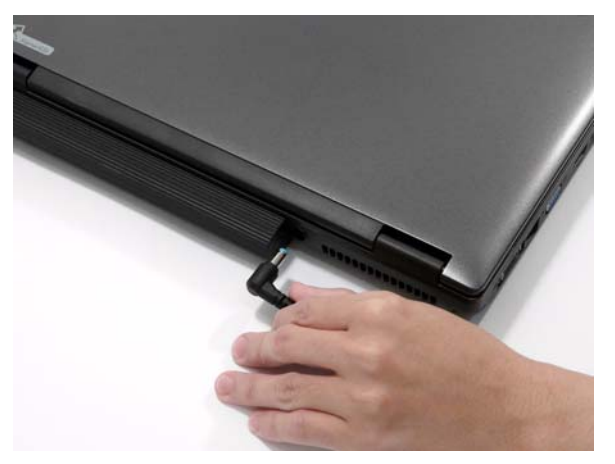

- **3.** Place the system on a flat, stable surface.
- **4.** Remove the battery pack.

#### Disassembly Process

The disassembly process is divided into the following stages:

- External module disassembly
- Main unit disassembly
- LCD module disassembly

The flowcharts provided in the succeeding disassembly sections illustrate the entire disassembly sequence. Observe the order of the sequence to avoid damage to any of the hardware components. For example, if you want to remove the main board, you must first remove the keyboard, then disassemble the inside assembly frame in that order.

#### **Main Screw List**

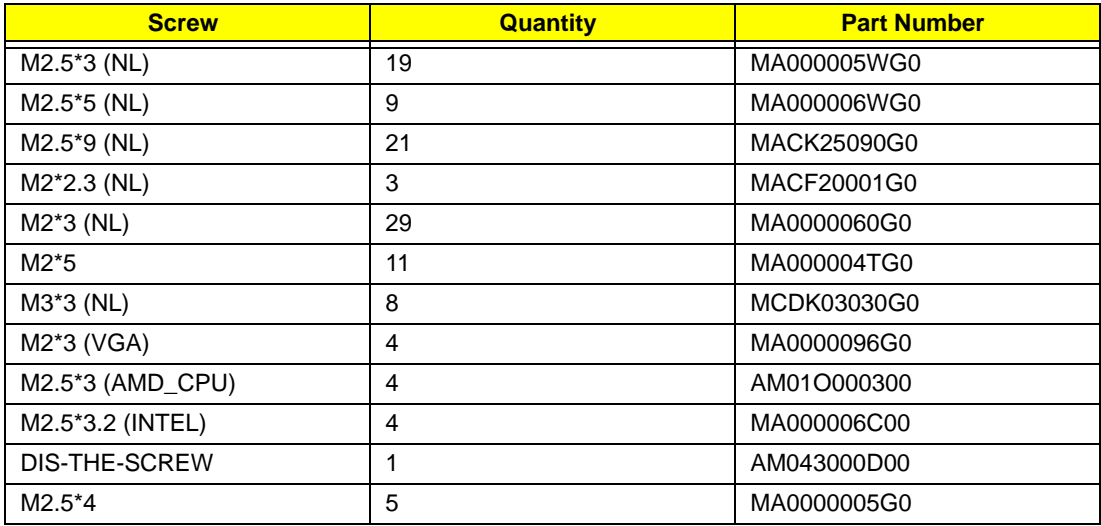

## External Module Disassembly Process

## External Modules Disassembly Flowchart

The flowchart below gives you a graphic representation on the entire disassembly sequence and instructs you on the components that need to be removed during servicing. For example, if you want to remove the main board, you must first remove the keyboard, then disassemble the inside assembly frame in that order.

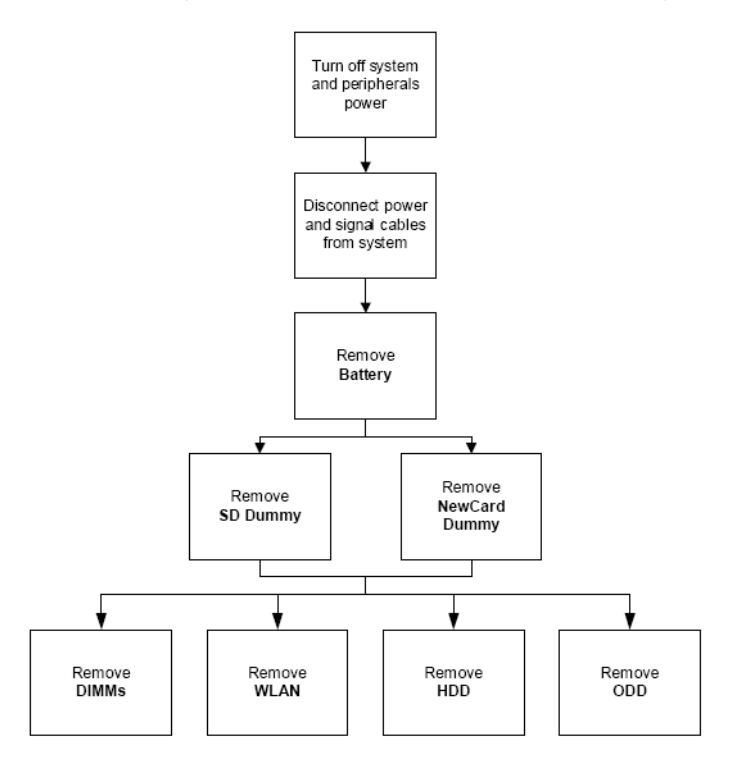

#### **Screw List**

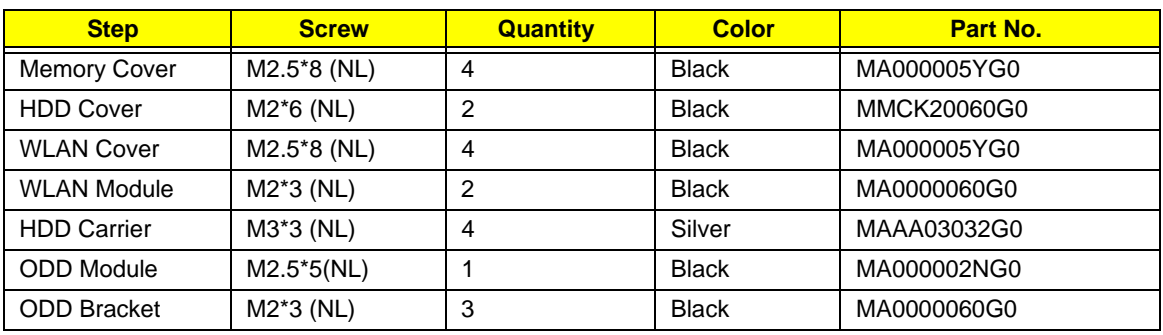

## Removing the Battery Pack

- **1.** Turn computer over.
- **2.** Slide the battery lock/unlock latch to the unlock position.

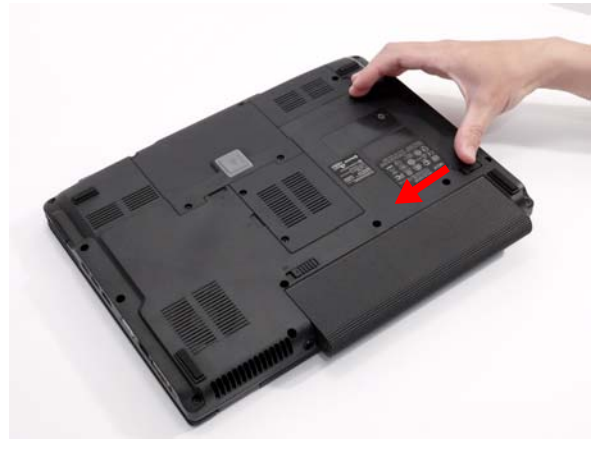

**3.** Slide and hold the battery release latch to the release position (1), then slide out the battery pack from the main unit (2).

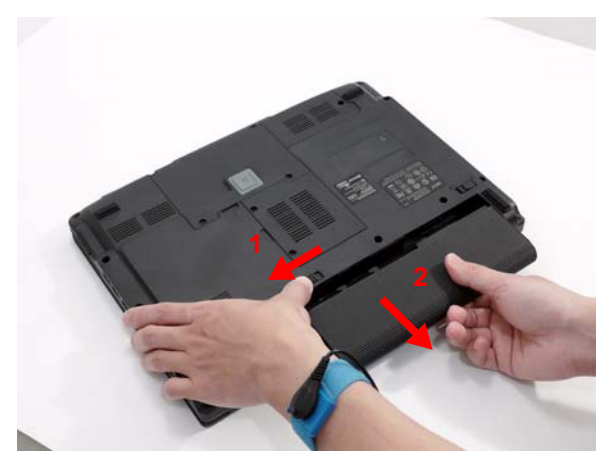

## Removing the SD dummy card

**1.** Push the SD dummy card all the way in to eject it.

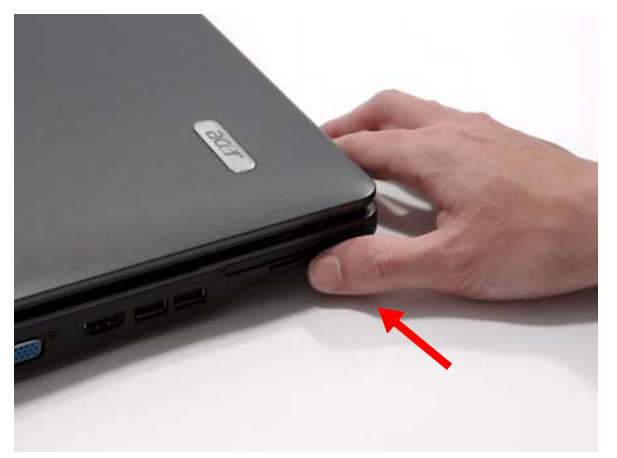

**2.** Pull it out from the slot.

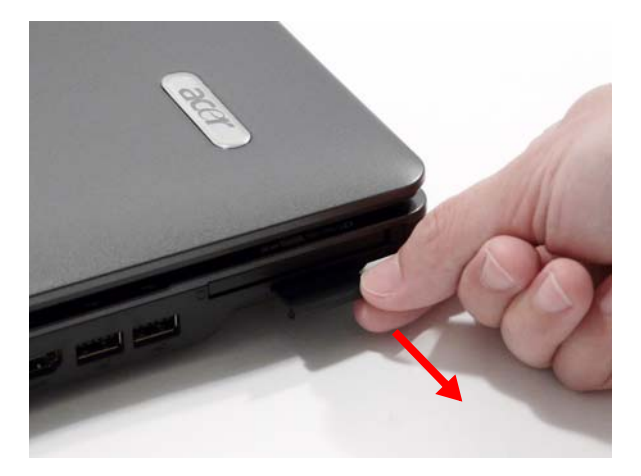

## Removing the NewCard dummy card

**1.** Push the NewCard eject button to eject it, then push it all the way in to eject the NewCard dummy.

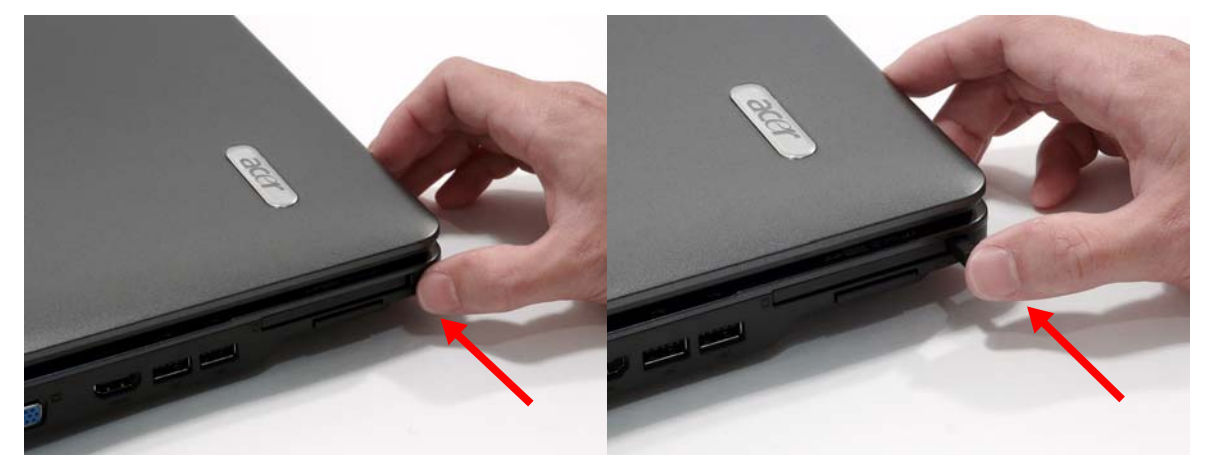

**2.** Pull it out from the slot.

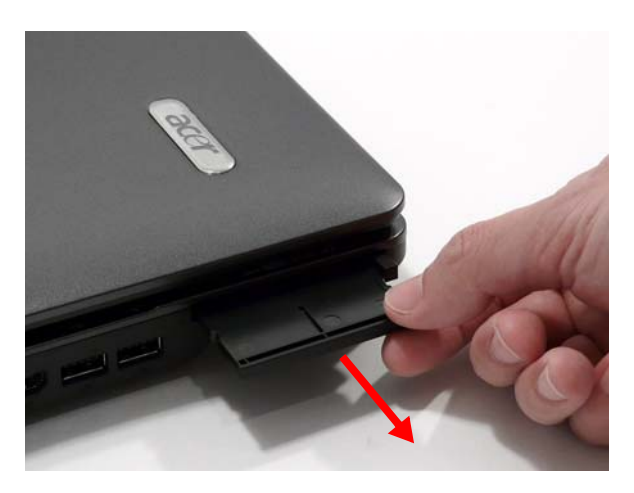

#### Removing the Lower Covers

- **1.** See "Removing the Battery Pack" on page 46.
- **2.** See "Removing the SD dummy card" on page 47.
- **3.** See "Removing the NewCard dummy card" on page 48.
- **4.** Loosen the five captive screws in the Memory, HDD, and WLAN bays as shown.

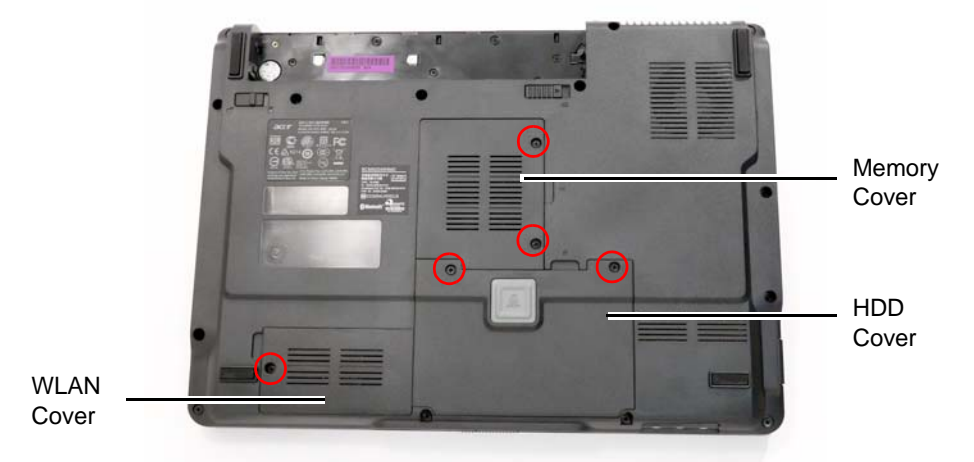

**5.** Carefully open the memory cover.

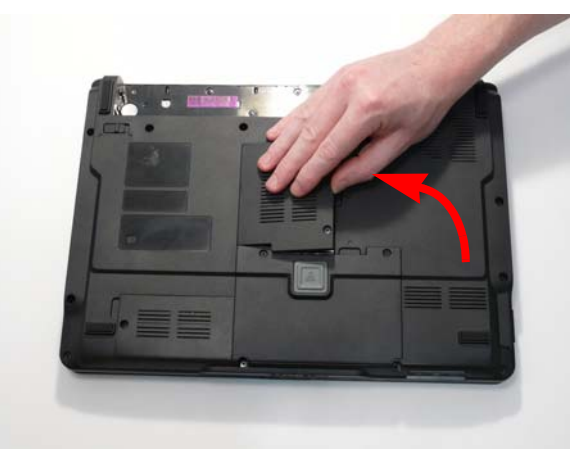

**6.** Remove the HDD cover as shown.

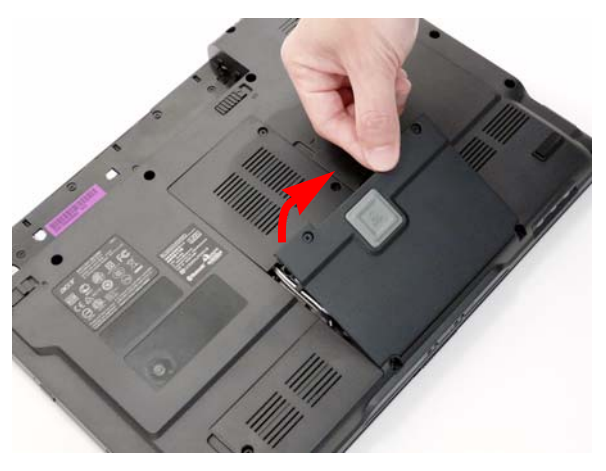

**7.** Remove the WLAN cover as shown.

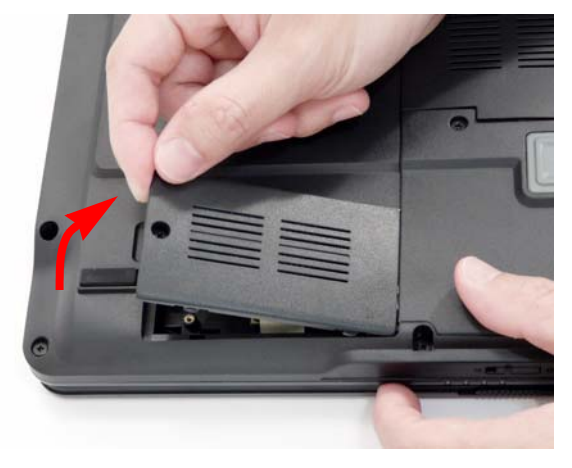

#### Removing the DIMM Modules

- **1.** See "Removing the Battery Pack" on page 46.
- **2.** Remove the Memory Module cover See "Removing the Lower Covers" on page 49.
- **3.** Push out the release latches on both sides of the DIMM socket to release the DIMM module.

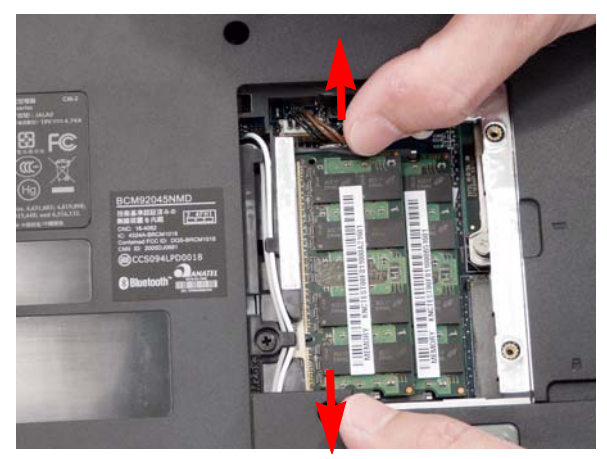

**4.** Remove the DIMM module.

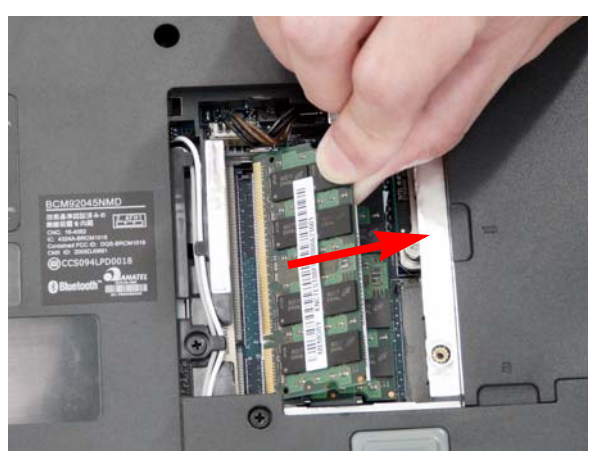

**5.** Repeat steps for the second DIMM module.

## Removing the WLAN Module

- **1.** See "Removing the Battery Pack" on page 46.
- **2.** Remove the WLAN cover. See "Removing the Lower Covers" on page 49.
- **3.** Remove the adhesive tape and disconnect the antenna cables from the WLAN board.

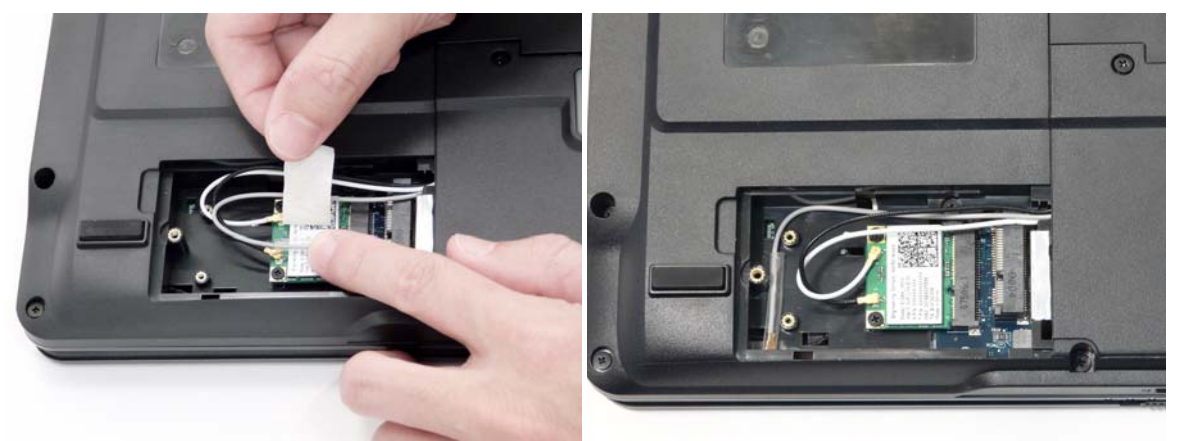

**4.** Move the antenna cables away and remove the two screws on the WLAN board to release the WLAN board.

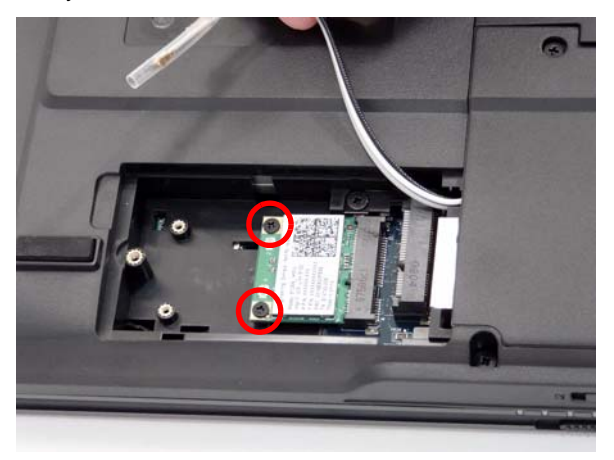

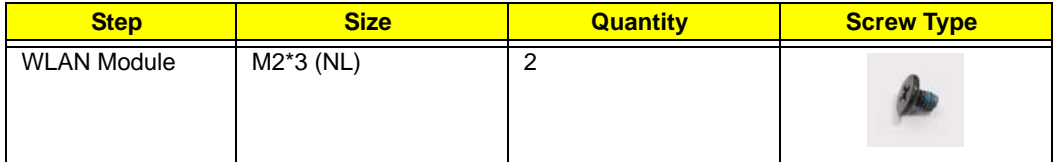

**5.** Detach the WLAN board from the WLAN socket.

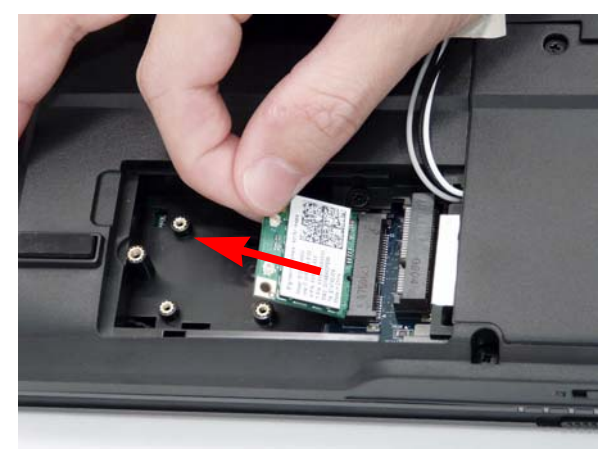

**NOTE:** When re-attaching the antenna to the WLAN board, make sure the cables are arranged under the WLAN bracket.

## Removing the Hard Disk Drive Module

- **1.** See "Removing the Battery Pack" on page 46.
- **2.** Remove the HDD cover, See "Removing the Lower Covers" on page 49.
- **3.** Use the mylar tab to slide and lift up the hard disk drive module to remove.

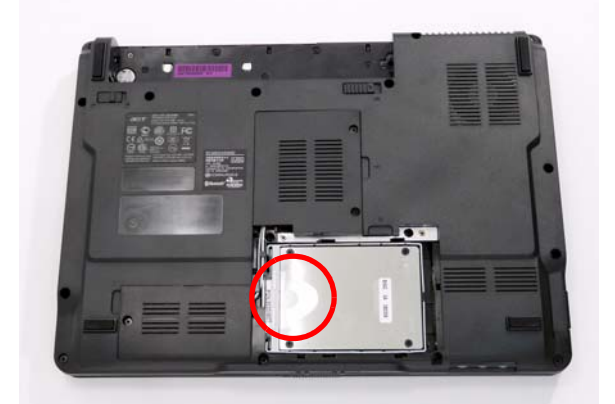

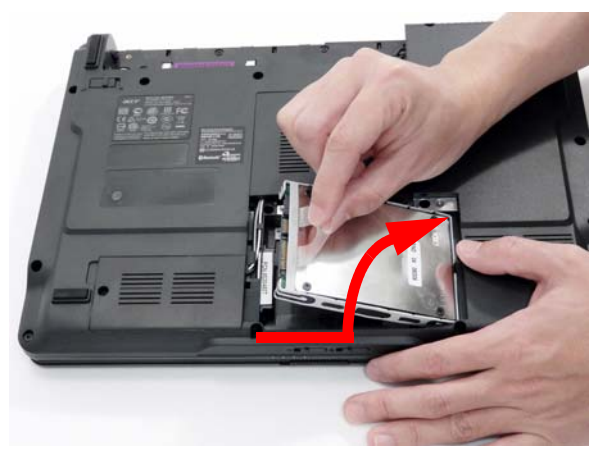

**NOTE:** To prevent damage to device, avoid pressing down on it or placing heavy objects on top of it.

**4.** Remove the HDD holder by easing the sides outward to clear the carrier.

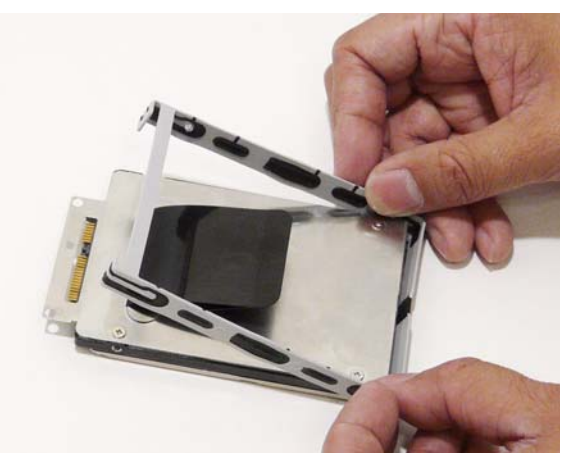

**5.** Remove the four screws securing the hard disk to the carrier.

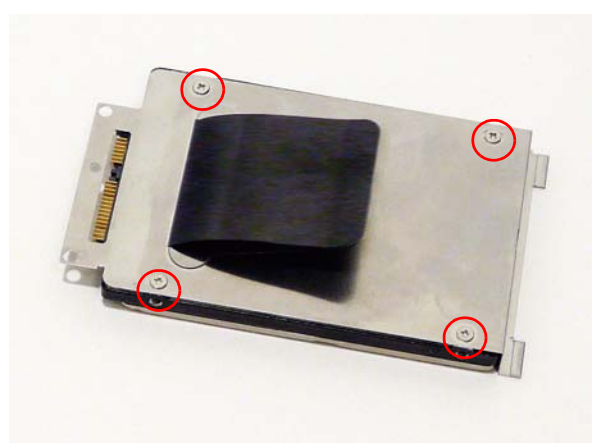

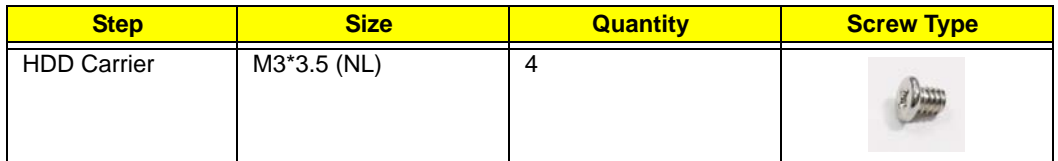

**6.** Remove the HDD from the carrier.

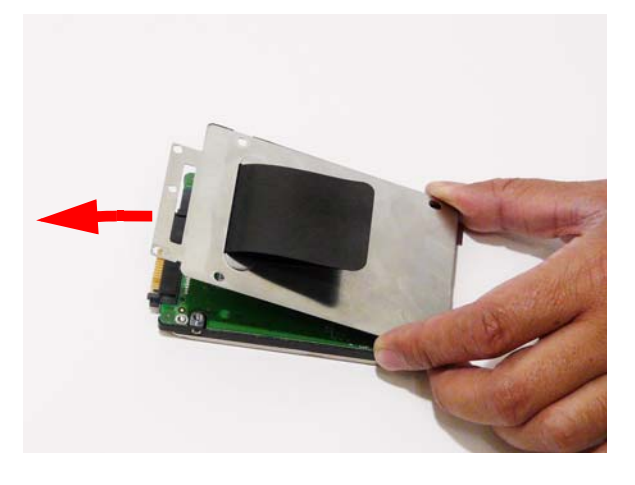

## Removing the Optical Drive Module

- **1.** See "Removing the Battery Pack" on page 46.
- **2.** Remove the Memory cover. See "Removing the Lower Covers" on page 49.
- **3.** Remove the screw securing the ODD module.

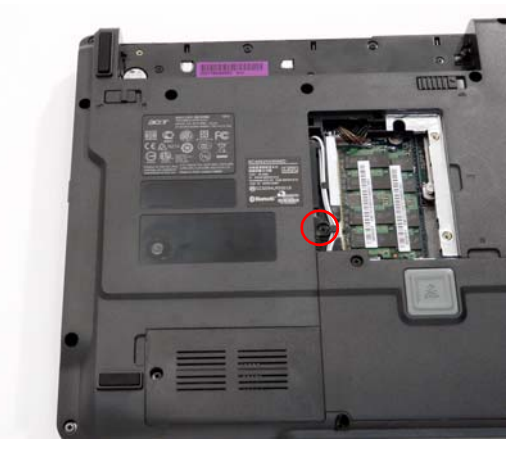

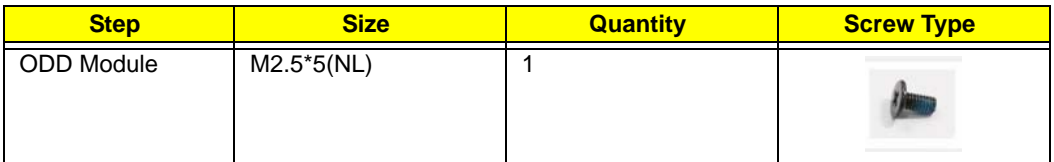

**4.** Using a screw driver, push the ODD module through the chassis and pull to remove it from the main unit.

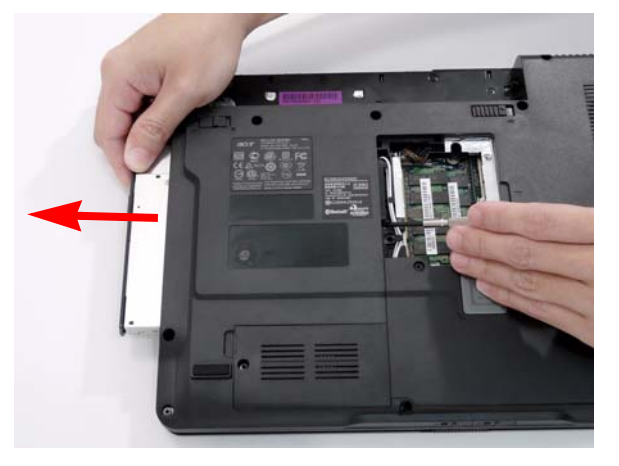

**5.** Remove the three screws securing the ODD bracket and remove the ODD bracket from the ODD module.

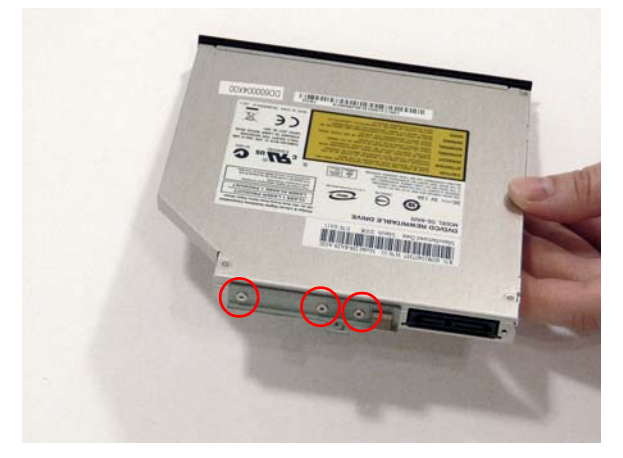

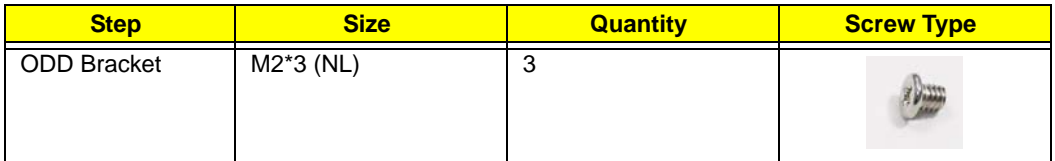

**6.** Insert a pin in the eject hole of the ODD to eject the ODD tray.

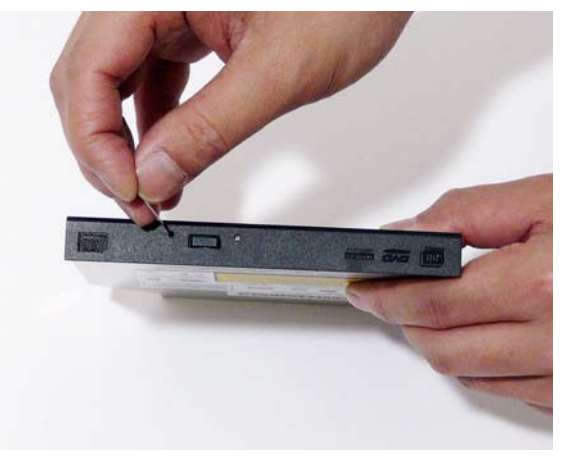

**7.** Press down on the locking catch to release the ODD cover and remove.

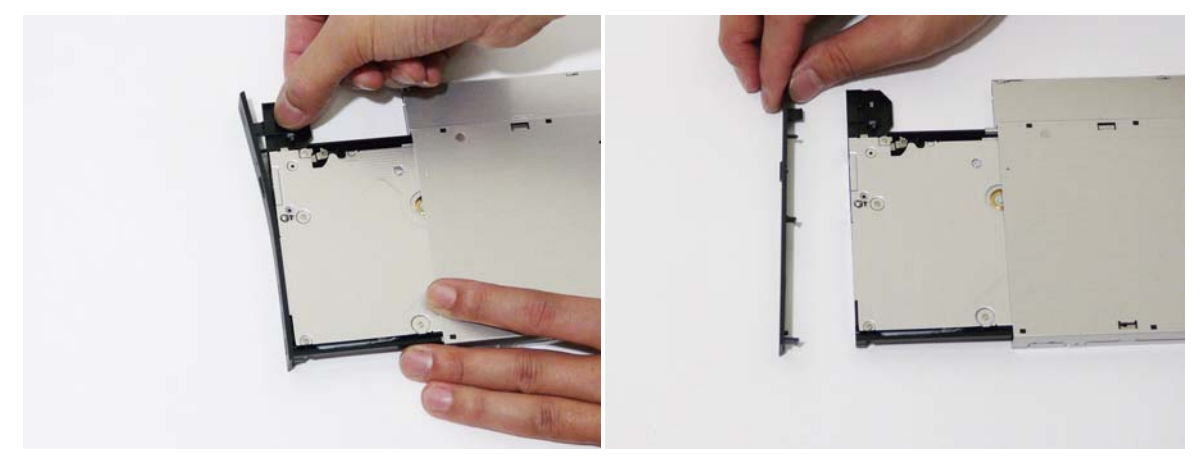

## **Main Unit Disassembly Process**

#### **Main Unit Disassembly Flowchart**

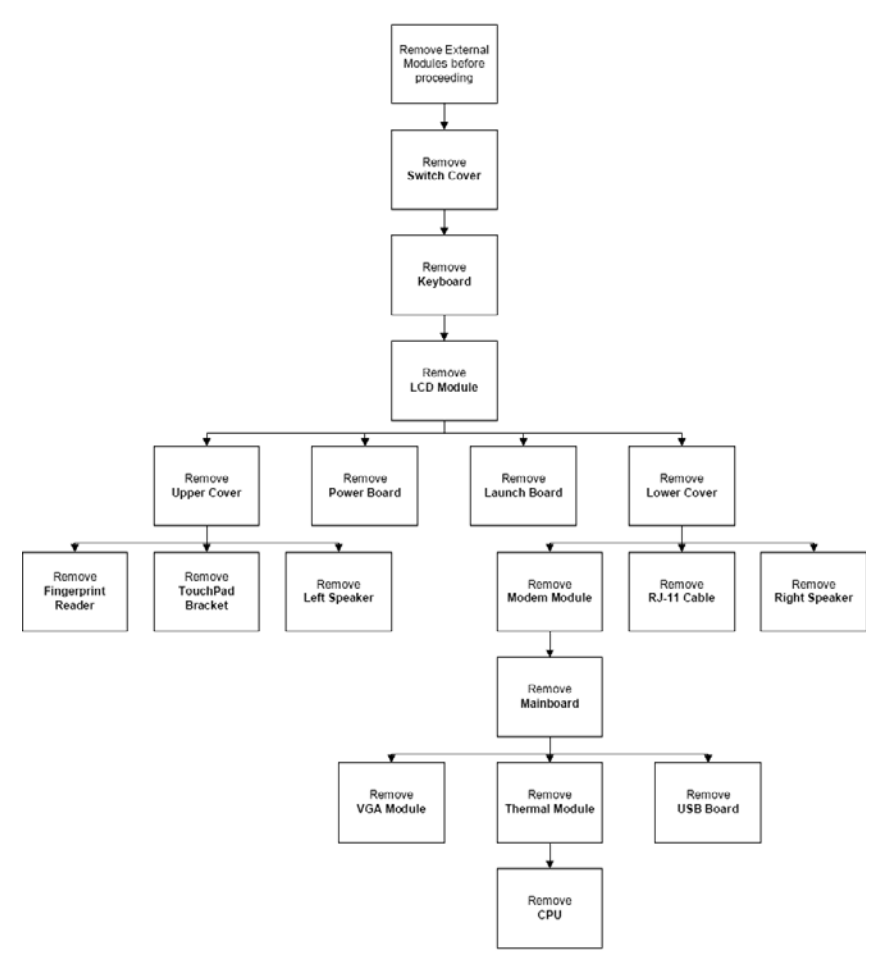

#### **Screw List**

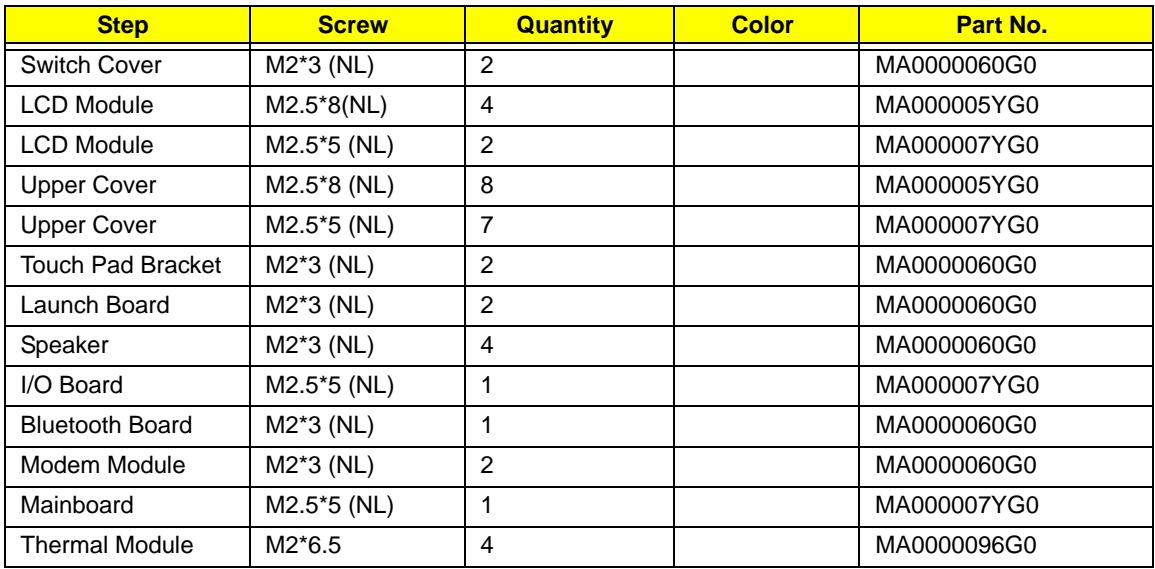

#### Removing the Switch Cover

**CAUTION:** Using tools to remove the Switch Cover may cause damage to the outer casing. It is recommended that only fingers are used to remove the Switch Cover.

- **1.** See "Removing the Battery Pack" on page 46.
- **2.** Locate and remove the five securing screws as shown.

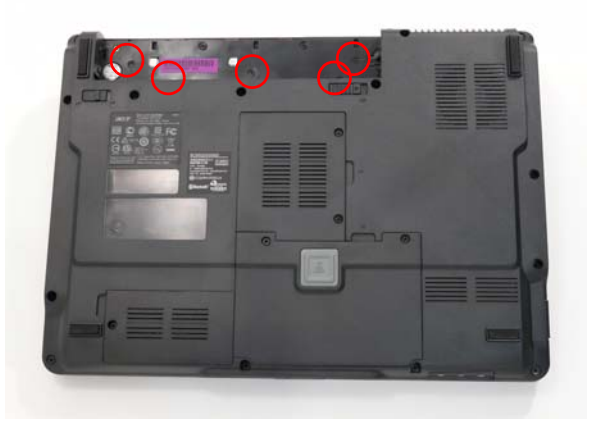

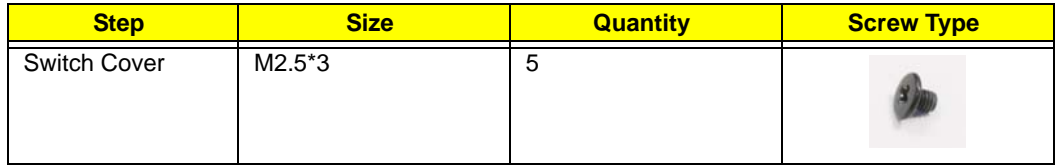

**3.** Turn the computer over and open the LCD module fully to expose the Switch Cover.

**IMPORTANT:**The LCD module must be fully open in the horizontal position to remove the switch cover.

**4.** Lift the Switch Cover as shown, rightside first.

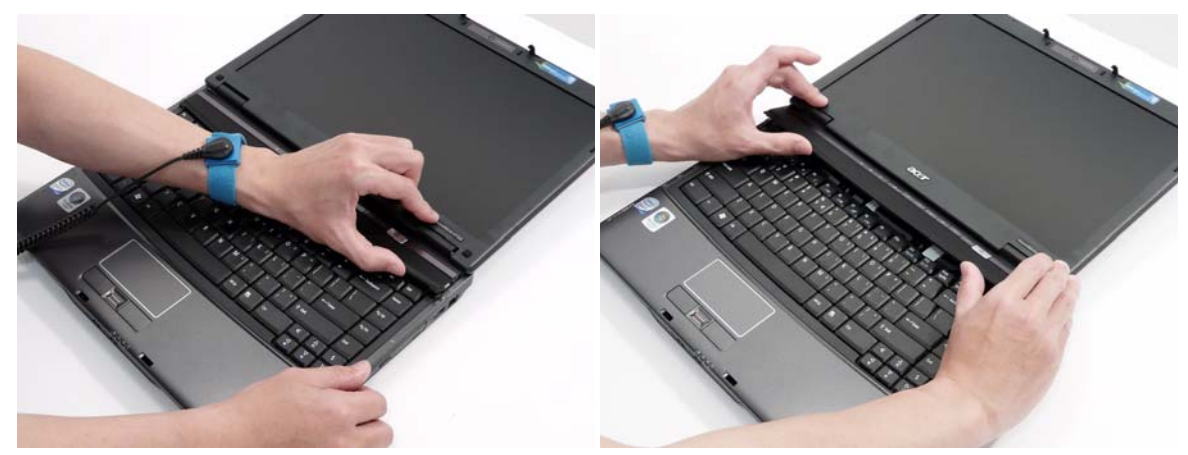

**5.** Lift the Switch Cover clear of the chassis.

### Removing the Keyboard

- **1.** See "Removing the Battery Pack" on page 46.
- **2.** See "Removing the Switch Cover" on page 59.
- **3.** Remove the two screws securing the keyboard to the upper case.

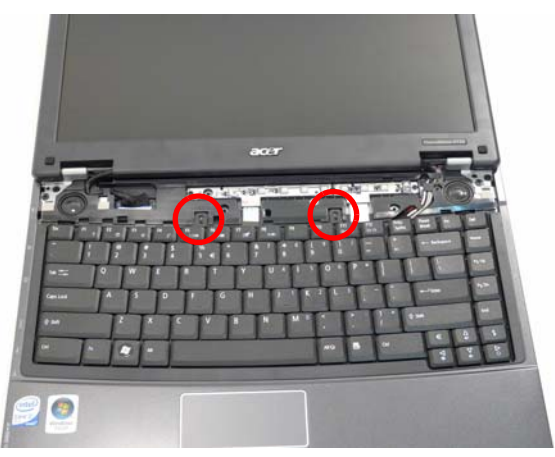

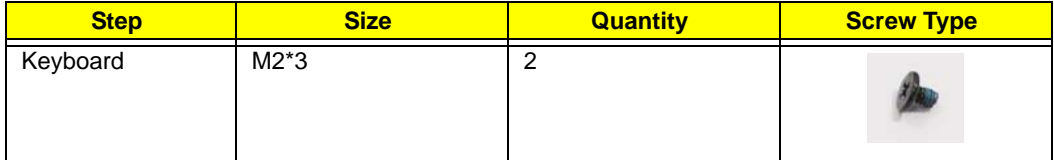

**4.** Lift the keyboard as shown to remove from the chassis.

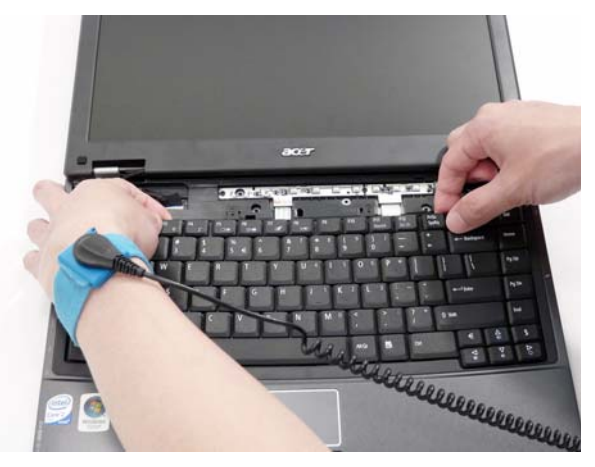

**5.** Turn the keyboard over and pull back the securing latch to release the FFC.

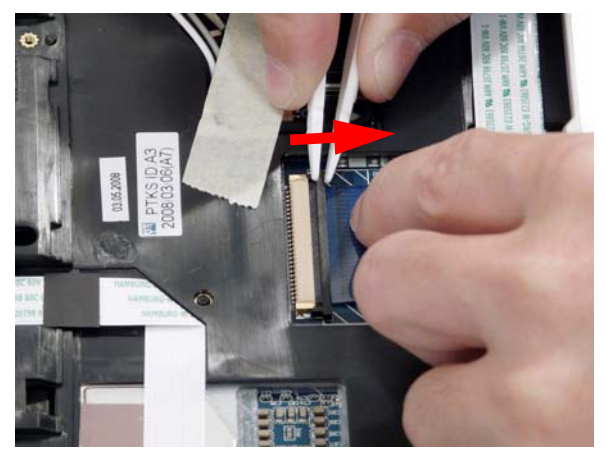

**6.** Remove the keyboard from the chassis.

## Removing the Power Board

- **1.** See "Removing the Battery Pack" on page 46.
- **2.** See "Removing the Keyboard" on page 60.
- **3.** Disconnect the Power Board cable from the mainboard.

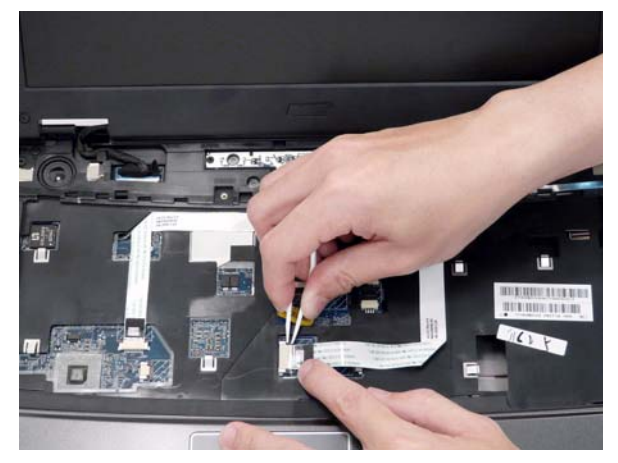

**4.** Remove the two securing screws from the Power Board. **NOTE:** The left hand securing screw is shared by the eKey Board.

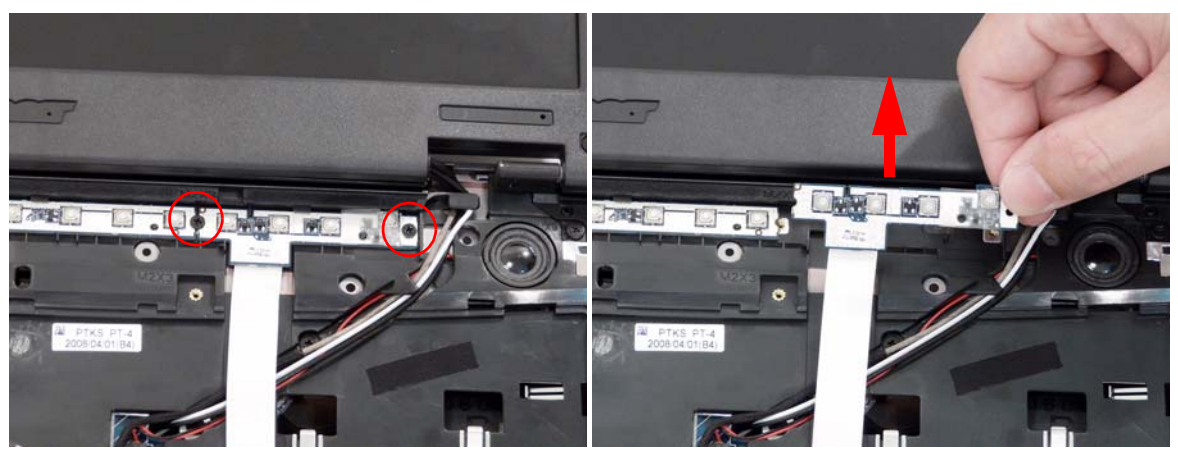

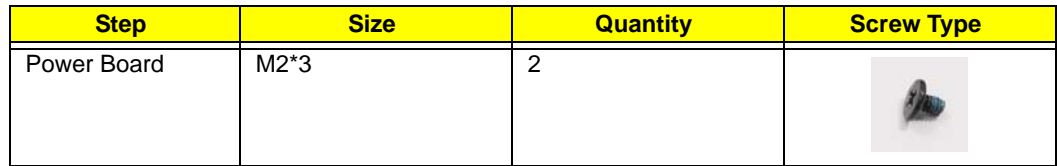

## Removing the Launch Board

- **1.** See "Removing the Battery Pack" on page 46.
- **2.** See "Removing the Keyboard" on page 60.
- **3.** Disconnect the Launch Board cable from the mainboard.

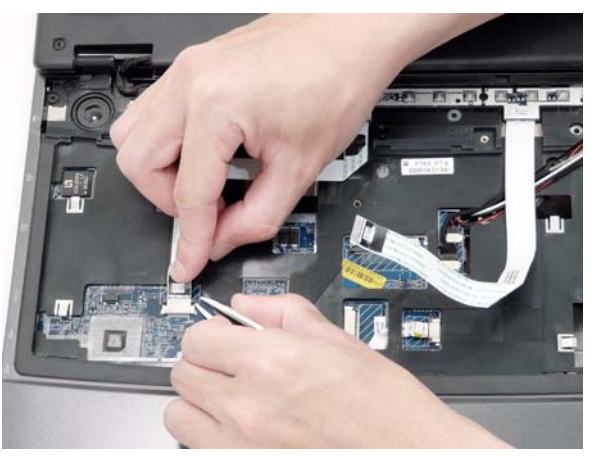

**4.** Remove the two securing screws from the Launch Board. **NOTE:** The right hand securing screw is shared by the Power Board.
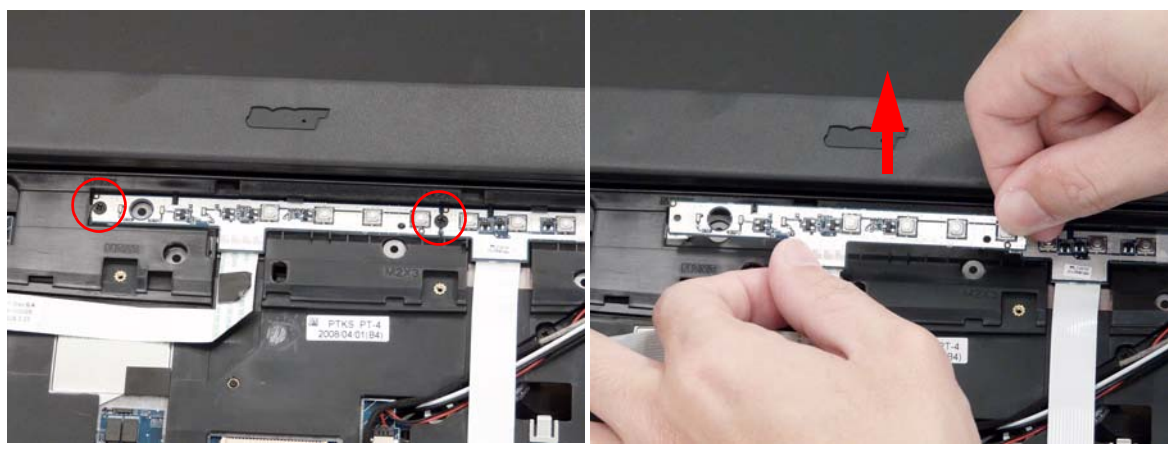

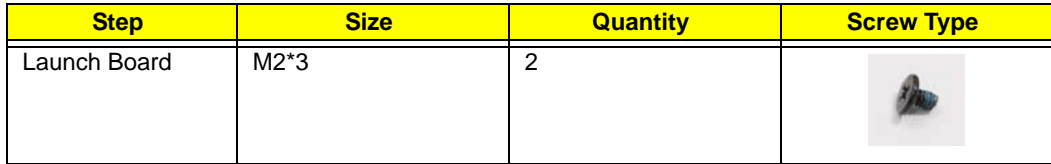

#### Removing the Antenna

- **1.** See "Removing the WLAN Module" on page 52.
- **2.** Remove the Antenna Cables from the securing guides as shown.

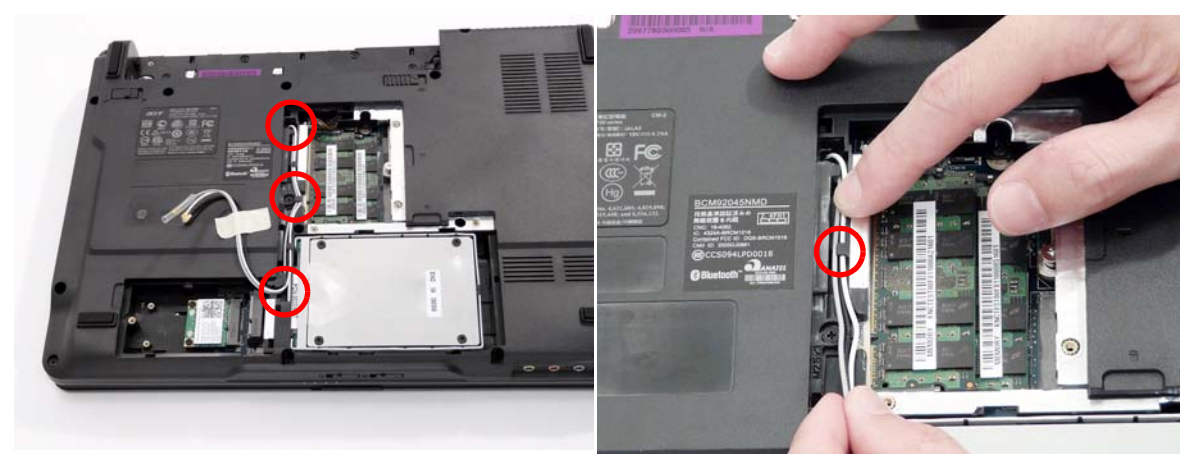

**3.** Turn the computer over, remove the adhesive tape and disconnect the FCC cables to expose the antenna cables underneath.

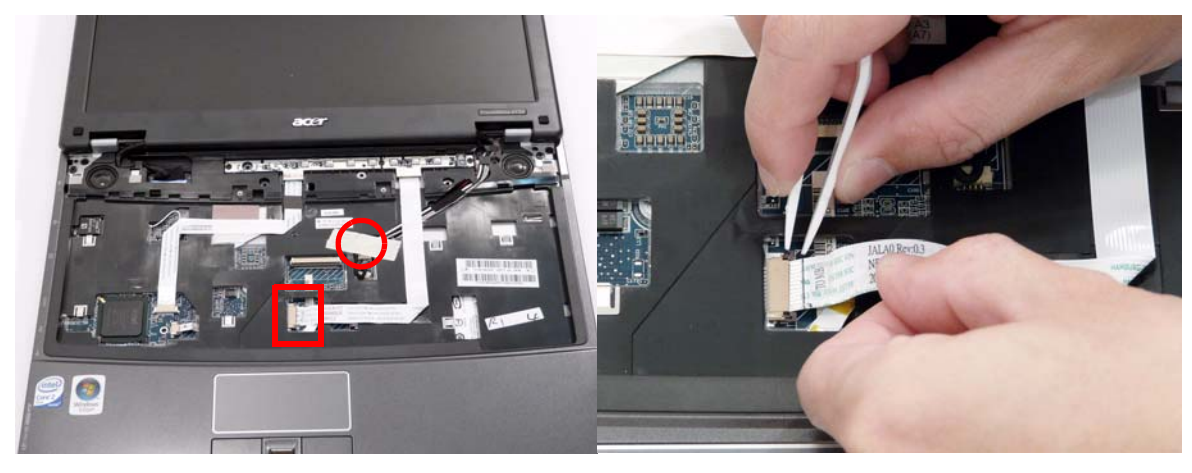

- **4.** Secure the FFC cable out of the way using the adhesive tape.
- **5.** Turn the computer over and push the cables through the underside of the chassis.

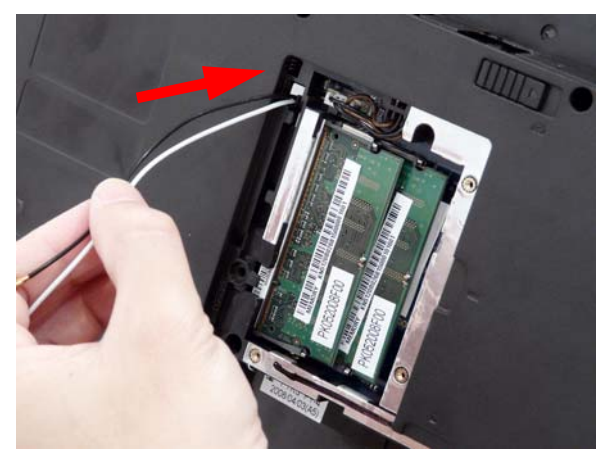

**6.** Turn the computer over, and remove the cable from the mainboard as shown.

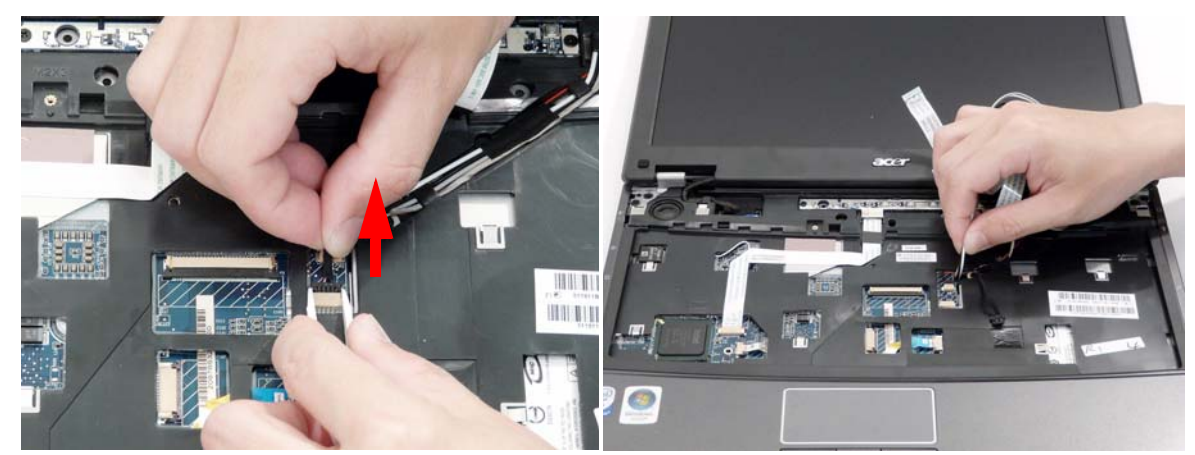

**7.** Remove the Antenna Cables from the housing well as shown. **NOTE:** Place the cables to one side to avoid damage.

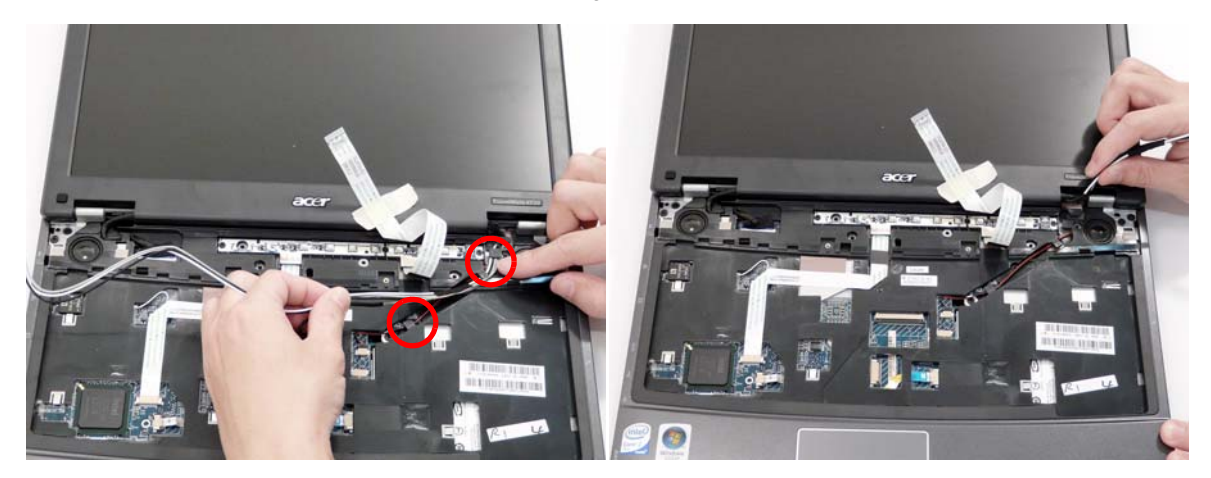

#### Removing the LCD Module

- **1.** Remove the Battery Pack. See "Removing the Battery Pack" on page 46.
- **2.** Remove the Lower Covers. See "Removing the Lower Covers" on page 49.
- **3.** Remove the WLAN Module. See "Removing the WLAN Module" on page 52.
- **4.** Remove the Antenna. See "Removing the Antenna" on page 63.
- **5.** Remove the two securing screws from the bottom of the chassis.

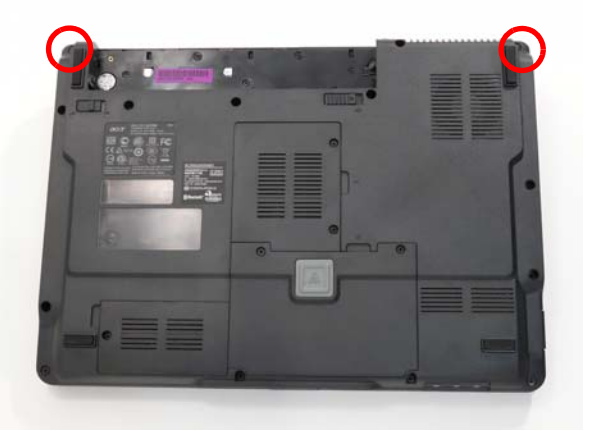

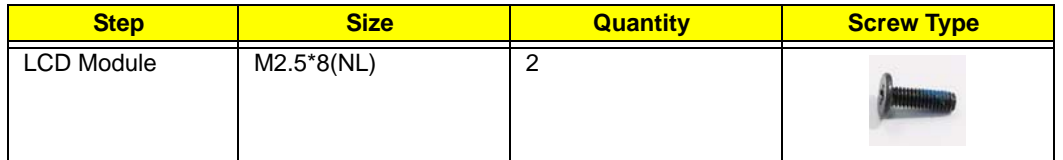

**6.** Turn the computer over. Disconnect the LCD cable from the top panel.

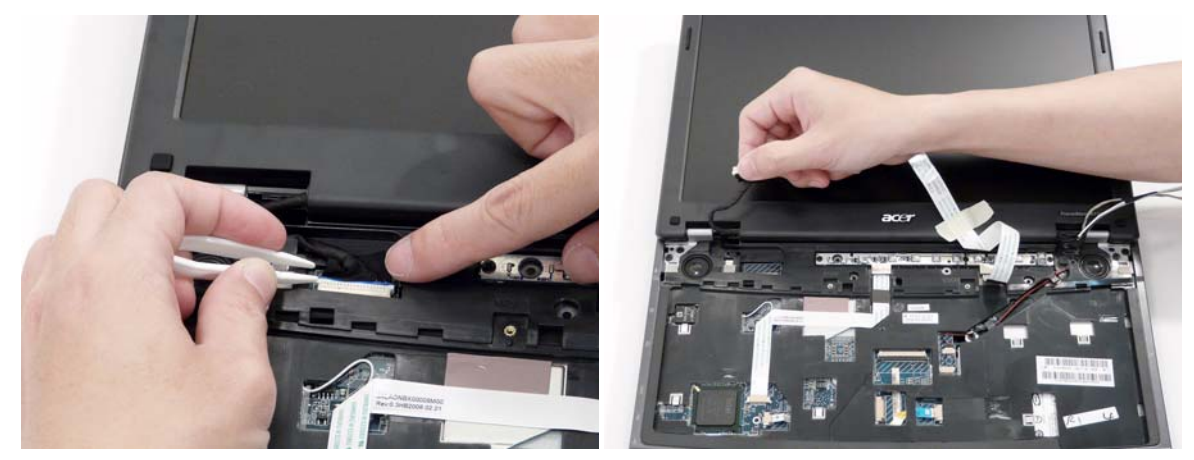

**7.** Remove the four securing screws (two on each side) connecting the LCD module.

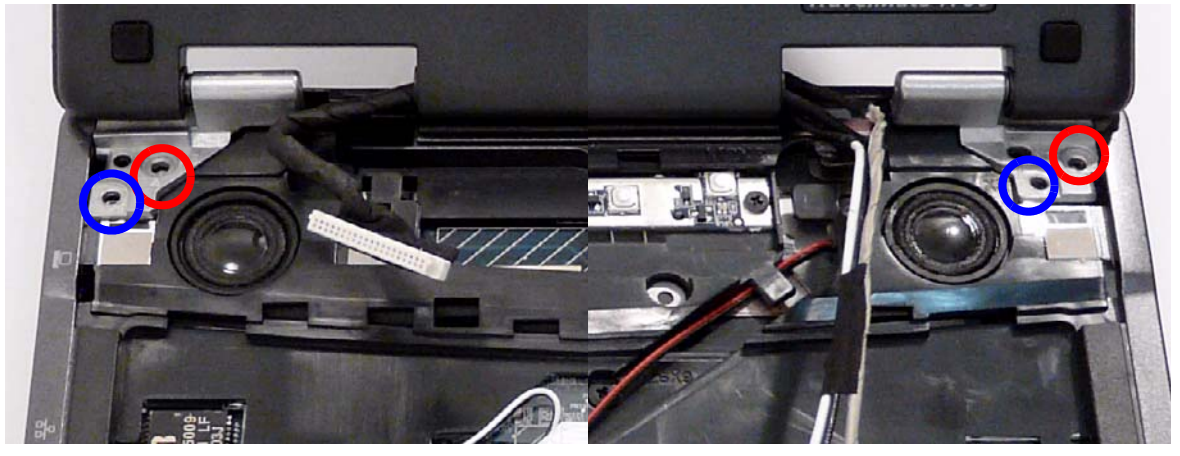

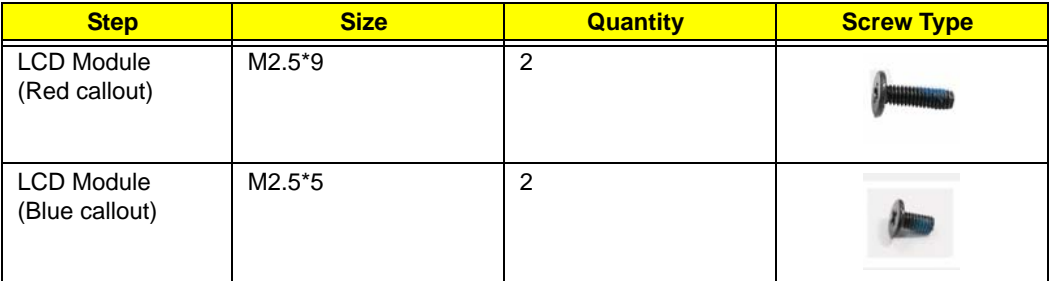

**8.** Carefully remove the LCD module from the chassis.

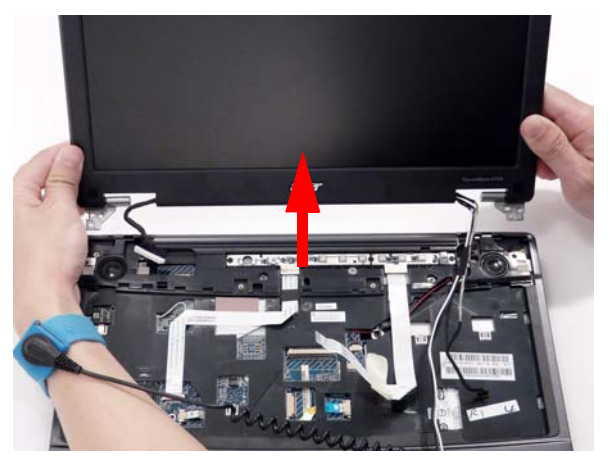

# Removing the Upper Cover

- **1.** See "Removing the Battery Pack" on page 46.
- **2.** See "Removing the LCD Module" on page 65.
- **3.** Turn the computer over. Remove the sixteen screws on the bottom panel.

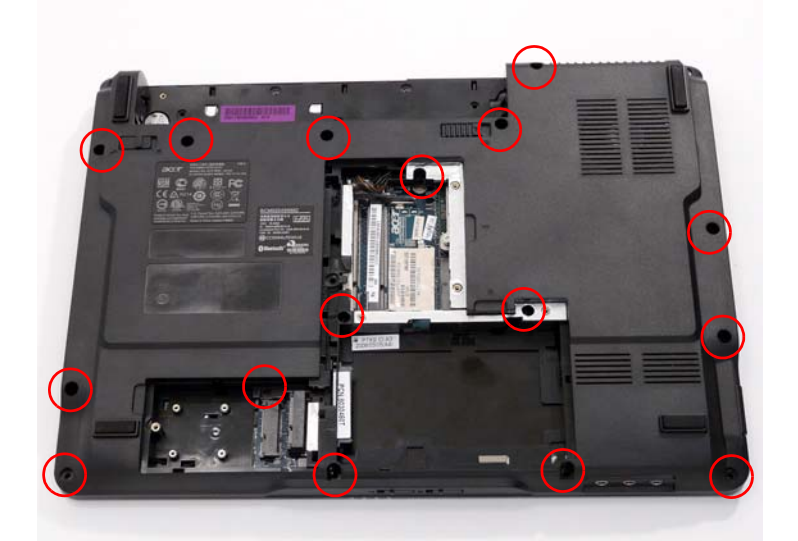

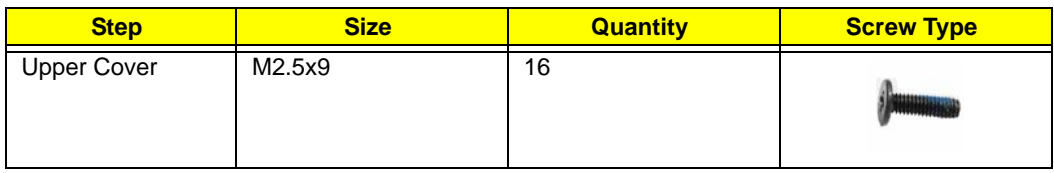

**4.** Turn the computer over and disconnect the seven cables from the mainboard as shown.

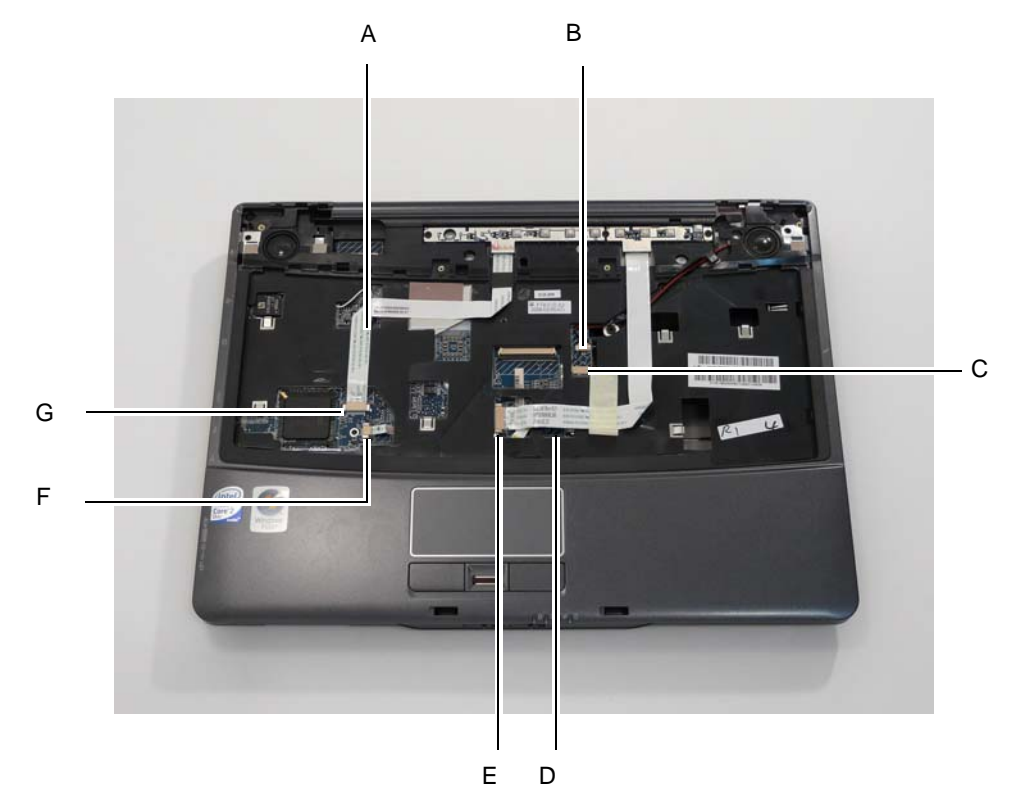

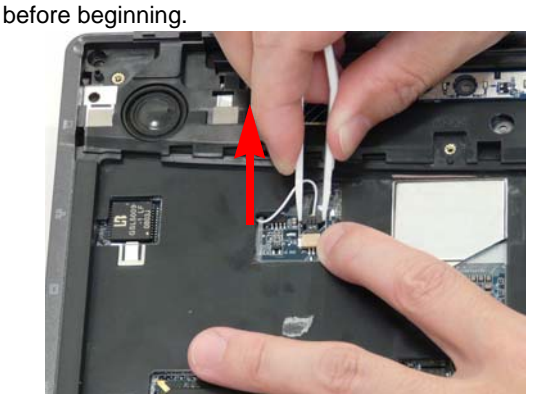

Disconnect A as shown. If necessary, remove FFC G Pull back the securing strip and disconnect B and C as shown.

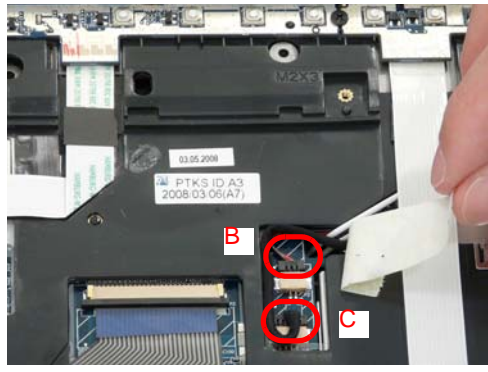

Remove the antenna cables from the housing and

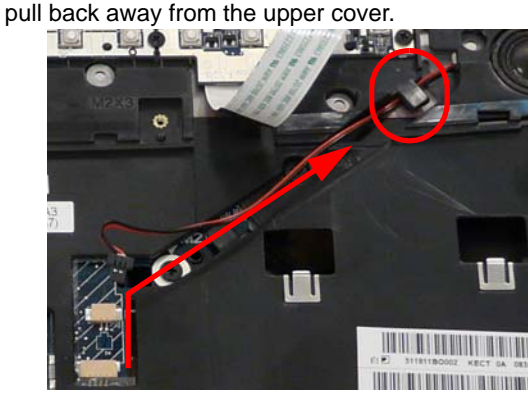

Release the securing latches and disconnect E as shown.

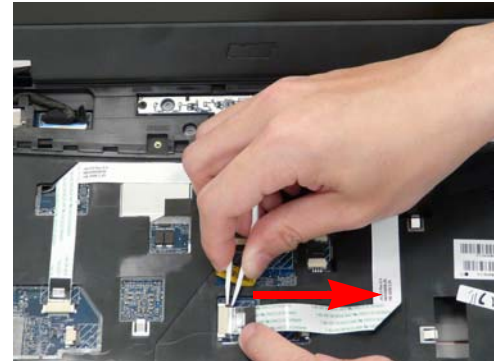

Disconnect the Power Board FFC (E) first before removing FFC D. Pull back the locking latches to release D.

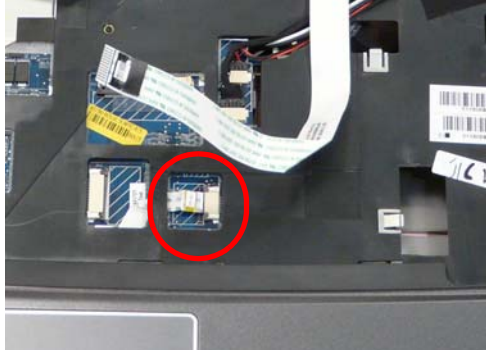

Release the securing latches and disconnect F as shown.

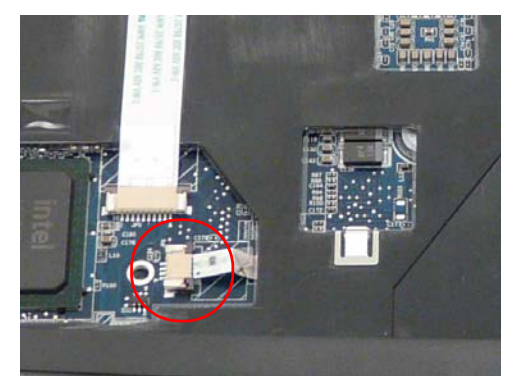

Release the securing latches and disconnect G as shown.

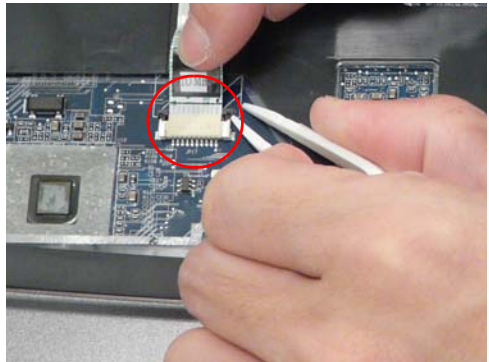

**5.** Remove the single screw on the top panel.

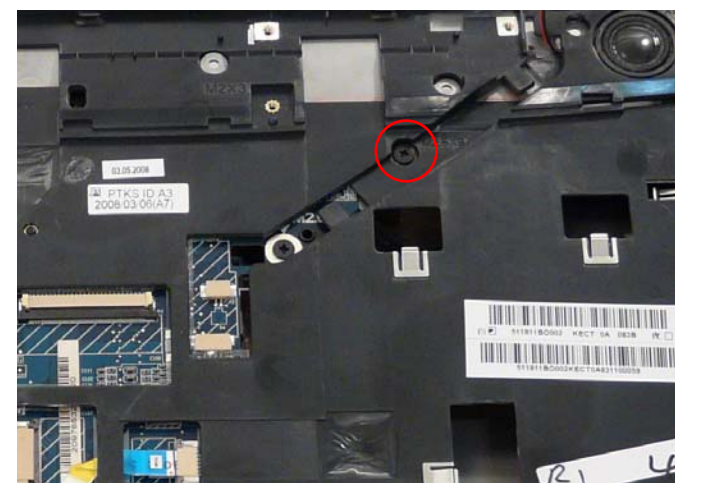

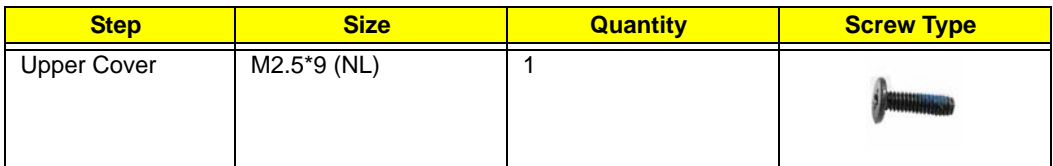

**6.** Grasp the top left corner first and pry the cover off.

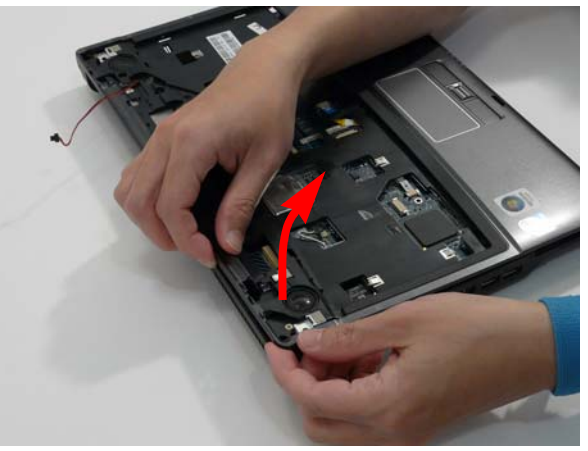

**7.** Continue moving from left to the right corner and pry it off the lower cover.

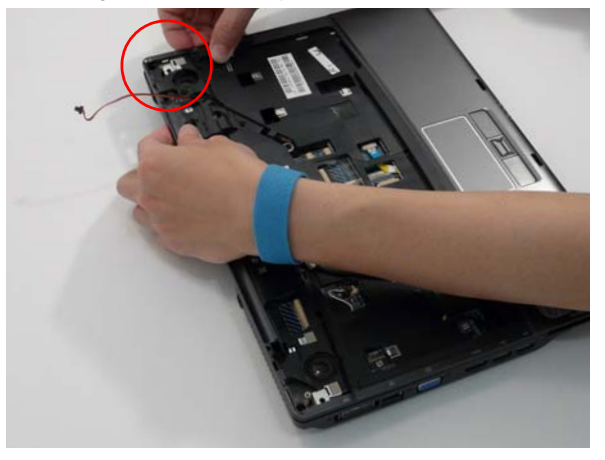

**8.** Move to the bottom right corner and pry it up.

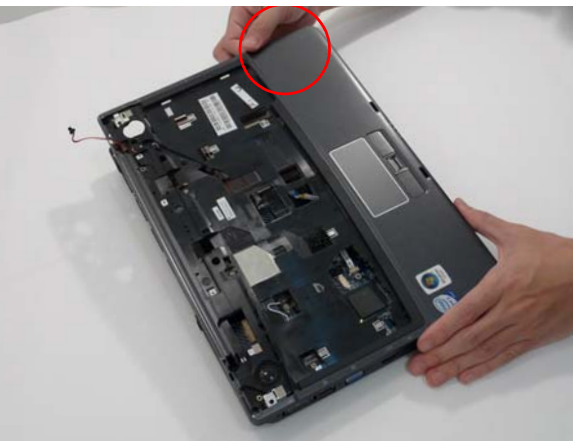

**9.** The Upper Cover can now be removed from the lower base.

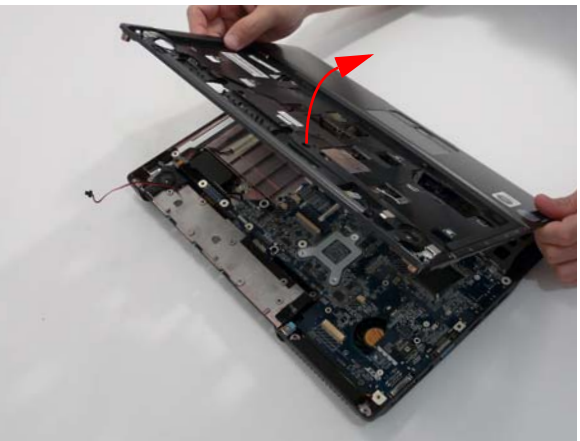

#### Removing the Finger Print Reader

- **1.** See "Removing the Upper Cover" on page 67.
- **2.** Remove the securing screw from the Finger Print Reader board, and ensure the FFC is free of the upper cover.

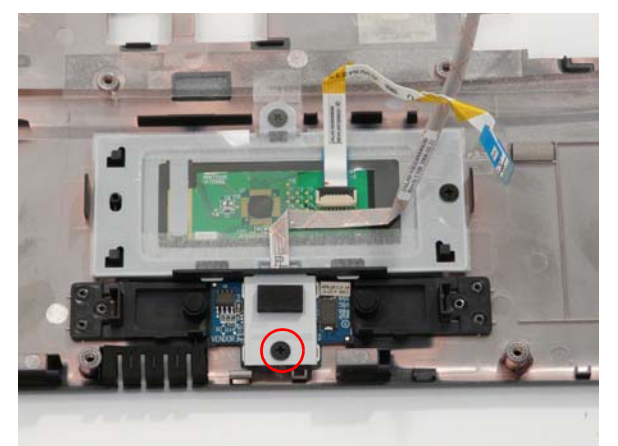

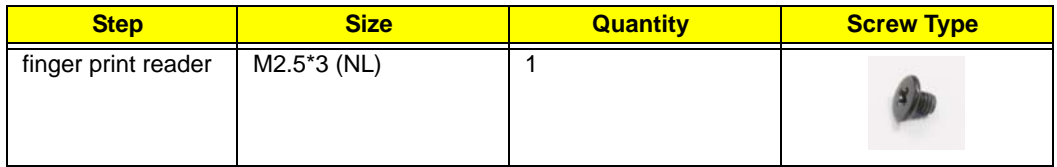

**3.** Remove the board bracket from the Upper Cover.

**IMPORTANT:**Do not throw away the Bracket Pad. Remove and replace on new bracket.

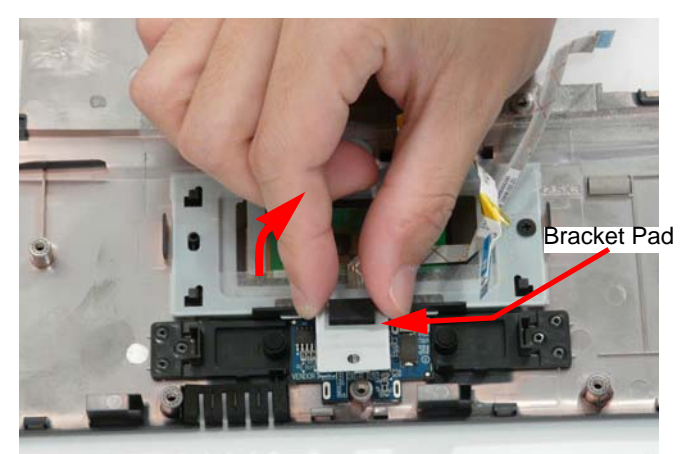

**4.** Using your fingers, gently lift the Finger Print Reader board from the Upper Cover.

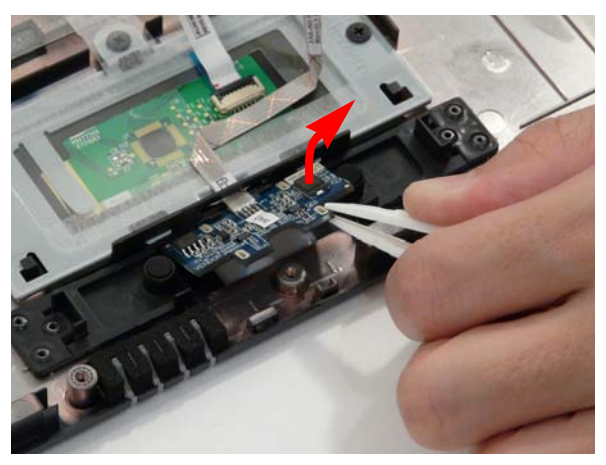

**5.** Pull the Finger Print Reader FFC through the touchpad bracket taking care not to fray the cable.

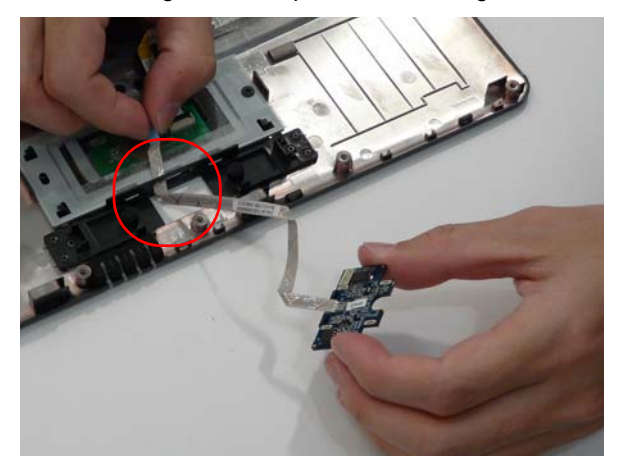

#### Removing the Touch Pad Bracket

- **1.** See "Removing the Upper Cover" on page 67.
- **2.** Peel back the Finger Print Reader FFC to expose the Touch Pad connector.

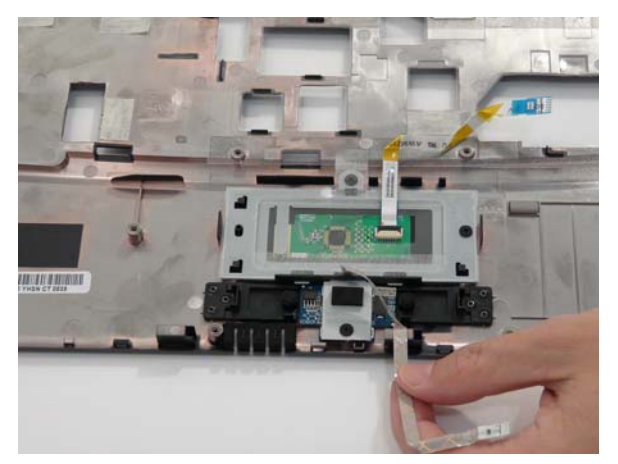

**3.** Disconnect the Touch Pad FFC from the Touch Pad board.

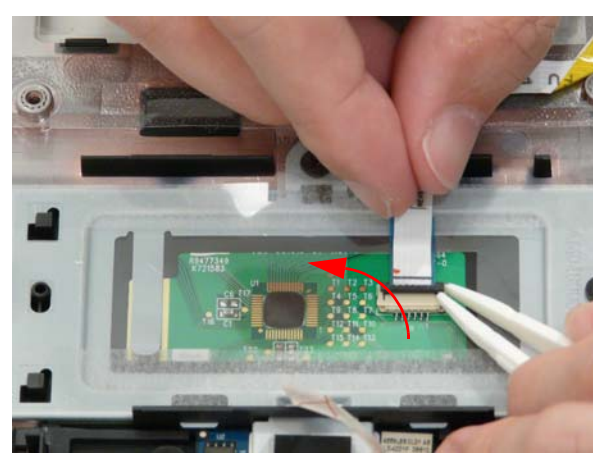

**4.** Lift up the covering and remove the securing screw.

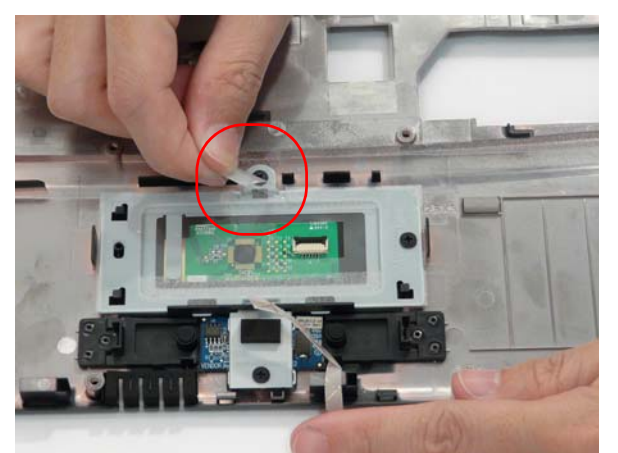

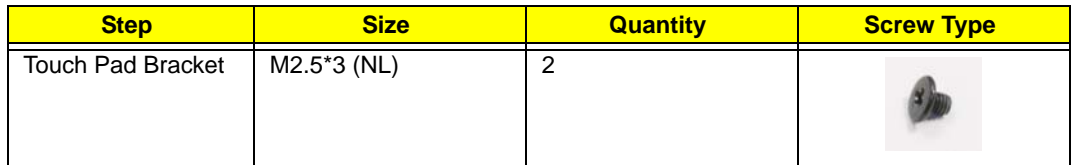

#### **5.** Remove the Touch Pad bracket.

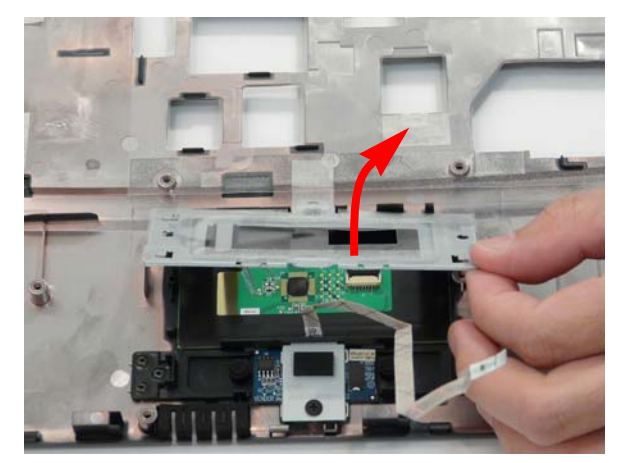

**IMPORTANT:**The Touch Pad cannot be removed individually. To replace the Touch Pad, replace the entire Upper Cover.

#### Removing the Left Speaker Module

- **1.** See "Removing the Upper Cover" on page 67.
- **2.** Peel back the adhesive strip to expose the speaker cabling.

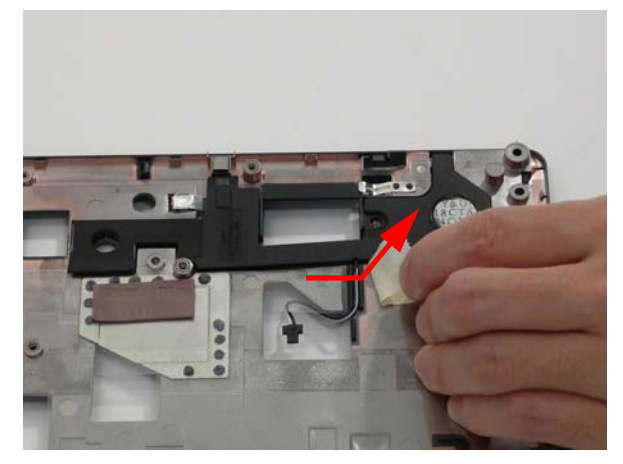

**3.** Remove the two securing screws.

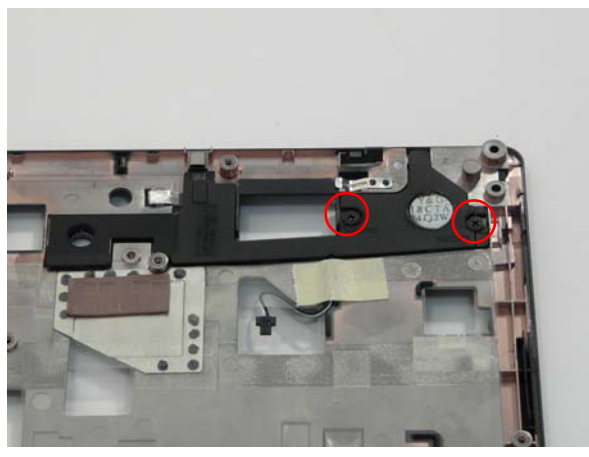

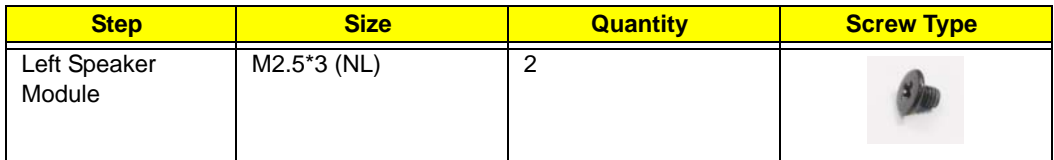

**4.** Grasp both ends of the mylar cover and carefully pull back to expose the speaker cable.

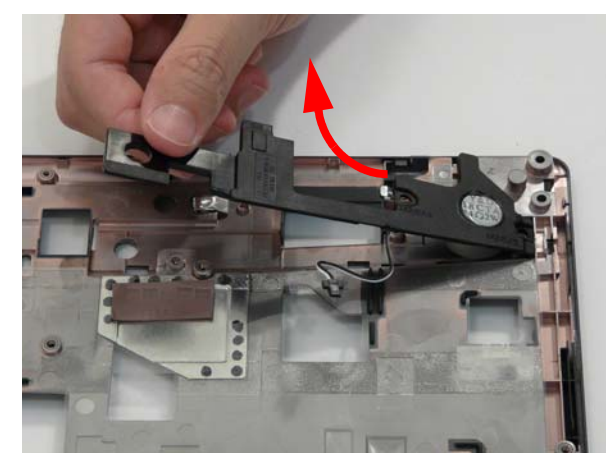

# Removing the Right Speaker Module

- **1.** See "Removing the Upper Cover" on page 67.
- **2.** Remove the two securing screws from the speaker module.

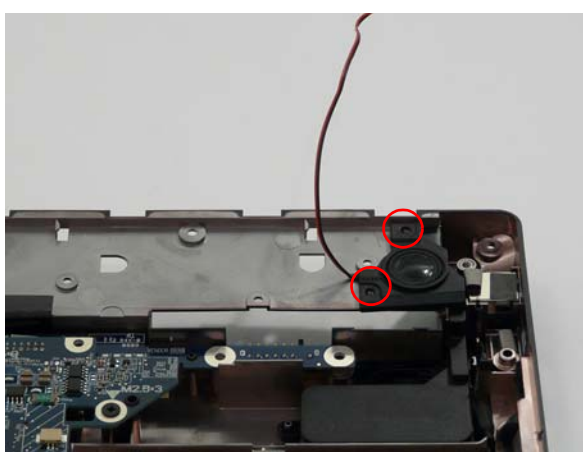

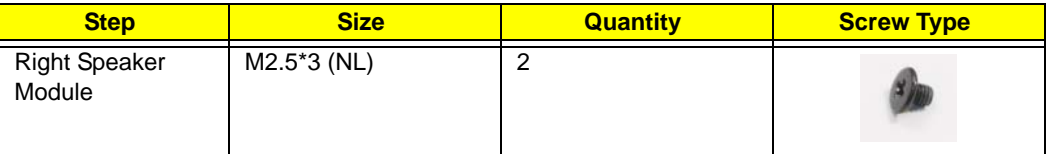

**3.** Grip the Speaker Module and remove.

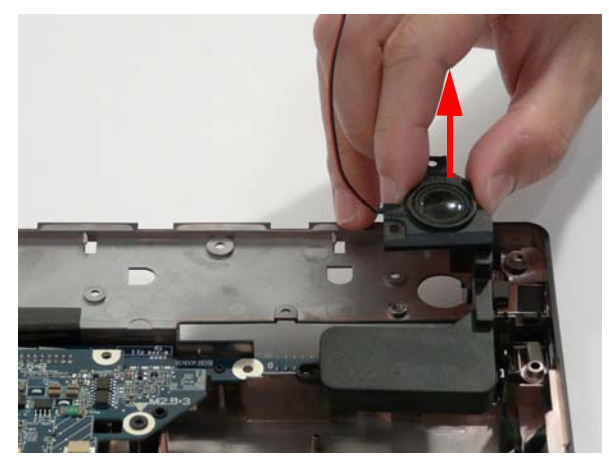

#### Removing the Bluetooth Module

- **1.** See "Removing the Upper Cover" on page 67.
- **2.** Remove the adhesive strip to expose the Bluetooth cable.

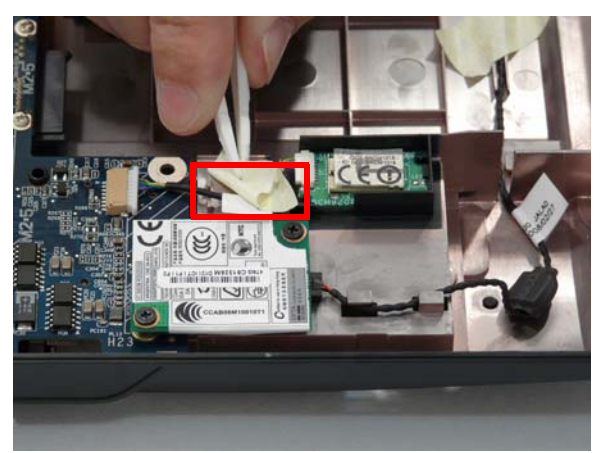

**3.** Disconnect the bluetooth cable as shown.

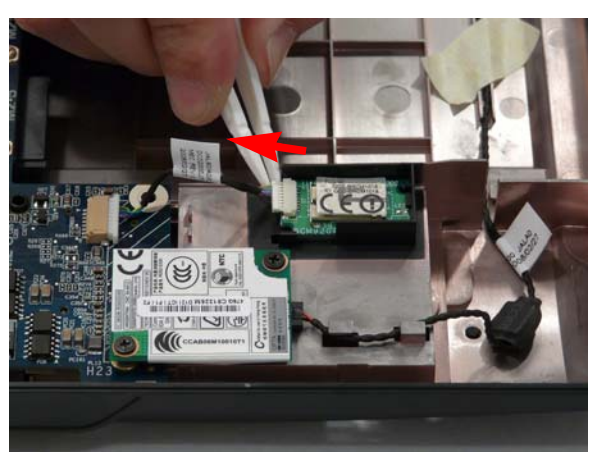

**4.** Lift the corner of the module up, then grasp to remove.

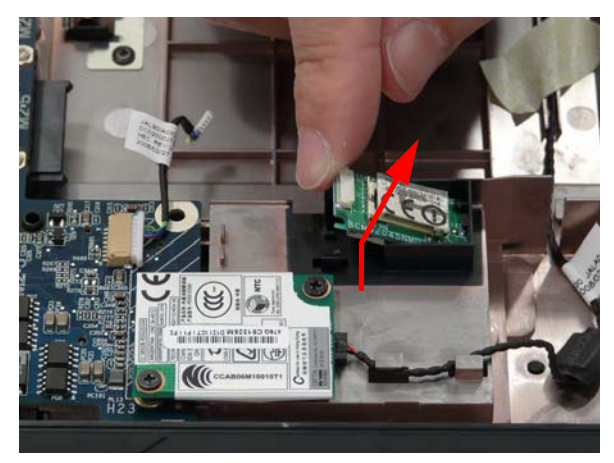

#### Removing the Modem Module

- **1.** See "Removing the Upper Cover" on page 67.
- **2.** Disconnect the RJ-11 cable as shown.

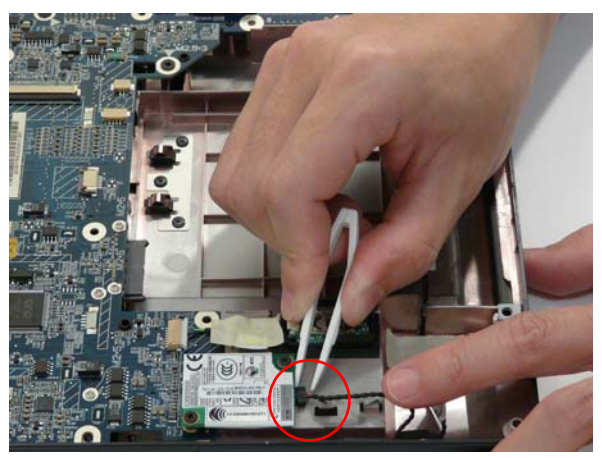

**3.** Remove the two (2) securing screws.

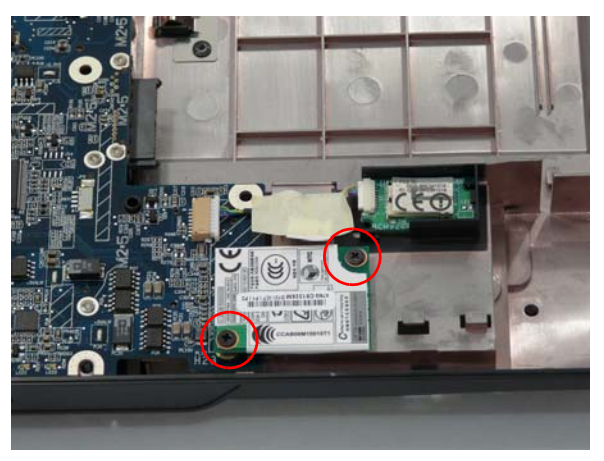

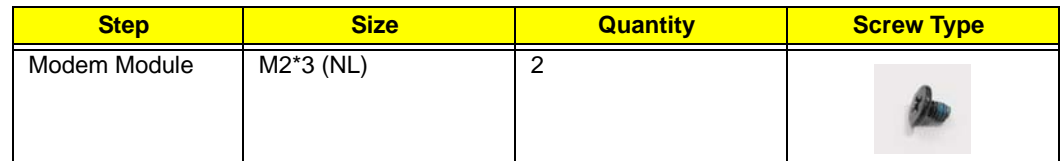

**4.** Lift the module and remove from the lower cover as shown.

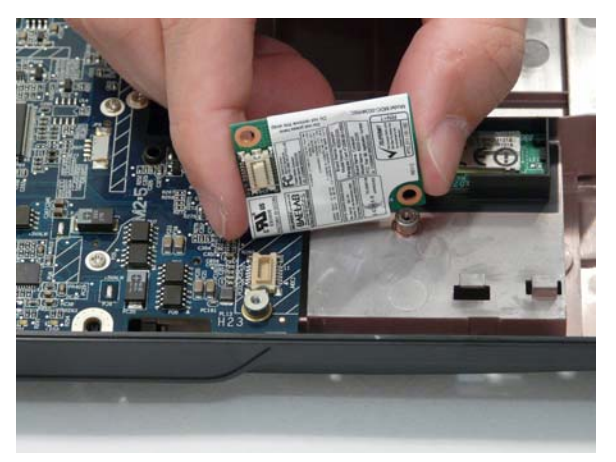

#### Removing the Mainboard

- **1.** See "Removing the LCD Module" on page 65.
- **2.** See "Removing the Upper Cover" on page 67.
- **3.** See "Removing the Modem Module" on page 78.
- **4.** Turn the lower base over on a clean surface, and disconnect the DC-IN cable as shown.

**IMPORTANT:**Ensure the cable can easily pass through the lower cover during mainboard disassembly.

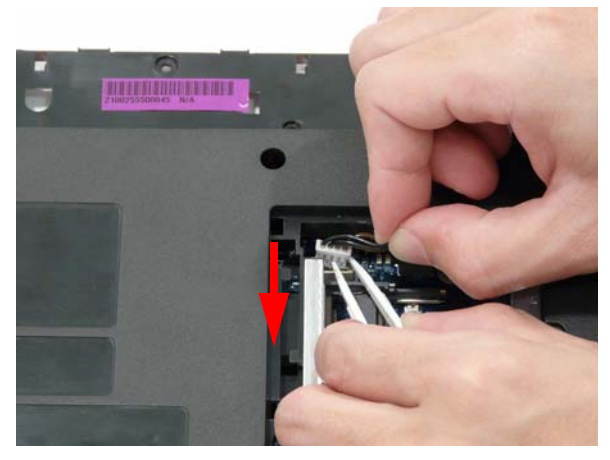

**5.** Turn the base rightside up, and disconnect the bluetooth cable from the bottom right of the mainboard as shown.

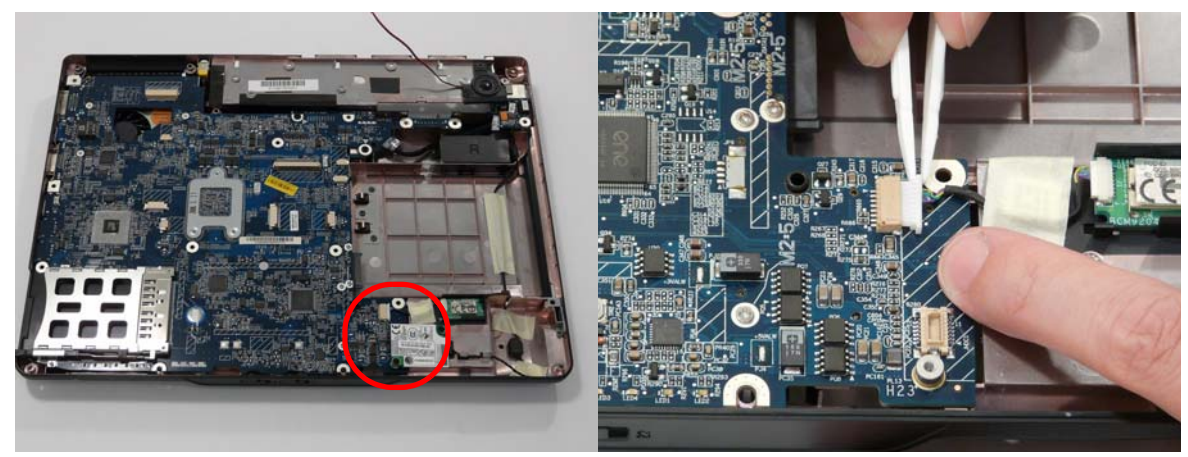

**6.** Remove the two securing screws from the Mainboard.

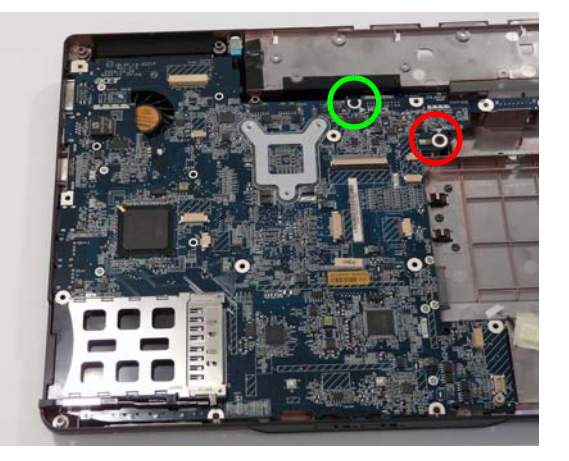

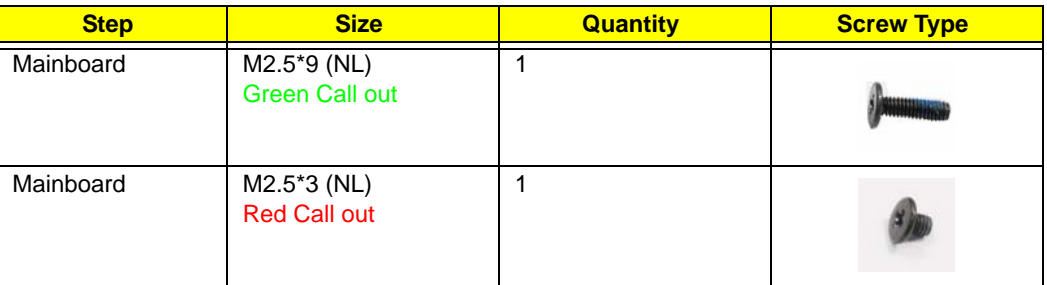

**7.** Lift the mainboard to expose the DC-IN jack and USB cable.

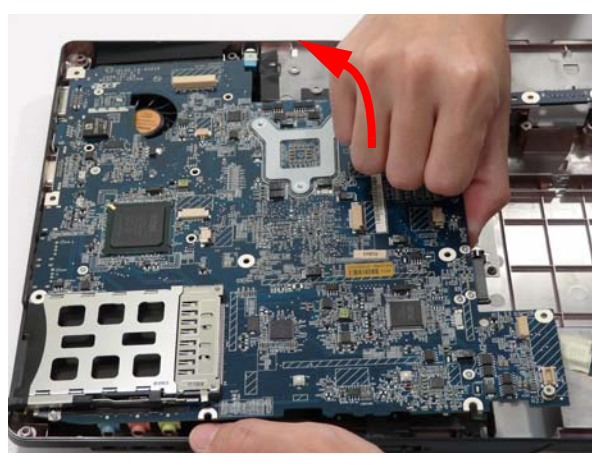

**8.** Remove the DC-IN jack and USB cable as shown.

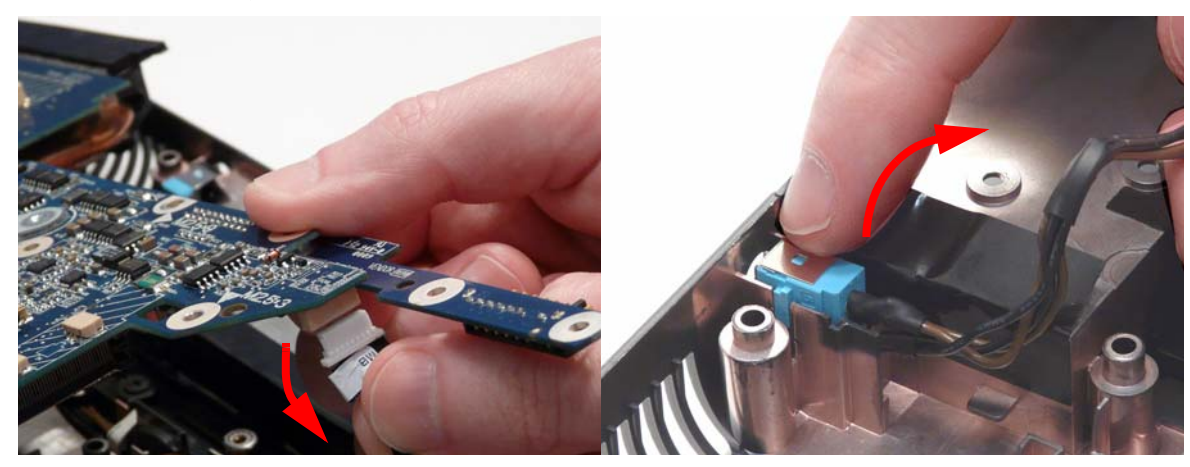

**9.** Grasp the mainboard by both sides and pivot upwards to remove.

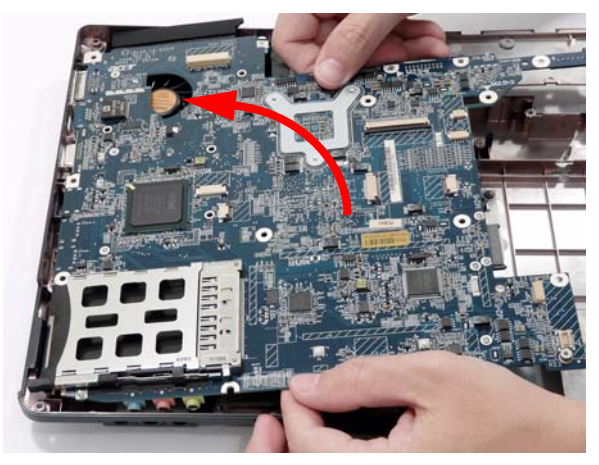

**CAUTION:** Ensure the I/O ports at the bottom of the mainboard are clear of the bottom base to prevent damage to the mainboard.

# Removing the USB Board

- **1.** Remove the mainboard. See "Removing the Mainboard" on page 79.
- **2.** Remove cable from the USB board.

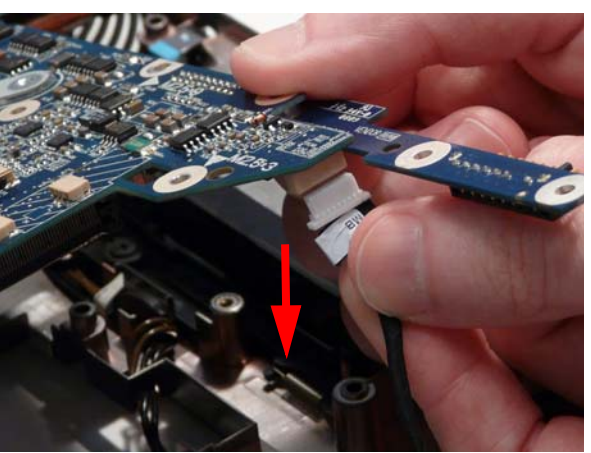

**3.** Remove the two securing screws from the USB board and lift clear of the chassis.

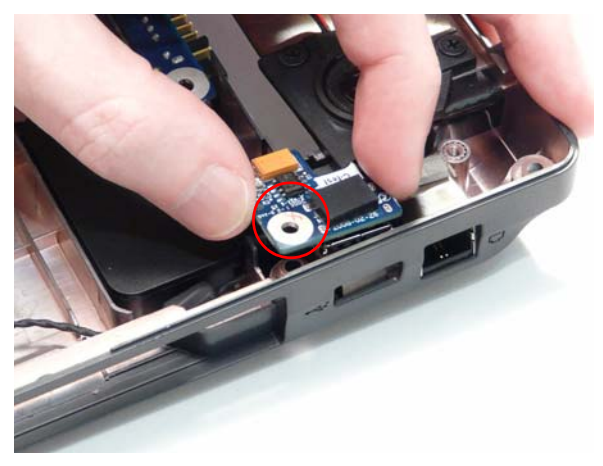

#### Removing the RJ-11 Port

- **1.** See "Removing the Mainboard" on page 79.
- **2.** Disconnect the RJ-11 cable from the modem module.

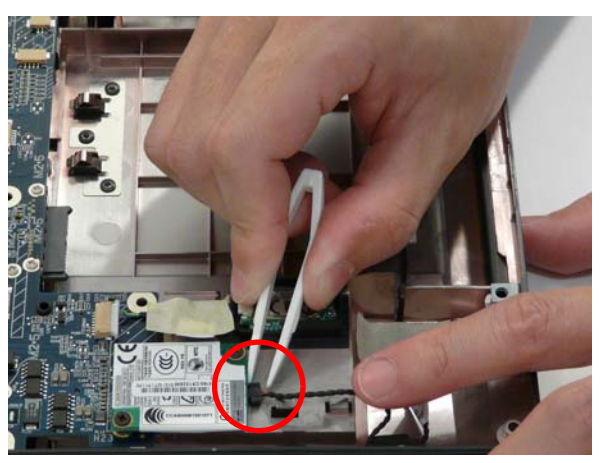

**3.** Grasp the cable and gently lift it out of the housing well.

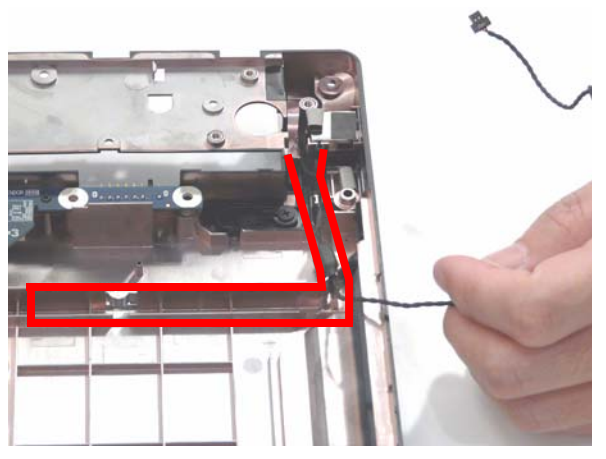

**4.** If necessary insert tweezers in the RJ-11 jack, lift the RJ-11 jack from the base.

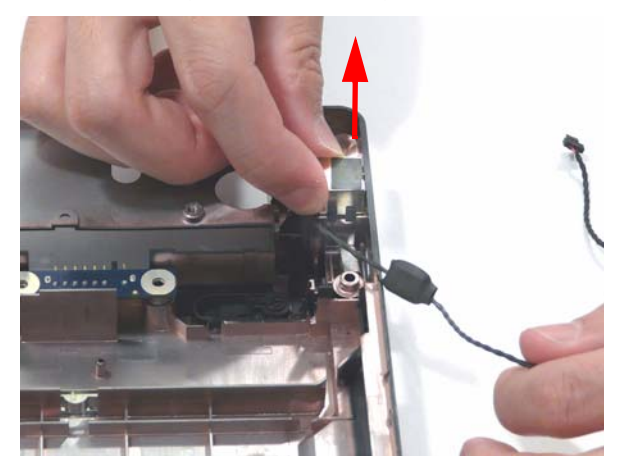

#### Removing the Thermal Module

- **1.** See "Removing the Battery Pack" on page 46.
- **2.** See "Removing the LCD Module" on page 65.
- **3.** See "Removing the Upper Cover" on page 67.
- **4.** See "Removing the Mainboard" on page 79.
- **5.** Remove the eight securing screws from the Thermal Modules.

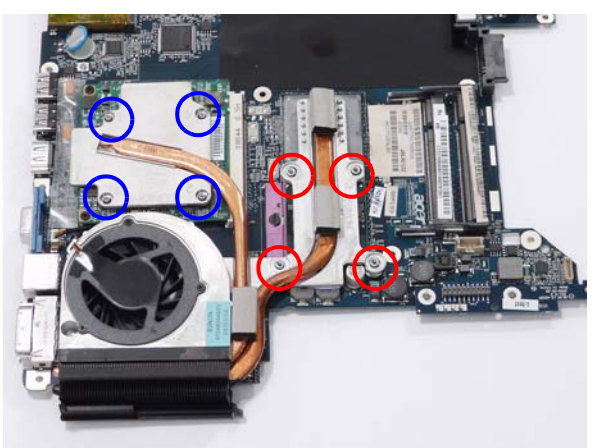

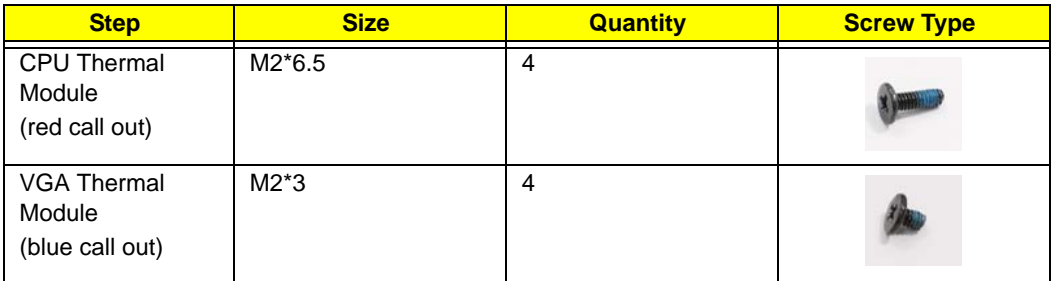

**6.** Disconnect the fan module cable from mainboard.

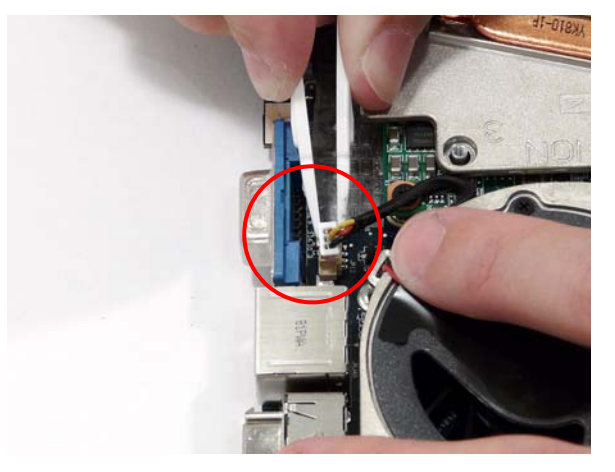

**7.** Lift the Thermal Module clear of the Mainboard.

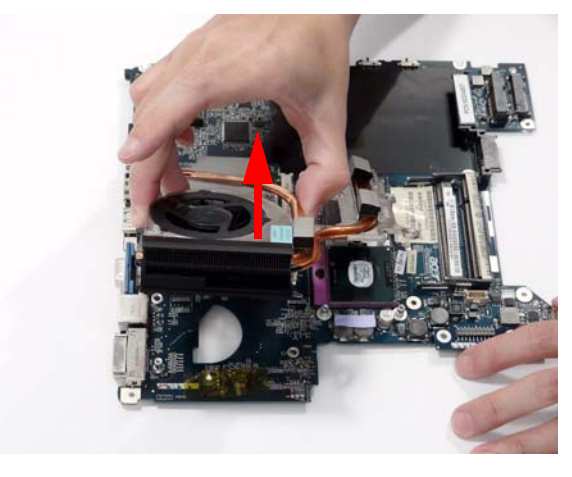

#### Removing the CPU

- **1.** See "Removing the Battery Pack" on page 46.
- **2.** See "Removing the Upper Cover" on page 67.
- **3.** See "Removing the Mainboard" on page 79.
- **4.** See "Removing the Thermal Module" on page 84.
- **5.** Using a flat screwdriver, turn the CPU socket latch counter-clockwise 180° to release the CPU.

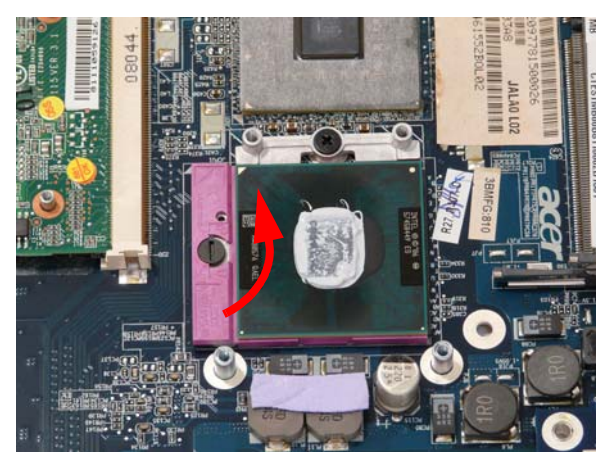

**6.** Lift the CPU clear of the Mainboard.

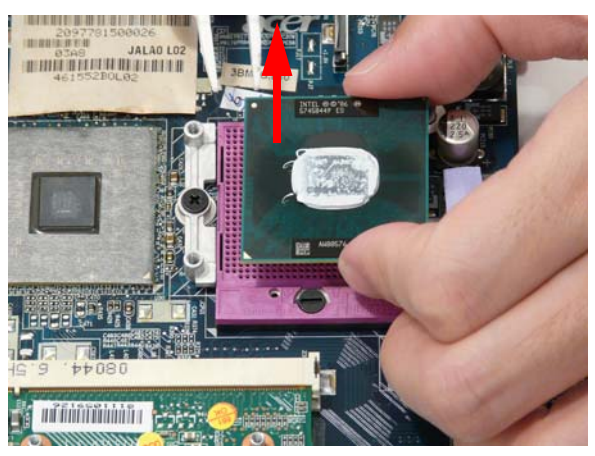

#### Removing the VGA Module

- **1.** Remove the mainboard. See "Removing the Mainboard" on page 79.
- **2.** Remove the two securing screws from the VGA Module.

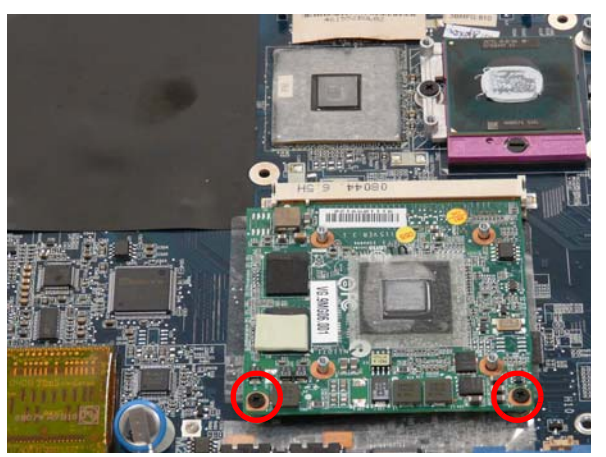

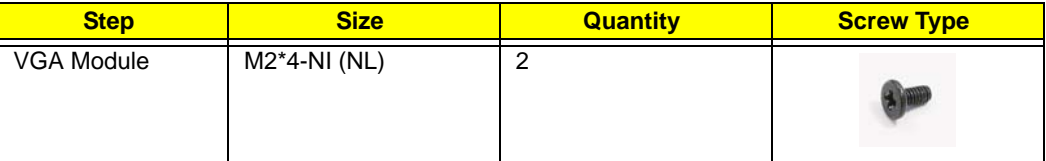

**3.** The VGA module lifts automatically from the mainboard. Remove the VGA Module as shown.

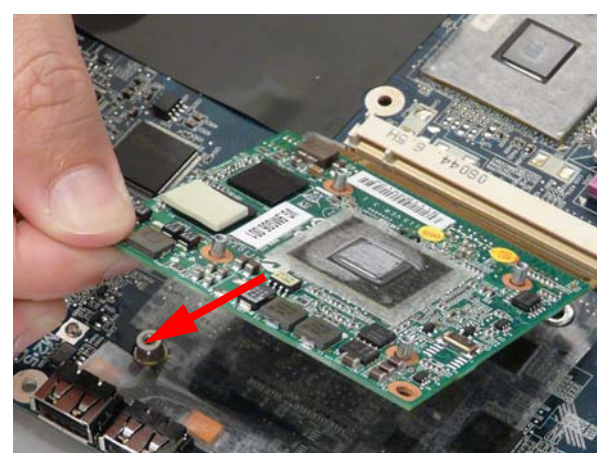

# **LCD Module Disassembly Process**

#### **LCD Module Disassembly Flowchart**

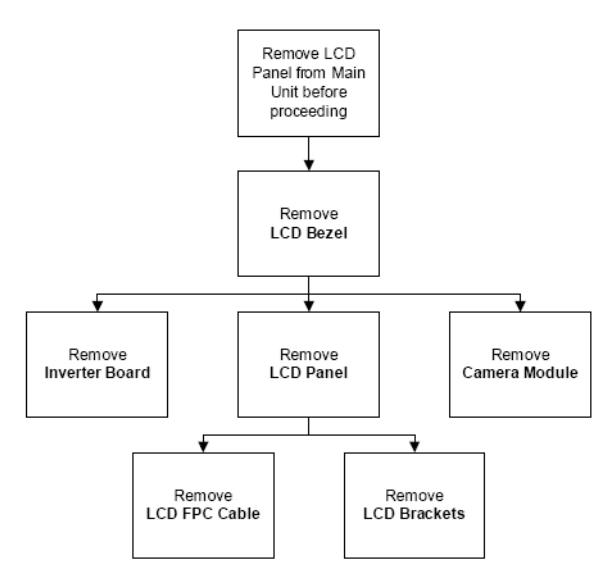

#### **Screw List**

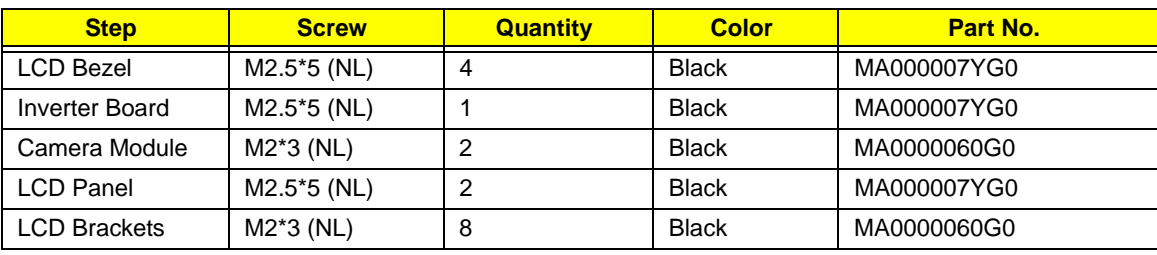

### Removing the LCD Bezel

- **1.** Remove the LCD module. See "Removing the LCD Module" on page 65.
- **2.** Remove the two upper and two lower bezel screw caps. Remove the four securing screws from the LCD module.

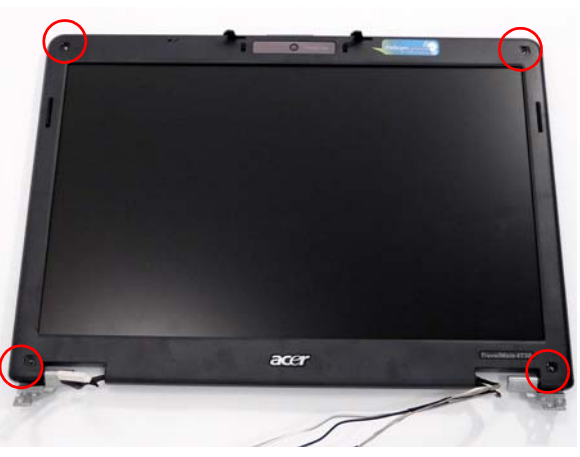

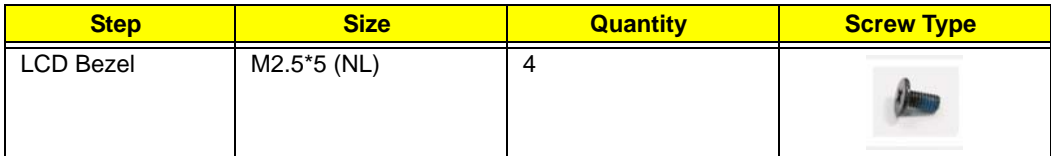

**3.** Lift up the bezel, topside first, and remove it from the LCD Module.

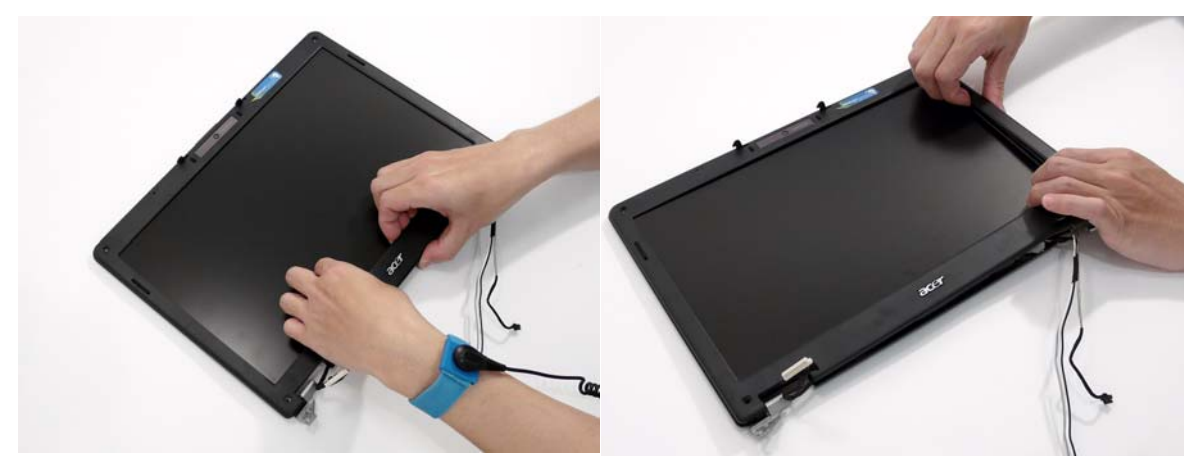

#### Removing the Inverter Board

- **1.** Remove the LCD Bezel. See "Removing the LCD Bezel" on page 89.
- **2.** Remove the securing tapes from the left and right sides of the Inverter board as shown.

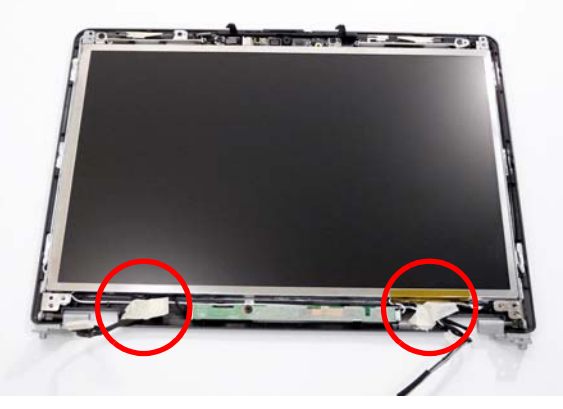

**3.** Remove the two securing screws from the Inverter board and lift the board clear of the LCD Module.

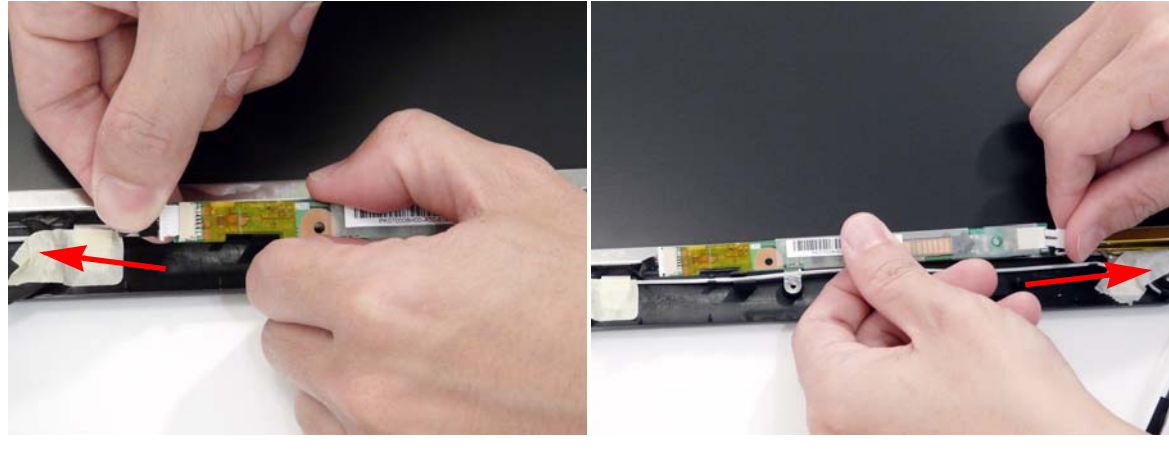

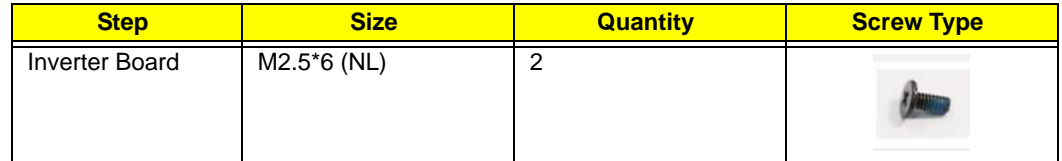

**4.** Remove the Inverter Board from the LCD Module.

# Removing the Camera Module

- **1.** Remove the LCD Bezel. See "Removing the LCD Bezel" on page 89.
- **2.** Disconnect the Camera Module cable as shown.

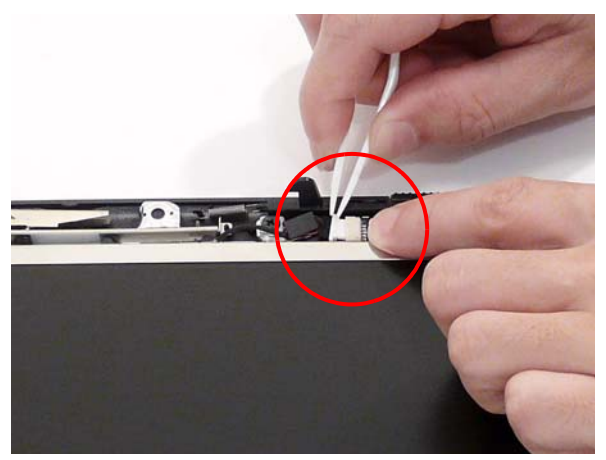

**3.** Remove the two securing screws from the Camera Module bracket.

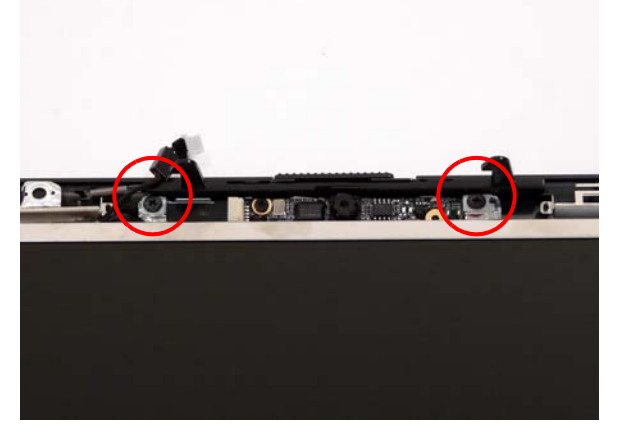

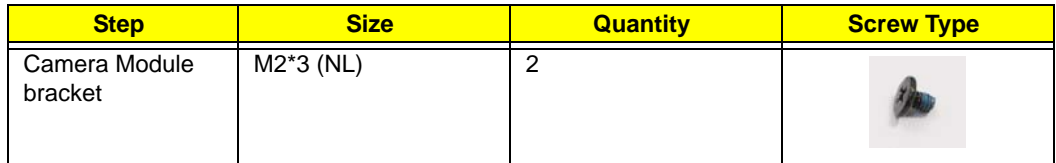

**4.** Lift the Camera Bracket with the Camera Module (A) and remove the single securing screw (B).

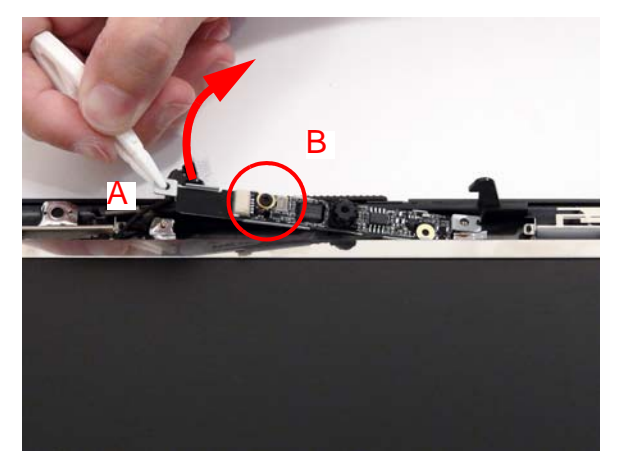

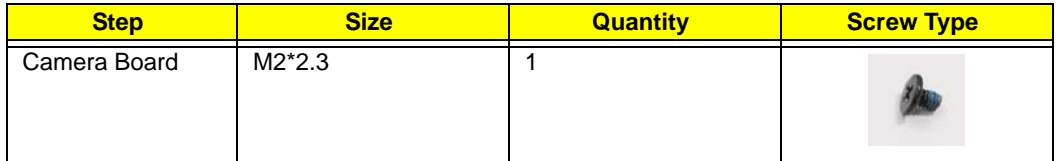

**5.** Place your finger on the top of the module and pry it away from the bracket.

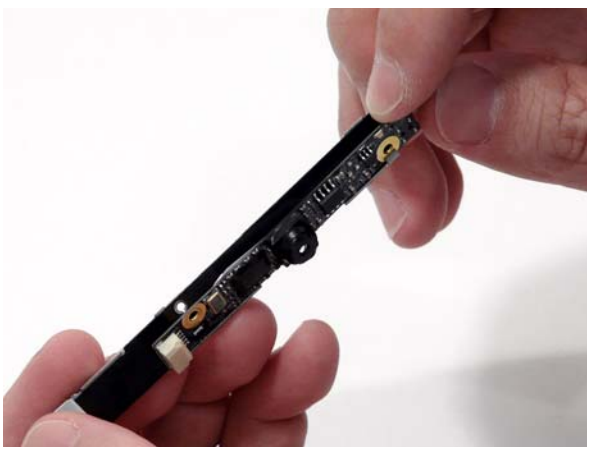

**6.** Completely separate the camera board from the bracket.

# Removing the LCD Panel

- **1.** Remove the LCD Bezel. See "Removing the LCD Bezel" on page 89.
- **2.** Lift the LCD Panel clear of the LCD Module, taking care to ensure the cables are free from the back cover.

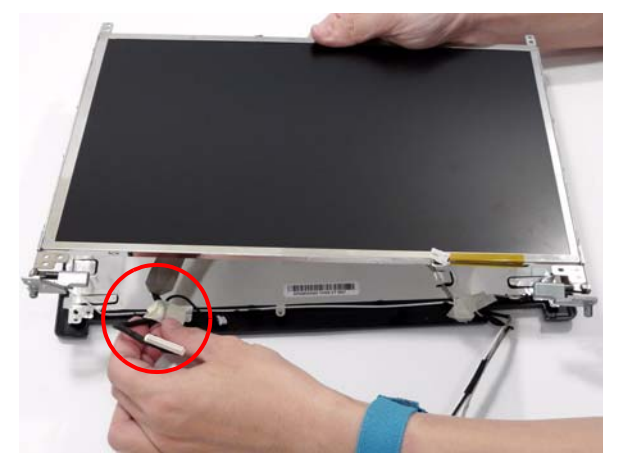

#### Removing the LCD Brackets and FPC Cable

- **1.** Remove the LCD panel. See "Removing the LCD Panel" on page 93.
- **2.** Turn the LCD panel over to expose the rear. Peel off the mylar strip and remove the FPC cable.

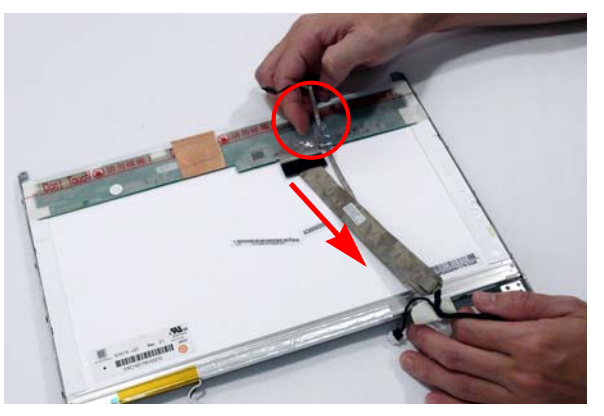

- **3.** Grip the FPC cable and lift upward to detach the adhesive pads.
- **4.** Remove the eight securing screws (four on each side) from the LCD Panel brackets.

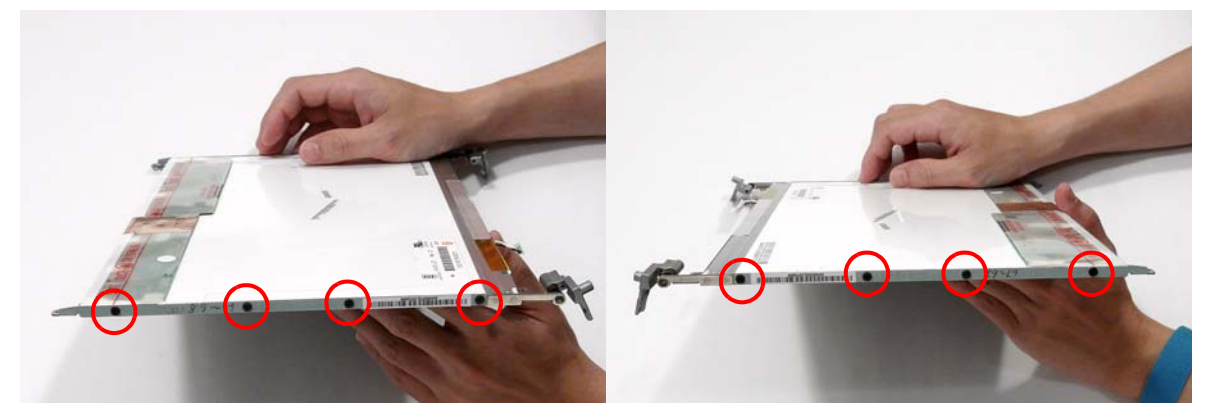

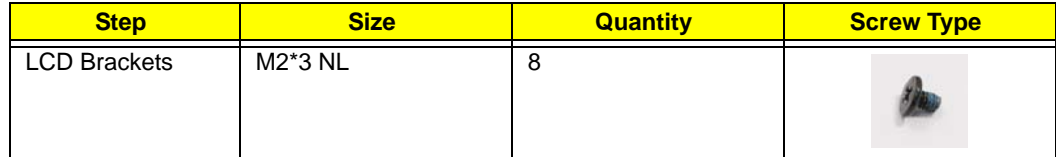

**5.** Remove the LCD brackets by pulling them away from the LCD Panel.

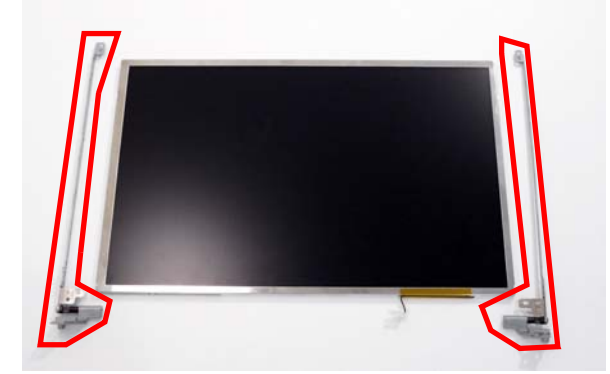

#### Removing the Antennas

Editorès Note: We did not find this section covered. Please advice.

- **1.** See "Removing the Battery Pack" on page 46.
- **2.** See "Removing the Lower Covers" on page 49.
- **3.** See "Removing the WLAN Module" on page 52.
- **4.** See "Removing the LCD Panel" on page 93.
- **5.** Remove the strips holding the antenna cables in place. Ensure the cables are free from obstructions.

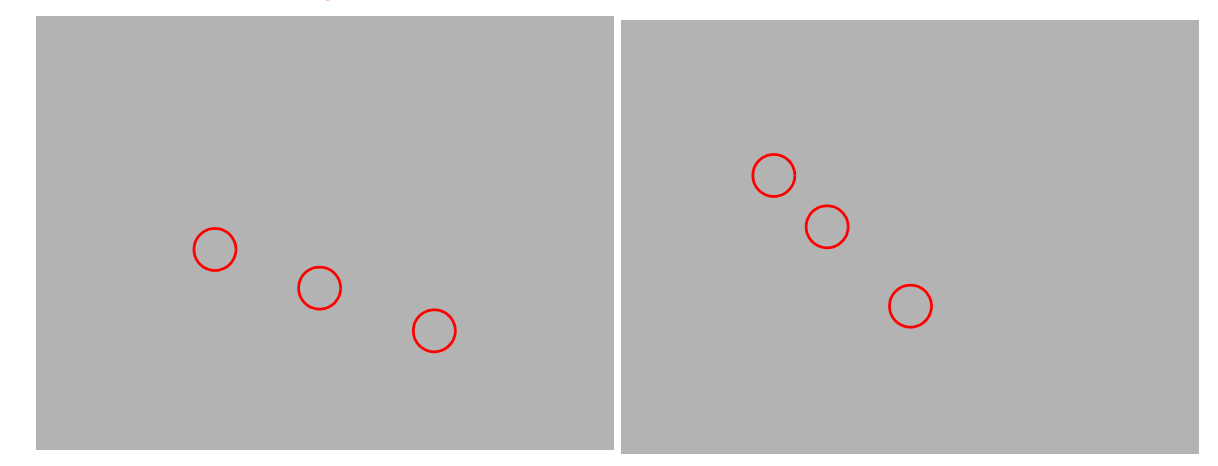

**6.** Remove the tabs securing the left and right antennas to the LCD module.

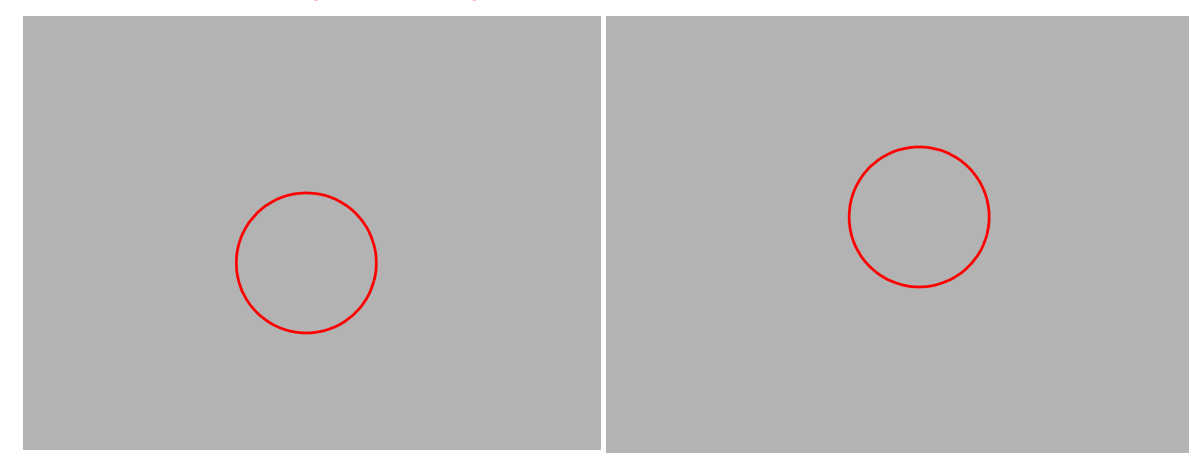

**7.** Remove the antenna cables and assembly from the LCD module.

### Removing the MIC Module

- **1.** Remove the LCD panel. See "Removing the LCD Panel" on page 93.
- **2.** Remove the strips holding the MIC Module cable in place. Ensure the cable is free from obstructions.

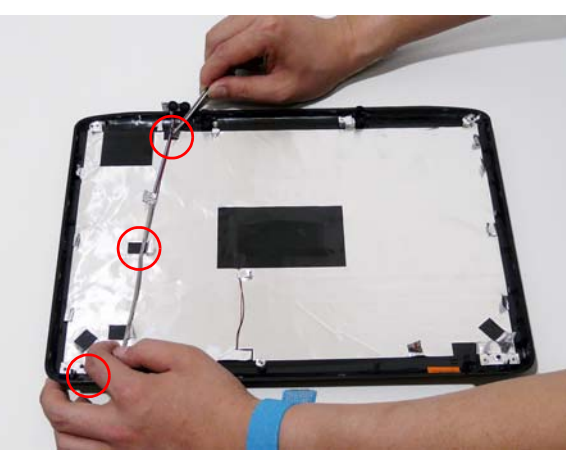

**3.** Remove the MIC cable and Module from the LCD module.

# LCD Module Reassembly Procedure

# Replacing the LCD Panel

**1.** Align the LCD brackets with the eight screw holes (four on each side) on the LCD Panel as shown.

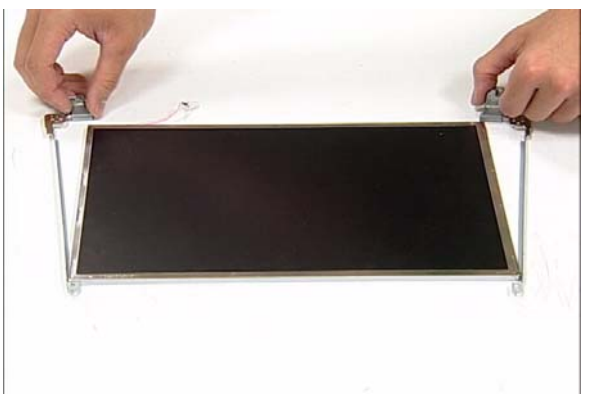

2. Secure the LCD brackets to the LCD panel.

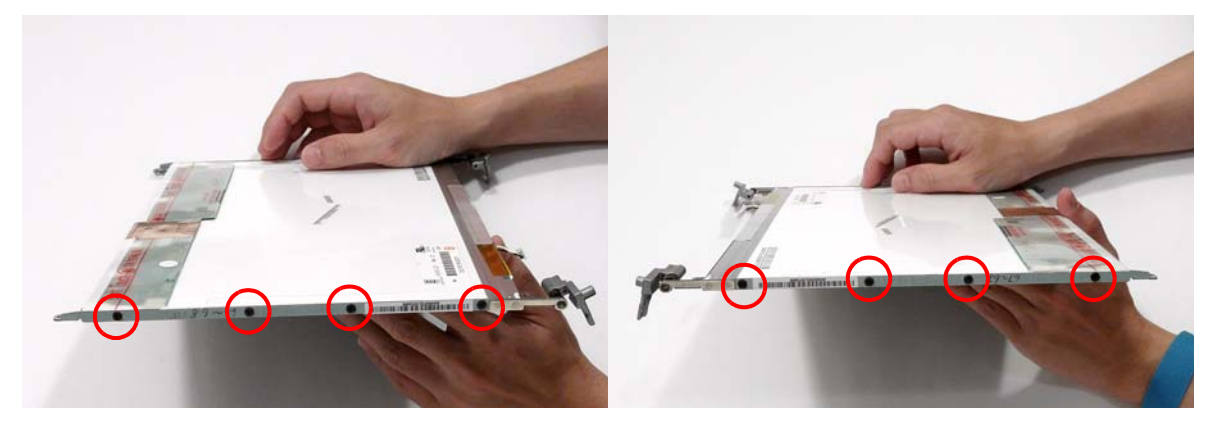

3. Turn the panel over. Insert the LCD Panel cable into the LCD Panel as shown.

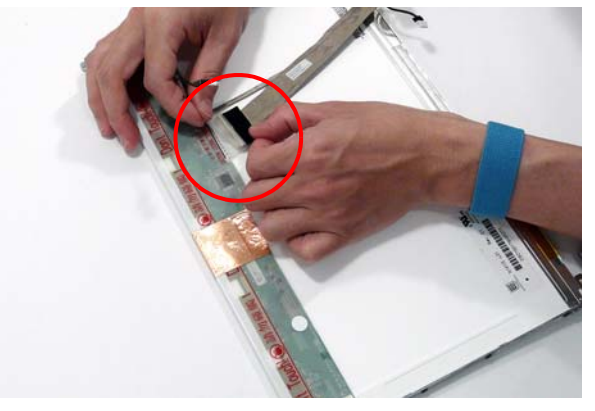

4. Replace the MIC cable under the mylar tab strips, and replace the MIC as shown. Secure the cable by pressing down on the strips.

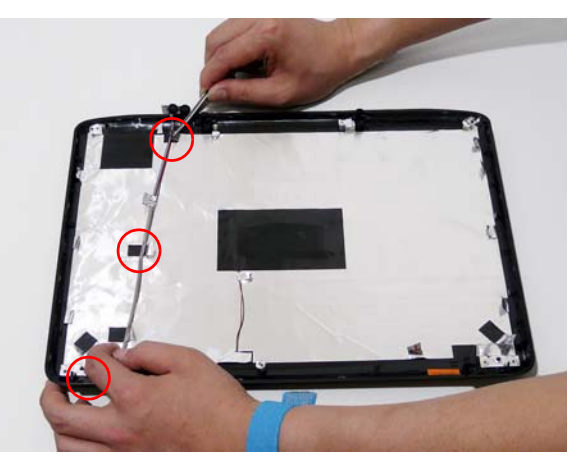

- 5. Replace the antenna cables and assembly.
- 6. Replace the tabs securing the left and right antennas to the LCD module.

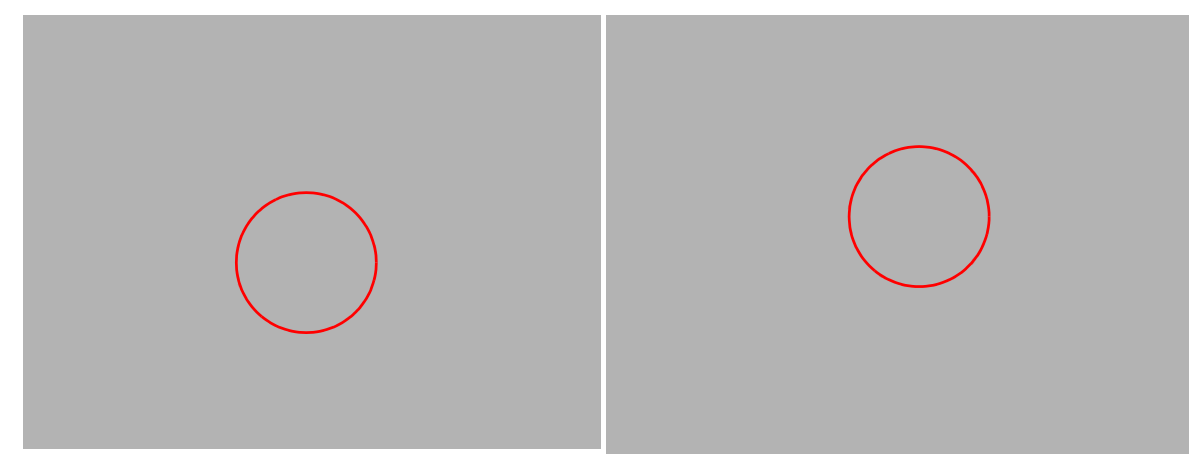

7. Replace the strips holding the antenna cables in place. Ensure the cables are free from obstructions.

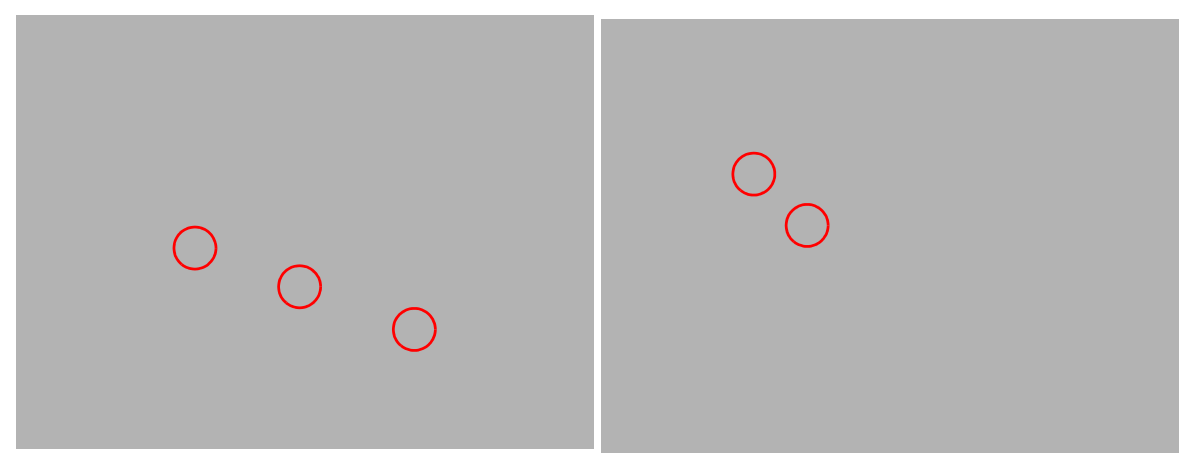
8. Secure the cable by pressing down on the securing 9. Align the hinges with the LCD back cover and strip.

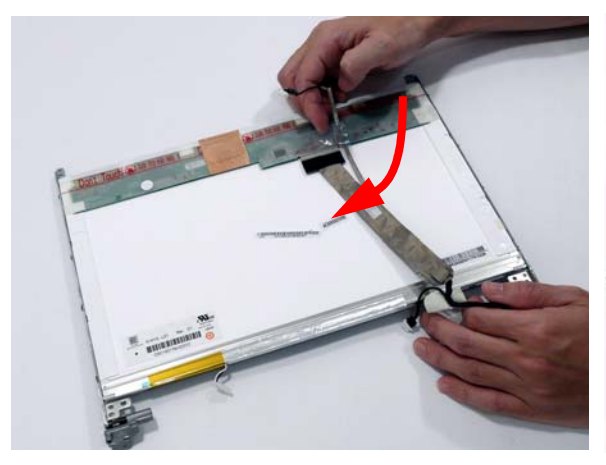

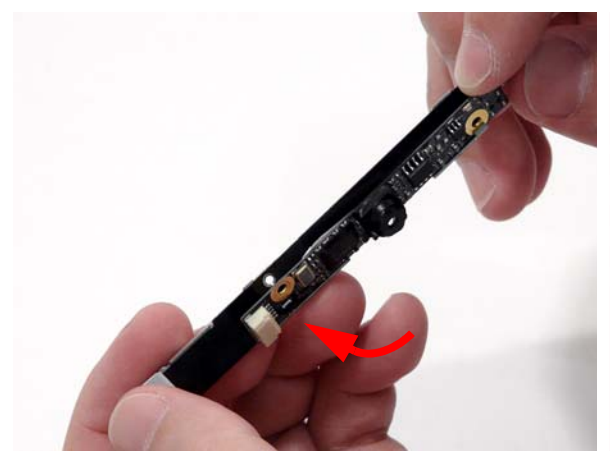

**12.** Replace the Camera Module in the bottom cover. **13.** Replace the two securing screws on the Camera

replace the LCD panel.

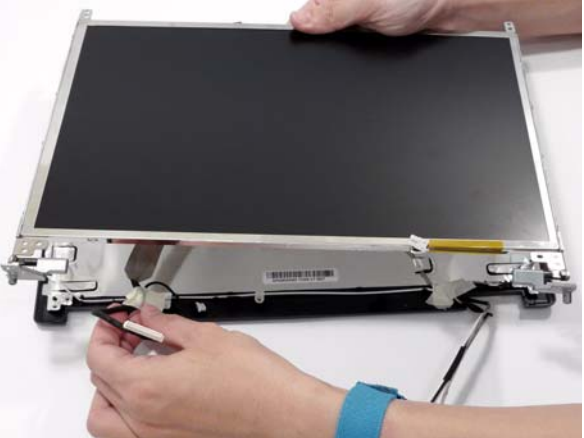

**10.** Replace the camera board in the bracket. **11.** Replace the securing screw on the camera board.

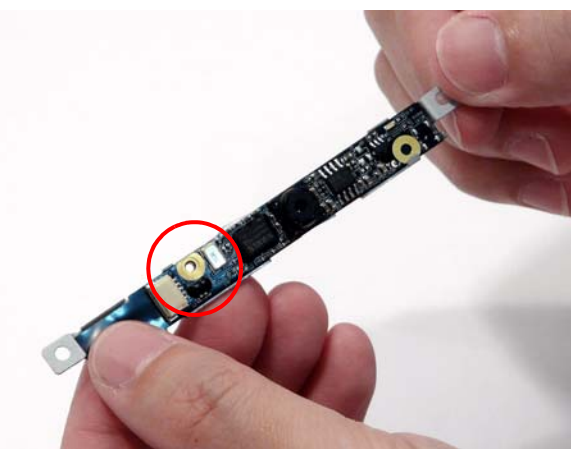

Module bracket as shown.

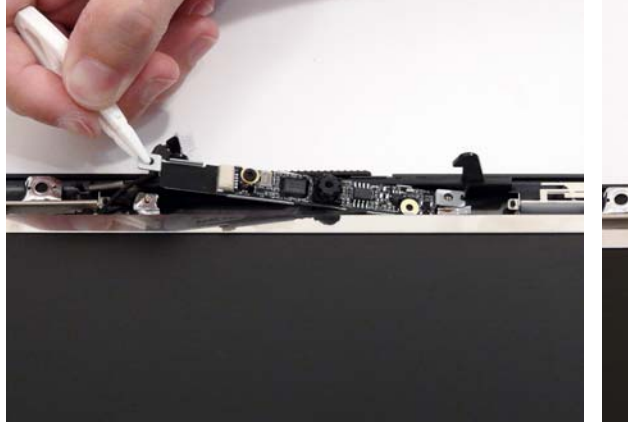

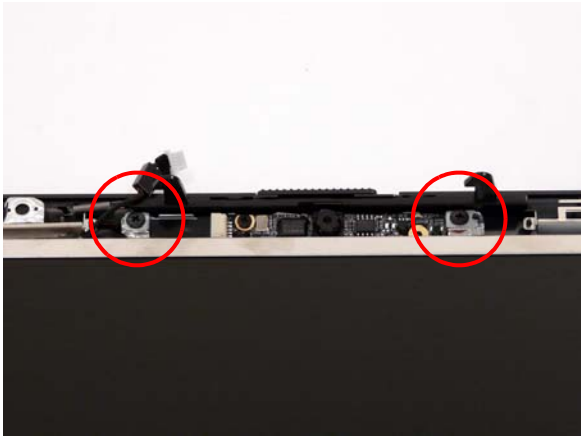

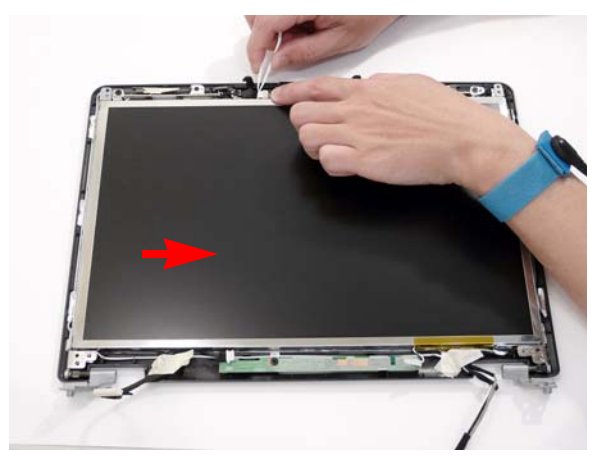

14. Connect the Camera Module cable as shown. 15. Connect the right Inverter board cable as shown.

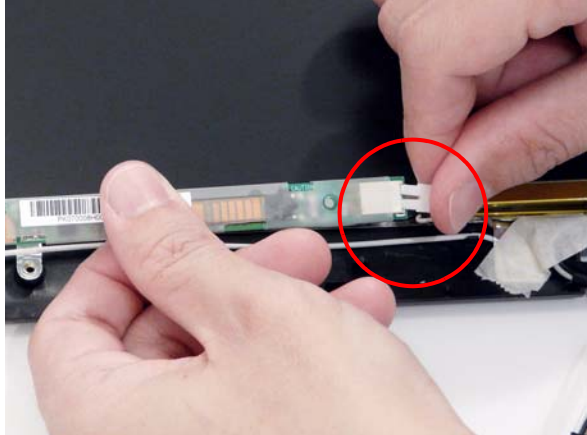

**16.** Connect the left Inverter board cable as shown. **17.** Replace the adhesive strips on the left and right sides of the Inverter board as shown

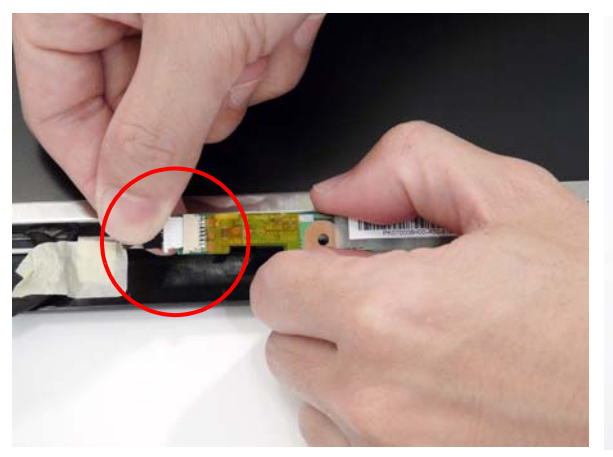

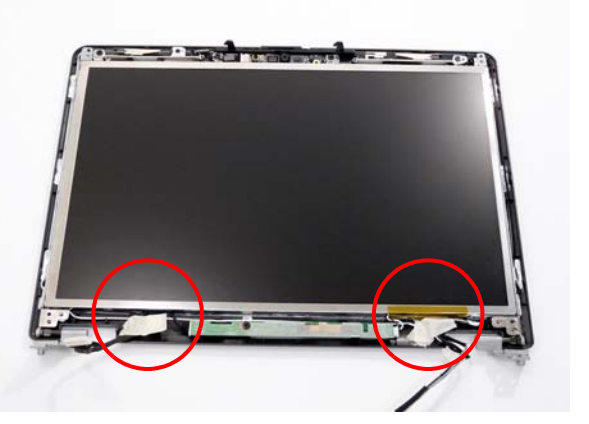

**NOTE:** Tuck the cables securely to prevent damage to the cables or module.

## Replacing the LCD Bezel

**1.** Align the edge of the bezel with the bottom cover and replace the LCD Module.

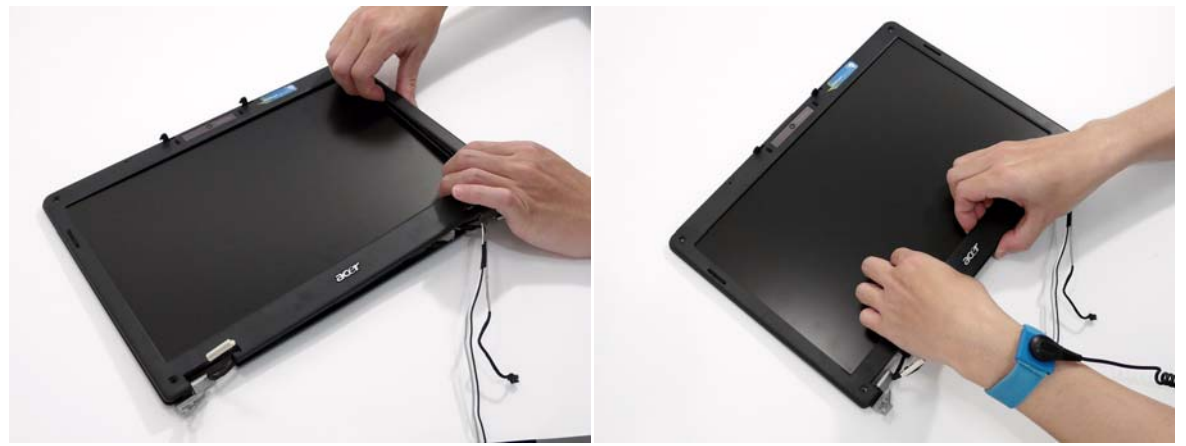

**2.** Replace the four securing screws and the four screw caps on the LCD module.

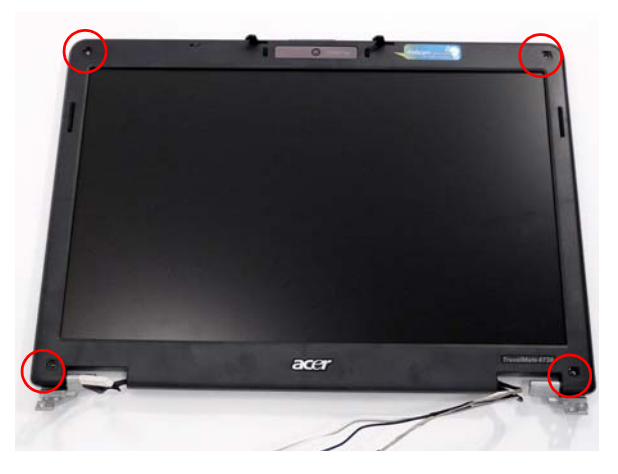

# Main Module Reassembly Procedure

# Replacing the VGA Module

- 
- **1.** Insert the VGA Module as shown. **2.** Replace the two securing screws on the VGA Module.

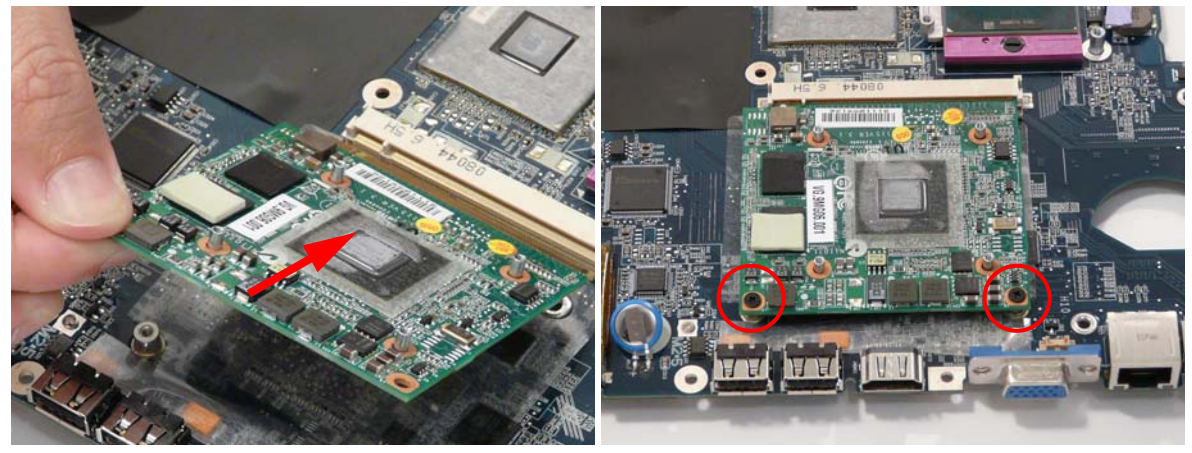

## Replacing the CPU

- **1.** Carefully turn the mainboard upside down (CPU side up), and insert the CPU into the CPU bracket as shown.
- 2. Using a flat-tipped screw driver, lock the CPU in the socket as shown.

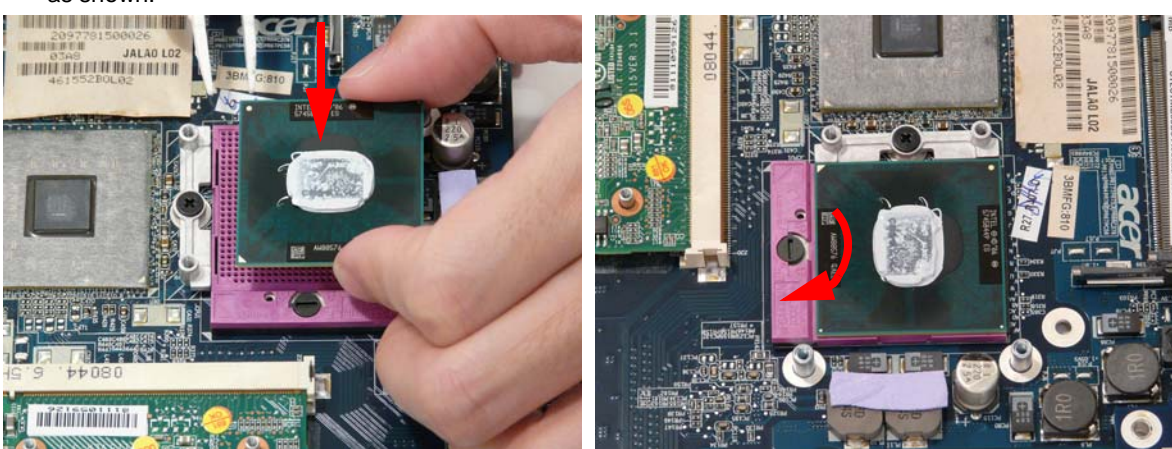

## Replacing the Thermal Module

**1.** Align and place the Thermal Module in the on the mainboard as shown.

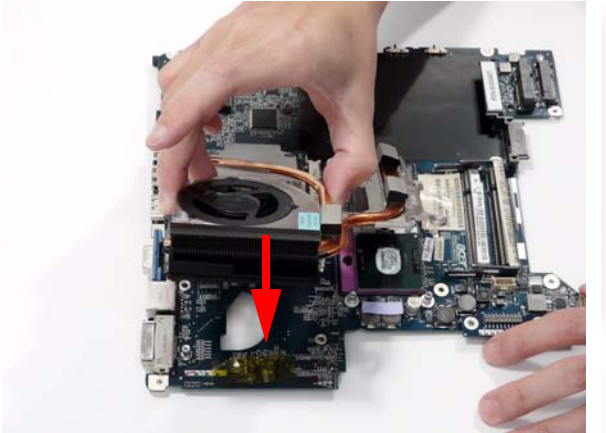

**2.** Connect the fan module cable to the mainboard.

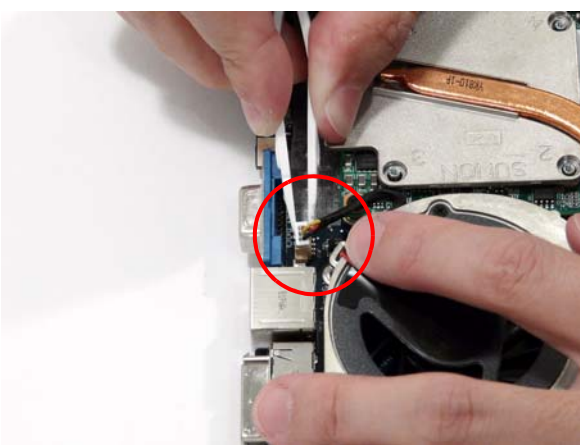

**3.** Replace the eight securing screws from the Thermal Module.

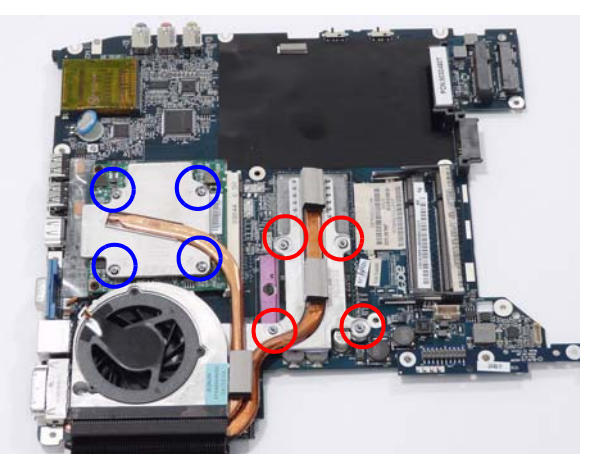

## Replacing the RJ-11 Port

- 
- **1.** Insert the RJ-11 port into the base as shown. **2.** Grasp the cable and insert in the cable well along the bottom base.

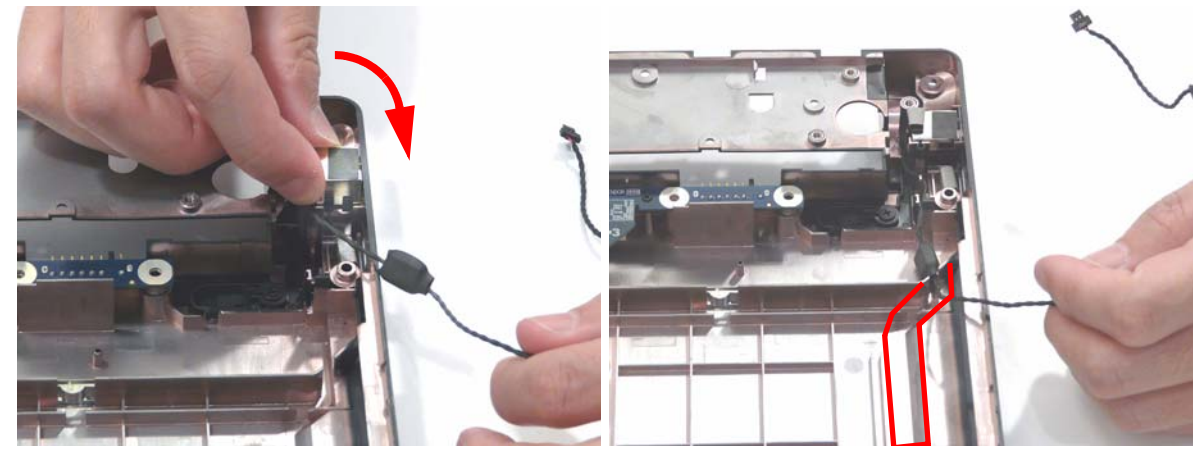

**3.** Connect the RJ-11 cable to the modem module as shown.

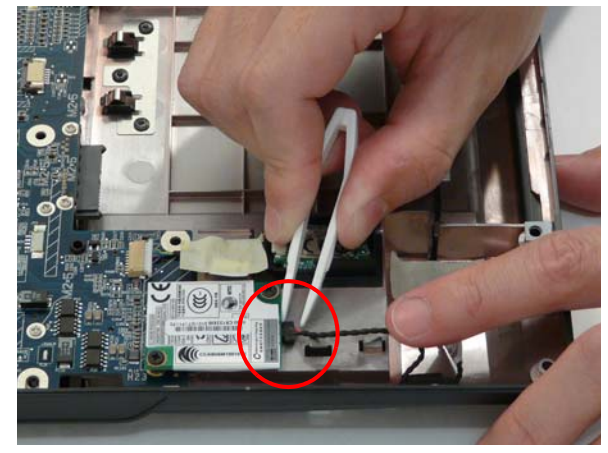

## Replacing the Mainboard

**1.** Replace the USB cable under the mainboard as shown.

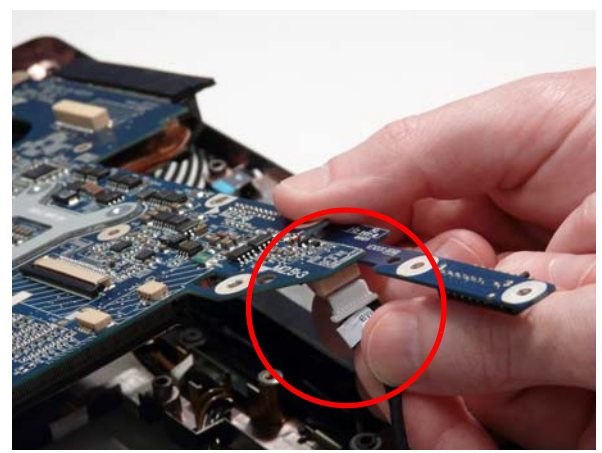

**2.** Replace the power jack in the Lower Cover and secure by pressing the cable in the housing well.

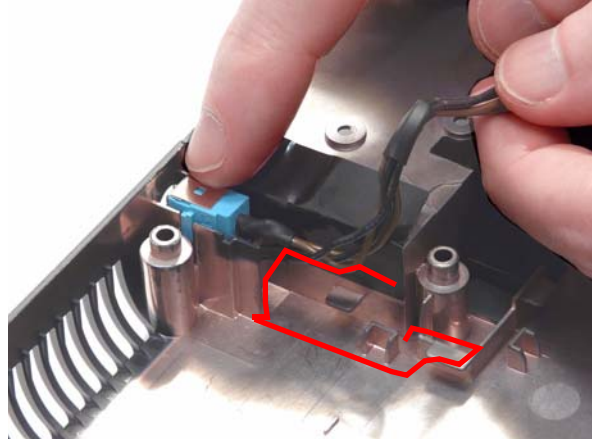

**3.** Replace the Bluetooth connector as shown. **4.** Ensure that the Mainboard is face up. Place the Mainboard in the chassis, rear edge first, and press down to install.

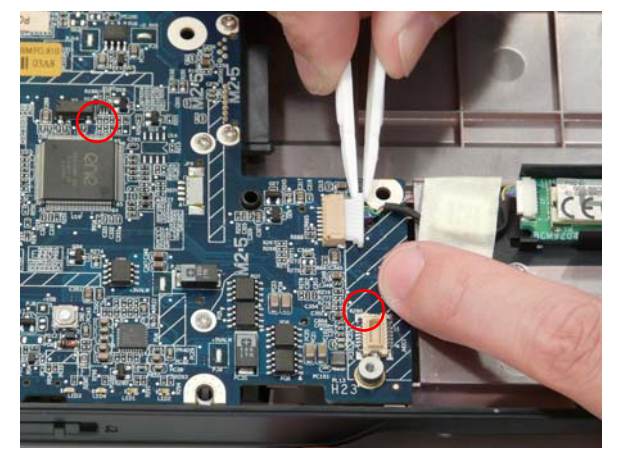

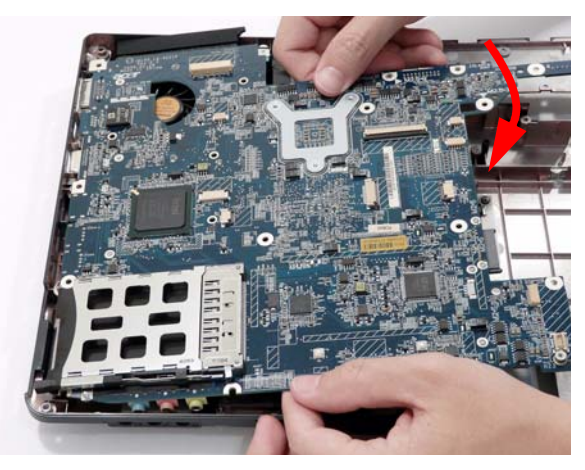

**5.** Ensure the screw sockets are aligned. Replace the two securing screws as shown.

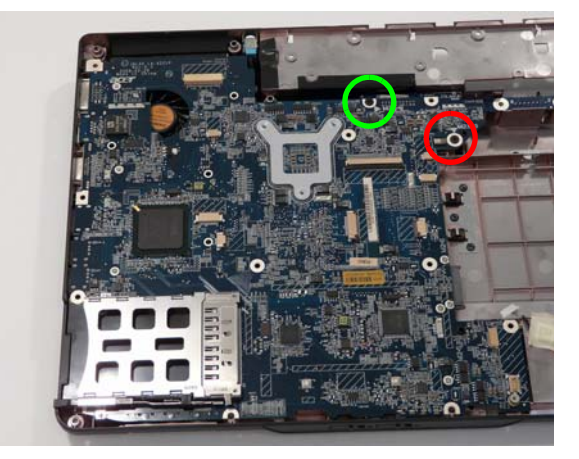

**NOTE:** Make sure the I/O ports are positioned correctly through the lower cover, and the screw sockets are visible through the mainboard.

## Replacing the Modem Module

- **1.** Align the screw sockets and replace the modem module and insert the module in mainboard.
- **2.** Replace the two securing screws.

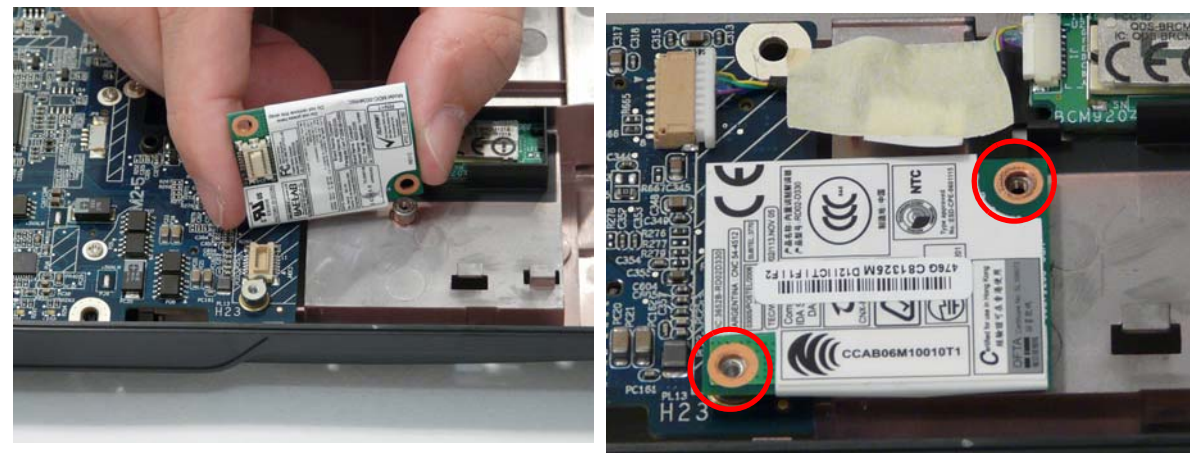

**3.** Connect the modem cable as shown

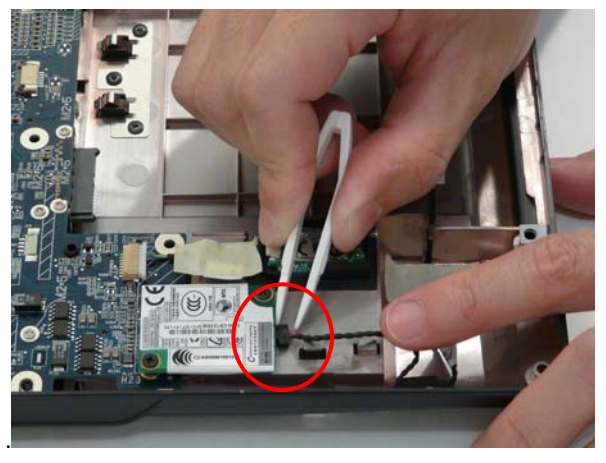

## Replacing the USB Board

**1.** Replace the USB board on the lower base and secure with the single screw (provided).

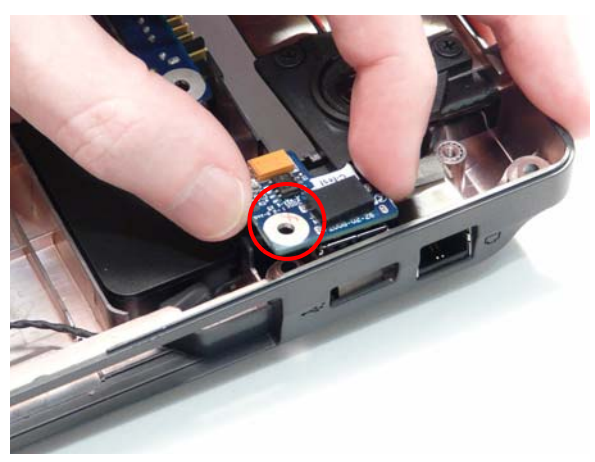

**2.** With the mainboard removed from the lower base, replace the USB cable.

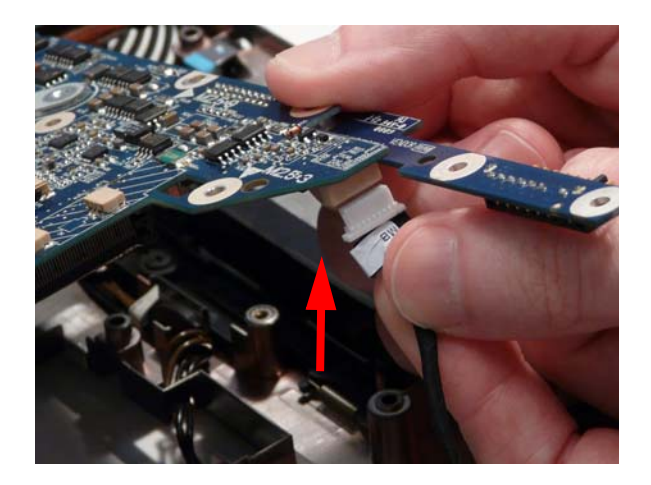

## Replacing the Bluetooth Board

- **1.** Position the module over the aligning pins and insert in place.
- **2.** Replace the bluetooth cable as shown.

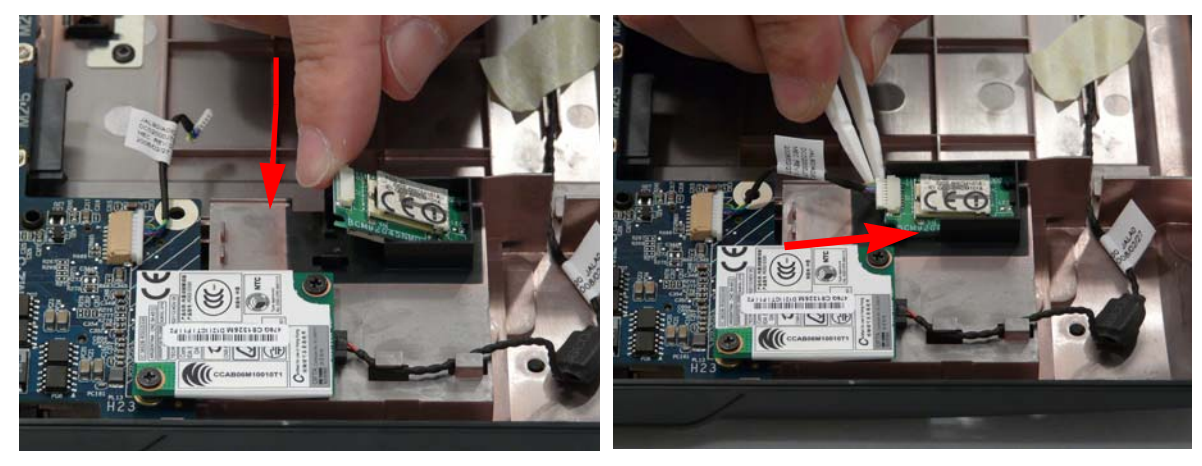

**3.** Replace the adhesive strip to secure the cable.

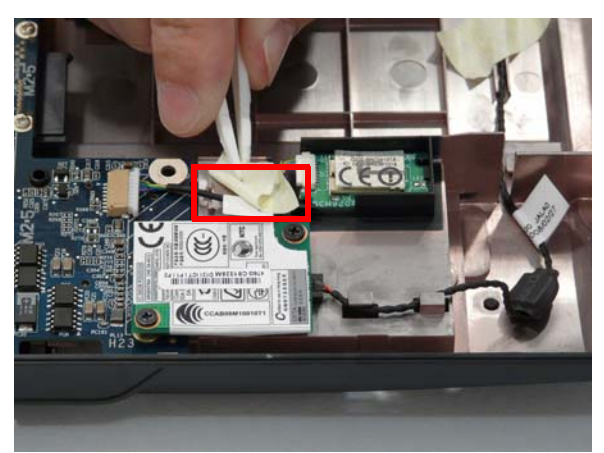

# Replacing the Right Speaker Module

**1.** Replace the speaker module on the lower cover as shown.

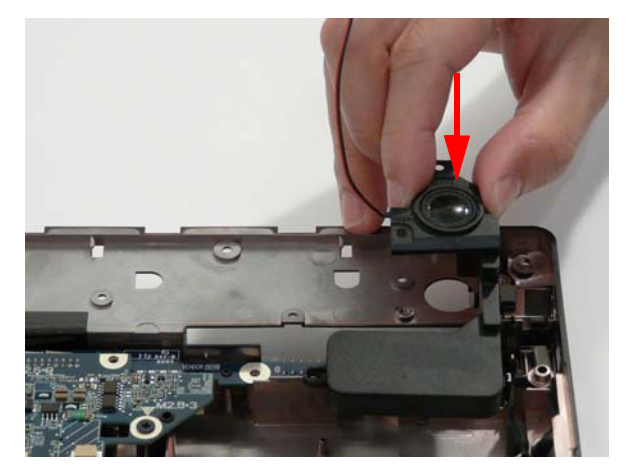

**2.** Replace the two securing screws.

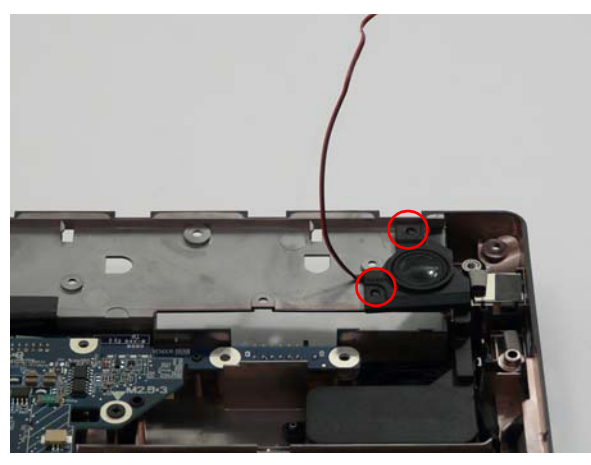

# Replacing the Launch Board

**1.** Insert the left edge of the Launch Board into place **2.** Replace the two securing screws and pivot the board to replace in the lower base.

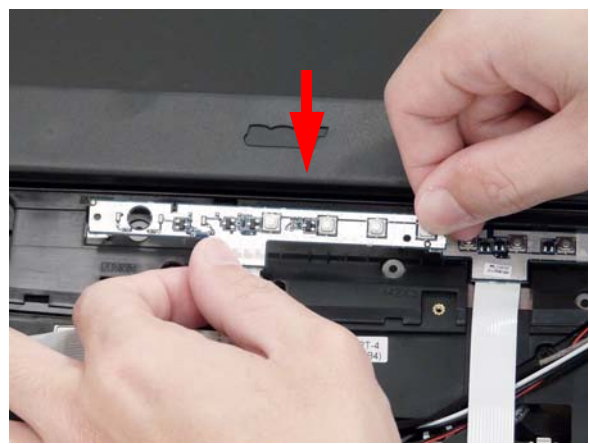

.

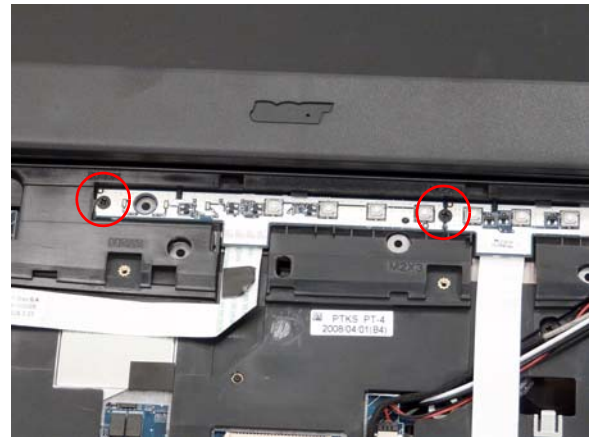

**3.** Connect the launch board cable to the mainboard.

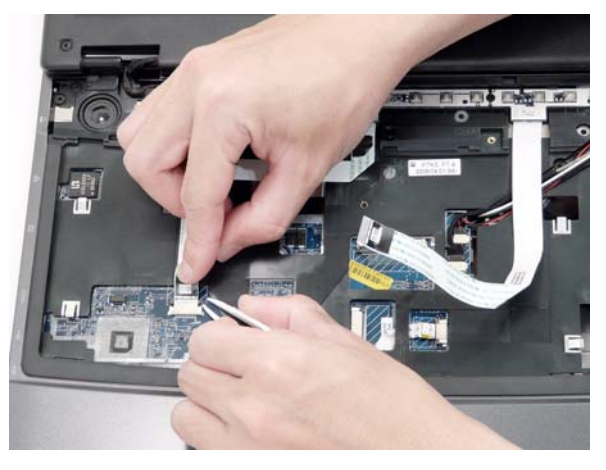

## Replacing the Finger Print Reader

**1.** Replace the Finger Print Reader board in the upper cover.

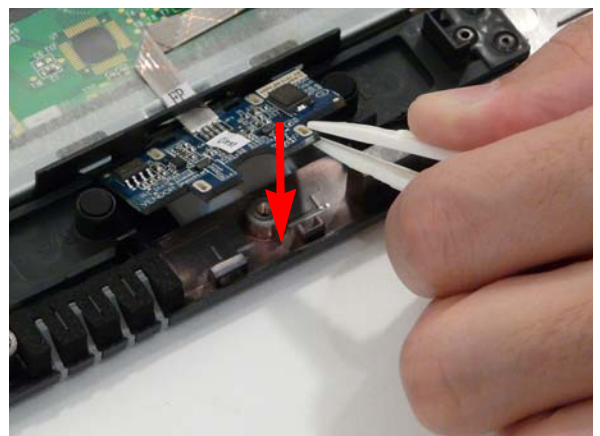

- 
- 2. Replace the bracket as shown.  $\qquad \qquad$  3. Replace the single securing screw.

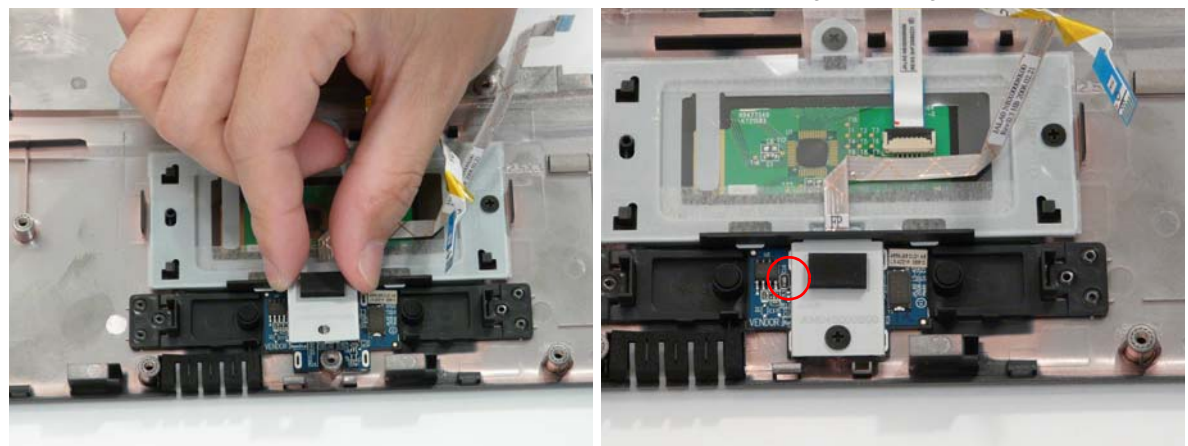

## Replacing the Touch Pad Bracket

**IMPORTANT:**The Touch Pad cannot be removed individually. To replace the Touch Pad, replace the entire Upper Cover.

- 
- **1.** Replace the Touch Pad bracket. 2. Replace the single securing screws on the Touch Pad bracket.

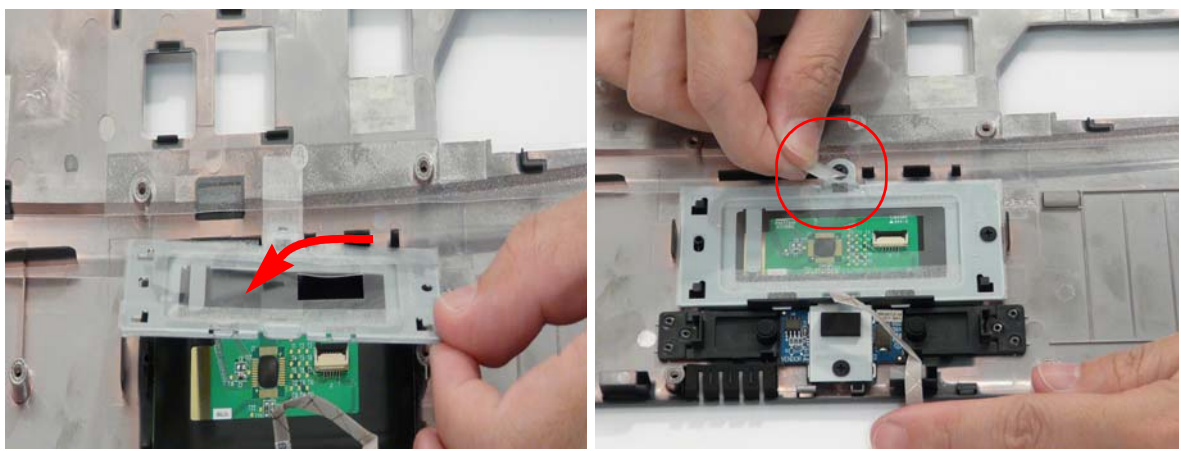

3. Replace the adhesive strip over the Touch Pad. 4. Replace the Touch Pad FFC as shown.

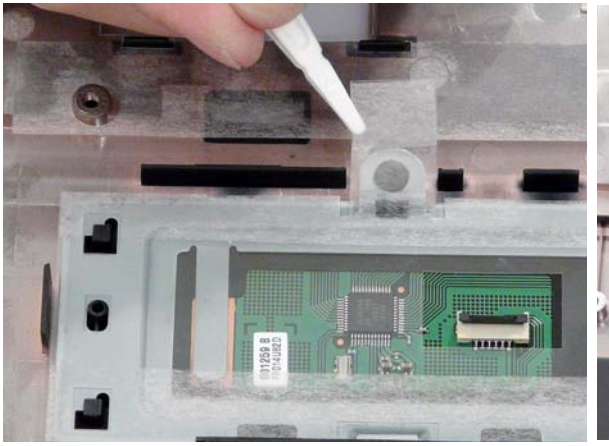

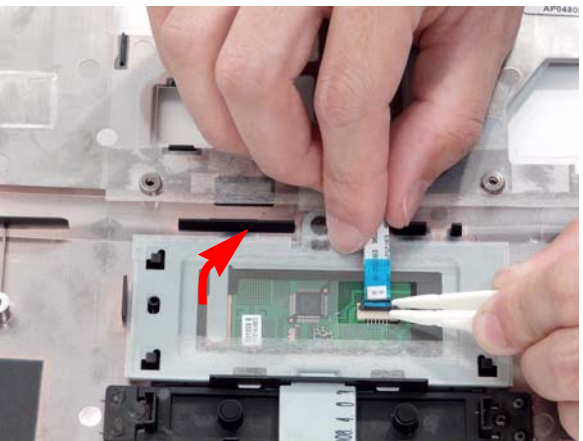

## Replacing the Left Speaker Module

**1.** Align and replace the Speaker Module in the upper **2.** Replace the two securing screws as shown. case.

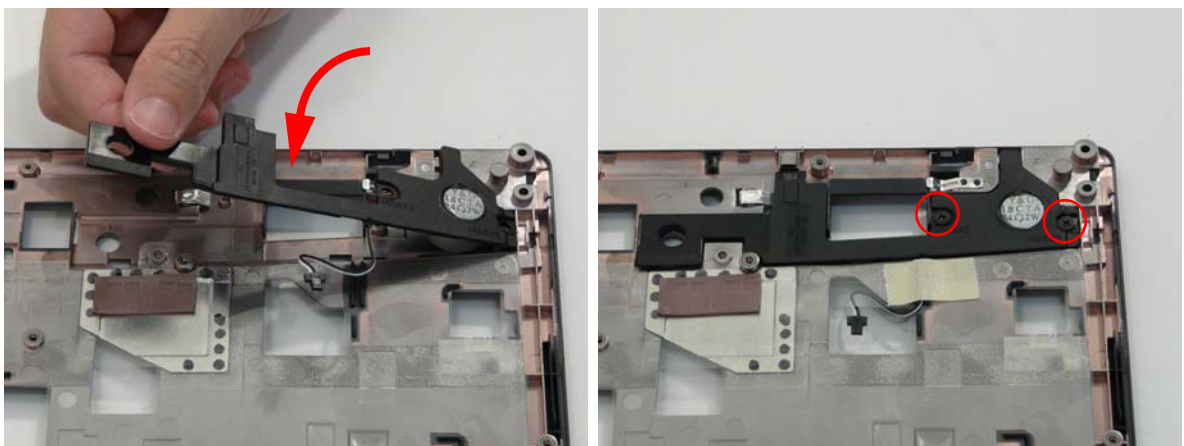

**3.** Replace the adhesive strip to secure the cable in place.

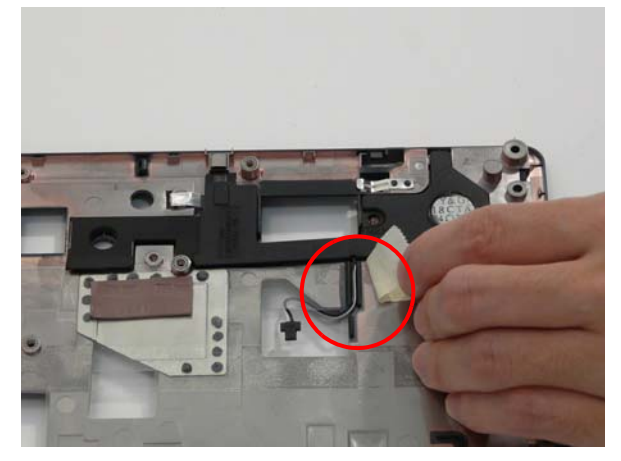

## Replacing the Upper Cover

**1.** Starting with the rear, align the upper cover with the lower cover, taking care to not force in place.

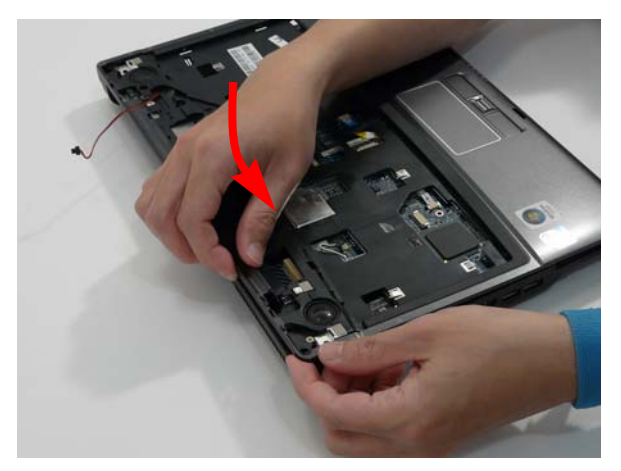

**2.** Connect the seven cables on the mainboard as shown.

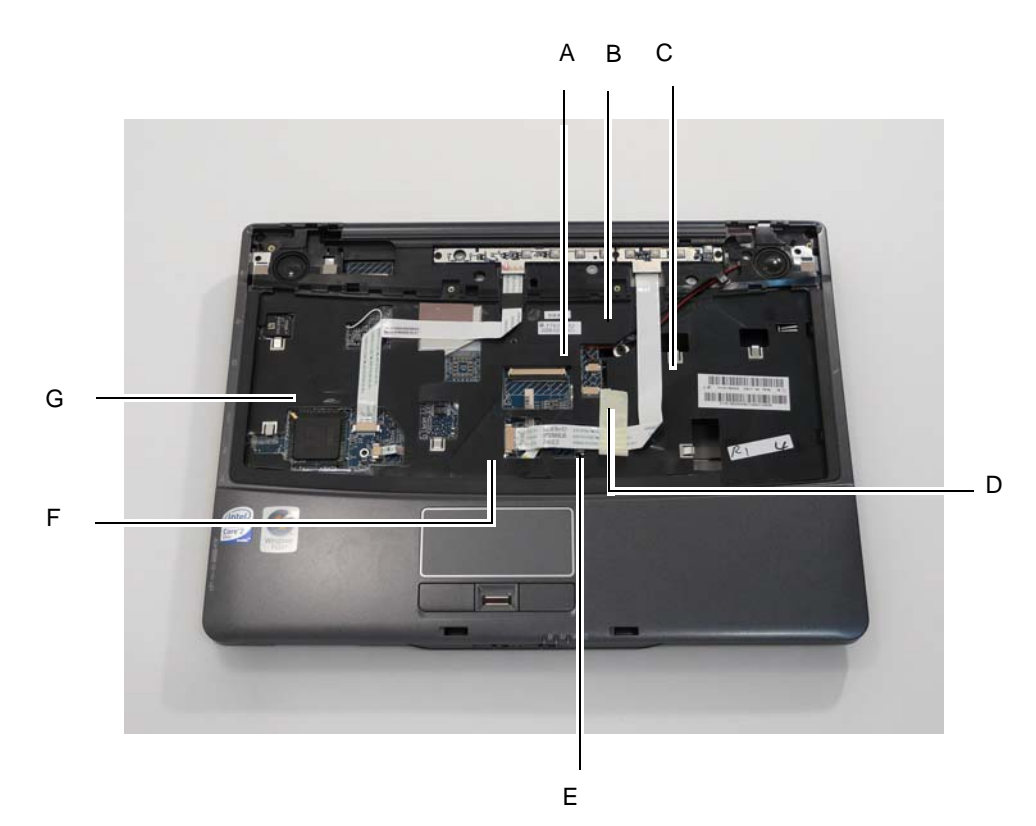

**3.** Replace the single securing screw on the top panel.

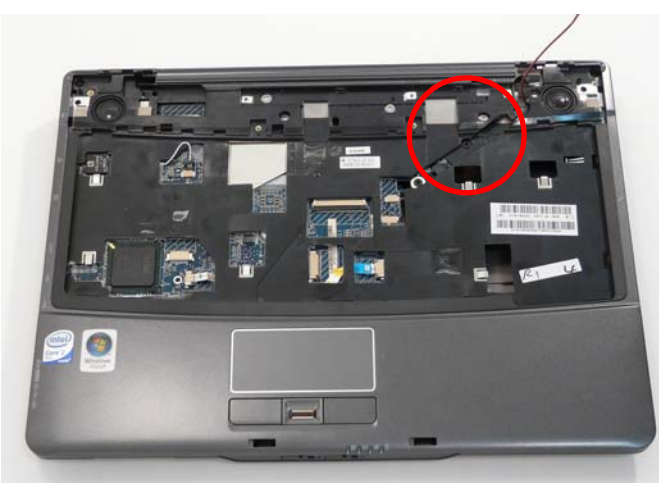

**4.** Turn the computer over. Replace the sixteen screws on the bottom panel.

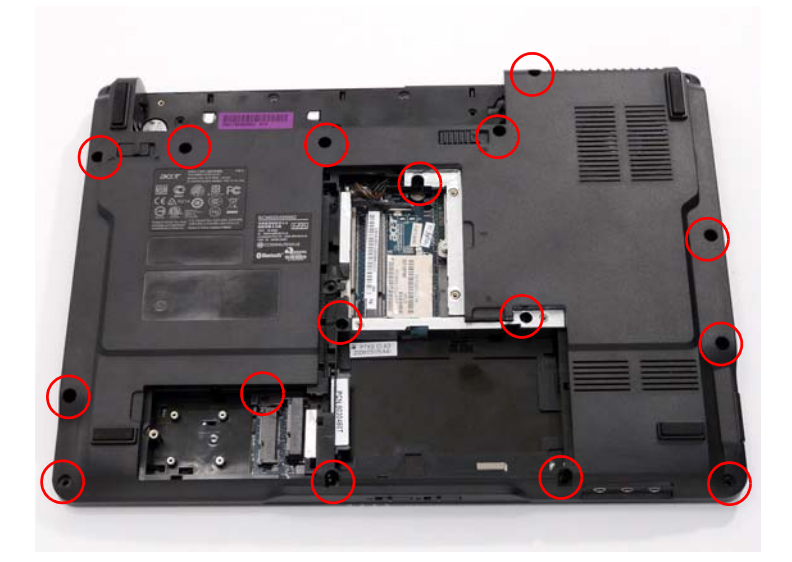

## Replacing the LCD Module

**1.** Carefully align the LCD module over the hinge sockets and lower the module into the chassis.

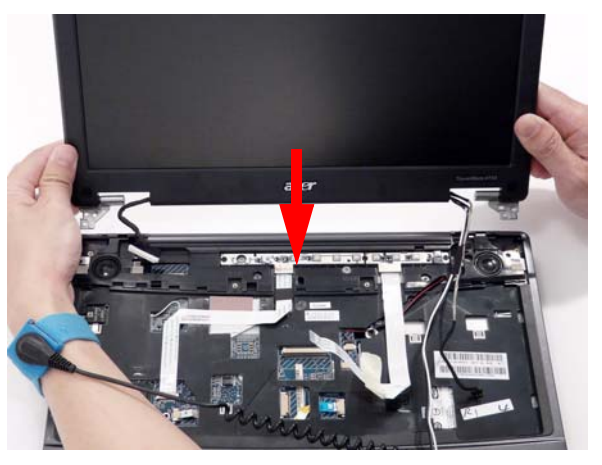

**2.** Replace the four securing screws (two on each side) securing the LCD module.

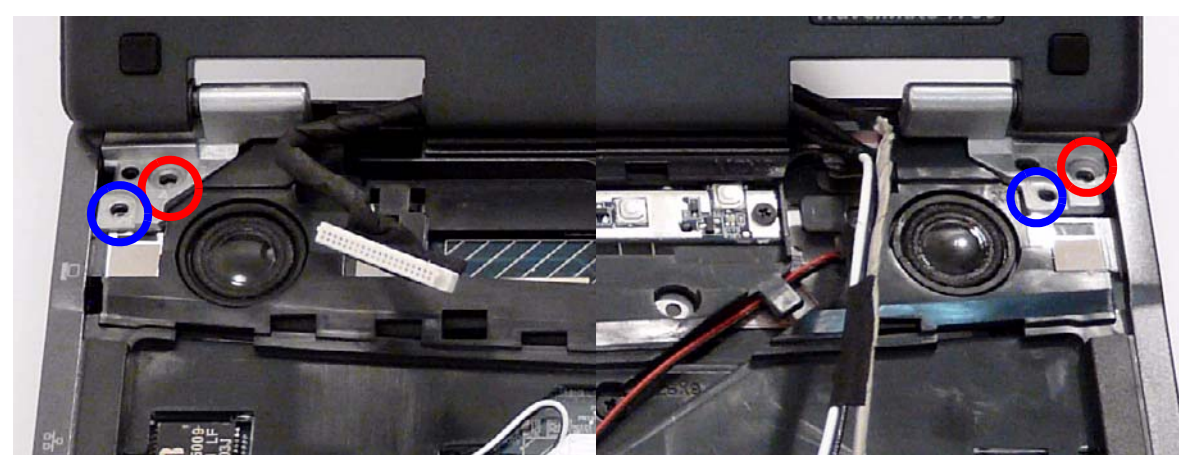

**3.** Connect the LCD, MIC and back light cables.

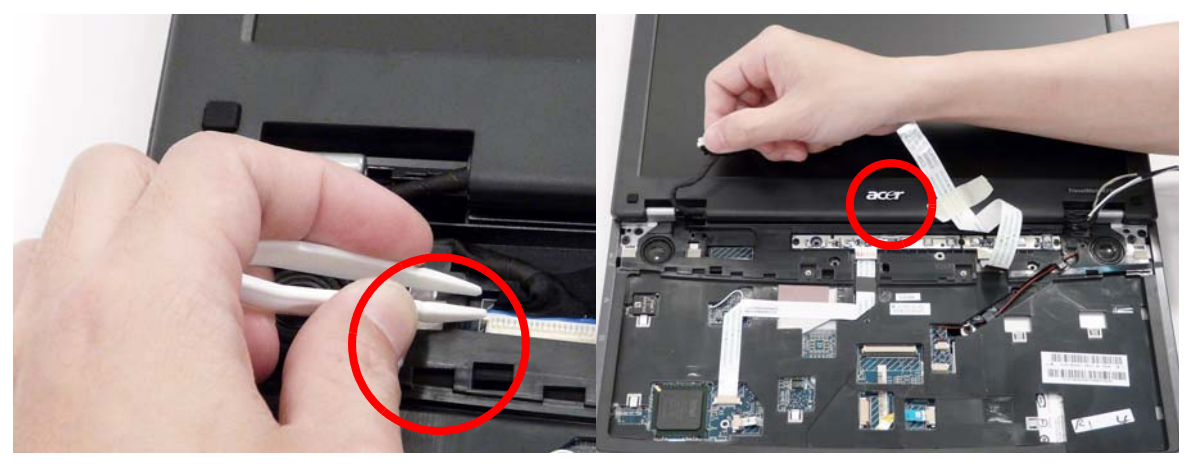

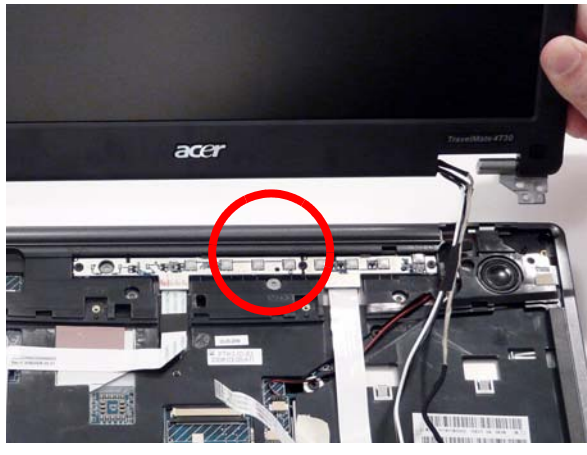

**4.** Turn the computer over and replace the two securing screws on the bottom of the chassis.

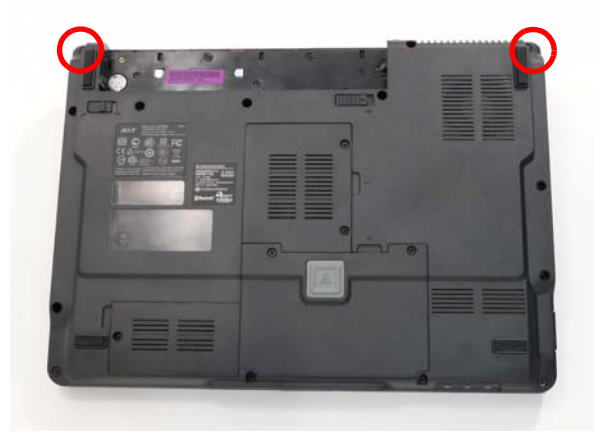

## Replacing the Antenna Cables

Ensure that the three Antenna cables pass through the Mainboard and are accessible from the underside of lower cover.

**1.** Replace the Antenna cables in the housing well as 2. Ensure the cables sit under the retaining brackets shown.

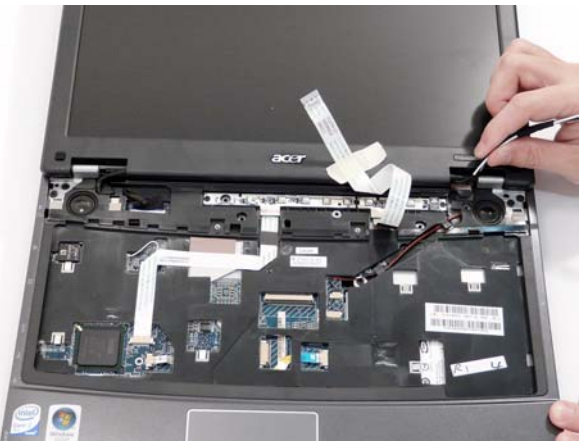

in the housing well.

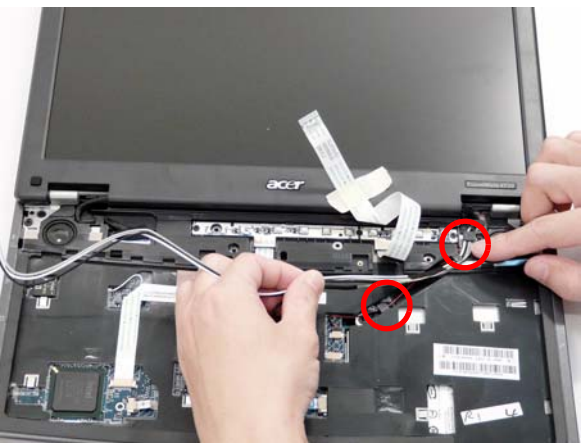

3. Insert the cables through the upper base. 4. Turn the computer over and pull the cable through.

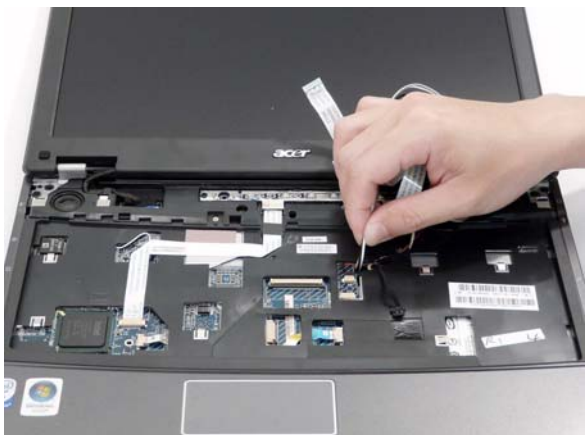

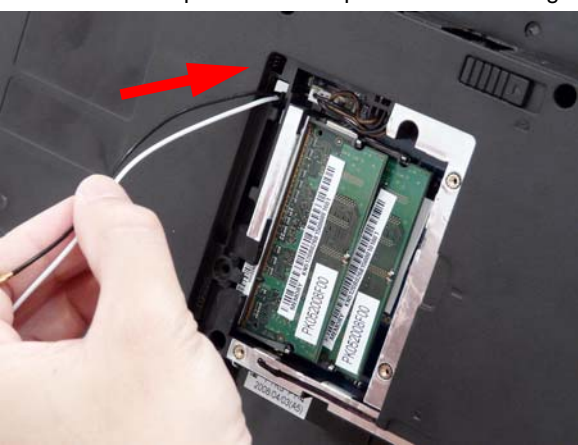

**5.** Replace the Antenna Cables in the housing well in the bottom base as shown.

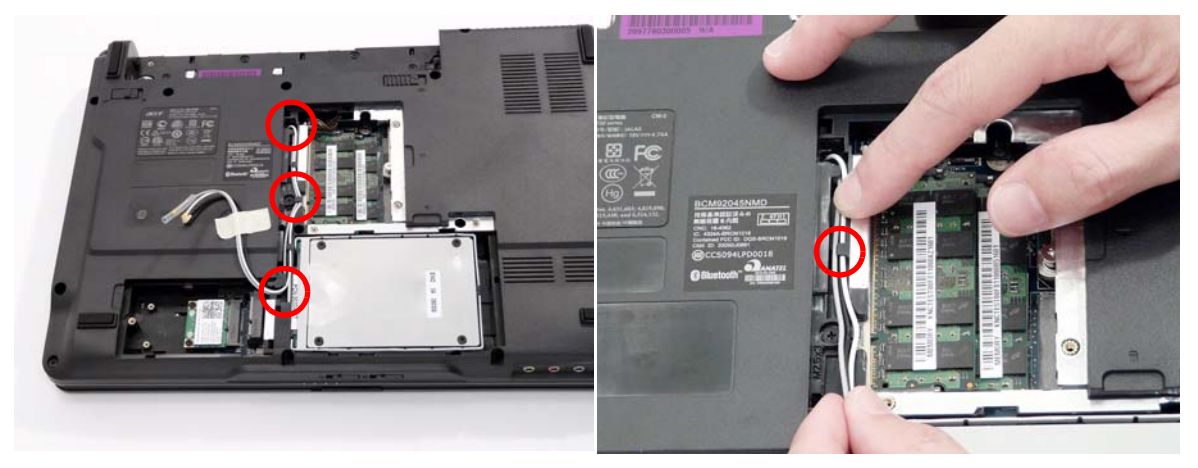

6. Turn the computer over and replace the FFC cables.

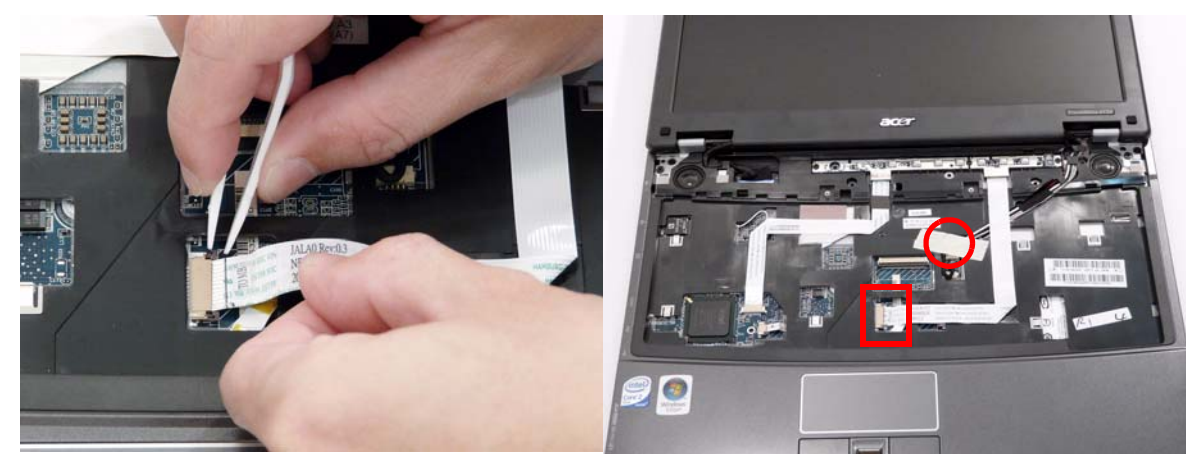

## Replacing the Keyboard

**1.** Align the FFC with the connector and press the latch down to secure.

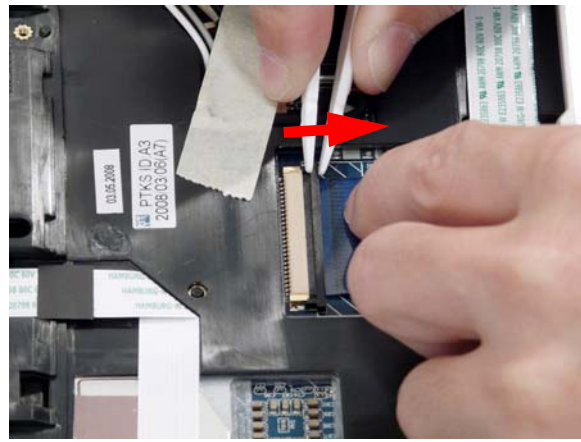

**3.** Replace the two securing screws.

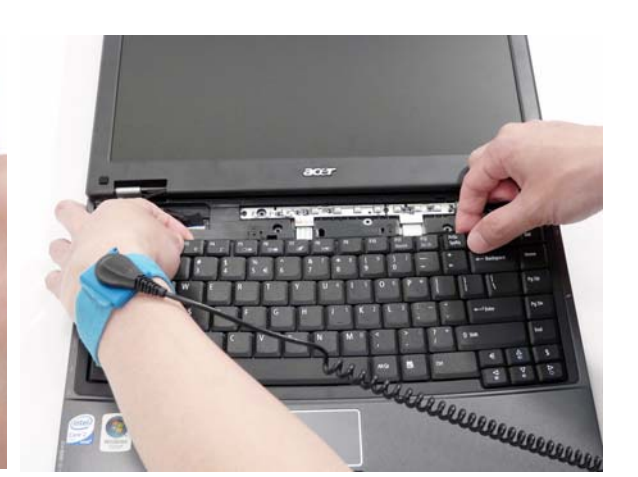

2. Turn the keyboard over and press down to secure.

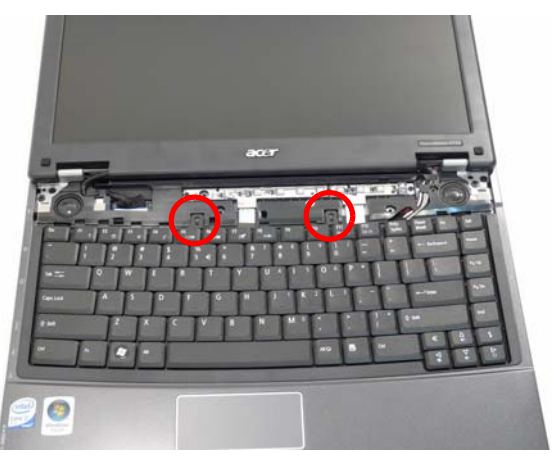

## Replacing the Switch Cover

**1.** Insert the back of the Switch Cover as shown and lower in place.

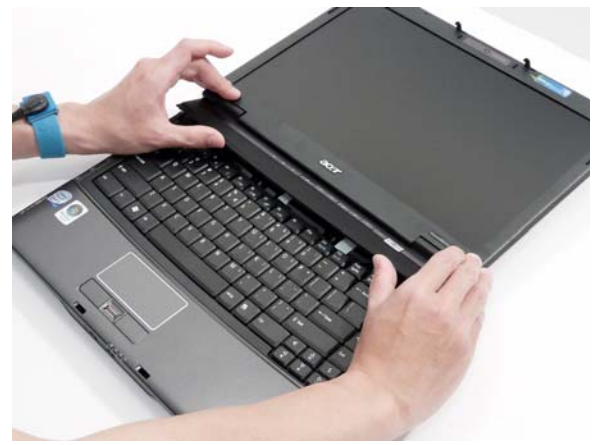

2. Starting from the left, press down on the Switch Cover to secure.

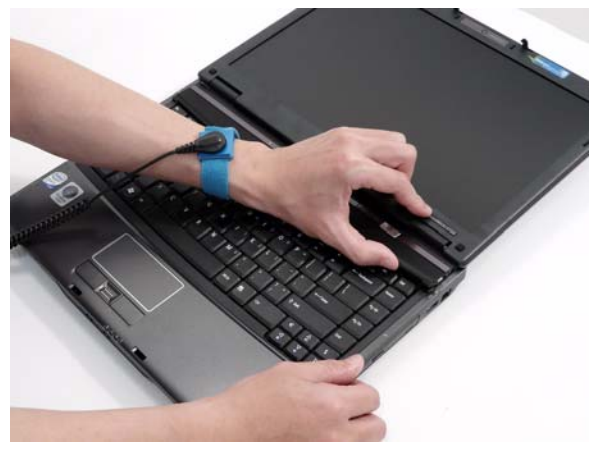

3. Turn the computer over and replace the five securing screws.

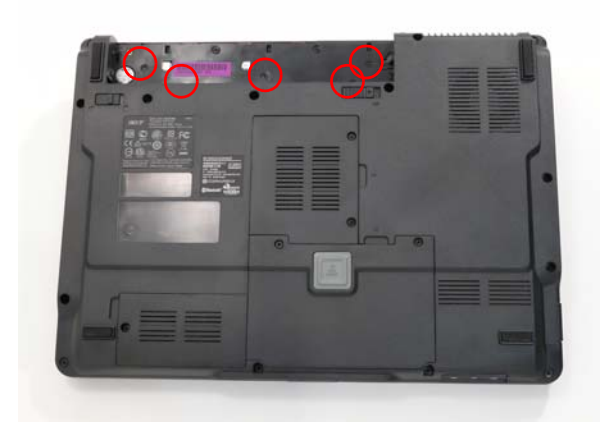

## Replacing the WLAN Module

**1.** Insert the WLAN board into the WLAN socket. 2. Replace the two screws to secure the module.

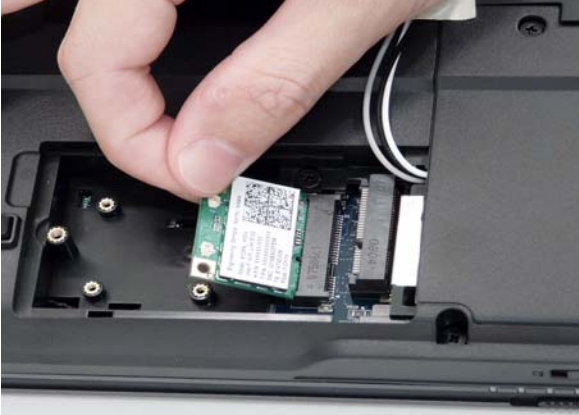

- 3. Connect the two antenna cables to the module.
	- $\bullet$

## Replacing the Hard Disk Drive Module

- 
- **1.** Place the HDD in the HDD carrier. 2. Replace the four screws to secure the carrier.

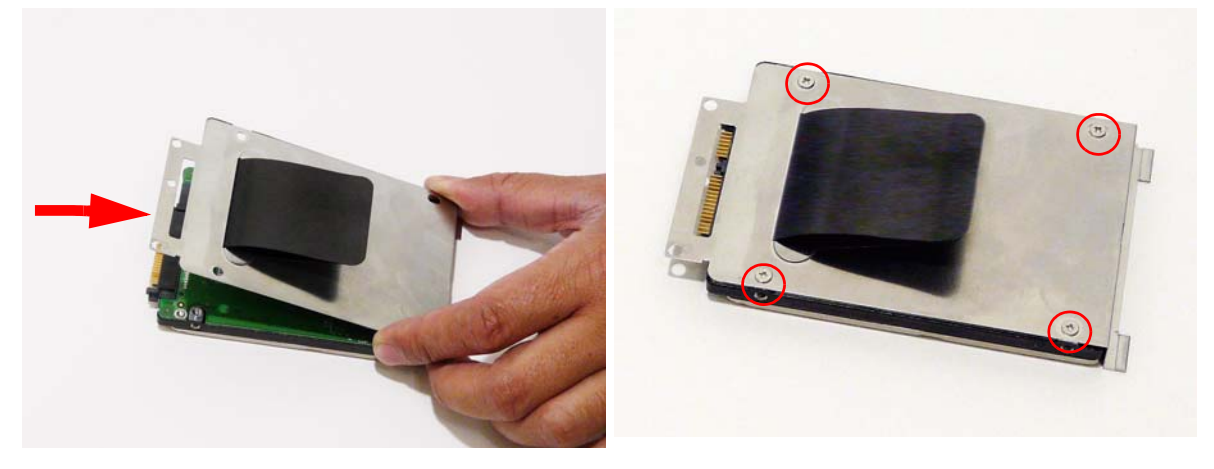

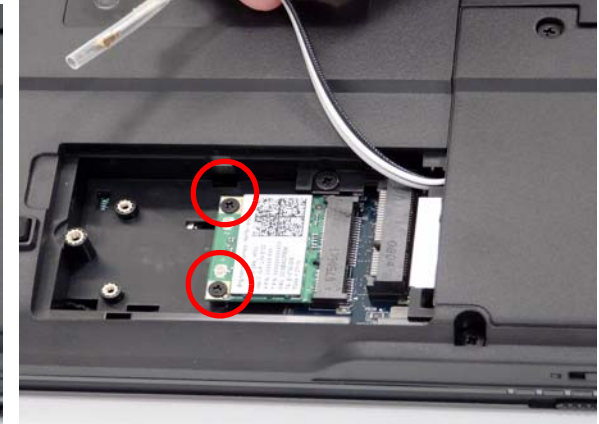

- 
- 3. Replace the HDD holder over the HDD. 4. Insert the back first and angle the HDD in place.

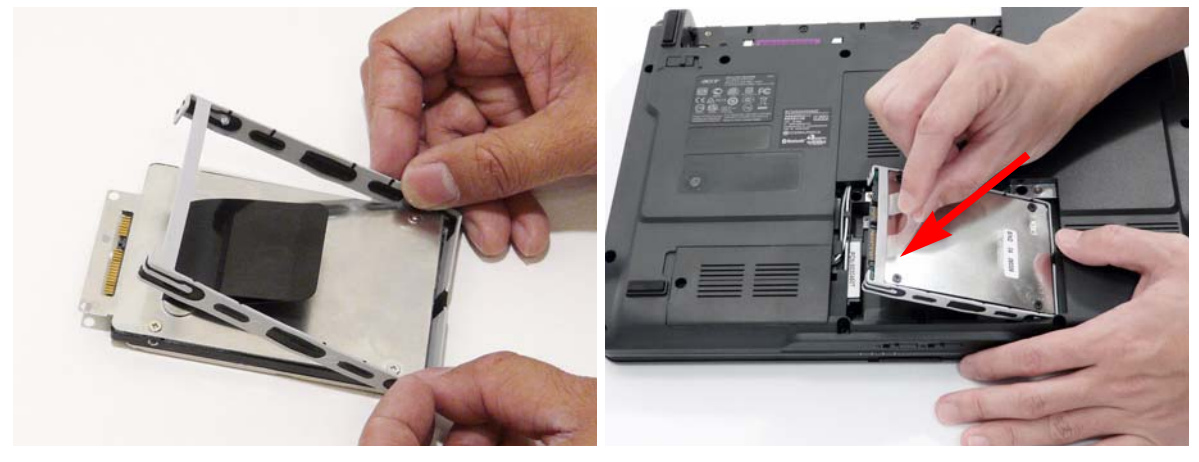

## Replacing the DIMM Modules

**NOTE:** To replace DIMM Module 2, first remove DIMM Module 1. In this procedure, only DIMM Module 1 is shown.

**1.** Insert the DIMM Module flush with the connector and press down to lock in place.

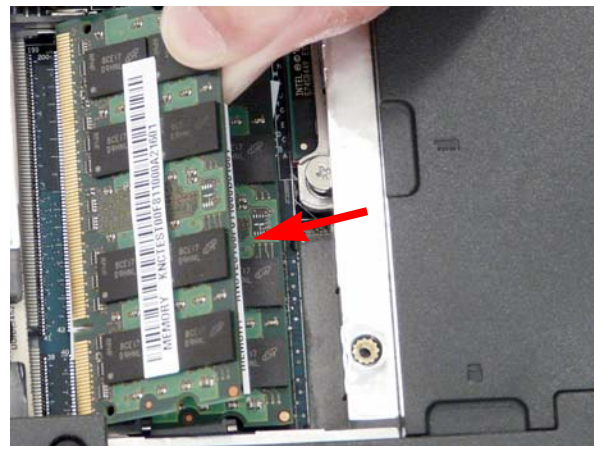

## Replacing the ODD Module

**1.** With the ODD tray in the eject position, replace the 2. Turn the ODD over and replace the three securing ODD cover on the new ODD Module.

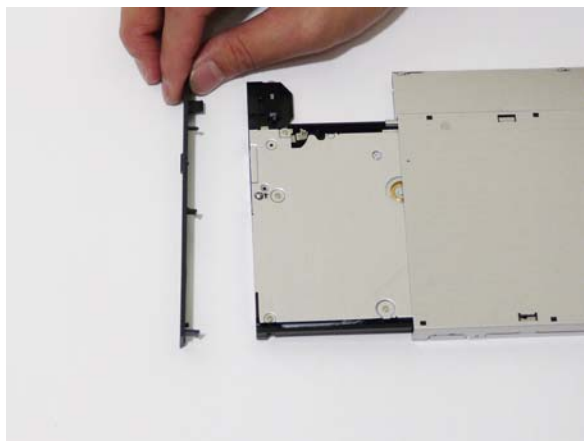

3. Slide Module in chassis and press until Module is flush with chassis.

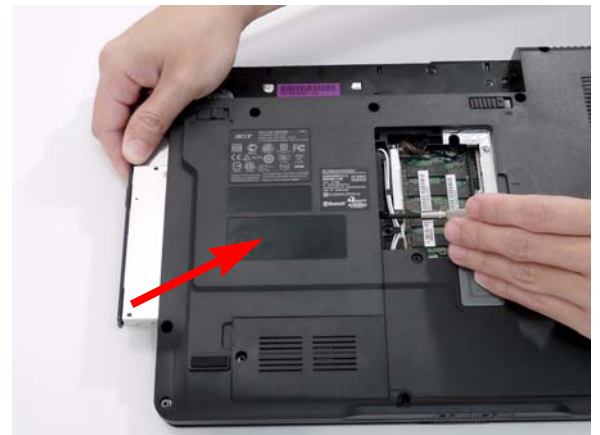

screws.

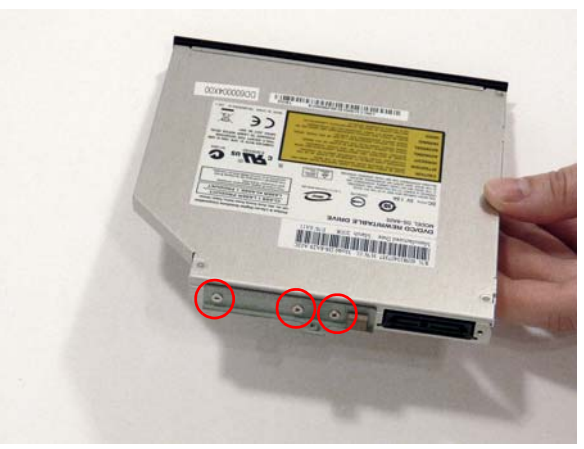

4. Replace the single securing screw as shown.

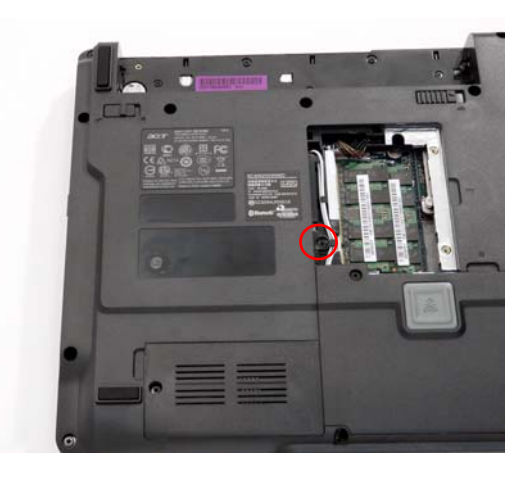

## Replacing the Lower Covers

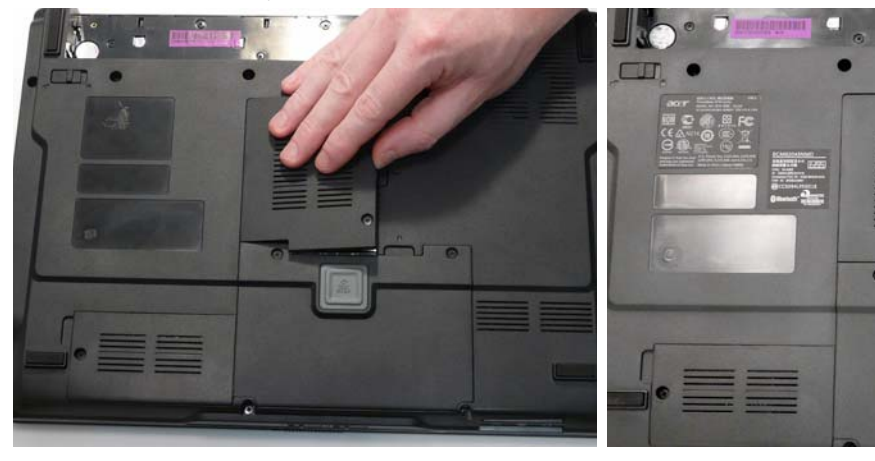

**1.** Replace the Memory Cover. 2. Replace the two securing screws to lock in place.

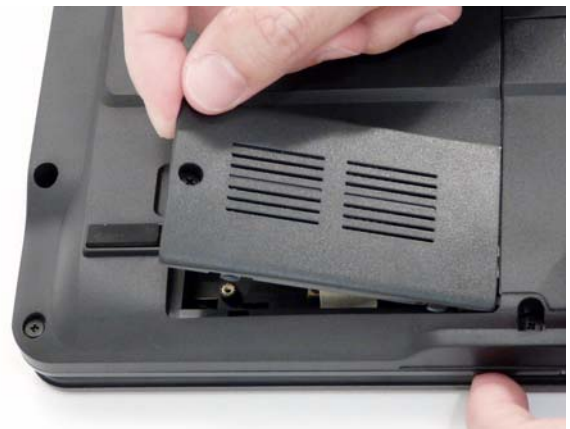

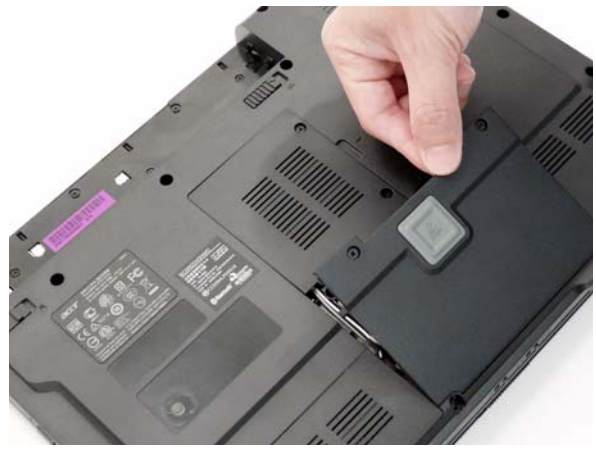

3. Replace the WLAN Cover. **4. Replace the screw to secure in place.** 

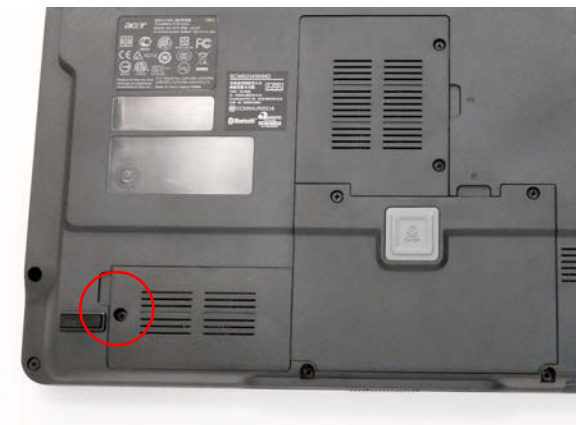

5. Replace HDD Cover. **6. Replace the two screws to secure in place.** 

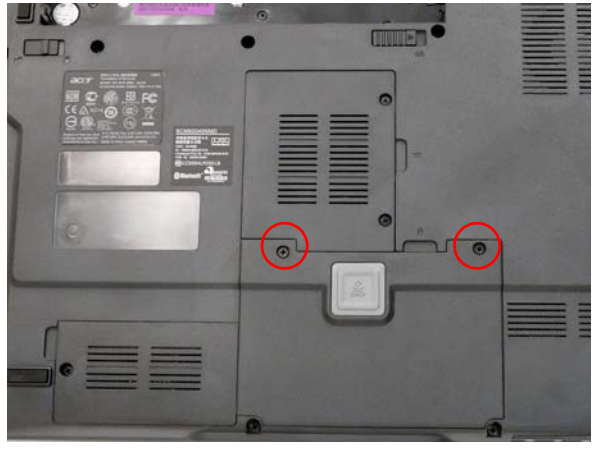

## Replacing the NewCard and SD Card Trays

**1.** Insert the NewCard and push into the slot until flush with the chassis cover.

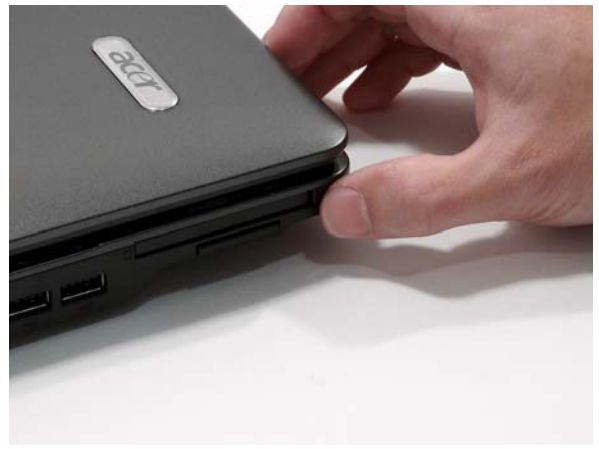

2. Insert the SD Card and push into the slot until flush with the chassis cover.

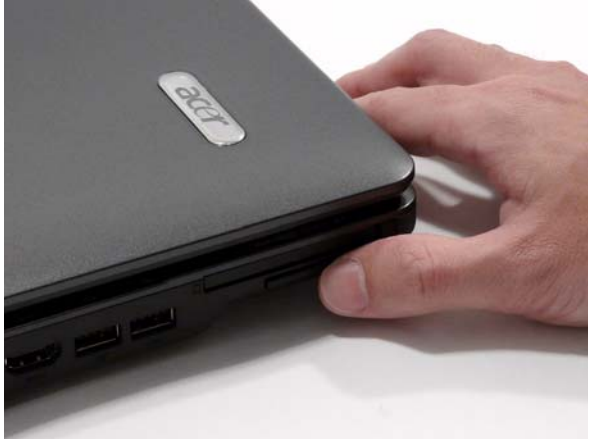

# Troubleshooting

# Common Problems

Use the following procedure as a guide for computer problems.

- **NOTE:** The diagnostic tests are intended to test only Acer products. Non-Acer products, prototype cards, or modified options can give false errors and invalid system responses.
- **1.** Obtain the failing symptoms in as much detail as possible.
- **2.** Verify the symptoms by attempting to re-create the failure by running the diagnostic test or by repeating the same operation.
- **3.** Use the following table with the verified symptom to determine which page to go to.

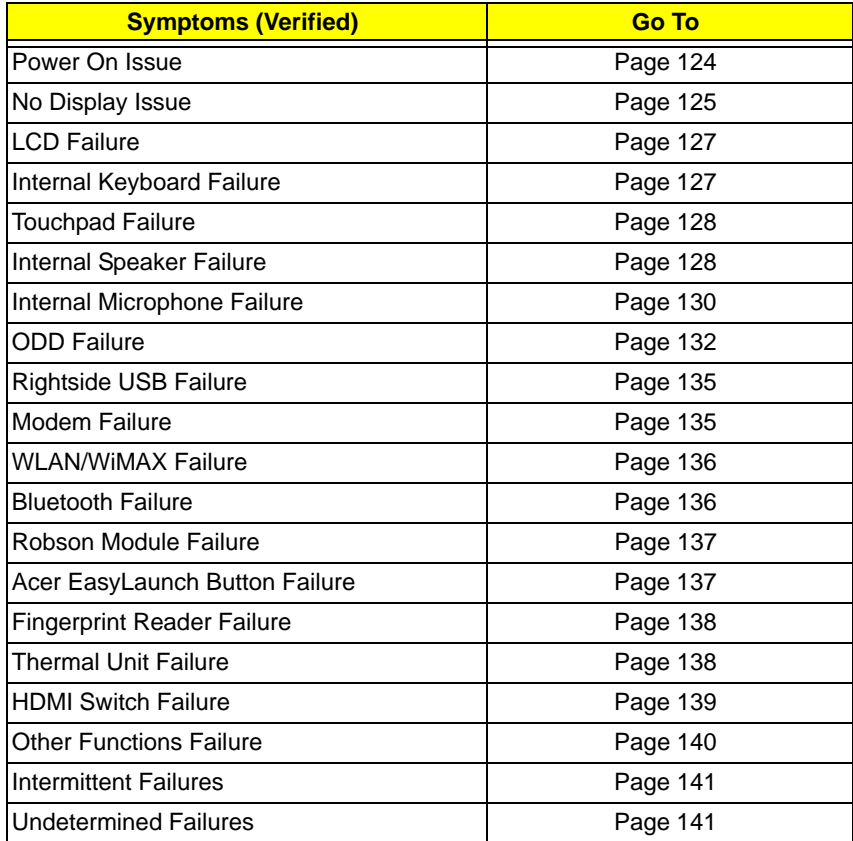

**4.** If the Issue is still not resolved, see "Online Support Information" on page 179.

## Power On Issue

If the system doesn't power on, perform the following actions one at a time to correct the problem. Do not replace a non-defective FRUs:

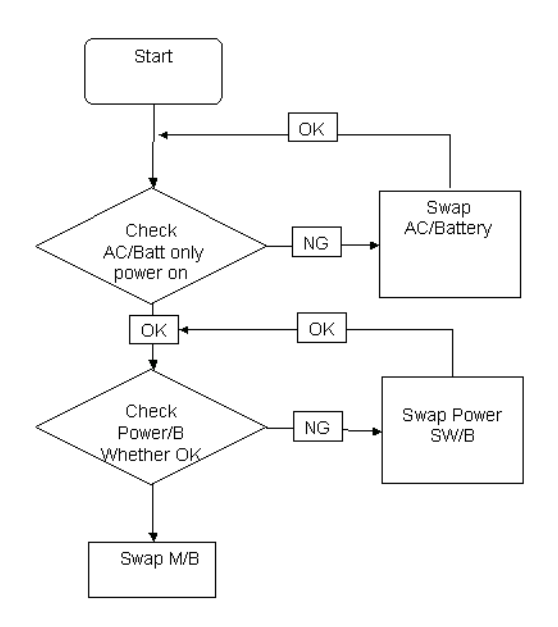

### Computer Shutsdown Intermittently

If the system powers off at intervals, perform the following actions one at a time to correct the problem.

- **1.** Check the power cable is properly connected to the computer and the electrical outlet.
- **2.** Remove any extension cables between the computer and the outlet.
- **3.** Remove any surge protectors between the computer and the electrical outlet. Plug the computer directly into a known good electrical outlet.
- **4.** Disconnect the power and open the casing to check the Thermal Unit (see "Thermal Unit Failure" on page 138) and fan airways are free of obstructions.
- **5.** Disable the power management settings in the BIOS to ensure they are not the cause of the problem (see "Power" on page 33).
- **6.** Remove all external and non-essential hardware connected to the computer that are not necessary to boot the computer to the failure point.
- **7.** Remove any recently installed software.
- **8.** If the Issue is still not resolved, see "Online Support Information" on page 179.

## No Display Issue

If the **Display** doesn't work, perform the following actions one at a time to correct the problem. Do not replace a non-defective FRUs:

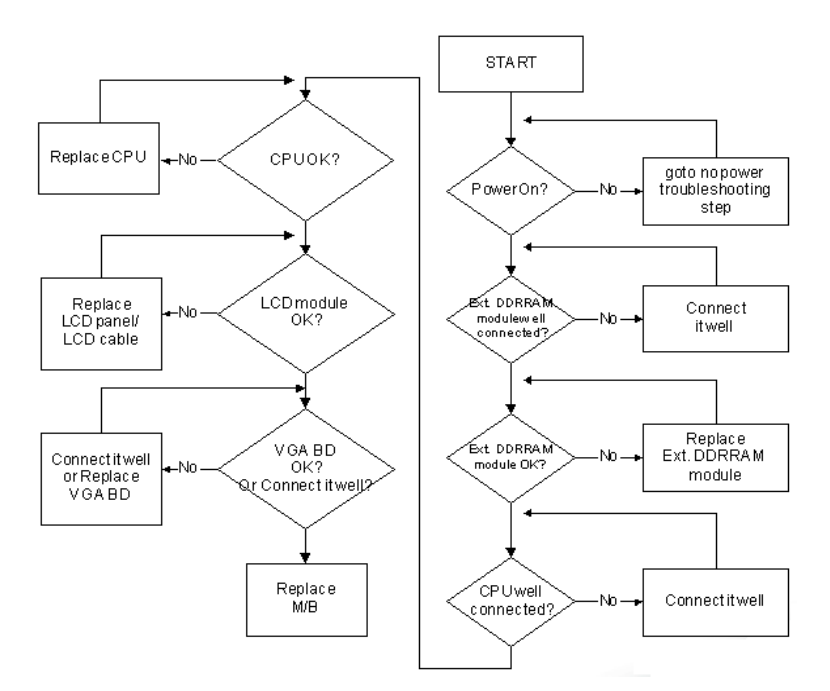

### No POST or Video

If the POST or video doesn't display, perform the following actions one at a time to correct the problem.

- **1.** Make sure that the internal display is selected. On this notebook model, switching between the internal display and the external display is done by pressing **Fn+F5**. Reference Product pages for specific model procedures.
- **2.** Make sure the computer has power by checking at least one of the following occurs:
	- Fans start up
	- Status LEDs light up

If there is no power, see "Power On Issue" on page 124.

- **3.** Drain any stored power by removing the power cable and battery and holding down the power button for 10 seconds. Reconnect the power and reboot the computer.
- **4.** Connect an external monitor to the computer and switch between the internal display and the external display is by pressing **Fn+F5** (on this model).

If the POST or video appears on the external display, see "LCD Failure" on page 127.

**5.** Disconnect power and all external devices including port replicators or docking stations. Remove any memory cards and CD/DVD discs. Restart the computer.

If the computer boots correctly, add the devices one by one until the failure point is discovered.

- **6.** Reseat the memory modules.
- **7.** Remove the drives (see "Disassembly Process" on page 44).
- **8.** If the Issue is still not resolved, see "Online Support Information" on page 179.

## Abnormal Video Display

If video displays abnormally, perform the following actions one at a time to correct the problem.

- **1.** Reboot the computer.
- **2.** If permanent vertical/horizontal lines or dark spots display in the same location, the LCD is faulty and should be replaced. See "Disassembly Process" on page 44.
- **3.** If extensive pixel damage is present (different colored spots in the same locations on the screen), the LCD is faulty and should be replaced. See "Disassembly Process" on page 44.
- **4.** Adjust the brightness to its highest level. See the User Manual for instructions on adjusting settings. **NOTE:** Ensure that the computer is not running on battery alone as this may reduce display brightness.

If the display is too dim at the highest brightness setting, the LCD is faulty and should be replaced. See "Disassembly Process" on page 44.

- **5.** Check the display resolution is correctly configured:
	- **a.** Minimize or close all Windows.
	- **b.** If display size is only abnormal in an application, check the view settings and control/mouse wheel zoom feature in the application.
	- **c.** If desktop display resolution is not normal, right-click on the desktop and select **Personalize**´ **Display Settings**.
	- **d.** Click and drag the Resolution slider to the desired resolution.
	- **e.** Click **Apply** and check the display. Readjust if necessary.
- **6.** Roll back the video driver to the previous version if updated.
- **7.** Remove and reinstall the video driver.
- **8.** Check the Device Manager to determine that:
	- The device is properly installed. There are no red Xs or yellow exclamation marks.
	- There are no device conflicts.
	- No hardware is listed under Other Devices.
- **9.** If the Issue is still not resolved, see "Online Support Information" on page 179.
- **10.** Run the Windows Memory Diagnostic from the operating system DVD and follow the onscreen prompts.
- **11.** If the Issue is still not resolved, see "Online Support Information" on page 179.

## Random Loss of BIOS Settings

If the computer is experiencing intermittent loss of BIOS information, perform the following actions one at a time to correct the problem.

- **1.** If the computer is more than one year old, replace the CMOS battery.
- **2.** Run a complete virus scan using up-to-date software to ensure the computer is virus free.
- **3.** If the computer is experiencing HDD or ODD BIOS information loss, disconnect and reconnect the power and data cables between devices.

If the BIOS settings are still lost, replace the cables.

- **4.** If HDD information is missing from the BIOS, the drive may be defective and should be replaced.
- **5.** Replace the Motherboard.
- **6.** If the Issue is still not resolved, see "Online Support Information" on page 179.

## LCD Failure

If the **LCD** fails, perform the following actions one at a time to correct the problem. Do not replace a nondefective FRUs:

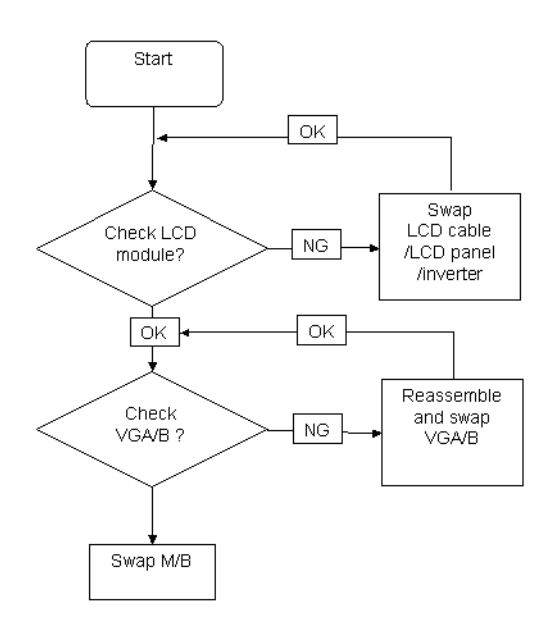

## Built-In Keyboard Failure

If the built-in **Keyboard** fails, perform the following actions one at a time to correct the problem. Do not replace a non-defective FRUs:

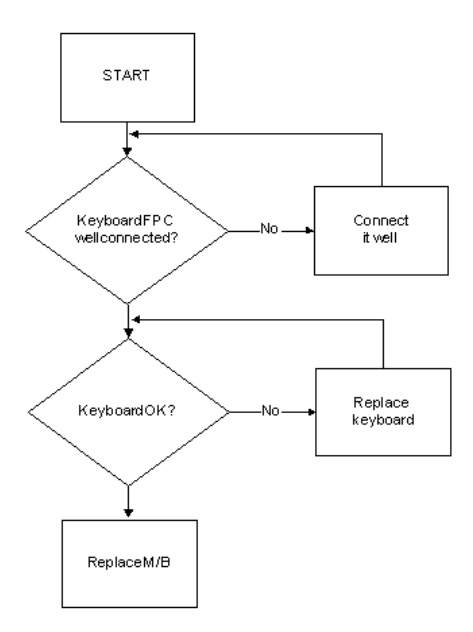

## Touchpad Failure

If the **Touchpad** doesn't work, perform the following actions one at a time to correct the problem. Do not replace a non-defective FRUs:

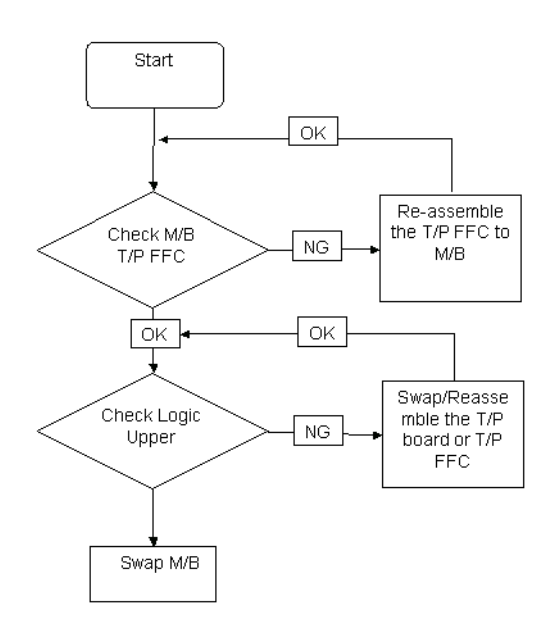

## Internal Speaker Failure

If the internal **Speakers** fail, perform the following actions one at a time to correct the problem. Do not replace a non-defective FRUs:

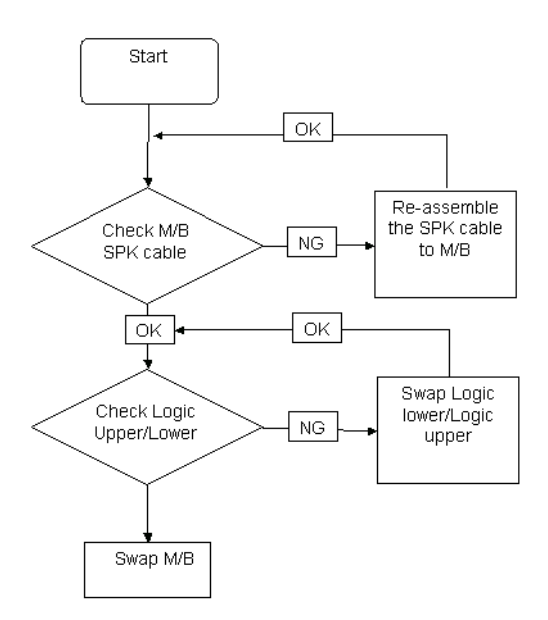

### Sound Problems

If sound problems are experienced, perform the following actions one at a time to correct the problem.

- **1.** Reboot the computer.
- **2.** Navigate to Start→ Control Panel→ System and Maintenance→ System→ Device Manager. Check the Device Manager to determine that:
	- The device is properly installed.
	- There are no red Xs or yellow exclamation marks.
	- There are no device conflicts.
	- No hardware is listed under Other Devices.
- **3.** Roll back the audio driver to the previous version, if updated recently.
- **4.** Remove and reinstall the audio driver.
- **5.** Ensure that all volume controls are set mid range:
	- **a.** Click the volume icon on the taskbar and drag the slider to 50. Ensure that the volume is not muted.
	- **b.** Click Mixer to verify that other audio applications are set to 50 and not muted.
- **6.** Navigate to Start  $\rightarrow$  Control Panel  $\rightarrow$  Hardware and Sound  $\rightarrow$  Sound. Ensure that Speakers are selected as the default audio device (green check mark). **NOTE:** If Speakers does not show, right-click on the **Playback** tab and select **Show Disabled Devices** (clear by default).
- **7.** Select Speakers and click **Configure** to start **Speaker Setup**. Follow the onscreen prompts to configure the speakers.
- **8.** Remove and recently installed hardware or software.
- **9.** Restore system and file settings from a known good date using **System Restore**.

If the issue is not fixed, repeat the preceding steps and select an earlier time and date.

- **10.** Reinstall the Operating System.
- **11.** If the Issue is still not resolved, see "Online Support Information" on page 179.

## Internal Microphone Failure

If the internal **Microphone** fails, perform the following actions one at a time to correct the problem. Do not replace a non-defective FRUs:

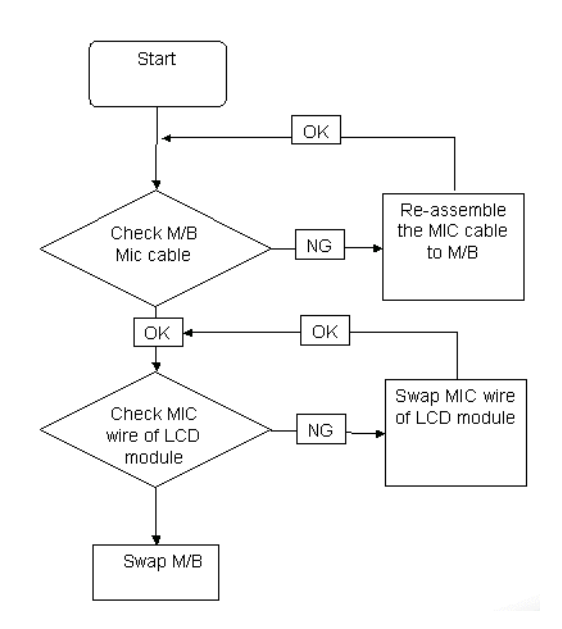

### Microphone Problems

If internal or external **Microphones** do no operate correctly, perform the following actions one at a time to correct the problem.

- **1.** Check that the microphone is enabled. Navigate to Start  $\rightarrow$  Control Panel  $\rightarrow$  Hardware and Sound $\rightarrow$ **Sound** and select the **Recording** tab.
- **2.** Right-click on the **Recording** tab and select **Show Disabled Devices** (clear by default).
- **3.** The microphone appears on the **Recording** tab.
- **4.** Right-click on the microphone and select **Enable**.
- **5.** Select the microphone then click **Properties**. Select the **Levels** tab.
- **6.** Increase the volume to the maximum setting and click **OK**.
- **7.** Test the microphone hardware:
	- **a.** Select the microphone and click **Configure**.
	- **b.** Select **Set up microphone**.
	- **c.** Select the microphone type from the list and click **Next**.
	- **d.** Follow the onscreen prompts to complete the test.
- **8.** If the Issue is still not resolved, see "Online Support Information" on page 179.

## HDD Not Operating Correctly

If the HDD does not operate correctly, perform the following actions one at a time to correct the problem.

- **1.** Disconnect all external devices.
- **2.** Run a complete virus scan using up-to-date software to ensure the computer is virus free.
- **3.** Run the Windows Vista Startup Repair Utility:
	- **a.** insert the Windows Vista Operating System DVD in the ODD and restart the computer.
	- **b.** When prompted, press any key to start to the operating system DVD.
	- **c.** The **Install Windows** screen displays. Click **Next**.
	- **d.** Select **Repair your computer**.
	- **e.** The **System Recovery Options** screen displays. Click **Next**.
	- **f.** Select the appropriate operating system, and click **Next**.

**NOTE:** Click **Load Drivers** if controller drives are required.

- **g.** Select **Startup Repair**.
- **h.** Startup Repair attempts to locate and resolve issues with the computer.
- **i.** When complete, click **Finish**.

If an issue is discovered, follow the onscreen information to resolve the problem.

- **4.** Run the Windows Memory Diagnostic Tool. For more information see Windows Help and Support.
- **5.** Restart the computer and press F2 to enter the BIOS Utility. Check the BIOS settings are correct and that CD/DVD drive is set as the first boot device on the Boot menu.
- **6.** Ensure all cables and jumpers on the HDD and ODD are set correctly.
- **7.** Remove any recently added hardware and associated software.
- **8.** Run the Windows Disk Defragmenter. For more information see Windows Help and Support.
- **9.** Run Windows Check Disk by entering **chkdsk /r** from a command prompt. For more information see Windows Help and Support.
- **10.** Restore system and file settings from a known good date using **System Restore**.

If the issue is not fixed, repeat the preceding steps and select an earlier time and date.

**11.** Replace the HDD. See "Disassembly Process" on page 44.

## ODD Failure

If the **ODD** fails, perform the following actions one at a time to correct the problem. Do not replace a nondefective FRUs:

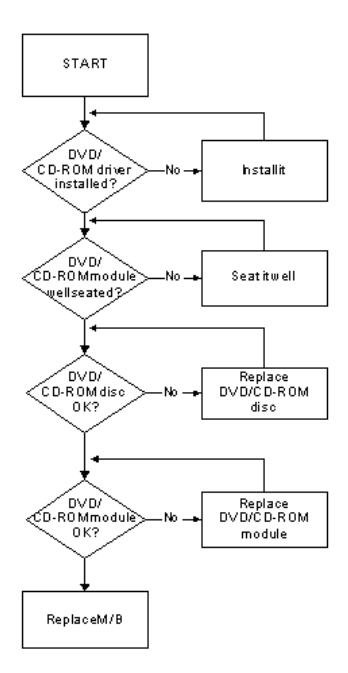

### ODD Not Operating Correctly

If the **ODD** exhibits any of the following symptoms it may be faulty:

- Audio CDs do not play when loaded
- DVDs do not play when loaded
- Blank discs do not burn correctly
- DVD or CD play breaks up or jumps
- Optical drive not found or not active:
	- Not shown in My Computer or the BIOS setup
	- LED does not flash when the computer starts up
	- The tray does not eject
- Access failure screen displays
- The ODD is noisy

Perform the following general solutions one at a time to correct the problem.

- **1.** Reboot the computer and retry the operation.
- **2.** Try an alternate disc.
- **3.** Navigate to **Start** $\rightarrow$  **Computer**. Check that the ODD device is displayed in the **Devices with Removable Storage** panel.
- **4.** Navigate to Start→ Control Panel→ System and Maintenance→ System→ Device Manager.
	- **a.** Double-click **lDE ATA/ATAPI controllers**. If a device displays a down arrow, right-click on the device and click **Enable**.
	- **b.** Double-click **DVD/CD-ROM drives**. If the device displays a down arrow, right-click on the device and click **Enable**.
- **c.** Check that there are no yellow exclamation marks against the items in **lDE ATA/ATAPI controllers**. If a device has an exclamation mark, right-click on the device and uninstall and reinstall the driver.
- **d.** Check that there are no yellow exclamation marks against the items in **DVD/CD-ROM drives**. If a device has an exclamation mark, right-click on the device and uninstall and reinstall the driver.
- **e.** If the exclamation marker is not removed from the item in the lists, try removing any recently installed software and retrying the operation.

#### **Discs Do Not Play**

If discs do not play when inserted in the drive, perform the following actions one at a time to correct the problem.

- **1.** Check that the disc is correctly seated in the drive tray and that the label on the disc is visible.
- **2.** Check that the media is clean and scratch free.
- **3.** Try an alternate disc in the drive.
- **4.** Ensure that **AutoPlay** is enabled:
	- **a.** Navigate to Start→ Control Panel→ Hardware and Sound→ AutoPlay.
	- **b.** Select **Use AutoPlay for all media and devices**.
	- **c.** In the Audio CD and DVD Movie fields, select the desired player from the drop down menu.
- **5.** Check that the Regional Code is correct for the selected media:

**IMPORTANT:**Region can only be changed a limited number of times. After Changes remaining reaches zero, the region cannot be changed even Windows is reinstalled or the drive is moved to another computer.

- **a.** Navigate to Start→ Control Panel→ System and Maintenance→ System→ Device Manager.
- **b.** Double-click **DVD/CD-ROM drives**.
- **c.** Right-click **DVD drive** and click **Properties**, then click the **DVD Region** tab.
- **d.** Select the region suitable for the media inserted in the drive.

#### **Discs Do Not Burn Properly**

If discs can not be burned, perform the following actions one at a time to correct the problem.

- **1.** Ensure that the default drive is record enabled:
	- **a.** Navigate to **Start** $\rightarrow$  **Computer** and right-click the writable ODD icon. Click **Properties**.
	- **b.** Select the **Recording** tab. In the **Desktop disc recording** panel, select the writable ODD from the drop down list.
	- **c.** Click **OK**.
- **2.** Ensure that the software used for burning discs is the factory default. If using different software, refer to the software's user manual.

### **Playback is Choppy**

If playback is choppy or jumps, perform the following actions one at a time to correct the problem.

- **1.** Check that system resources are not running low:
	- **a.** Try closing some applications.
	- **b.** Reboot and try the operation again.
- **2.** Check that the ODD controller transfer mode is set to DMA:
	- **a.** Navigate to Start→ Control Panel→ System and Maintenance→ System→ Device Manager.
	- **b.** Double-click **IDE ATA/ATAPI controllers**, then right-click ATA Device 0.
	- **c.** Click **Properties** and select the **Advanced Settings** tab. Ensure that the **Enable DMA** box is checked and click **OK**.

**d.** Repeat for the other ATA Devices shown if applicable.

### **Drive Not Detected**

If Windows cannot detect the drive, perform the following actions one at a time to correct the problem.

- **1.** Restart the computer and press F2 to enter the BIOS Utility.
- **2.** Check that the drive is detected in the **ATAPI Model Name** field on the Information page. **NOTE:** Check that the entry is identical to one of the ODDs specified in "Hardware Specifications and Configurations" on page 18.
- **3.** Turn off the power and remove the cover to inspect the connections to the ODD. See "Disassembly Process" on page 44.
	- **a.** Check for broken connectors on the drive, motherboard, and cables.
	- **b.** Check for bent or broken pins on the drive, motherboard, and cable connections.
	- **c.** Try an alternate cable, if available. If the drive works with the new cable, the original cable should be replaced.
- **4.** Reseat the drive ensuring and all cables are connected correctly.
- **5.** Replace the ODD. See "Disassembly Process" on page 44.

#### **Drive Read Failure**

If discs cannot be read when inserted in the drive, perform the following actions one at a time to correct the problem.

- **1.** Remove and clean the failed disc.
- **2.** Retry reading the CD or DVD.
	- **d.** Test the drive using other discs.
	- **e.** Play a DVD movie
	- **f.** Listen to a music CD

If the ODD works properly with alternate discs, the original disc is probably defective and should be replaced.

- **3.** Turn off the power and remove the cover to inspect the connections to the ODD. See "Disassembly Process" on page 44.
	- **a.** Check for broken connectors on the drive, motherboard, and cables.
	- **b.** Check for bent or broken pins on the drive, motherboard, and cable connections.
	- **c.** Try an alternate cable, if available. If the drive works with the new cable, the original cable should be replaced.
- **4.** Replace the ODD. See "Disassembly Process" on page 44.
## USB Failure (Rightside)

If the rightside **USB** port fails, perform the following actions one at a time to correct the problem. Do not replace a non-defective FRUs:

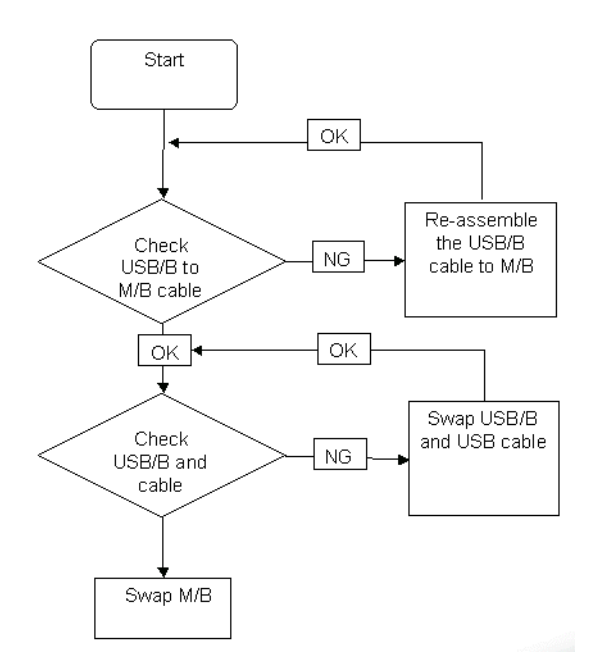

#### Modem Function Failure

If the internal **Modem** fails, perform the following actions one at a time to correct the problem. Do not replace a non-defective FRUs:

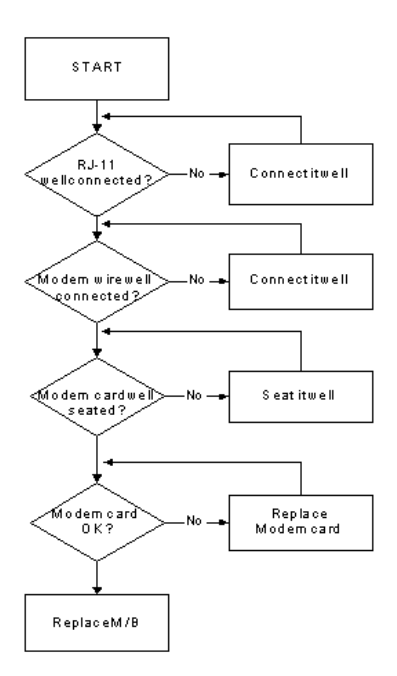

### Wireless/WiMAX Function Failure

If the **WLAN/WiMAX** fails, perform the following actions one at a time to correct the problem. Do not replace a non-defective FRUs:

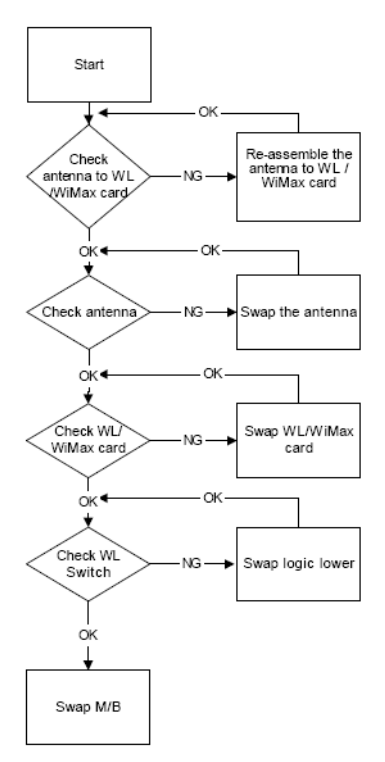

### Bluetooth Function Failure

If the **Bluetooth** function fails, perform the following actions one at a time to correct the problem. Do not replace a non-defective FRUs:

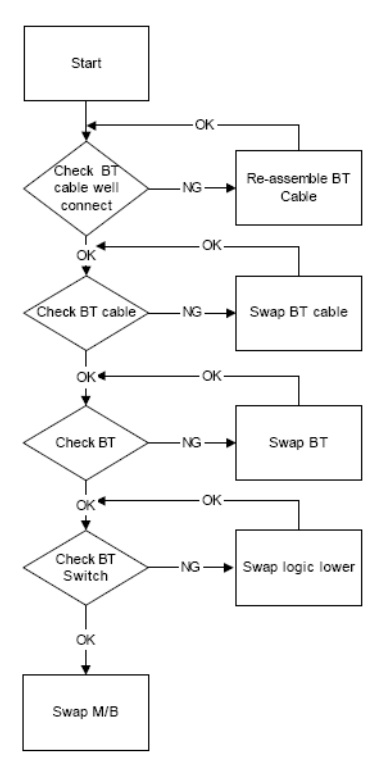

### Robson Module Failure

If the **Robson Module** fails, perform the following actions one at a time to correct the problem. Do not replace a non-defective FRUs:

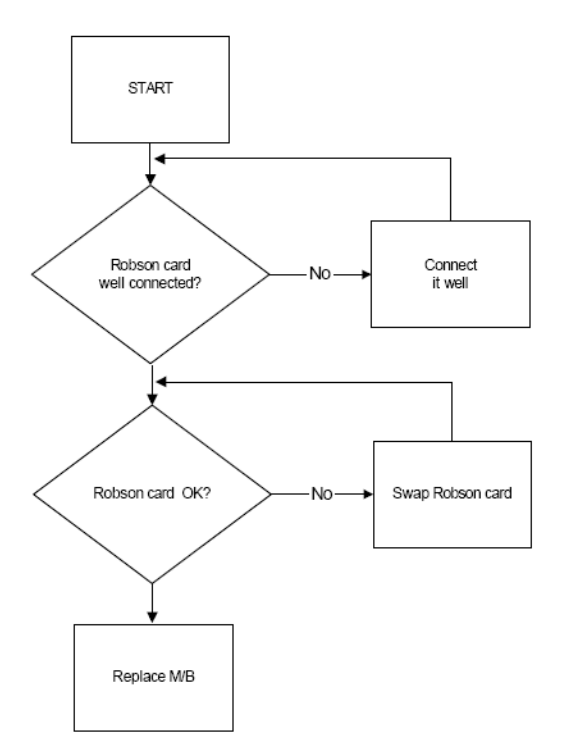

## EasyTouch Button Failure

If the **Acer EasyTouch** buttons fail, perform the following actions one at a time to correct the problem. Do not replace a non-defective FRUs:

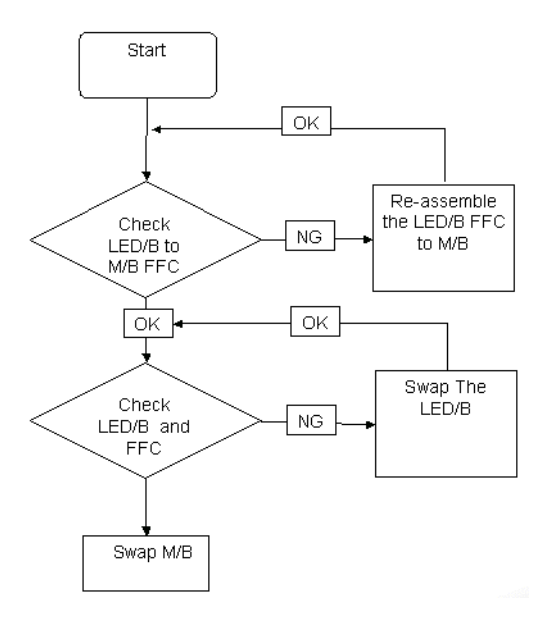

### Fingerprint Reader Failure

If the **Fingerprint Reader** fails, perform the following actions one at a time to correct the problem. Do not replace a non-defective FRUs:

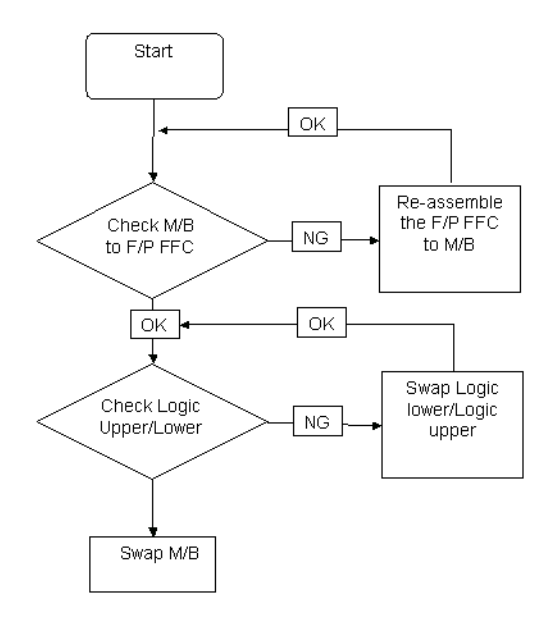

### Thermal Unit Failure

If the **Thermal Unit** fails, perform the following actions one at a time to correct the problem. Do not replace a non-defective FRUs:

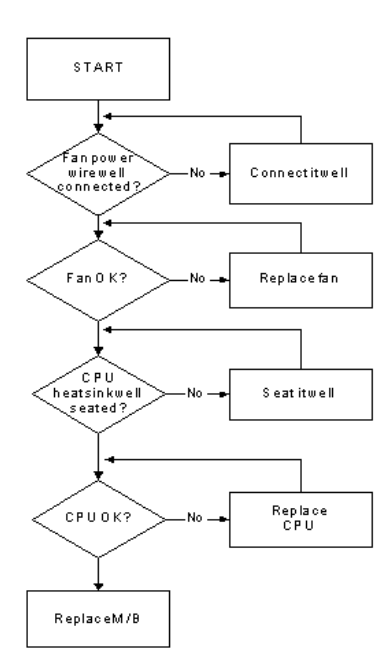

## HDMI Switch Failure

If the **HDMI Switch** fails, perform the following actions one at a time to correct the problem. Do not replace a non-defective FRUs:

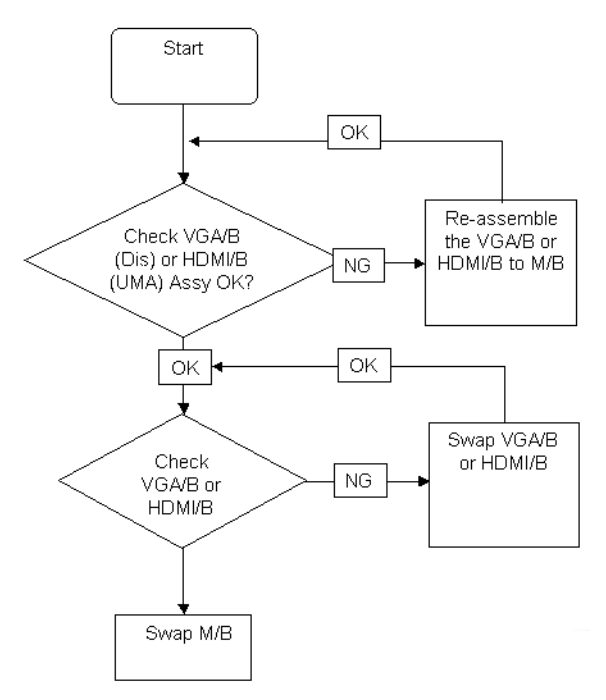

### External Mouse Failure

If an external **Mouse** fails, perform the following actions one at a time to correct the problem.

- **1.** Try an alternative mouse.
- **2.** If the mouse uses a wireless connection, insert new batteries and confirm there is a good connection. See the mouse user manual.
- **3.** If the mouse uses a USB connection, try an alternate USB port.
- **4.** Try an alternative program to verify mouse operation. Reinstall the program experiencing mouse failure.
- **5.** Restart the computer.
- **6.** Remove any recently added hardware and associated software.
- **7.** Remove any recently added software and reboot.
- **8.** Restore system and file settings from a known good date using **System Restore**.

If the issue is not fixed, repeat the preceding steps and select an earlier time and date.

- **9.** Run the Event Viewer to check the events log for errors. For more information see Windows Help and Support.
- **10.** Roll back the mouse driver to the previous version if updated recently.
- **11.** Remove and reinstall the mouse driver.
- **12.** Check the Device Manager to determine that:
	- The device is properly installed. There are no red Xs or yellow exclamation marks.
	- There are no device conflicts.
	- No hardware is listed under Other Devices.
- **13.** If the Issue is still not resolved, see "Online Support Information" on page 179.

#### Other Failures

If the CRT Switch, Dock, LAN Port, external MIC or Speakers, PCI Express Card, 5-in-1 Card Reader or Volume Wheel fail, perform the following general steps to correct the problem. Do not replace a non-defective FRUs:

- **1.** Check Drive whether is OK.
- **2.** Check Test Fixture is ok.
- **3.** Swap M/B to Try.

## Intermittent Problems

Intermittent system hang problems can be caused by a variety of reasons that have nothing to do with a hardware defect, such as: cosmic radiation, electrostatic discharge, or software errors. FRU replacement should be considered only when a recurring problem exists.

When analyzing an intermittent problem, do the following:

- **1.** Run the advanced diagnostic test for the system board in loop mode at least 10 times.
- **2.** If no error is detected, do not replace any FRU.
- **3.** If any error is detected, replace the FRU. Rerun the test to verify that there are no more errors.

## Undetermined Problems

The diagnostic problems does not identify which adapter or device failed, which installed devices are incorrect, whether a short circuit is suspected, or whether the system is inoperative.

Follow these procedures to isolate the failing FRU (do not isolate non-defective FRU).

**NOTE:** Verify that all attached devices are supported by the computer.

- **NOTE:** Verify that the power supply being used at the time of the failure is operating correctly. (See "Power On Issue" on page 124.):
- **1.** Power-off the computer.
- **2.** Visually check them for damage. If any problems are found, replace the FRU.
- **3.** Remove or disconnect all of the following devices:
	- Non-Acer devices
	- Printer, mouse, and other external devices
	- Battery pack
	- Hard disk drive
	- DIMM
	- CD-ROM/Diskette drive Module
	- PC Cards
- **4.** Power-on the computer.
- **5.** Determine if the problem has changed.
- **6.** If the problem does not recur, reconnect the removed devices one at a time until you find the failing FRU.
- **7.** If the problem remains, replace the following FRU one at a time. Do not replace a non-defective FRU:
	- System board
	- LCD assembly

## POST Codes Tables

These tables describe the POST codes, drivers, and keys for the POST.

### Port 80 POST Codes

The following table details the Port 80 POST codes and drivers used in the POST.

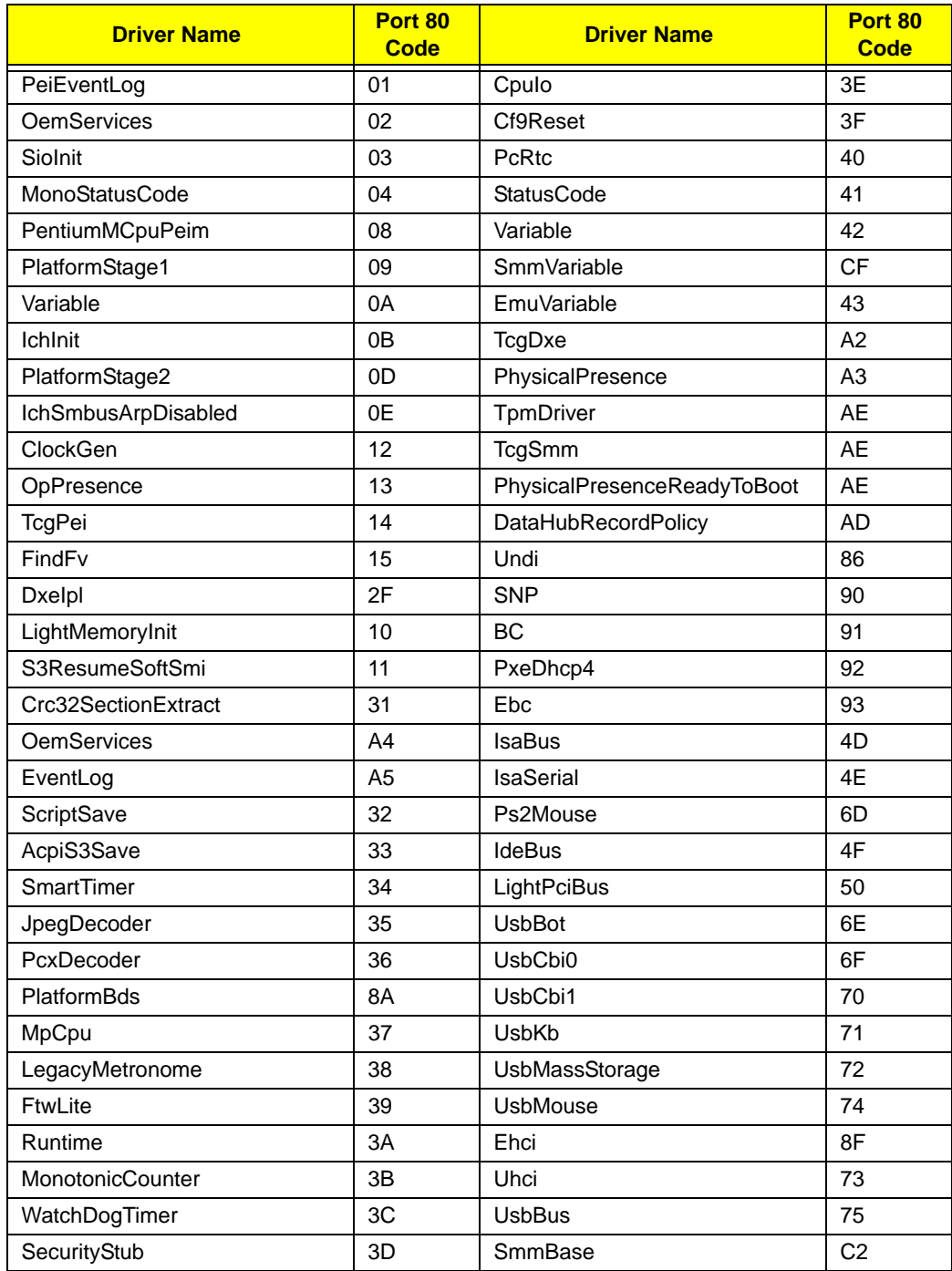

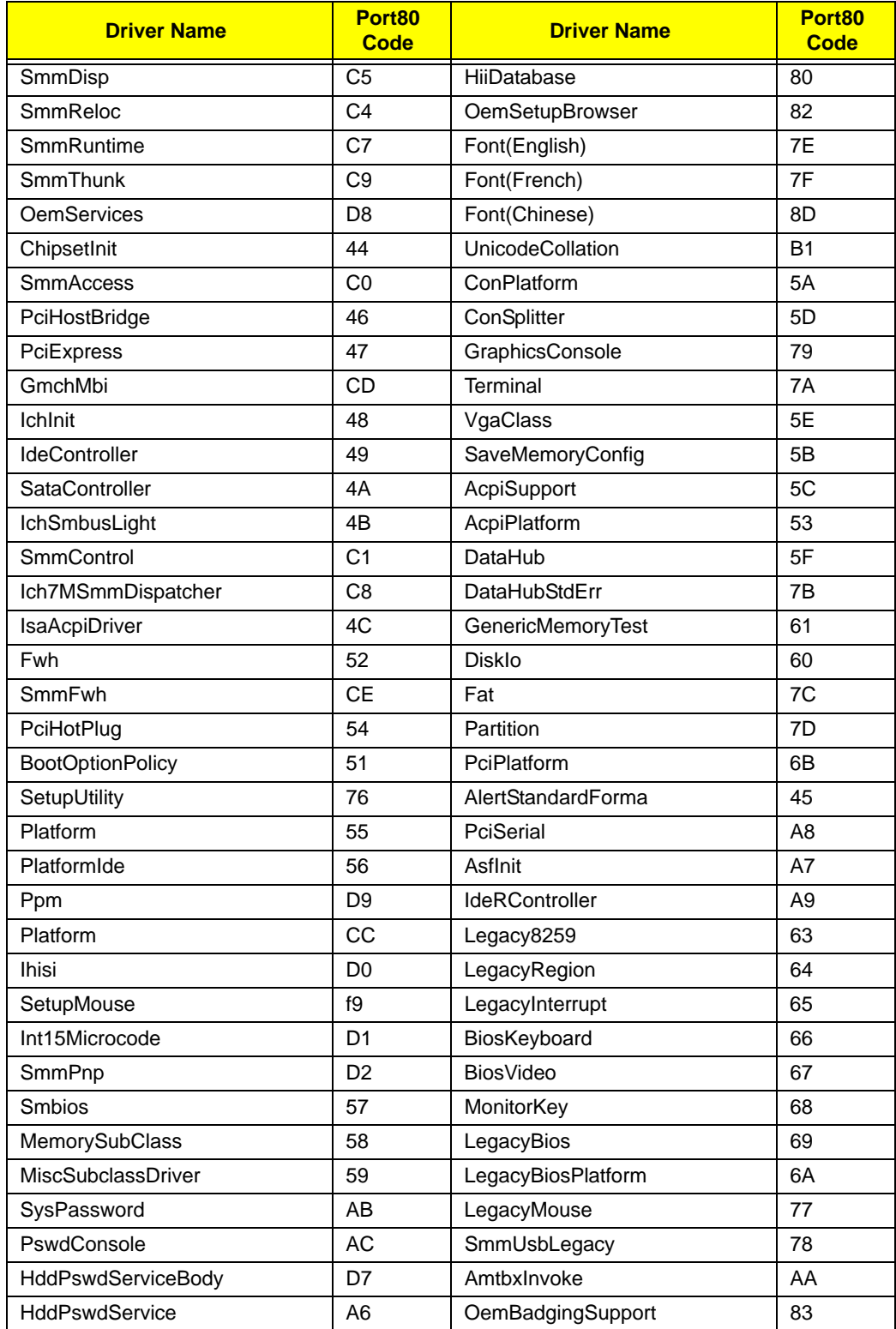

### POST Keys and Messages

The following keys are available during POST.

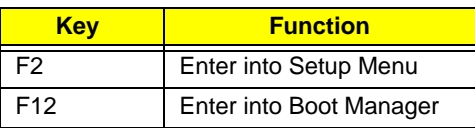

The following messages display during POST:

#### **Before press function key**

CPUID: XXXXXX

Press F2 go to Setup Utility

Press F12 go to Boot Manager

Press [PXE HOT KEY] go to PXE Setup Menu

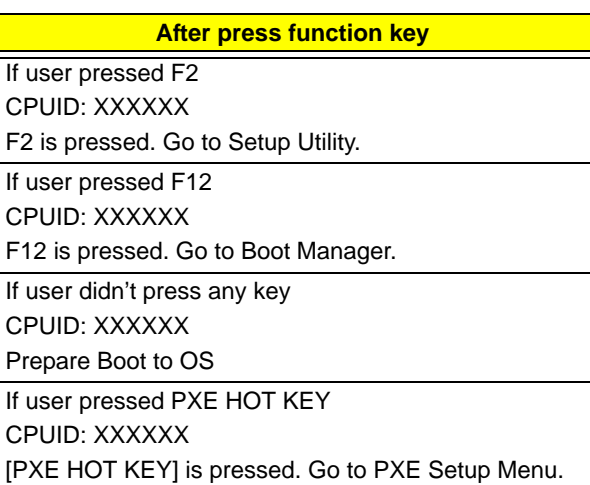

# Jumper and Connector Locations

## Top View

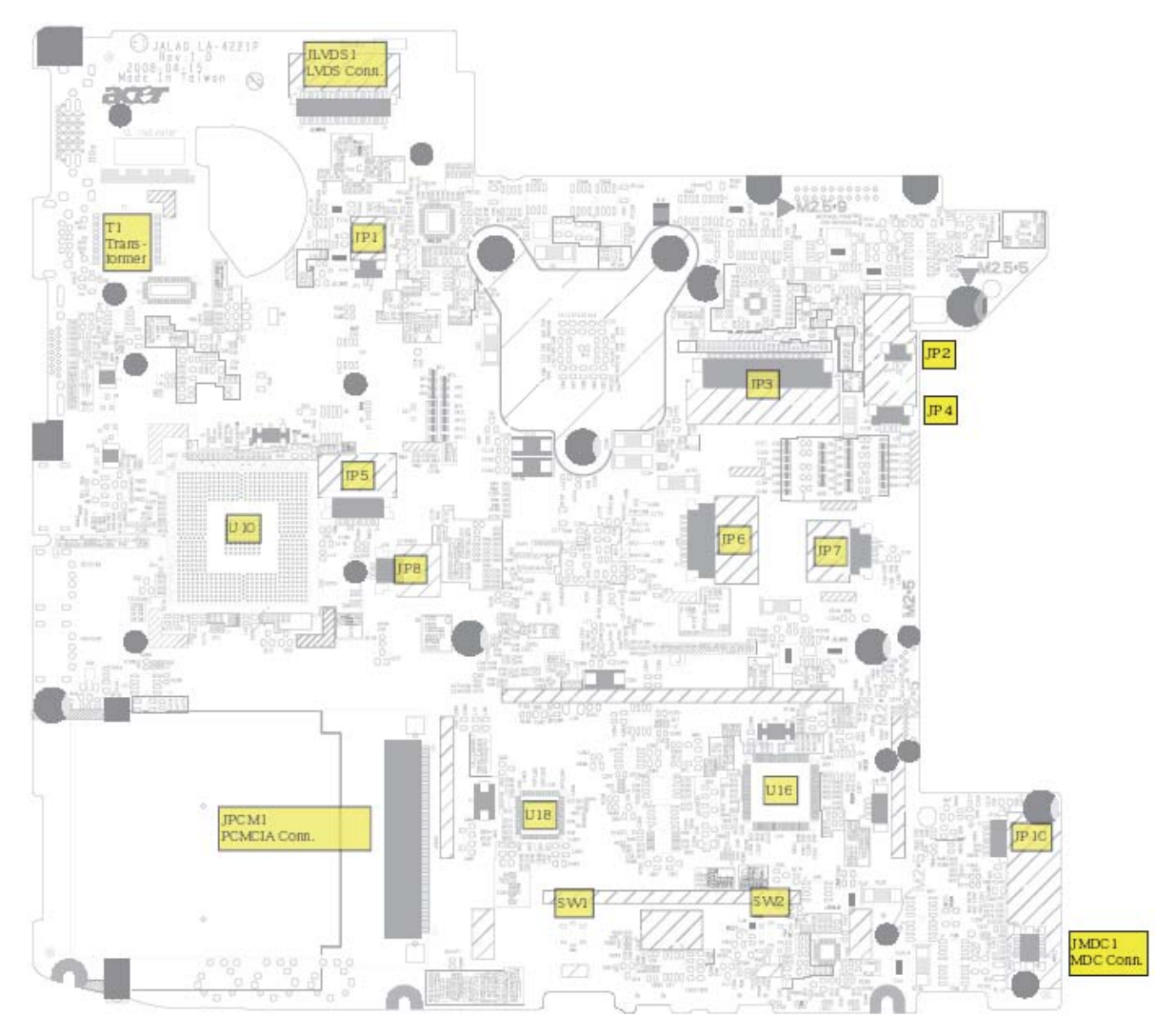

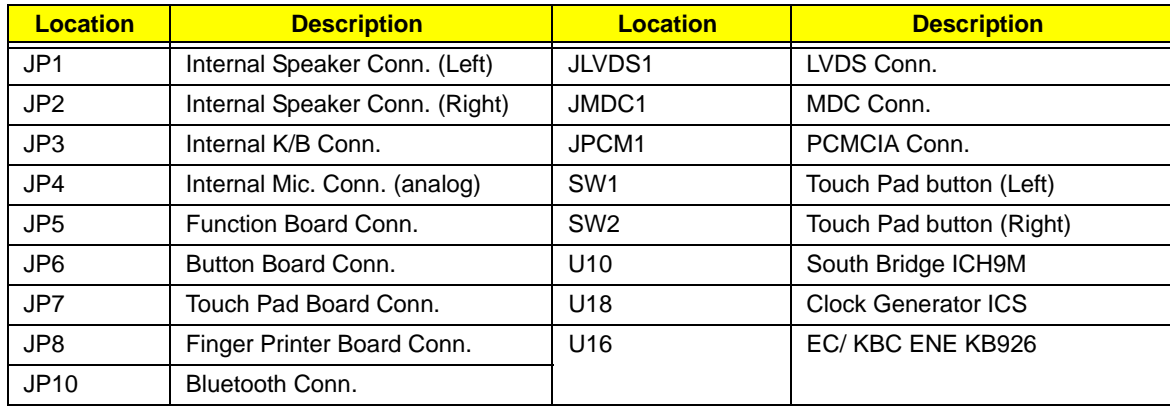

## Bottom View

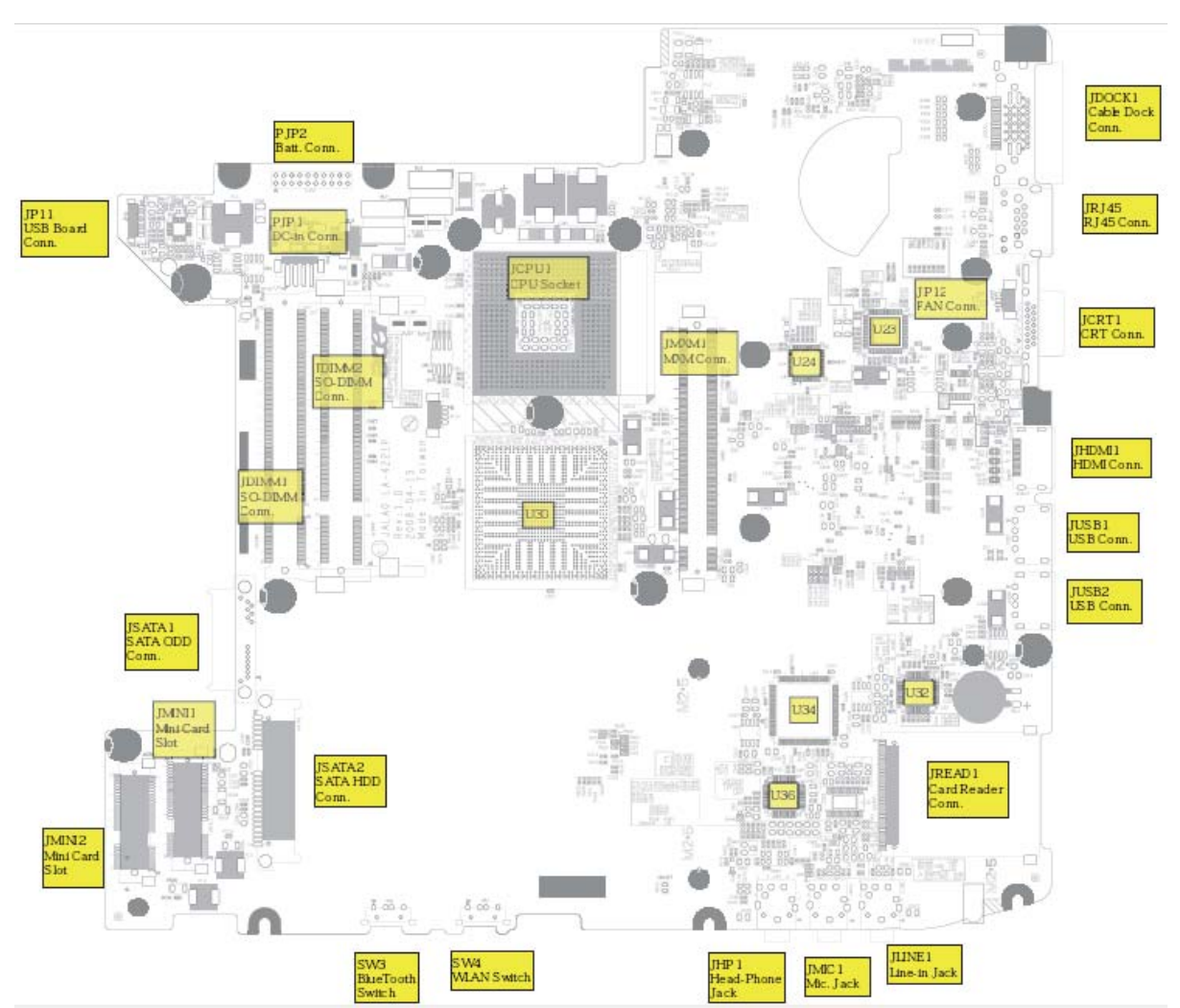

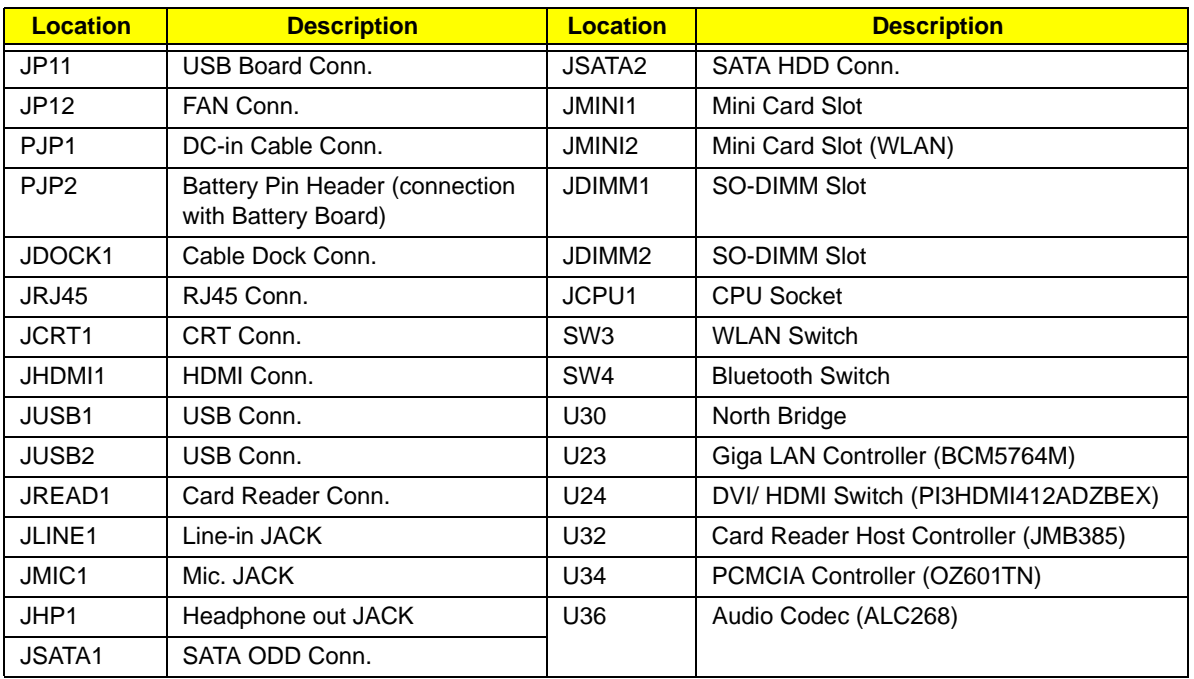

## Clearing Password Check and BIOS Recovery

This section provide you the standard operating procedures of clearing password and BIOS recovery for TravelMate 4730/4730G. TravelMate 4730/4730G provide one Hardware Open Gap on main board for clearing password check, and one Hotkey for enabling BIOS Recovery.

### Clearing Password Check

#### Hardware Open Gap Description

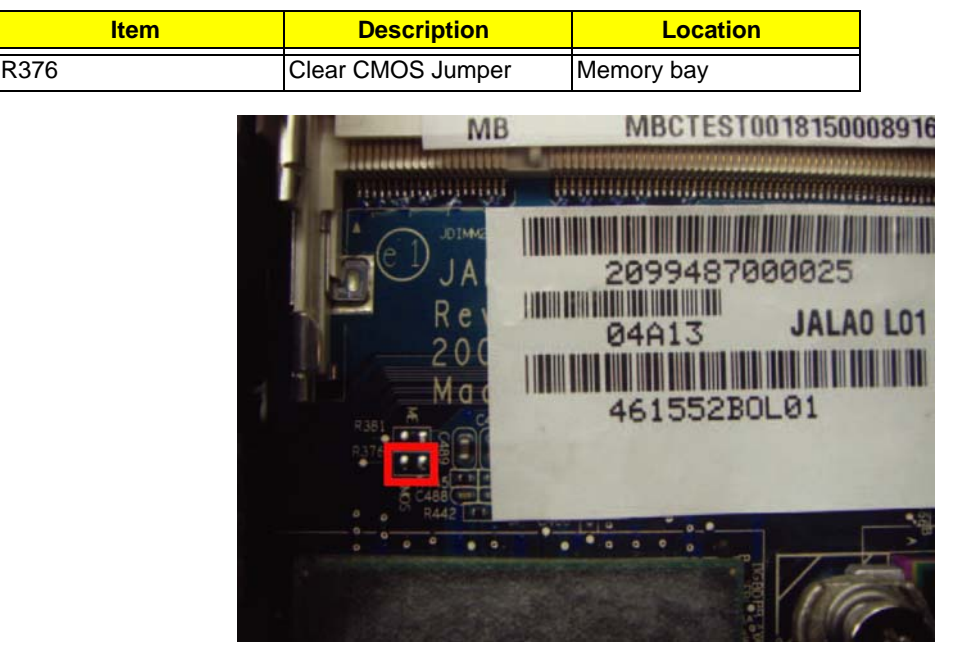

#### Steps for Clearing BIOS Password Check

If users set BIOS Password (Supervisor Password and/or User Password) for a security reason, BIOS will ask the password during systems POST or when systems enter to BIOS Setup menu. However, once it is necessary to bypass the password check, users need to short the HW Gap to clear the password by the following steps:

- Power Off a system, and remove HDD, AC and Battery from the machine.
- Open the back cover of the machine, and find out the HW Gap on M/B as picture.
- Use an electric conductivity tool to short the two points of the HW Gap.
- Plug in AC, keep the short condition on the HW Gap, and press Power Button to power on the system till BIOS POST finish. Then remove the tool from the HW Gap.
- Restart system. Press F2 key to enter BIOS Setup menu.
- If there is no Password request, BIOS Password is cleared. Otherwise, please follow the steps and try again.

**NOTE:** The steps are only for clearing BIOS Password (Supervisor Password and User Password).

### BIOS Recovery by Crisis Disk

#### BIOS Recovery Boot Block:

BIOS Recovery Boot Block is a special block of BIOS. It is used to boot up the system with minimum BIOS initialization. Users can enable this feature to restore the BIOS firmware to a successful one once the previous BIOS flashing process failed.

#### BIOS Recovery Hotkey:

The system provides a function hotkey: **Fn+Esc**, for enable BIOS Recovery process when system is powered on during BIOS POST. To use this function, it is strongly recommended to have the AC adapter and Battery present. If this function is enabled, the system will force the BIOS to enter a special BIOS block, called Boot Block.

#### Steps for BIOS Recovery by Crisis Disk:

Before doing this, one Crisis Disk should be prepared ready in hand. The Crisis Disk could be made by executing the Crisis Disk program in another system with Windows XP OS.

Follow the steps below:

- **1.** Power Off failed system.
- **2.** Attach a USB floppy drive to the failed system.
- **3.** Insert the Crisis Disk in to the USB floppy drive attached to the BIOS flash failed system.
- **4.** In the power-off state, press and hold **Fn+Esc** then press the Power button.

The system powers on and the Crisis BIOS Recovery process begins.

BIOS Boot Block begins restoring the BIOS code from the Crisis floppy disk to BIOS ROM on the failed systems.

When the Crisis flash process is finished, the system restarts with a workable BIOS.

**5.** Update to the latest version BIOS for the system using the regular BIOS flashing process.

## FRU (Field Replaceable Unit) List

This chapter gives you the FRU (Field Replaceable Unit) listing in global configurations of TravelMate 4730/4730G. Refer to this chapter whenever ordering for parts to repair or for RMA (Return Merchandise Authorization).

Please note that WHEN ORDERING FRU PARTS, you should check the most up-to-date information available on your regional web or channel. For whatever reasons a part number change is made, it will not be noted on the printed Service Guide. For ACER AUTHORIZED SERVICE PROVIDERS, your Acer office may have a DIFFERENT part number code from those given in the FRU list of this printed Service Guide. You MUST use the local FRU list provided by your regional Acer office to order FRU parts for repair and service of customer machines.

**NOTE:** To scrap or to return the defective parts, you should follow the local government ordinance or regulations on how to dispose it properly, or follow the rules set by your regional Acer office on how to return it.

# TravelMate 4730/4730G Exploded Diagrams

## Main Module

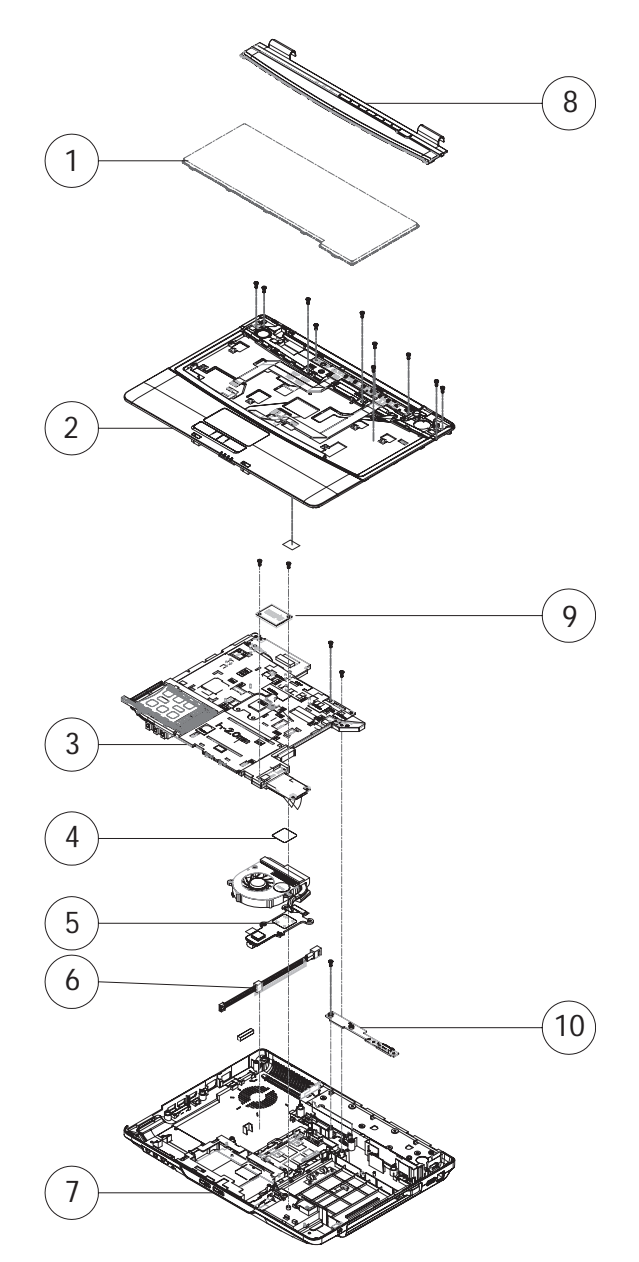

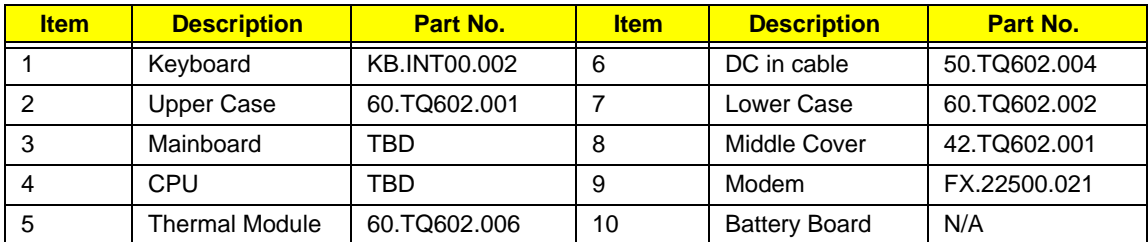

## LCD Module

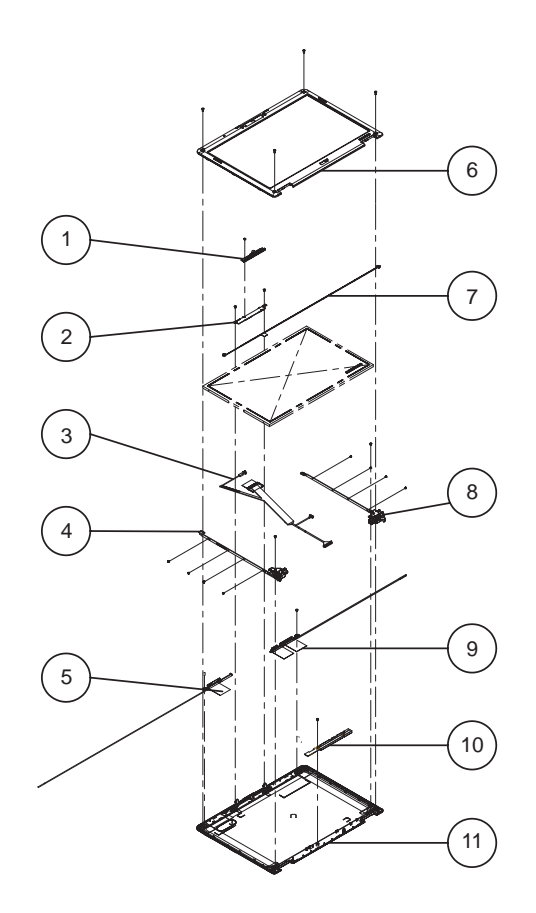

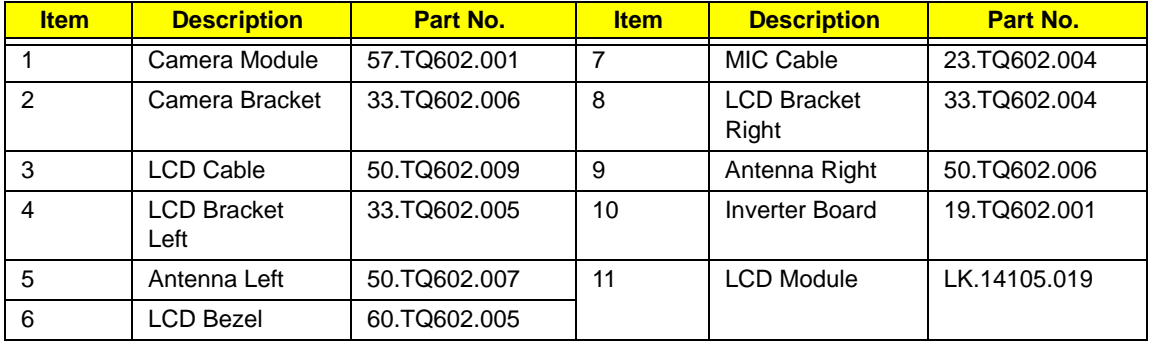

## TravelMate 4730/4730G FRU List

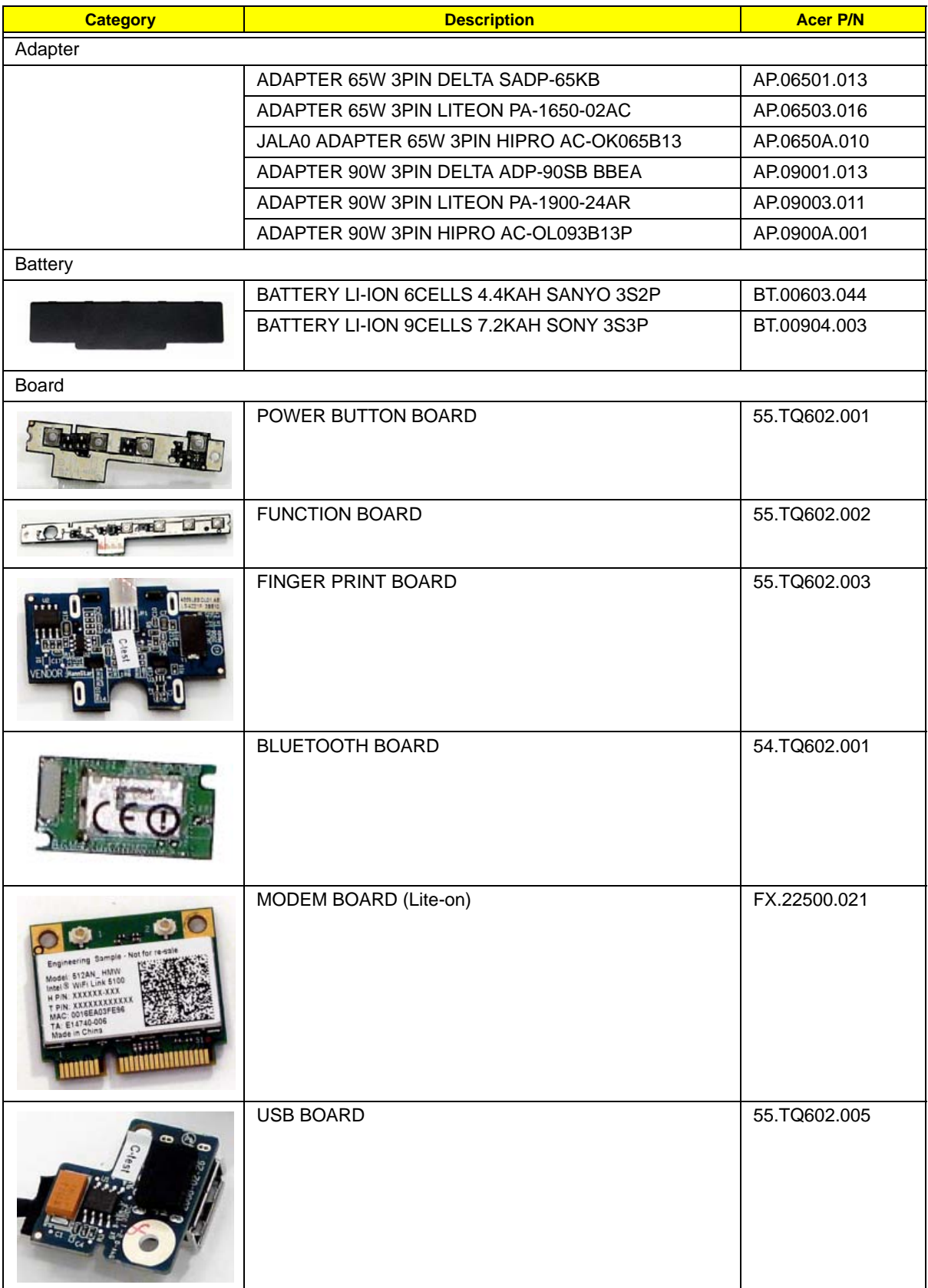

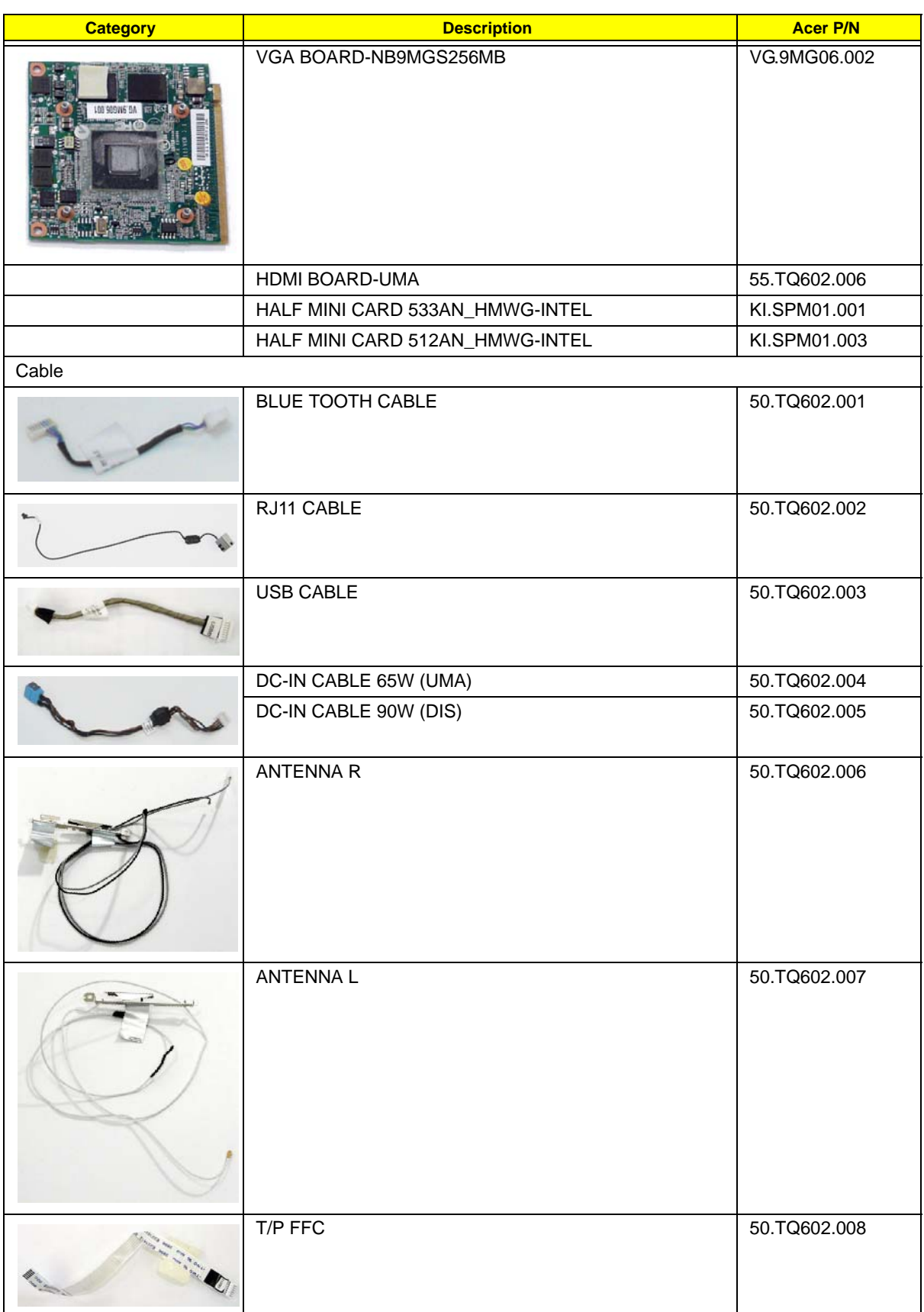

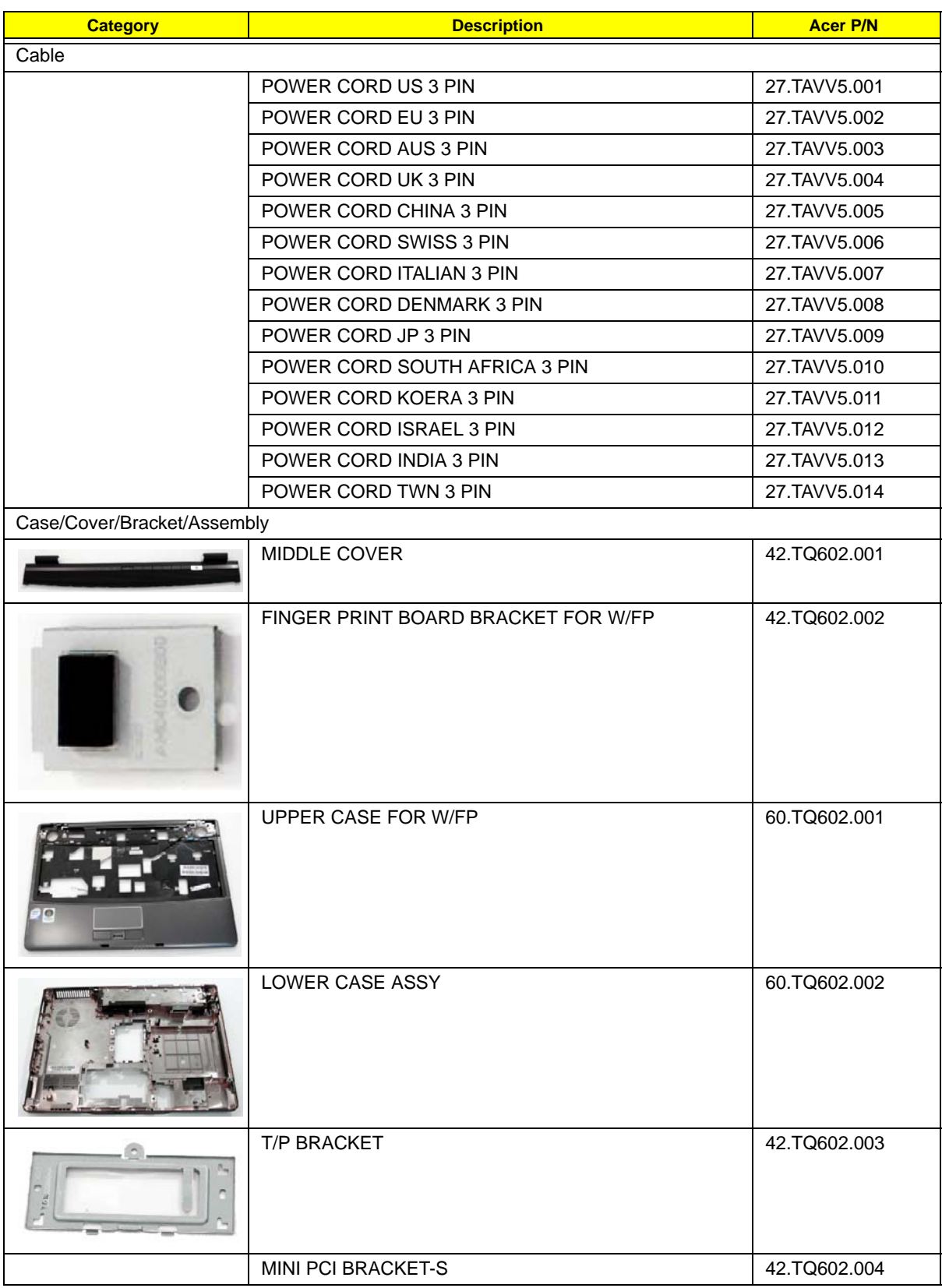

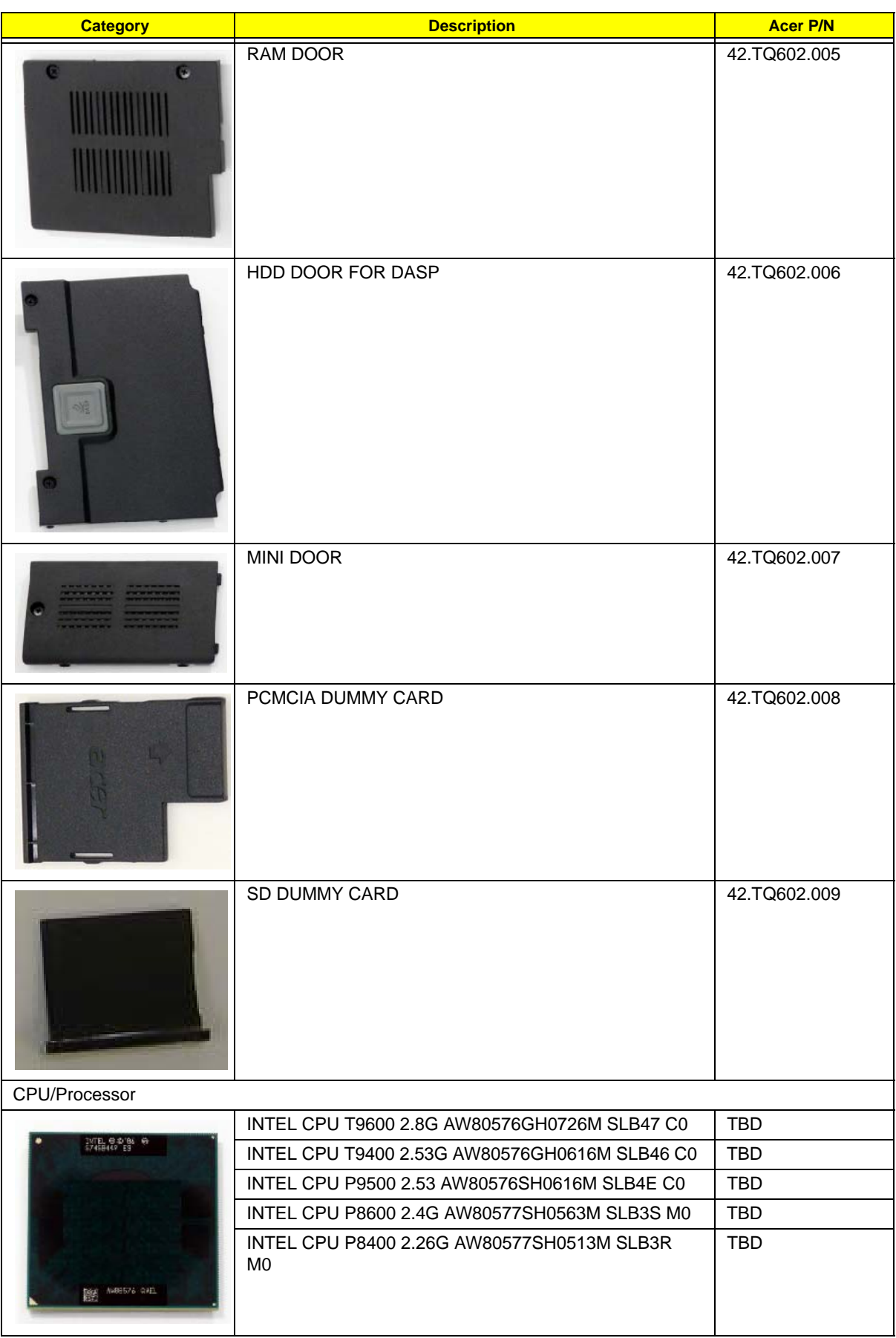

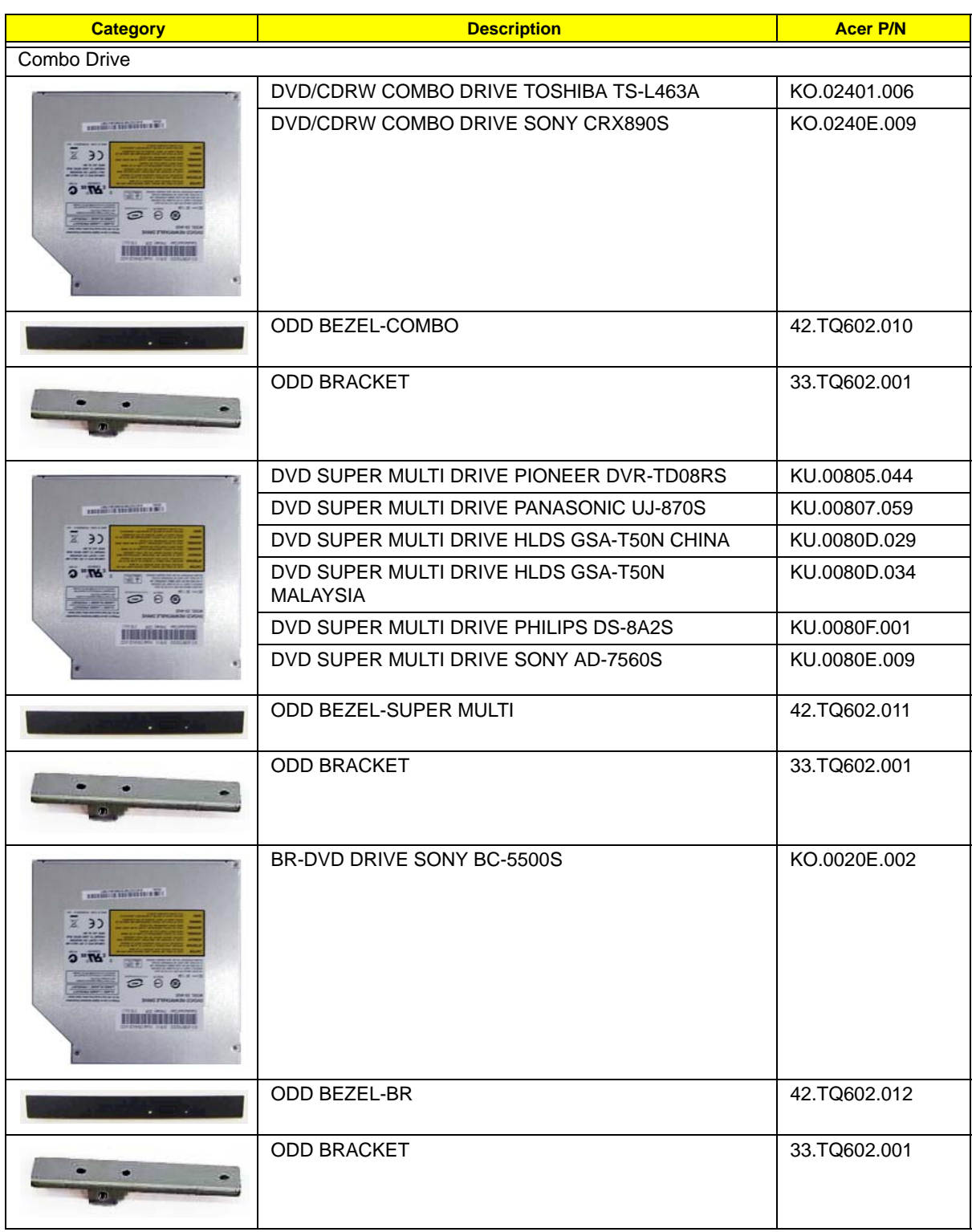

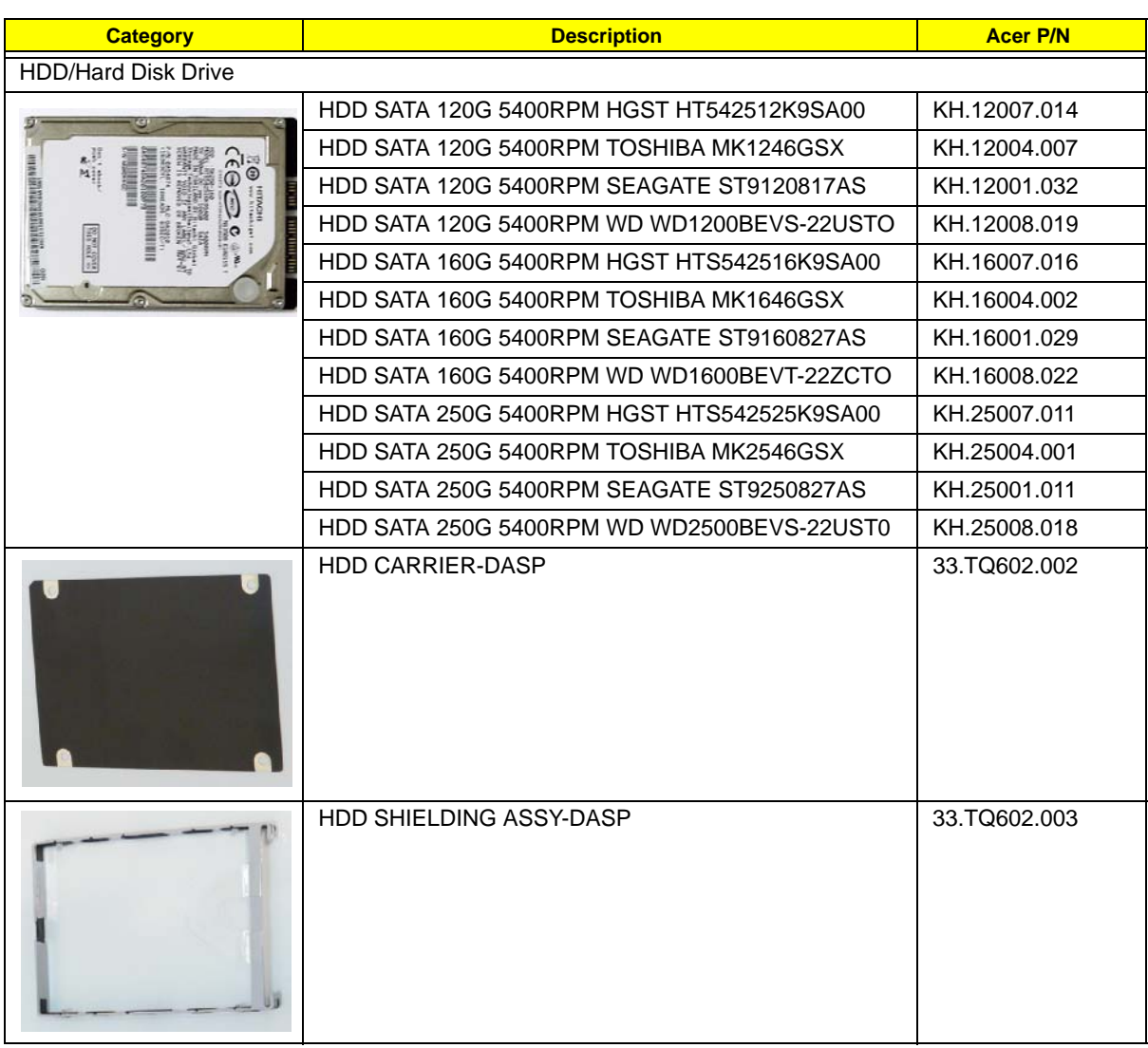

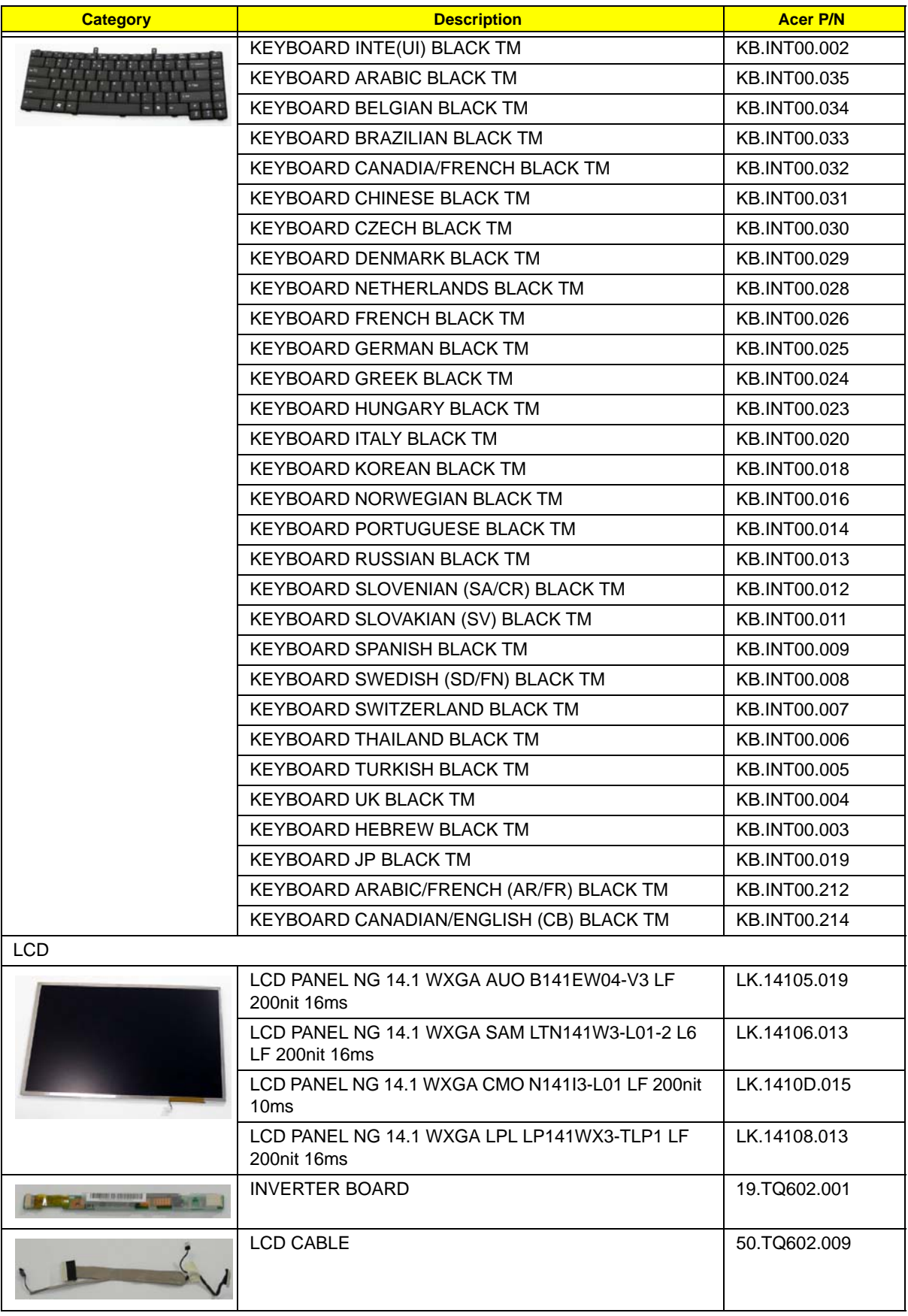

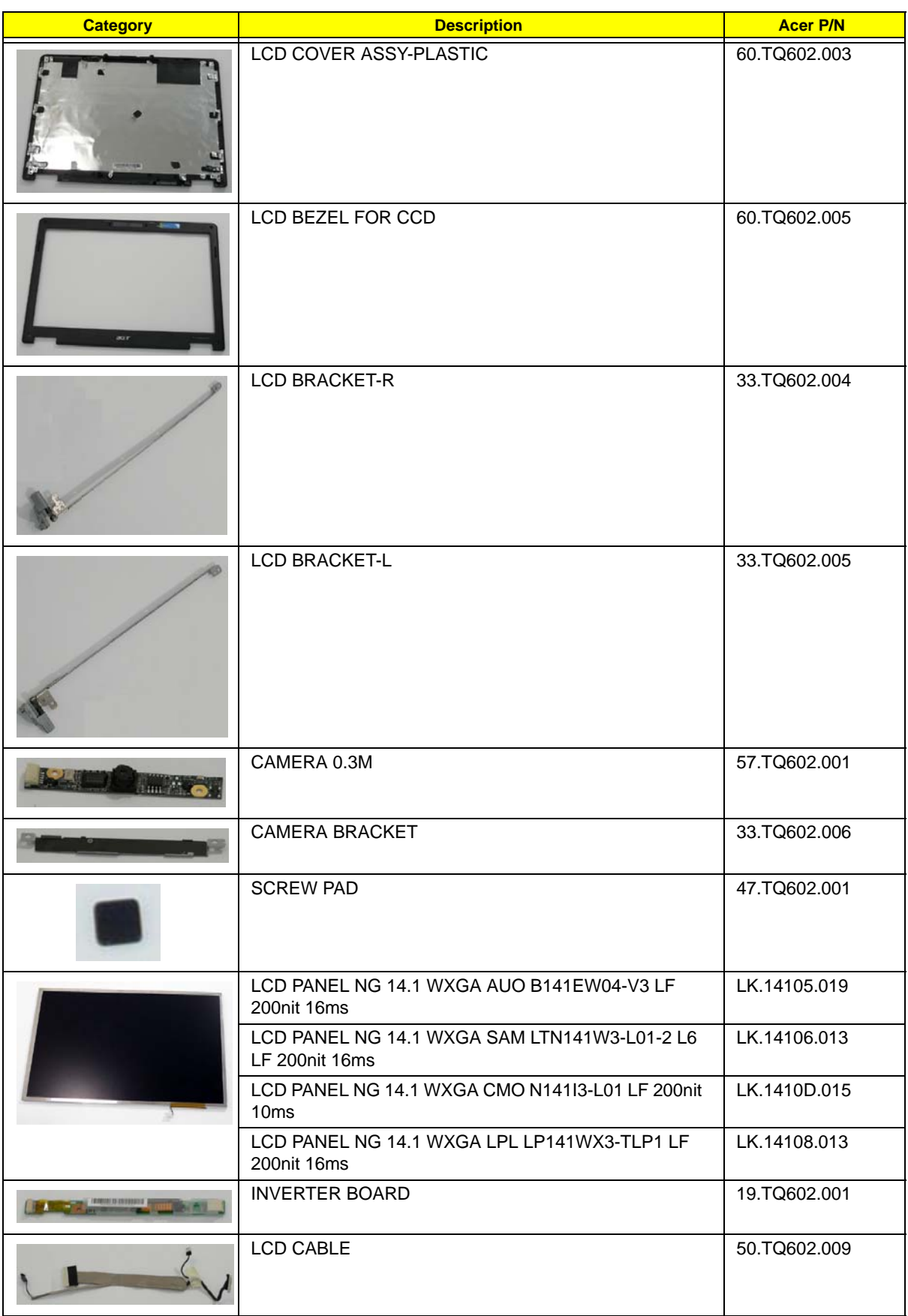

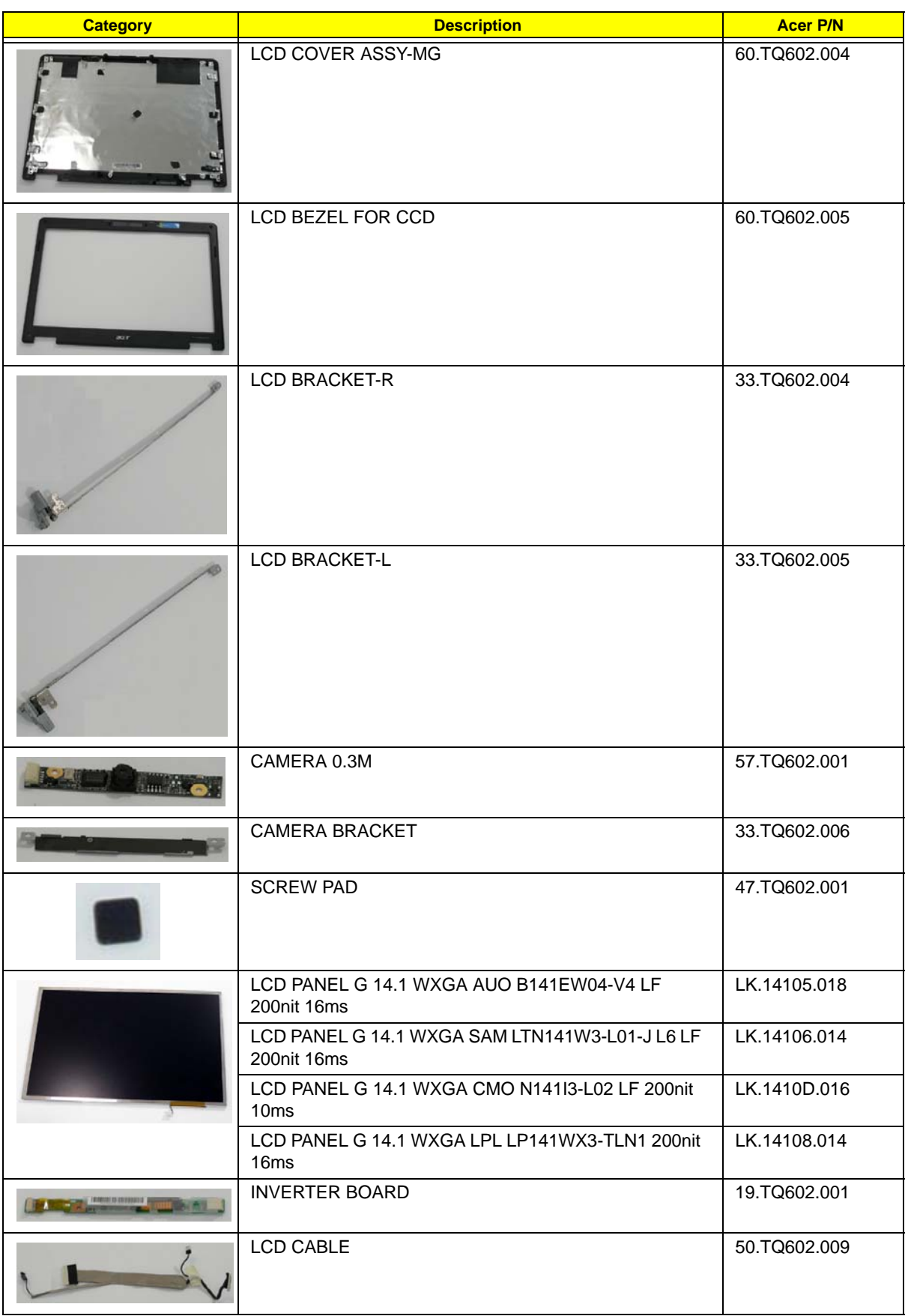

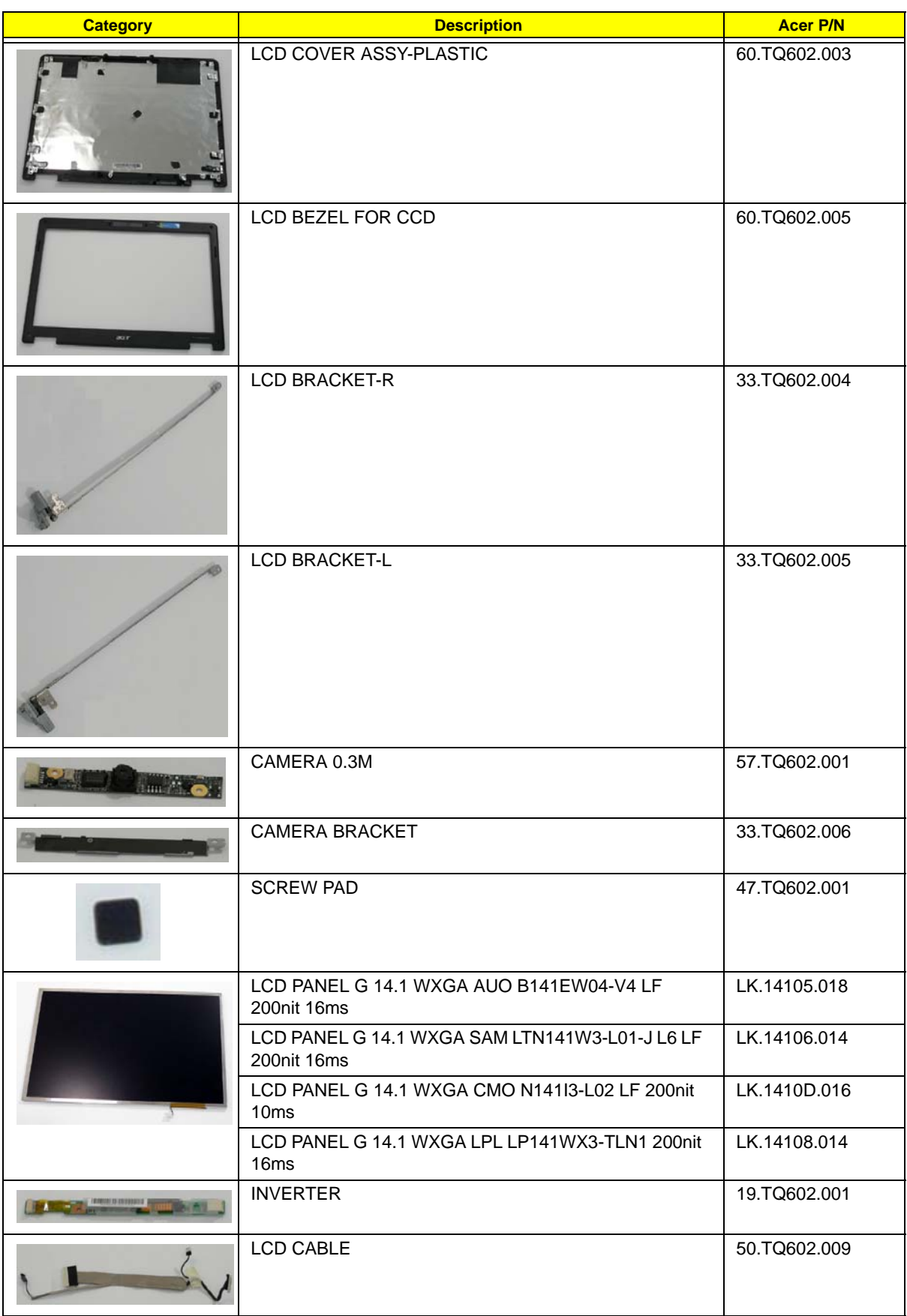

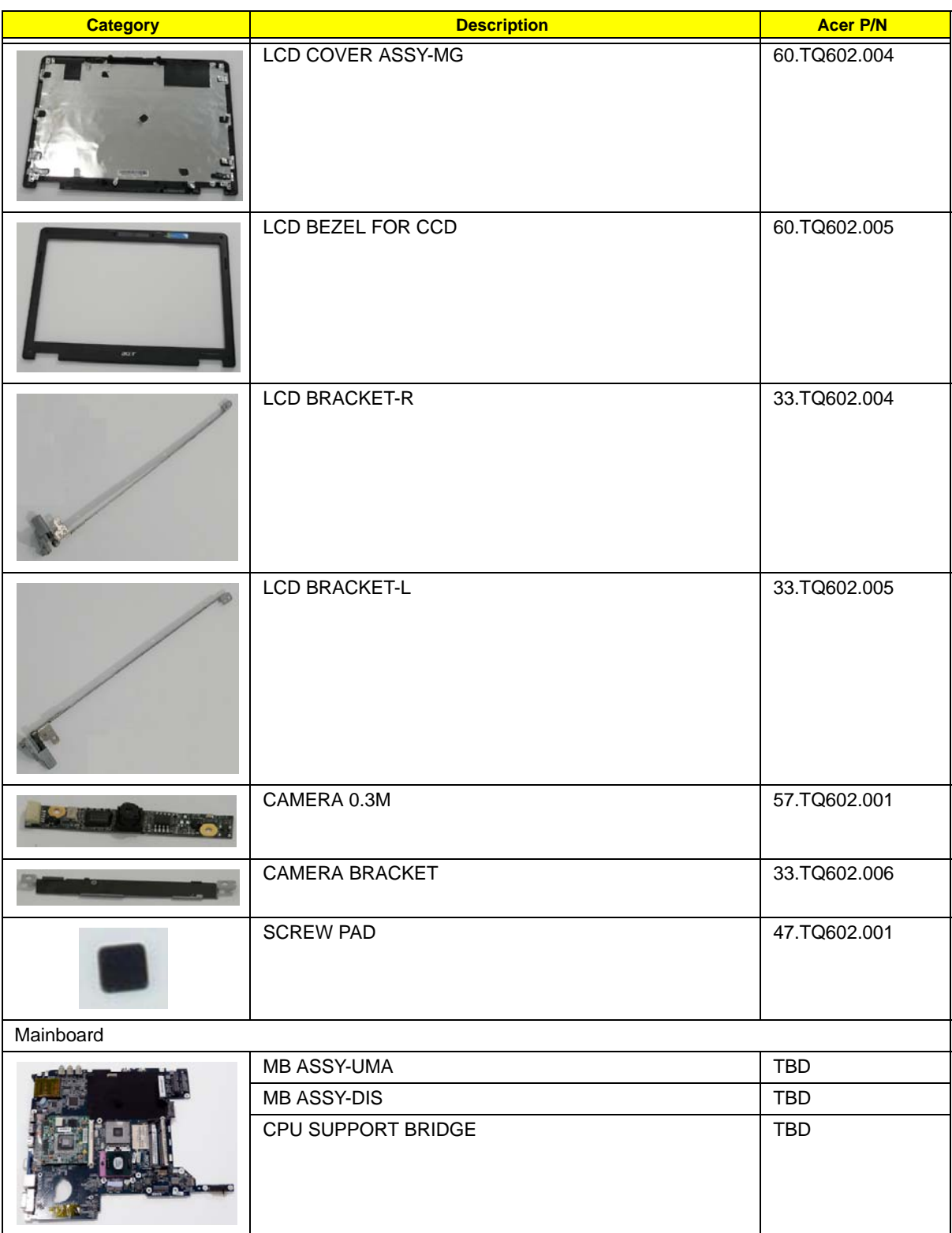

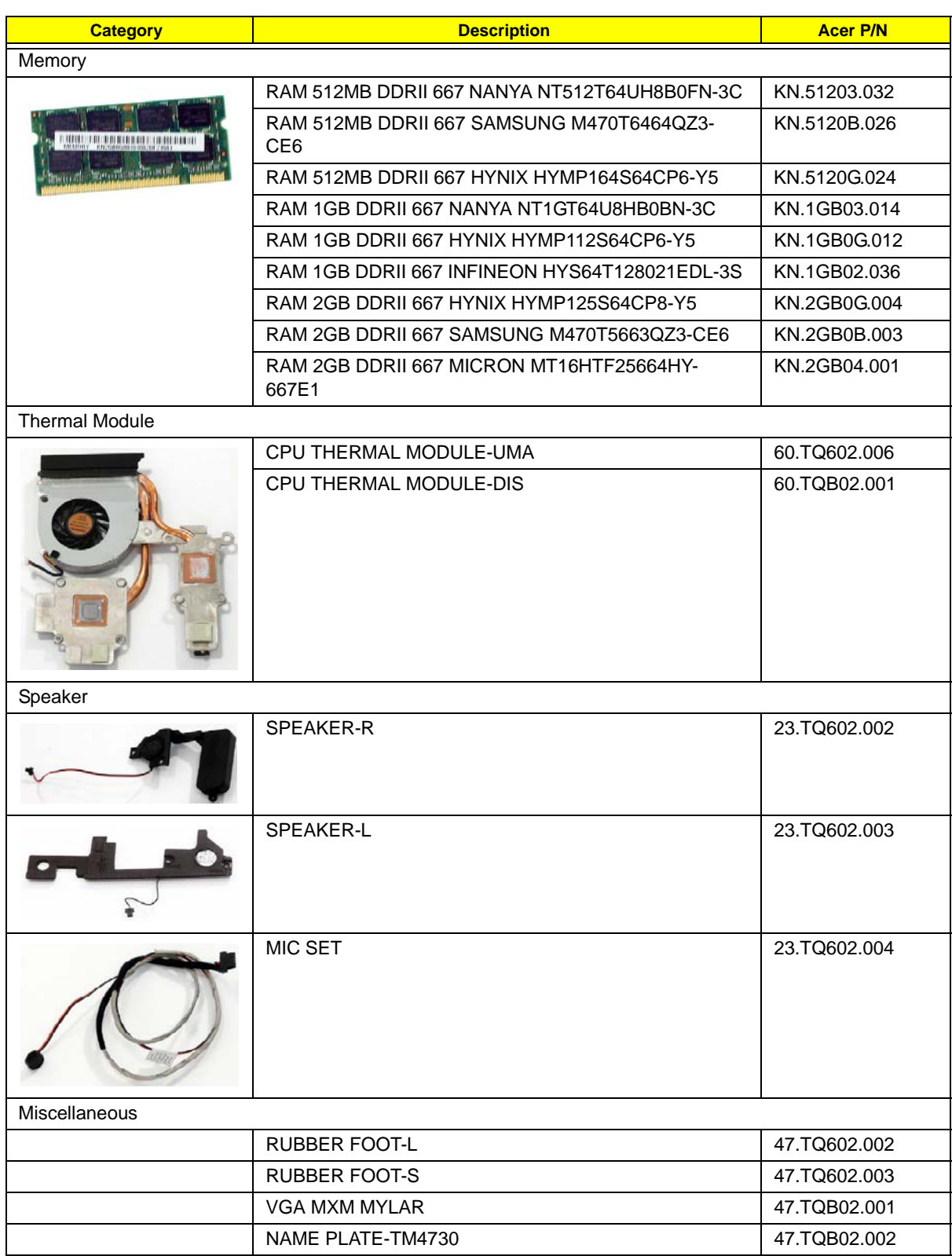

#### **Screw List**

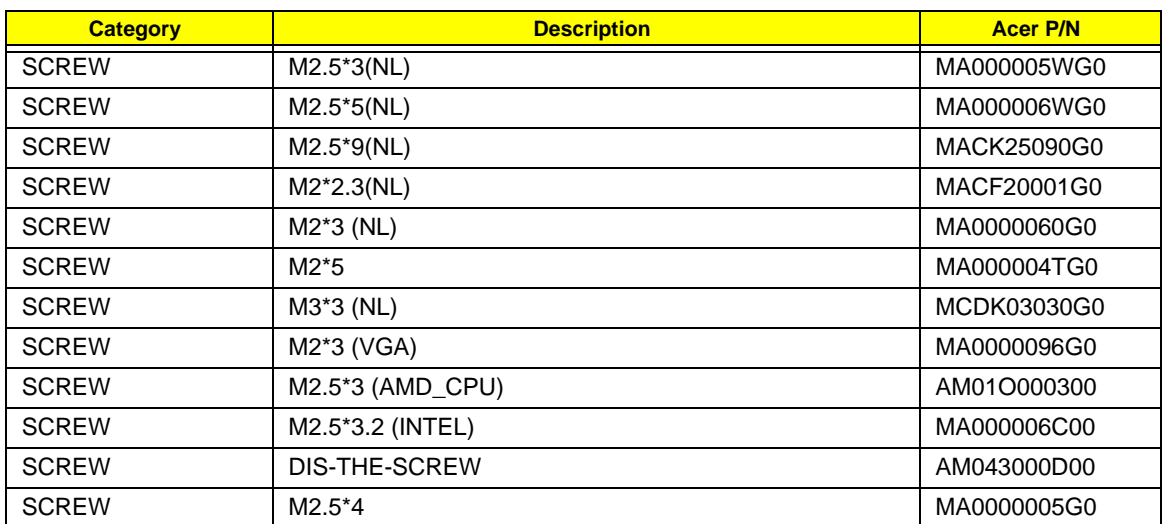

# Model Definition and Configuration

## TravelMate 4730/4730G Series

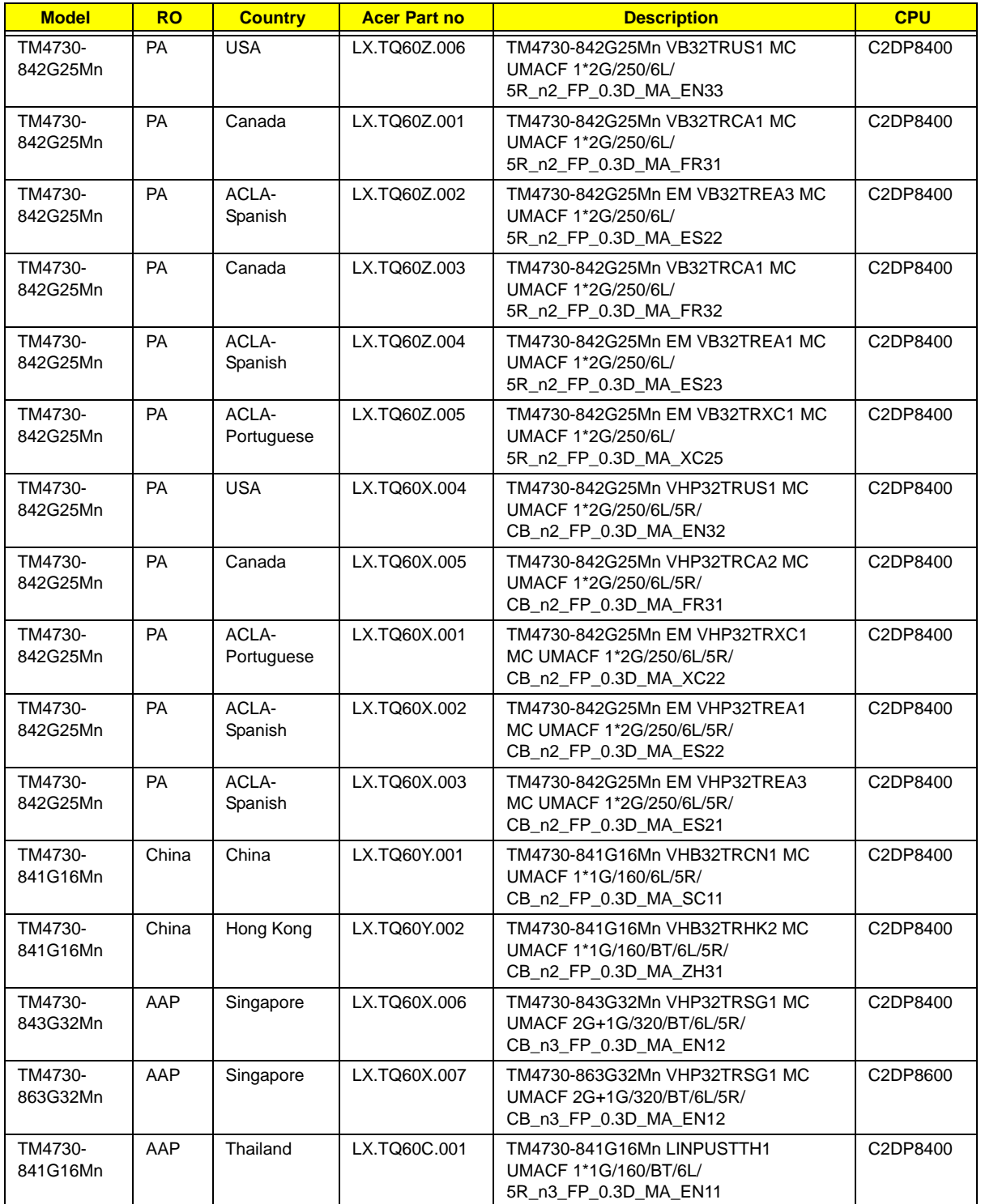

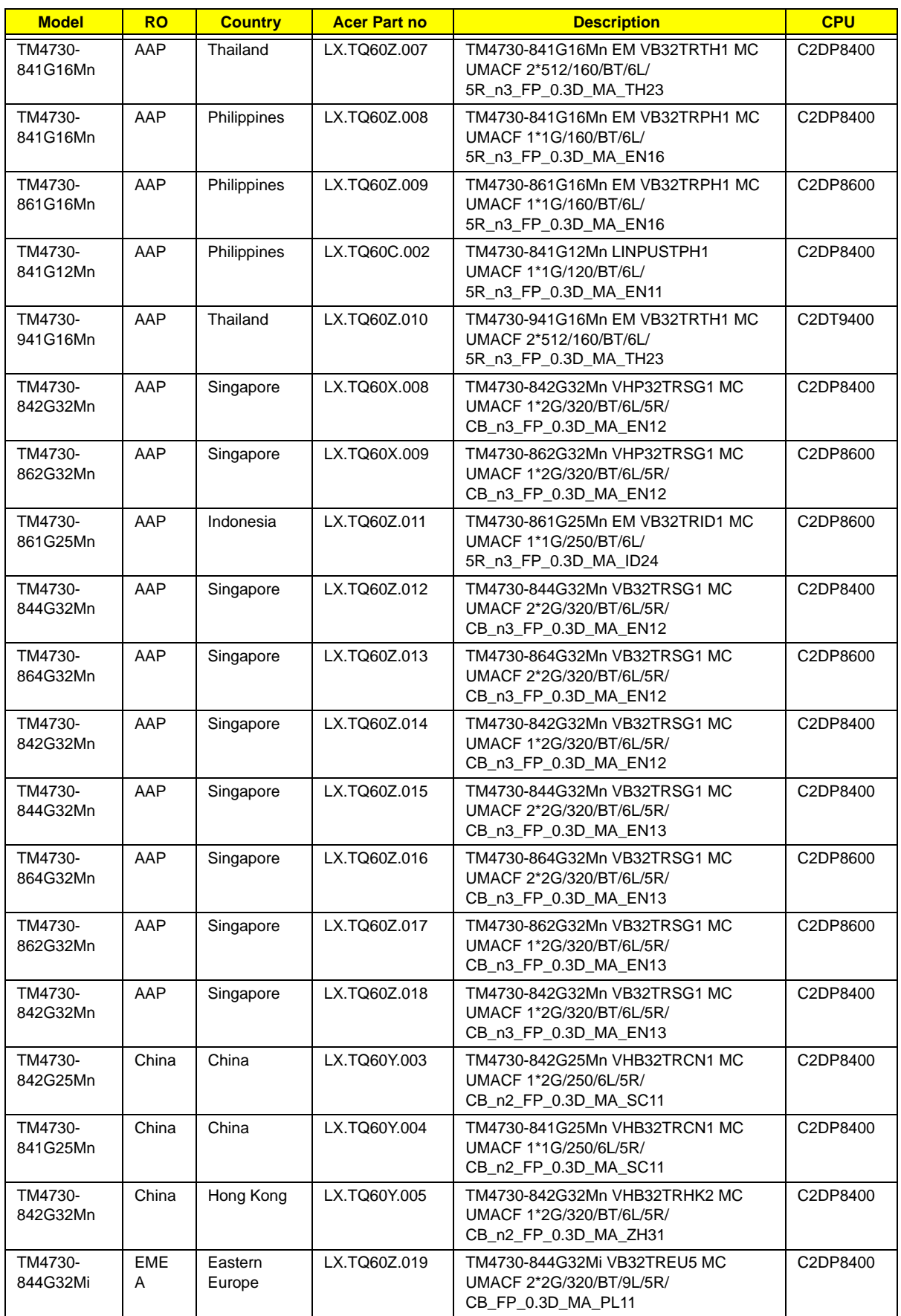

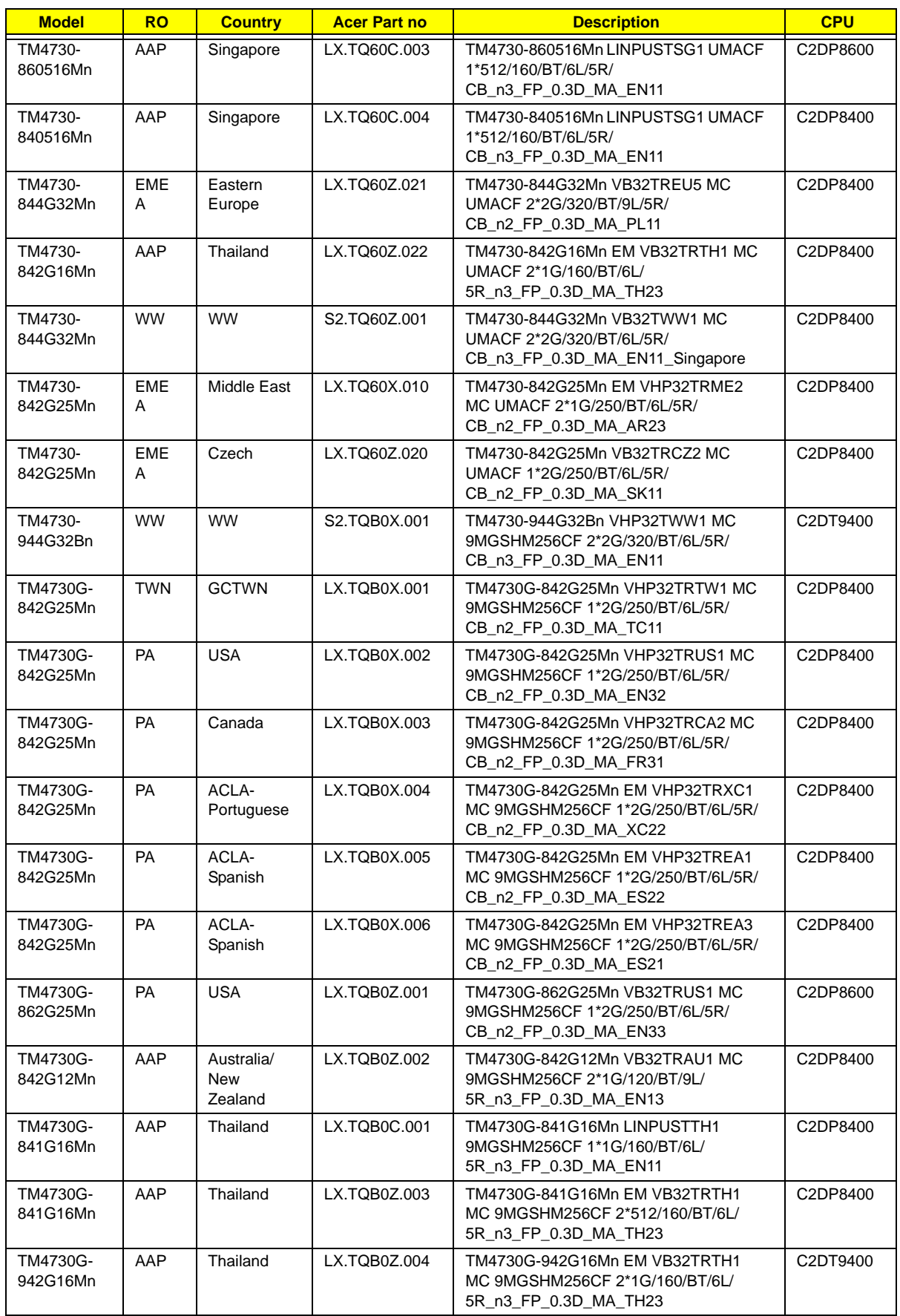

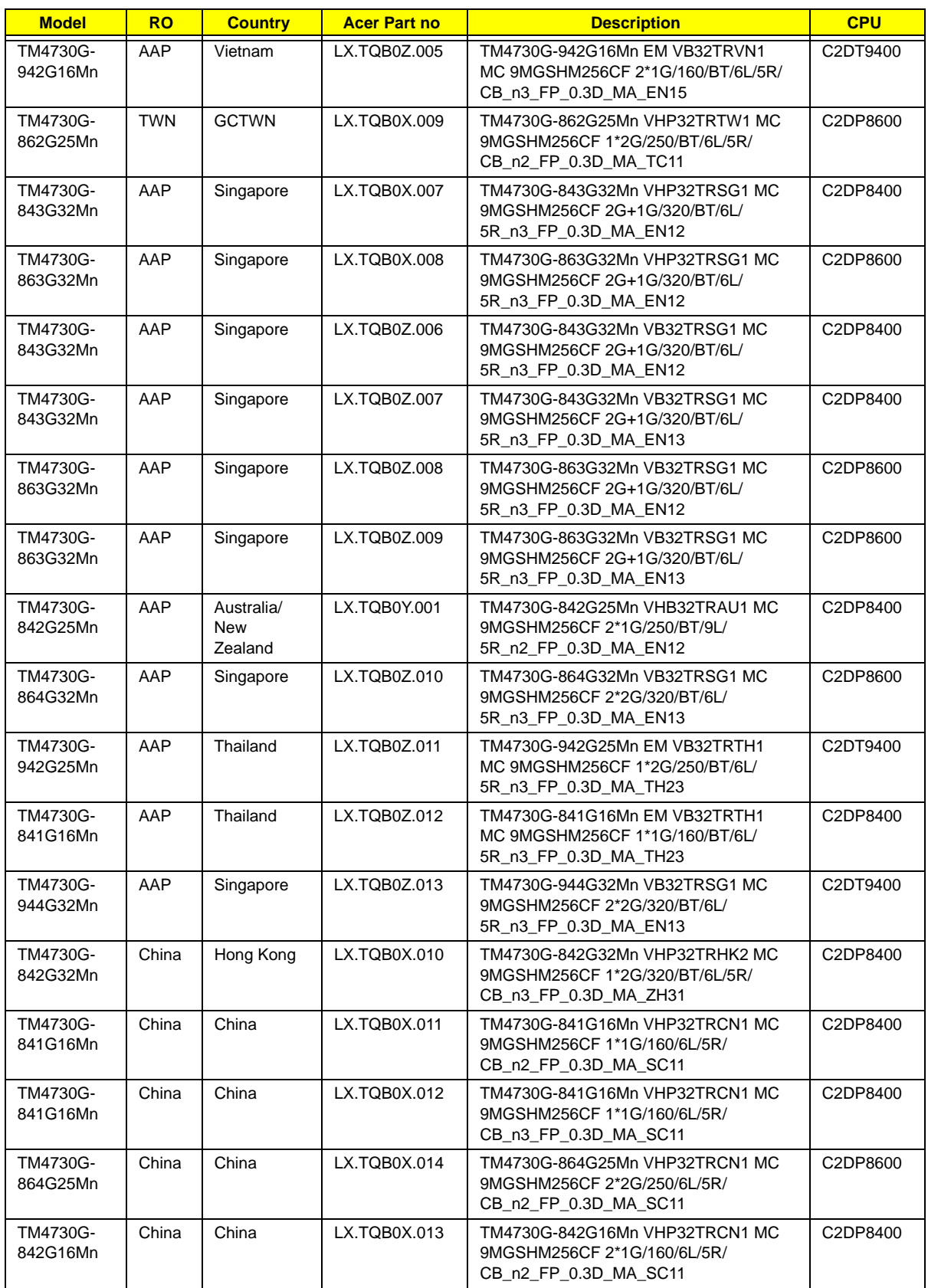

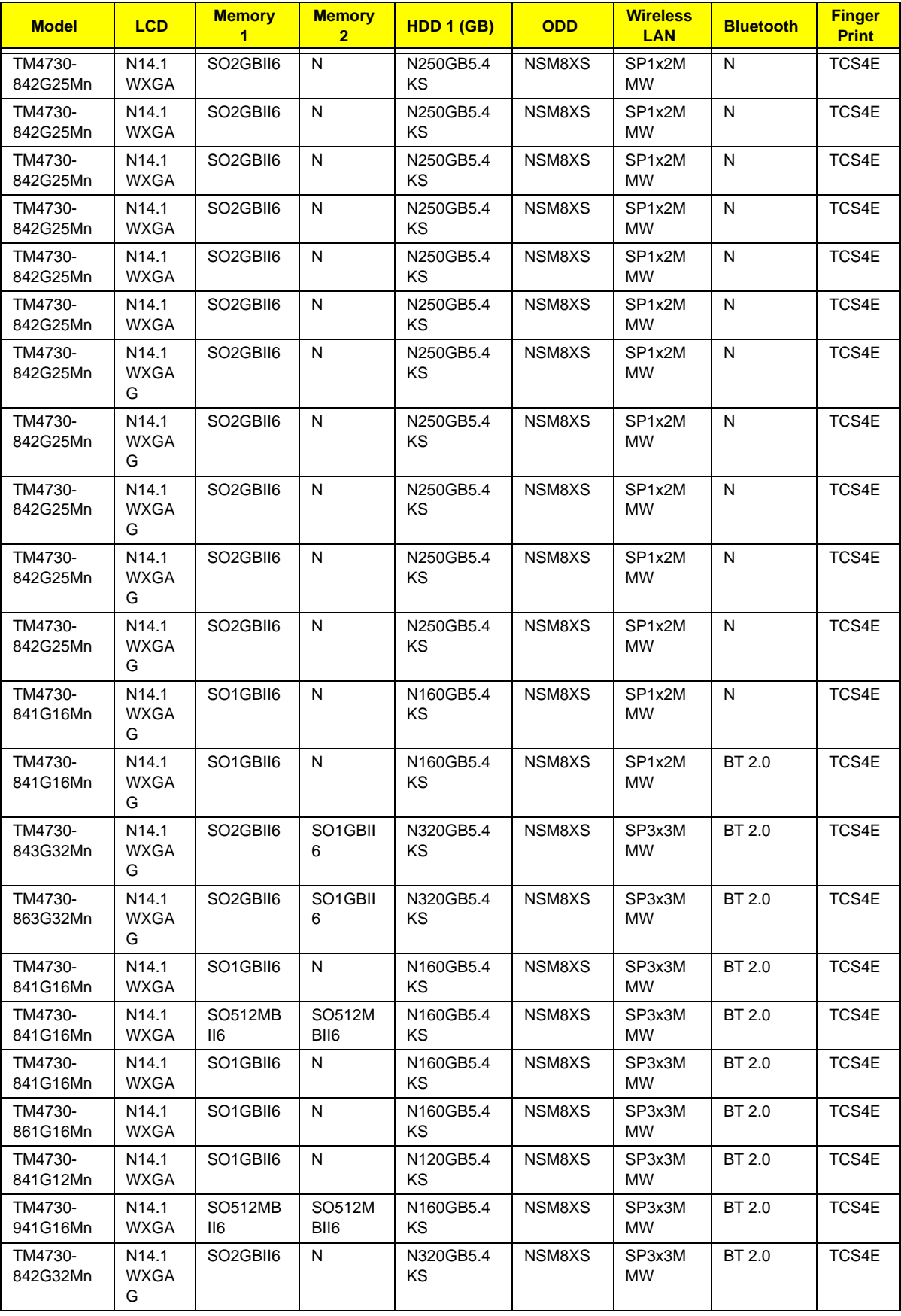
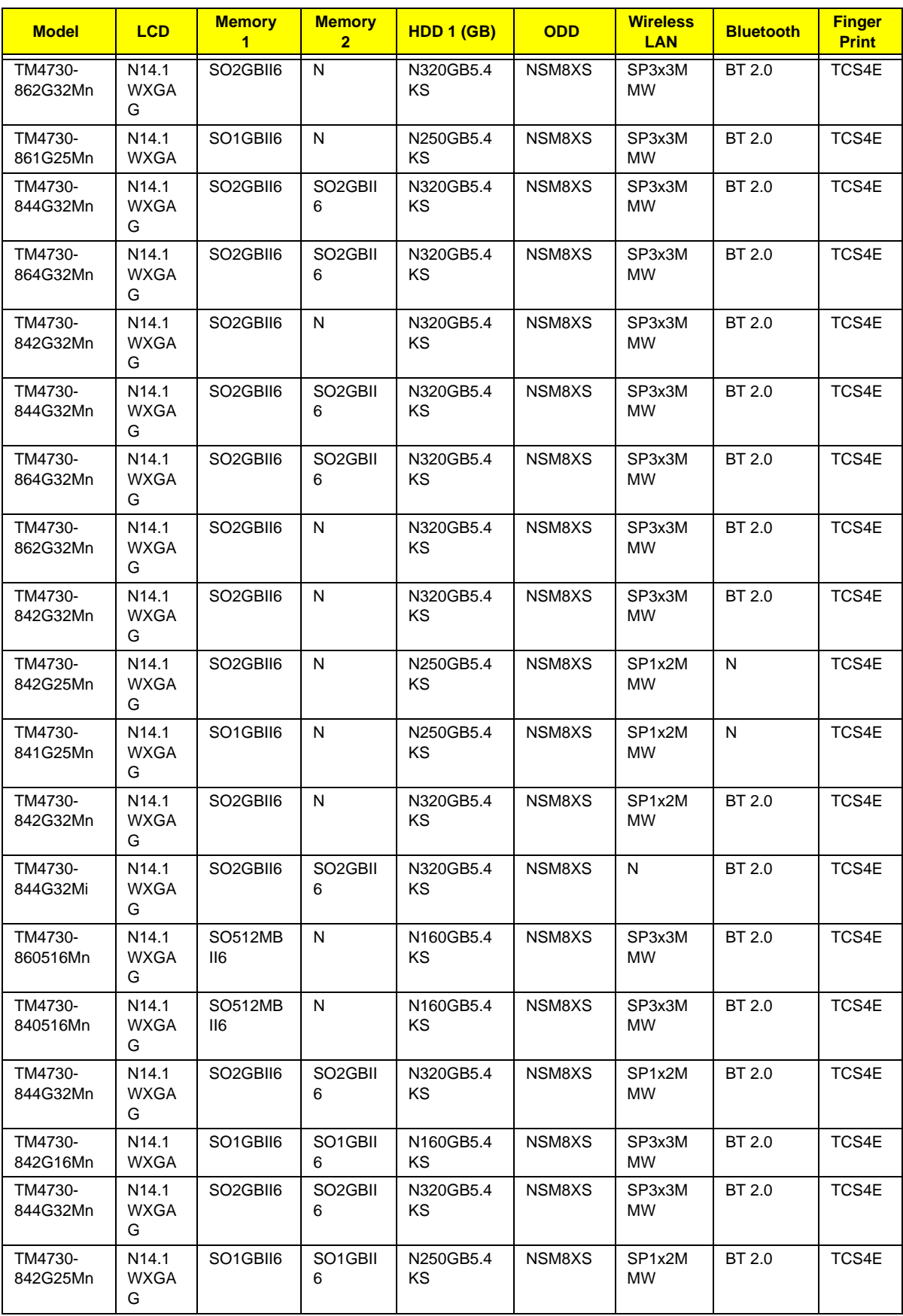

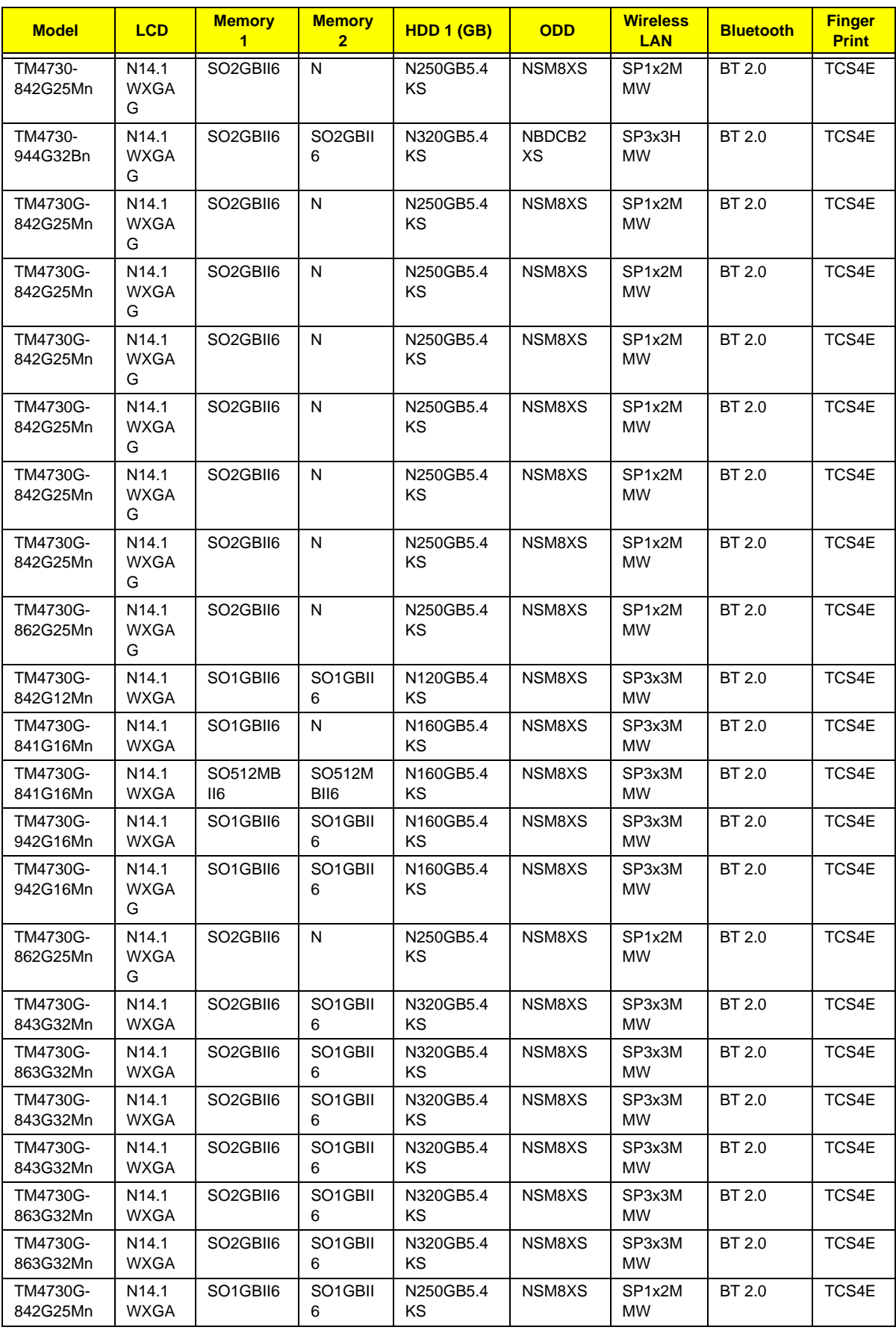

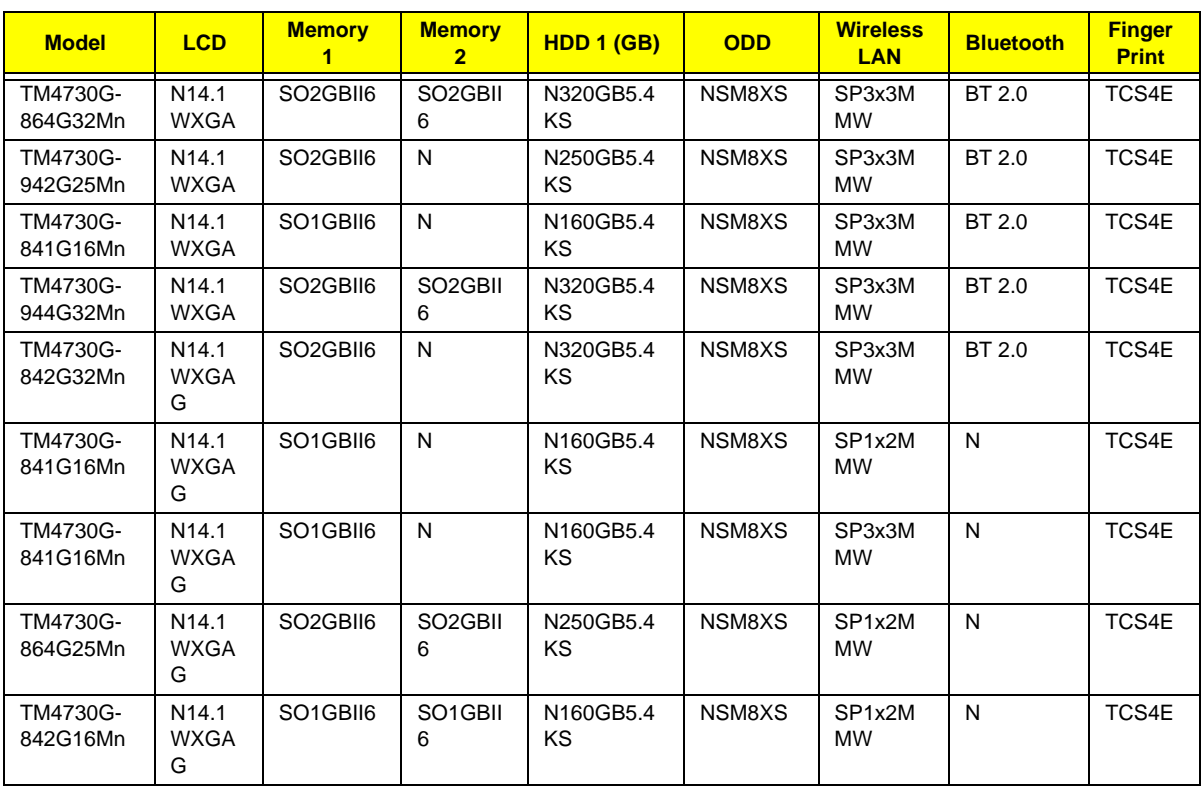

# Test Compatible Components

This computer's compatibility is tested and verified by Acer's internal testing department. All of its system functions are tested under Windows® XP Home, Windows® XP Pro environment.

Refer to the following lists for components, adapter cards, and peripherals which have passed these tests. Regarding configuration, combination and test procedures, please refer to the TravelMate 4730 series Compatibility Test Report released by the Acer Mobile System Testing Department.

# Microsoft® Windows® Vista Environment Test

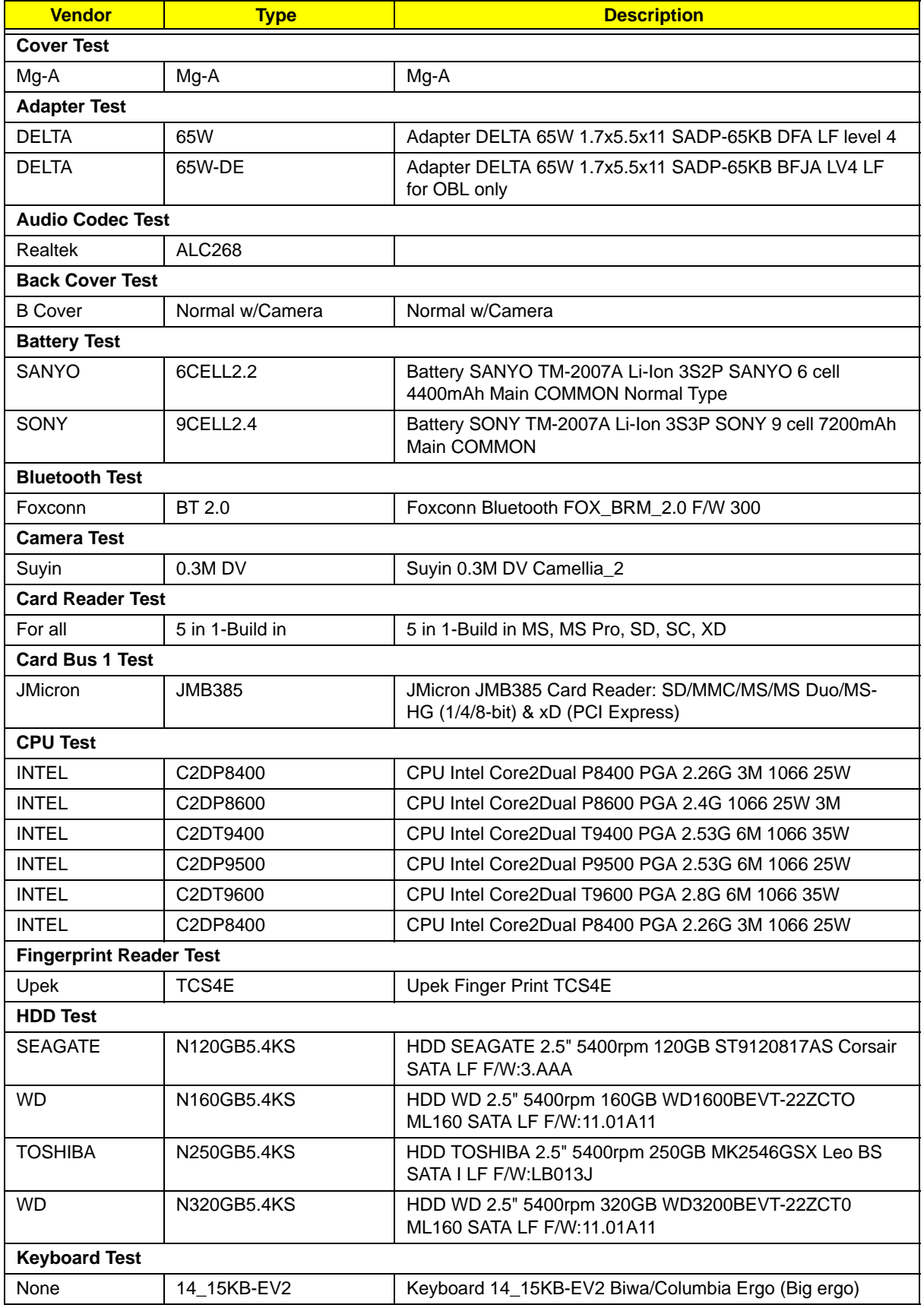

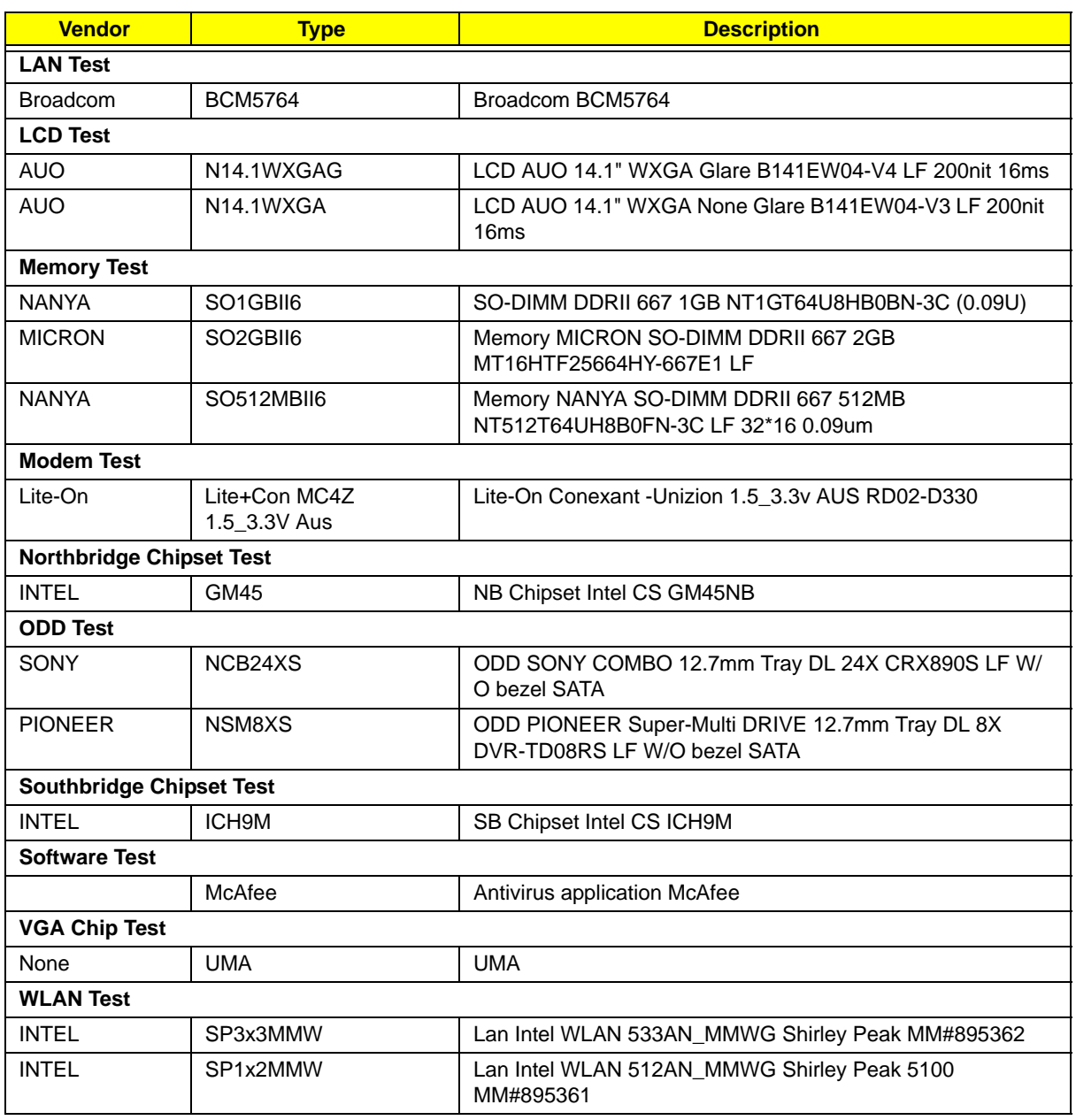

# Online Support Information

This section describes online technical support services available to help you repair your Acer Systems.

If you are a distributor, dealer, ASP or TPM, please refer your technical queries to your local Acer branch office. Acer Branch Offices and Regional Business Units may access our website. However some information sources will require a user i.d. and password. These can be obtained directly from Acer CSD Taiwan.

Acer's Website offers you convenient and valuable support resources whenever you need them.

In the Technical Information section you can download information on all of Acer's Notebook, Desktop and Server models including:

- Service quides for all models
- User's manuals
- Training materials
- Bios updates
- Software utilities
- Spare parts lists
- TABs (Technical Announcement Bulletin)

For these purposes, we have included an Acrobat File to facilitate the problem-free downloading of our technical material.

Also contained on this website are:

- Detailed information on Acer's International Traveler's Warranty (ITW)
- Returned material authorization procedures
- An overview of all the support services we offer, accompanied by a list of telephone, fax and email contacts for all your technical queries.

We are always looking for ways to optimize and improve our services, so if you have any suggestions or comments, please do not hesitate to communicate these to us.

# **Index**

# **A**

AFLASH Utility 37 Antennas 95

#### **B**

Battery Pack 46 BIOS package 18 ROM size 18 ROM type 18 vendor 18 Version 18 BIOS Supports protocol 18 BIOS Utility 25–37 Advanced 28 Boot 35 Exit 36 Navigating 25 Onboard Device Configuration 31 Power 33 Save and Exit 36 Security 30 System Security 36 Bluetooth module 77 Board Layout Top View 145 brightness hotkeys 14

### **C**

Cache controller 18 size 18 Camera Module 91 caps lock on indicator 10 Common Problems 124 computer on indicator 10 CPU 86

#### **D**

DIMM Module 51

Display 4 display hotkeys 14

#### **E**

EasyTouch Failure 137 Euro 15 External Module Disassembly Flowchart 45

#### **F**

Features 1 Fingerprint Reader Failure 138 Flash Utility 37 FPC Cable 94 FRU (Field Replaceable Unit) List 149

## **H**

Hard Disk Drive Module 54 HDTV Switch Failure 139 Hibernation mode hotkey 14 Hot Keys 12

## **I**

Indicators 10 Intermittent Problems 141 Internal Microphone Failure 130 Internal Speaker Failure 128 inverter board 90

### **J**

Jumper and Connector Locations 145 Top View 145

### **K**

Keyboard 60 Keyboard Failure 127

#### **L**

181

LCD Bezel 89 LCD Brackets 94 LCD Failure 127 LCD Module Disassembly Flowchart 88 LCD Panel 93 lower cover 49

#### **M**

Main Unit Disassembly Flowchart 58 Mainboard 79 media access on indicator 10 MediaTouch Button Failure 138 Memory Check 124 Model Definition 166 Modem Failure 135 Modem Module 78

#### **N**

No Display Issue 125 Notebook Manager hotkey 14 num lock on indicator 10

### **O**

ODD Failure 132 Online Support Information 179 optical drive module 56

### **P**

Panel 5 Bottom 9 left 5 PC Card 10 Port 80 POST Codes 142 POST Codes Port 80 142 Power On Failure 124

Right Speaker Module 76

# **S**

speakers hotkey 14 System Block Diagram 4

# **T**

Test Compatible Components 175 Thermal Unit Failure 138 Top 145 Touch Pad Bracket 73 touchpad hotkey 14 Touchpad Failure 128 **Troubleshooting** Built-in KB Failure 127 EasyTouch Buttons 137 Fingerprint Reader 138 HDTV Switch 139 Internal Microphone 130 Internal Speakers 128 LCD Failure 127 MediTouch Buttons 138 Modem 135 No Display 125 ODD 132 Other Failures 140 Power On 124 Thermal Unit 138 Touchpad 128 USB 135 WLAN 136 TV tuner 52

## **U**

Undetermined Problems 141 USB Failure (Rightside) 135 utility BIOS 25–37

### **V**

VGA Module 87

### **W**

Windows 2000 Environment Test 176

**R**

Wireless Function Failure 136 WLAN Board 52